## USER Manual USER Manual ECS-9200/9100 Quad Core Intel® Xeon®/ Core™ i7/ i5/ i3 Fanless Embedded System High Performance, Rugged, Expandable, -40°C to 75°C Extended Temp

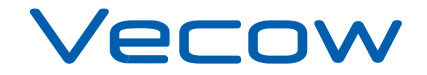

# **Record of Revision**

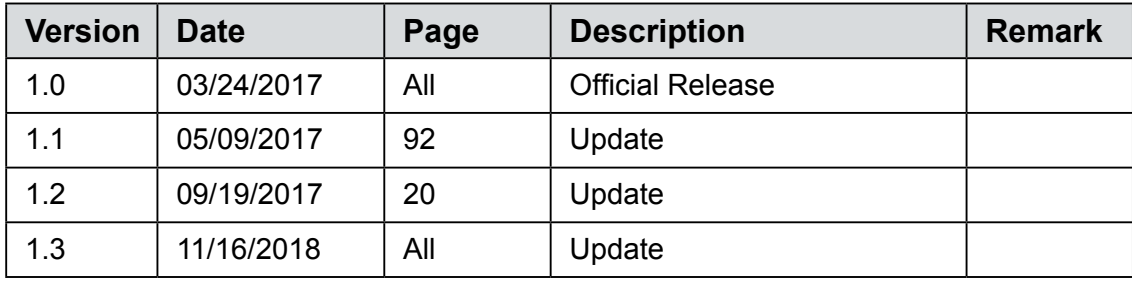

# **Disclaimer**

This manual is released by Vecow Co., Ltd. for reference purpose only. All product offerings and specifications are subject to change without prior notice. It does not represent commitment of Vecow Co., Ltd. Vecow shall not be liable for direct, indirect, special, incidental, or consequential damages arising out of the use of the product or documentation or any infringements upon the rights of third parties, which may result from such use.

# **Declaration of Conformity**

- This equipment has been tested and found to comply with the limits for a Class A digital device, pursuant to part 15 of the FCC Rules. These limits are designed to provide reasonable protection against harmful interference when the equipment is operated in a commercial environment. This equipment generates, uses, and can radiate radio frequency energy, and if it is not installed and used in accordance with the instruction manual, it may cause harmful interference to radio communications. Operation of this equipment in a residential area is likely to cause harmful interference in which case the user will be required to correct the interference at his own expense. **FCC**
- The products described in this manual complies with all applicable European Union (CE) directives if it has a CE marking. For computer systems to remain CE compliant, only CE-compliant parts may be used. Maintaining CE compliance also requires proper cable and cabling techniques. **CE**

# **Copyright and Trademarks**

This document contains proprietary information protected by copyright. No part of this publication may be reproduced in any form or by any means, electric, photocopying, recording or otherwise, without prior written authorization by Vecow Co., Ltd. The rights of all the brand names, product names, and trademarks belong to their respective owners.

# **Order Information**

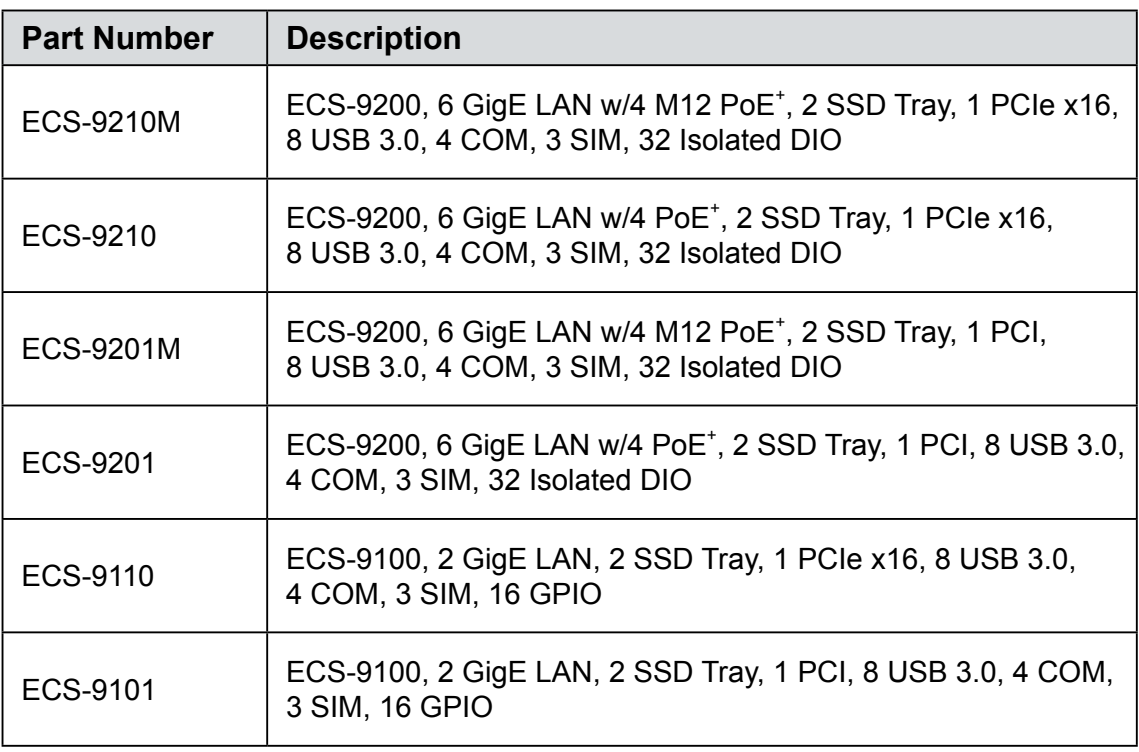

# **Order Accessories**

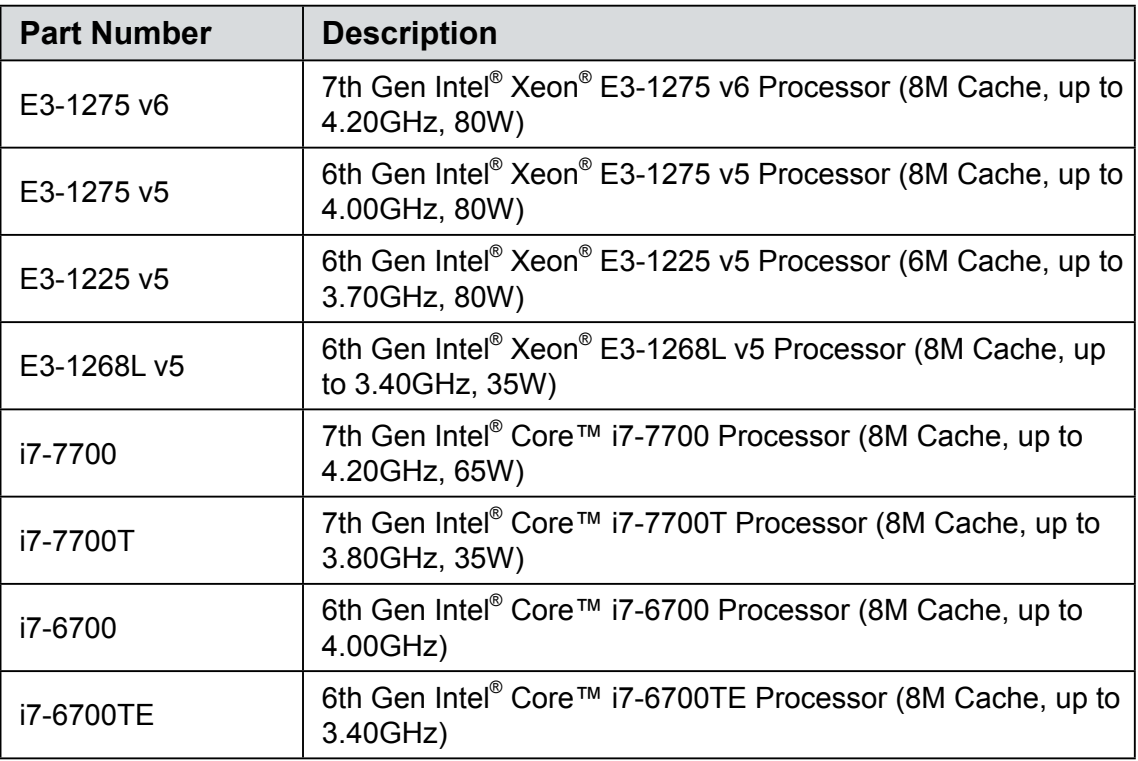

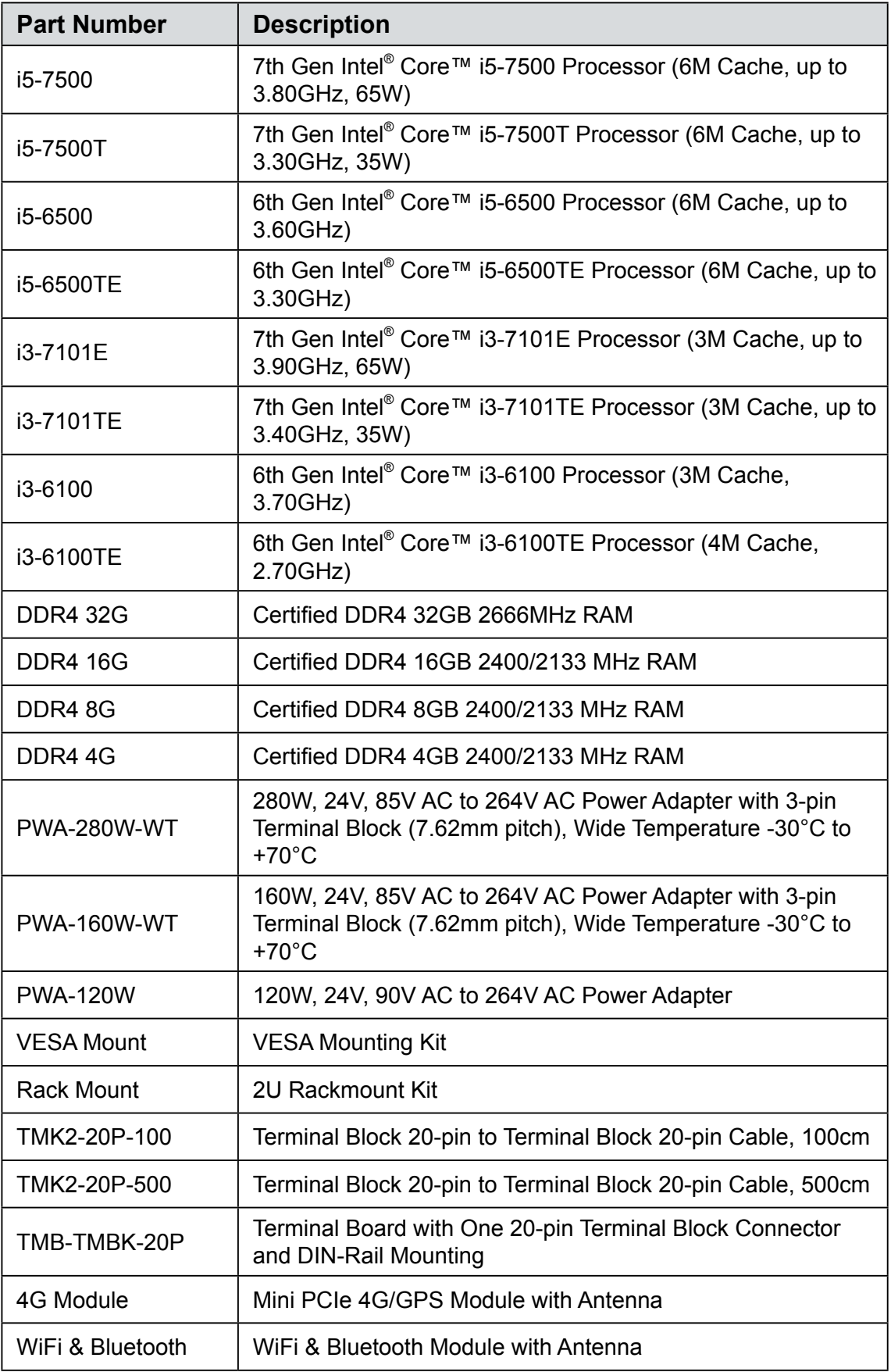

# **Table of Contents**

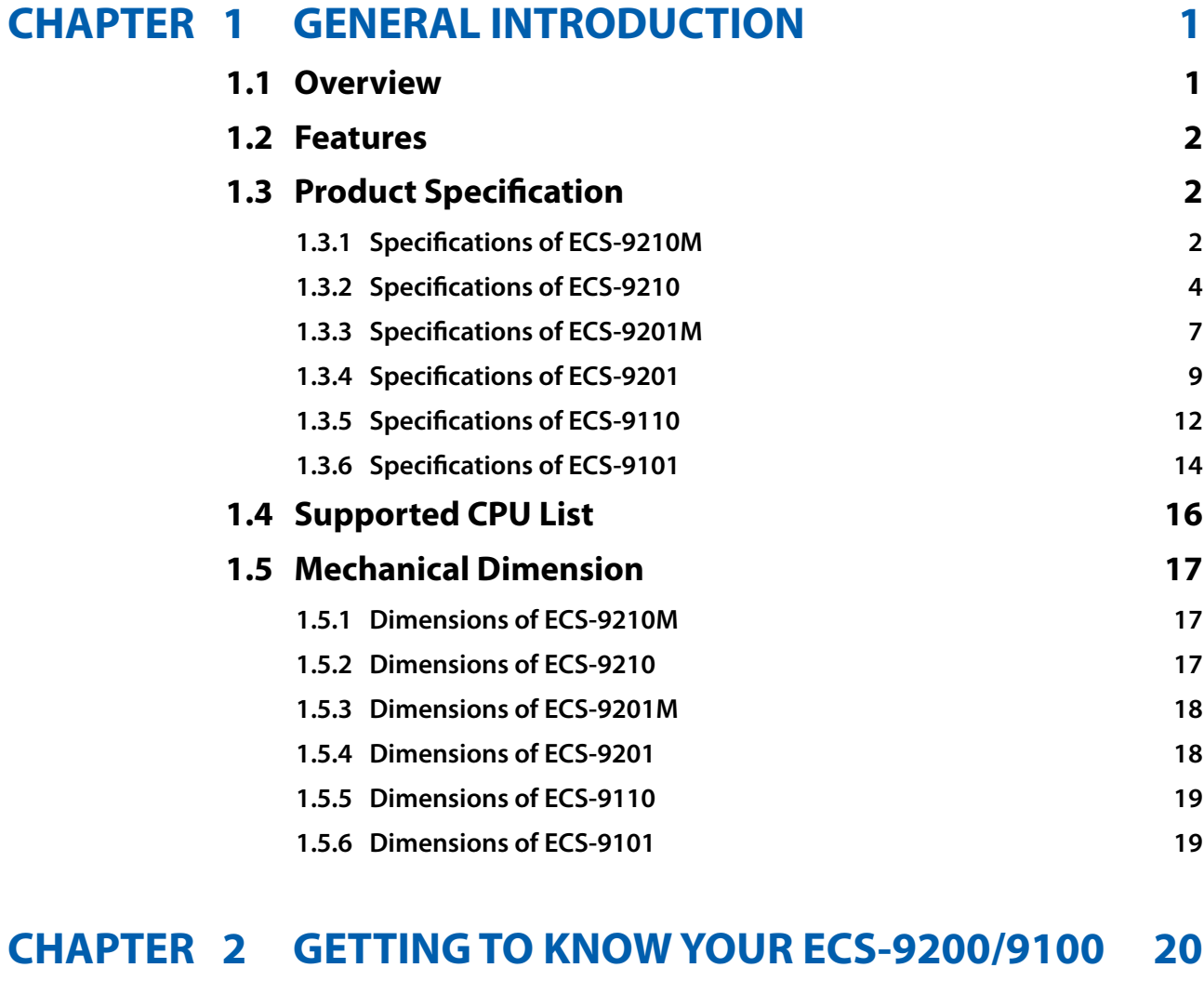

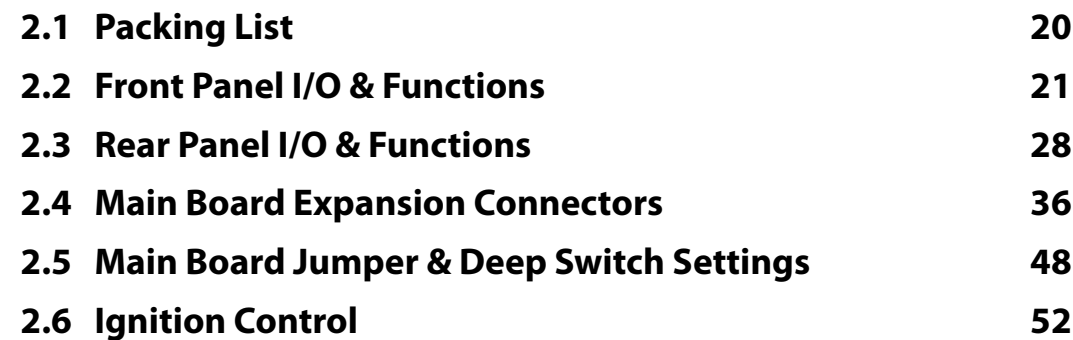

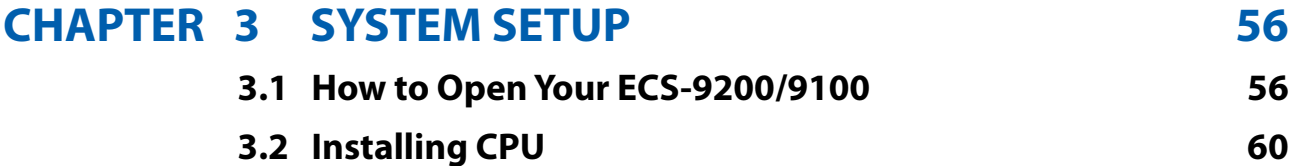

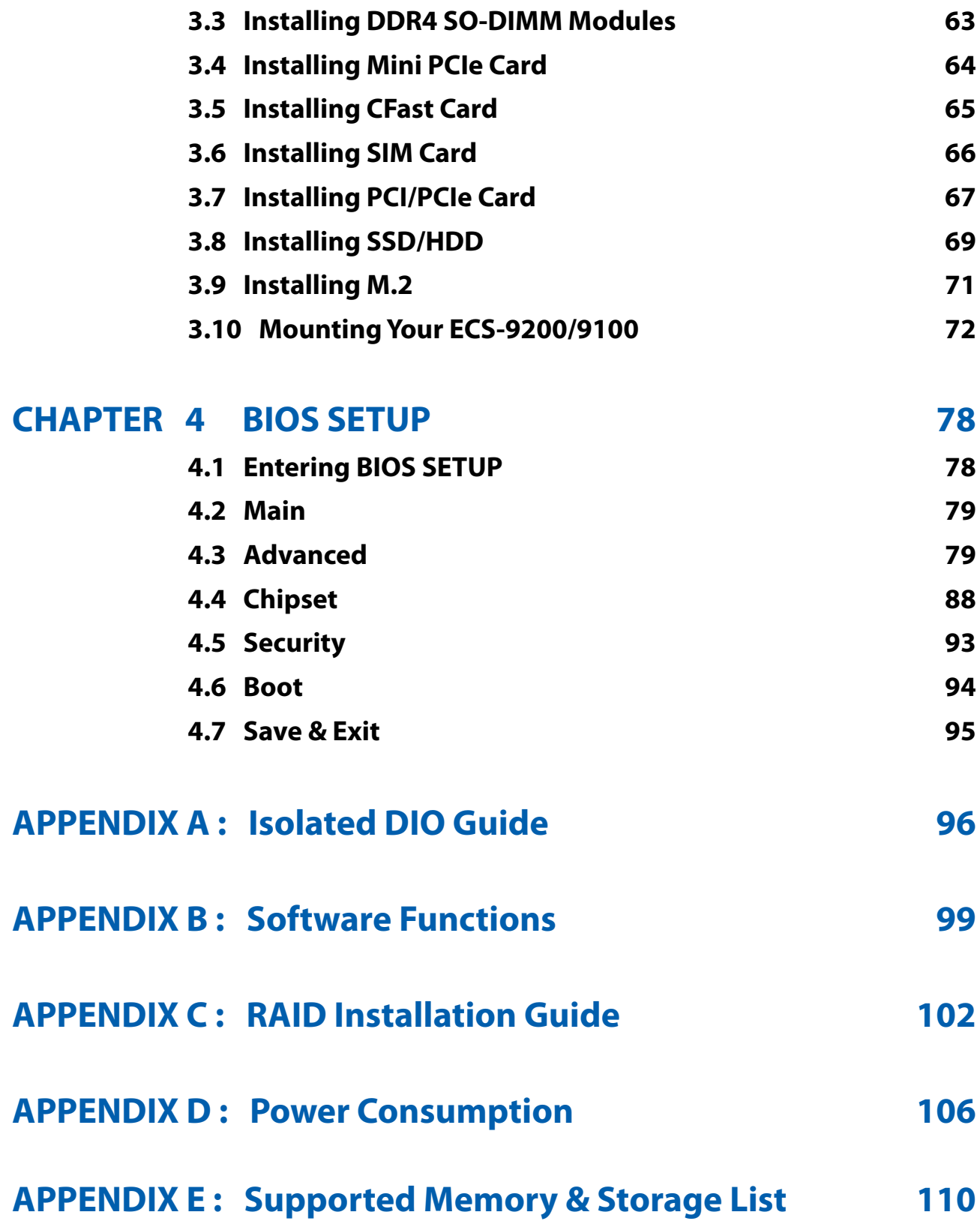

# <span id="page-7-0"></span>**1**

# **GENERAL INTRODUCTION**

## **1.1 Overview**

Vecow ECS-9200/9100 Series is a high-performance, all-in-one integrated, expandable Fanless Embedded Workstation System. LGA1151 Socket supports Quad Core 7th/6th Generation Intel® Xeon®/Core™ i7/i5/i3 processor (Kaby Lake-S/Skylake-S) running with workstation-grade Intel® C236 chipset, dual channel DDR4 2400MHz up to 64GB ECC memory, advanced Intel® HD Graphics 630/530 supporting DirectX 12, OpenGL 4.4 and OpenCL 2.0 API, onboard DVI-I, DVI-D and DisplayPort display interface for Ultra HD 4K resolution, ECS-9200/9100 offers leading CPU performance, power efficiency, and graphics performance; PCIe 3.0 (8GT/s), Multiple SATA III (6Gbps), USB 3.0 (5Gbps), PoE (1Gbps) LAN and multiple wireless connections make seamless high-speed data conveying possible. Vecow ECS-9200/9100 Series Expandable Fanless Embedded System delivers outstanding system performance, power productivity and flexible manageability for performance-driven embedded computing applications.

All-in-one and cable-less designs, fanless -40°C to 75°C extended operating temperature, 6 GigE LAN ports with 4 IEEE 802.3at (25.5W/48V) PoE<sup>+</sup> without additional power connections, 2 Front-access 2.5" SSD/HDD trays, 1 patented easy-swap PCI/PCIe slot, 3 external SIM card sockets for WiFi/4G/3G/LTE/ GPRS/UMTS, 1 onboard M.2 socket, 1 front-access CFast socket, 2 SATA III supports software RAID functions, 8 external USB 3.0, 4 COM RS-232/422/485, 32 Isolated DIO, 6V to 36V wide range power input with 80V surge protection, configurable ignition power control, PCIe x16 expansion supports up to 160W power budget, smart remote management features, remote power switch, EN50155 and EN50121-3-2 compliant, Vecow ECS-9200/9100 Series Expandable Rugged Embedded System serves outstanding system performance, versatile I/O functions, flexible expansion features, and rugged reliability for embedded applications.

With outstanding system performance, all-in-one integrated features, smarter manageability, flexible expandability, great mobile availability, 6V to 36V power input with 80V surge protection, ignition power control, intelligent circus protection and more rugged reliability, Vecow ECS-9200/9100 Series Expandable Fanless Embedded System is your superb solution for Machine Vision, Rolling Stock, Intelligent Surveillance, Smart Manufacturing, ITS, Intelligent Automation, Vehicle Computing, and any Industry 4.0 performancedriven real-time embedded computing applications.

# <span id="page-8-0"></span>**1.2 Features**

- LGA 1151 Socket supports Quad Core 7th/6th Generation Intel<sup>®</sup> Xeon<sup>®</sup>/Core™ i7/i5/i3 Processor (Kaby Lake-S/Skylake-S) with Intel® C236 Chipset
- Fanless, -40°C to 75°C Extended Operating Temperature
- 2 DDR4 2400/2133 MHz Memory, up to 64GB
- 6 Independent GigE LAN with 4 M12 IEEE 802.3at PoE<sup>+</sup>, iAMT 11.0 supported
- Expansion : 1 PCI/PCIe x16, 3 Mini PCIe/mSATA, 1 M.2
- PCIe x16 expansion supports up to 160W Power Budget
- Storage : 2 Front-access 2.5" SSD Tray, 1 CFast Socket, 2 SATA III
- DVI-I, DVI-D and DisplayPort display interfaces, up to 4K display
- 32 Isolated DIO, 8 USB 3.0, 4 COM
- 3 External SIM Card Socket support WiFi/4G/3G/LTE/GPRS/UMTS
- 6V to 36V DC Power Input with 80V Surge Protection
- Configurable Ignition Power Control

## **1.3 Product Specification**

#### **1.3.1 Specifications of ECS-9210M**

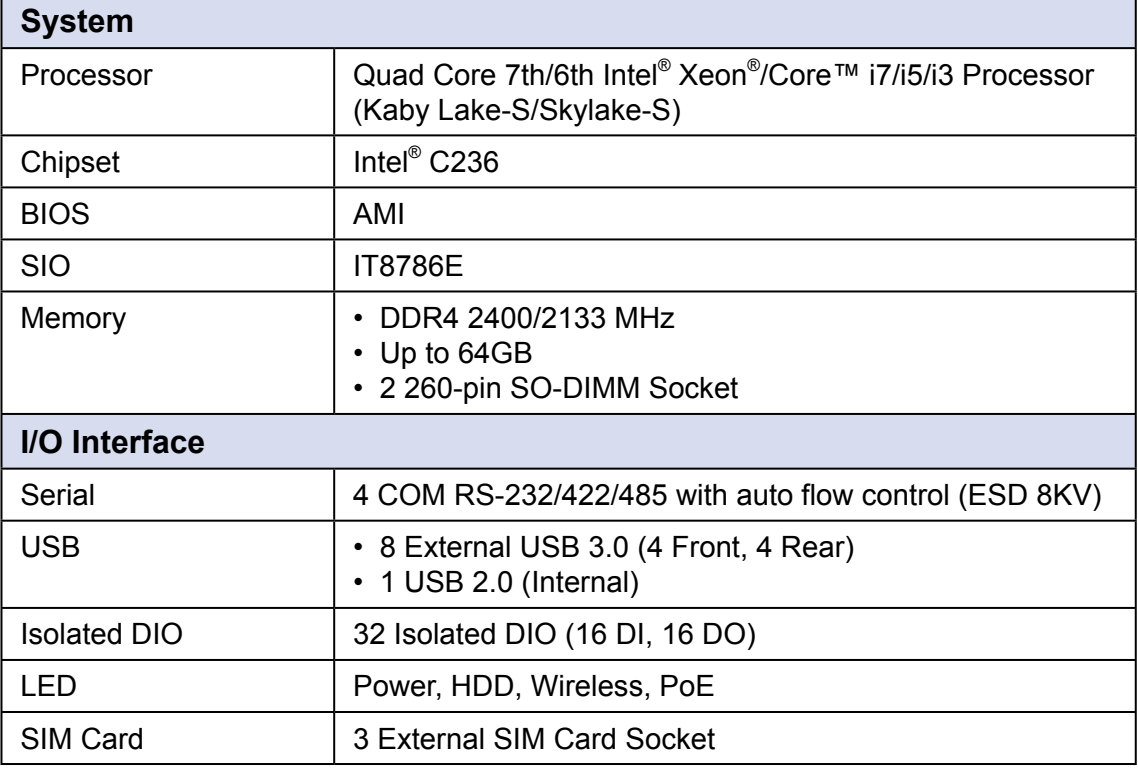

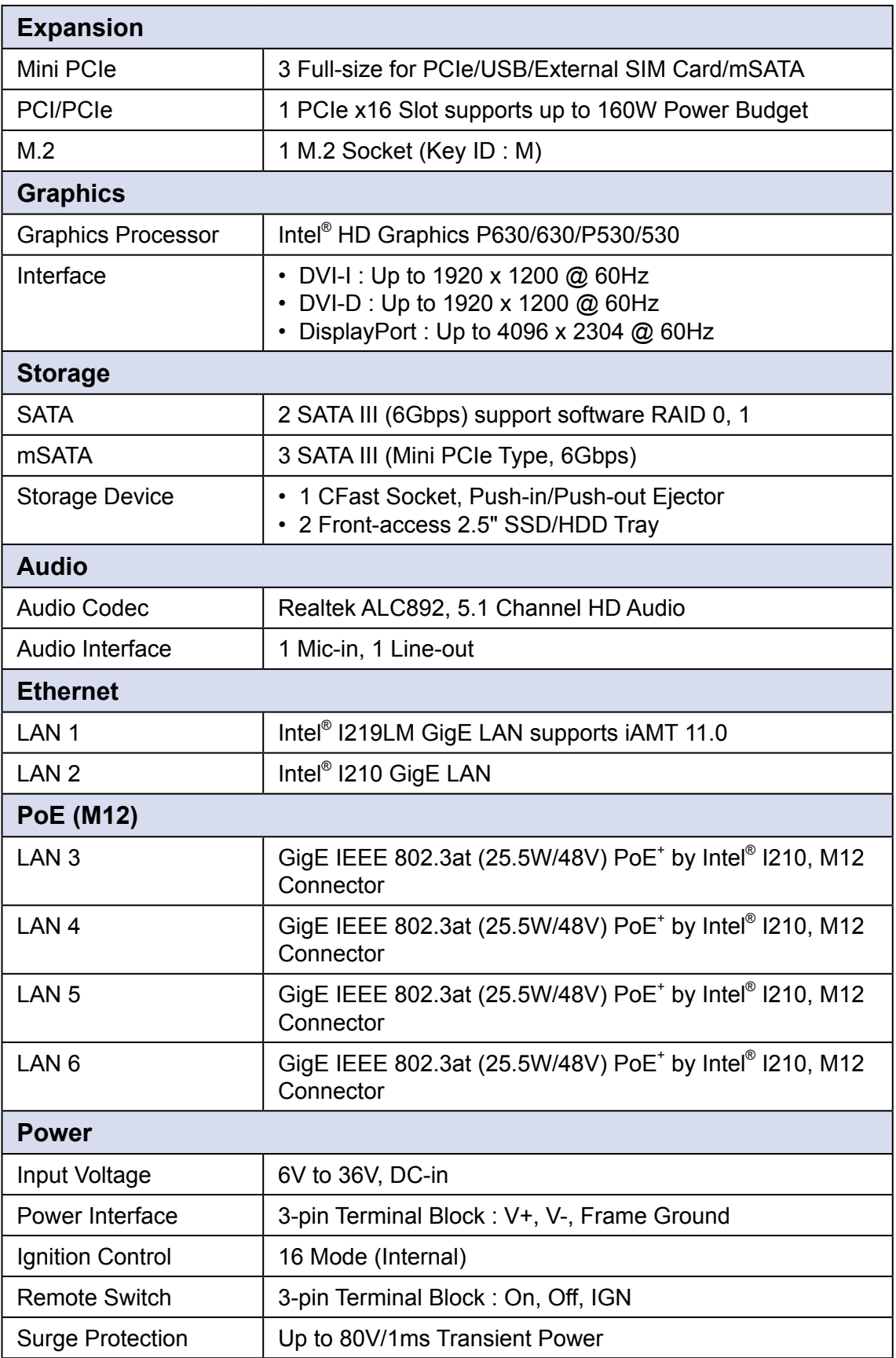

<span id="page-10-0"></span>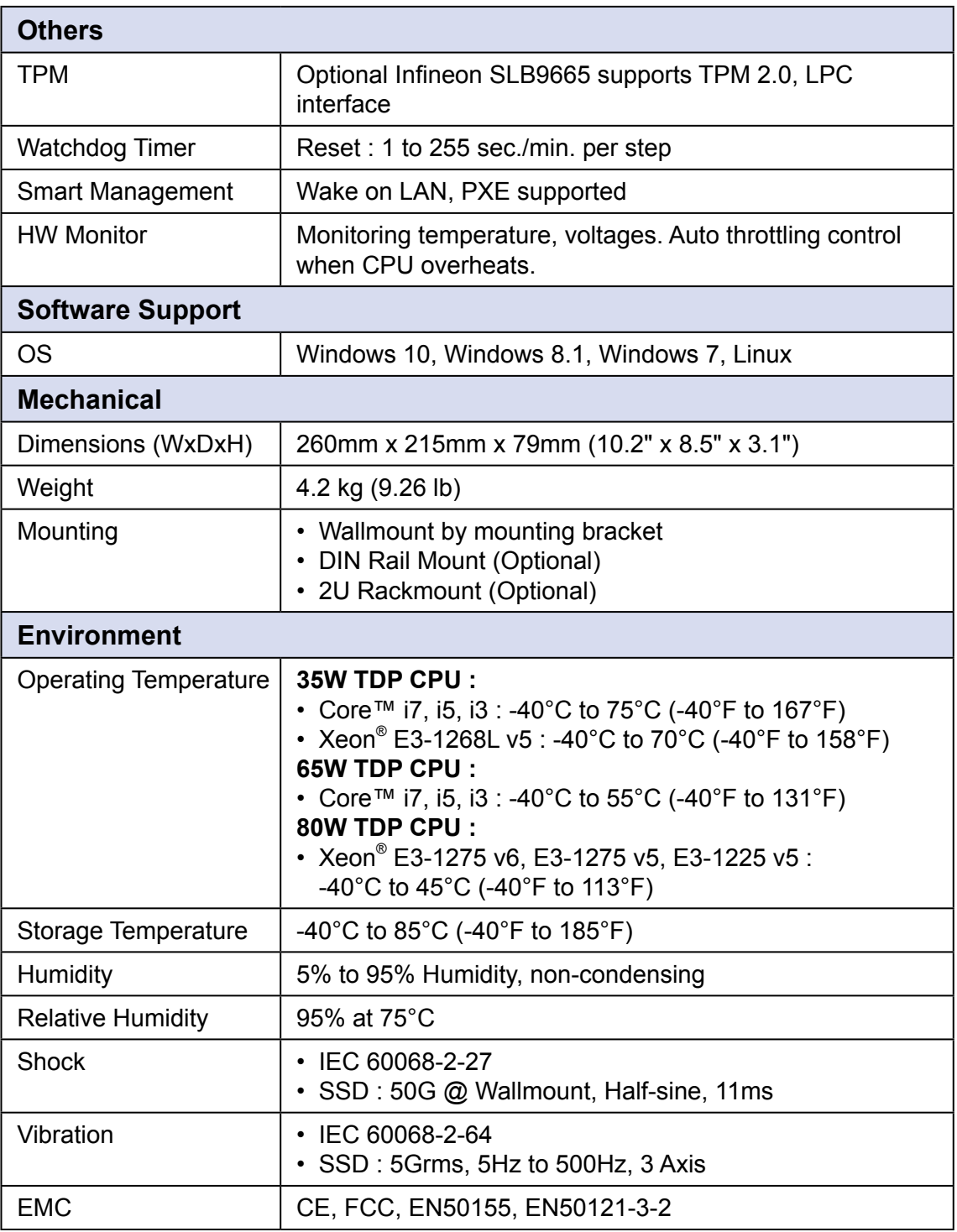

## **1.3.2 Specifications of ECS-9210**

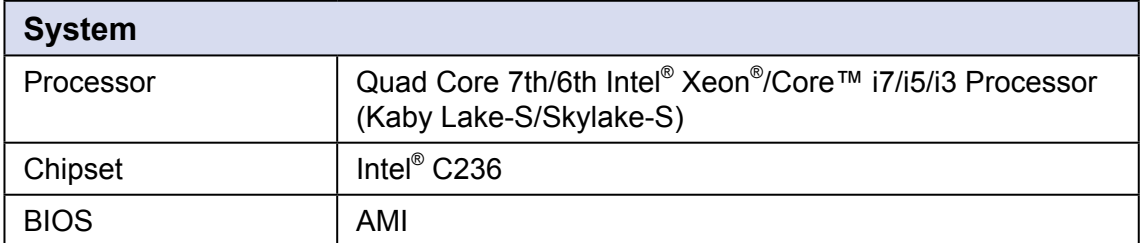

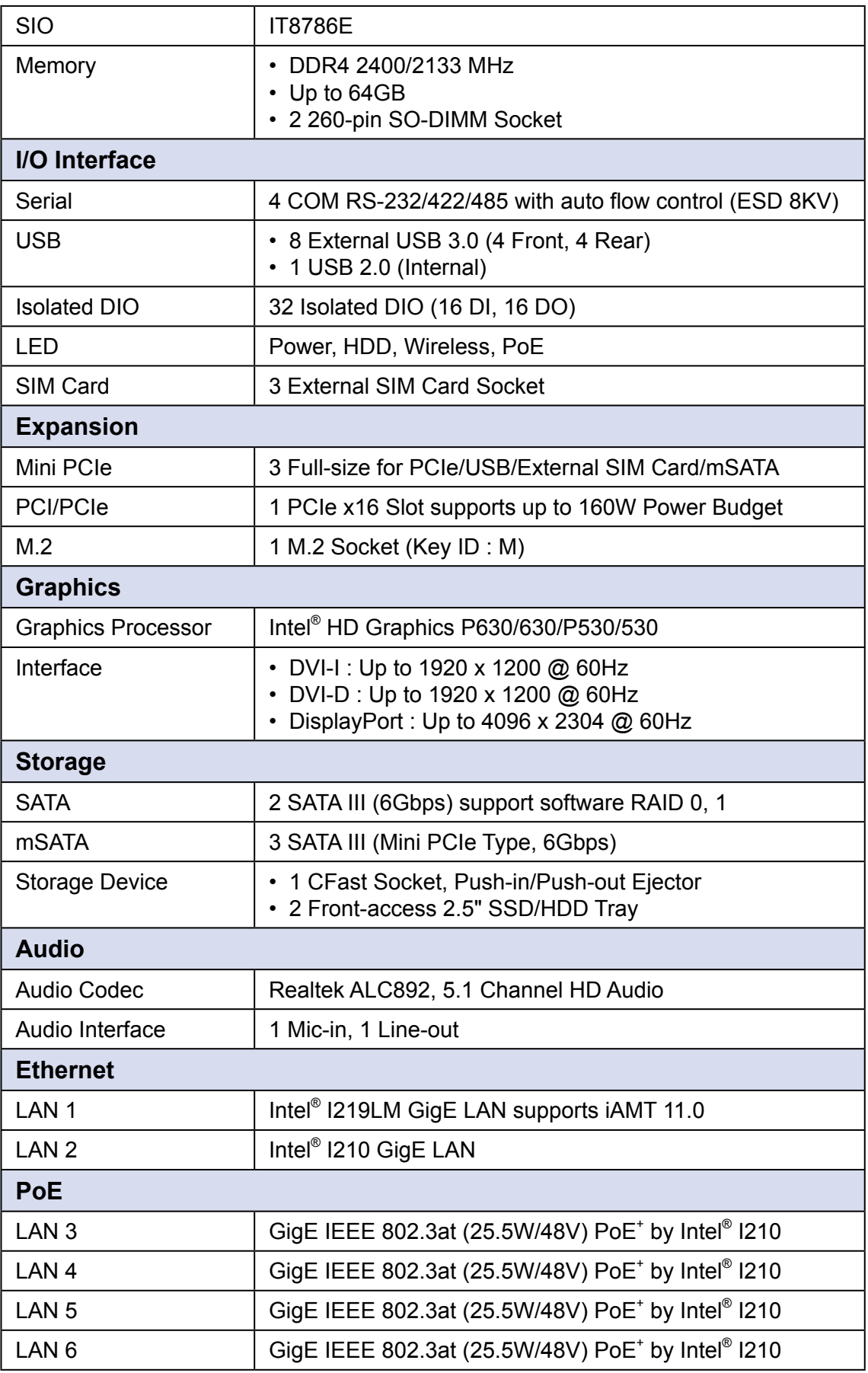

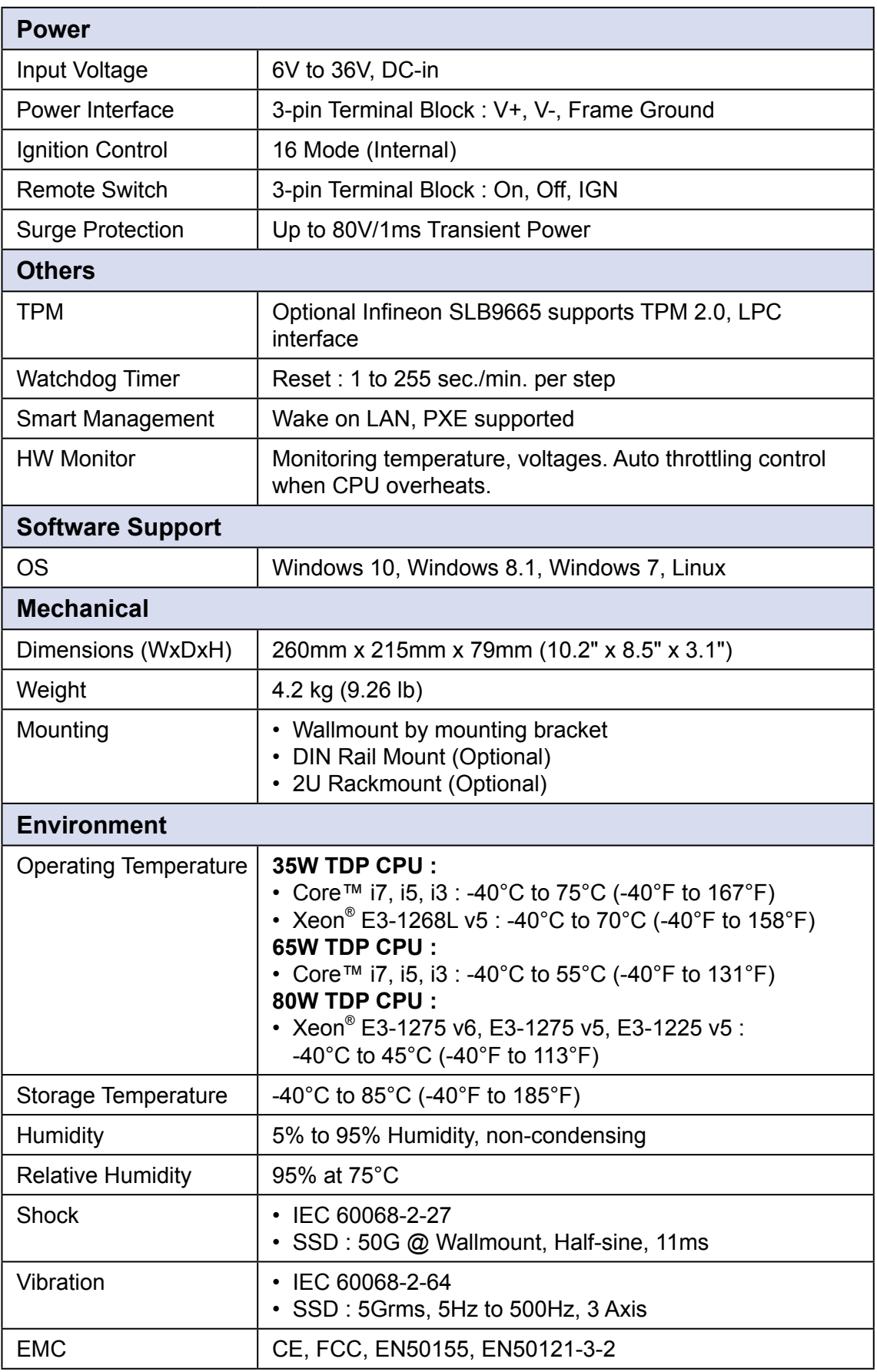

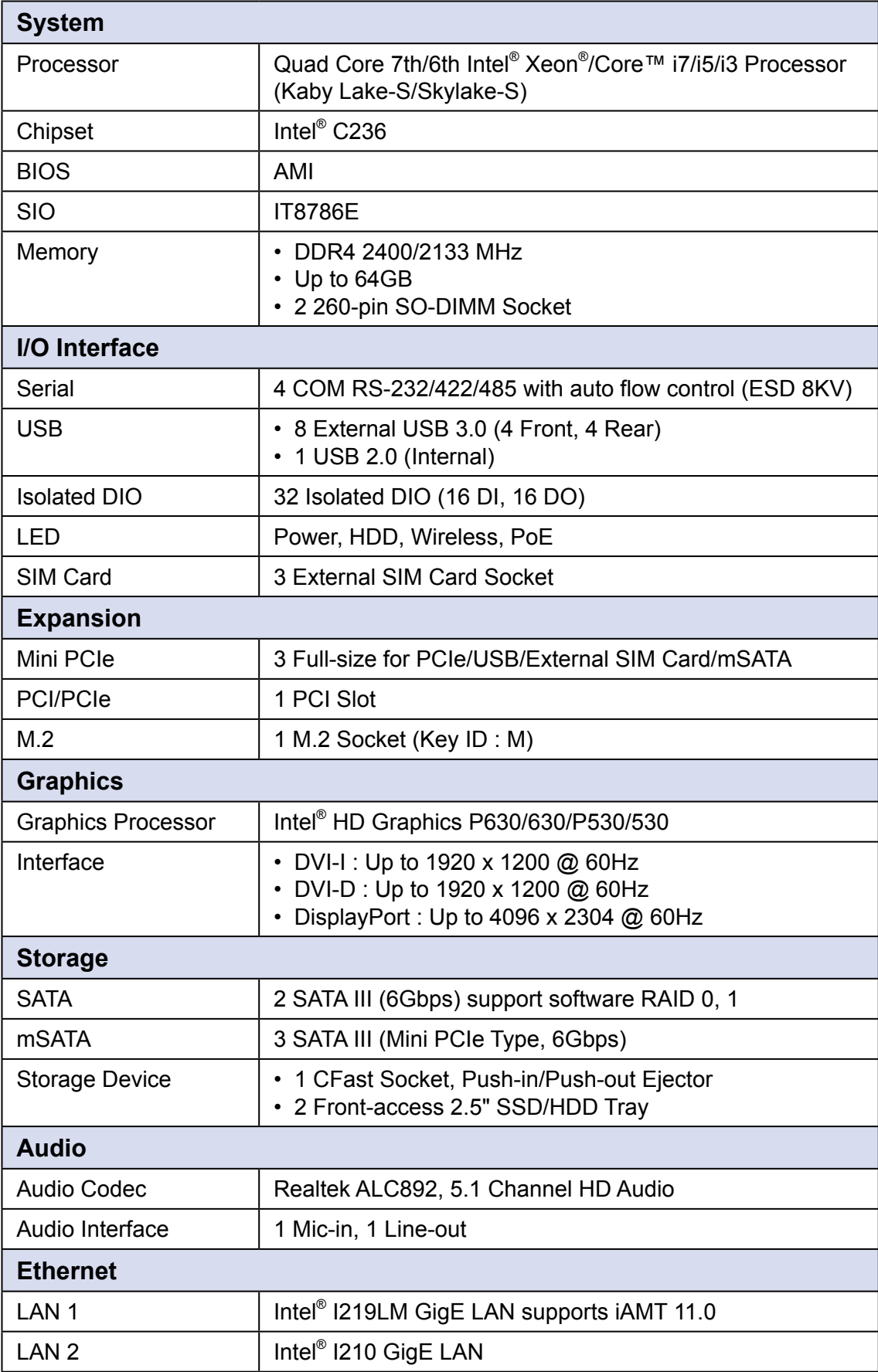

## <span id="page-13-0"></span>**1.3.3 Specifications of ECS-9201M**

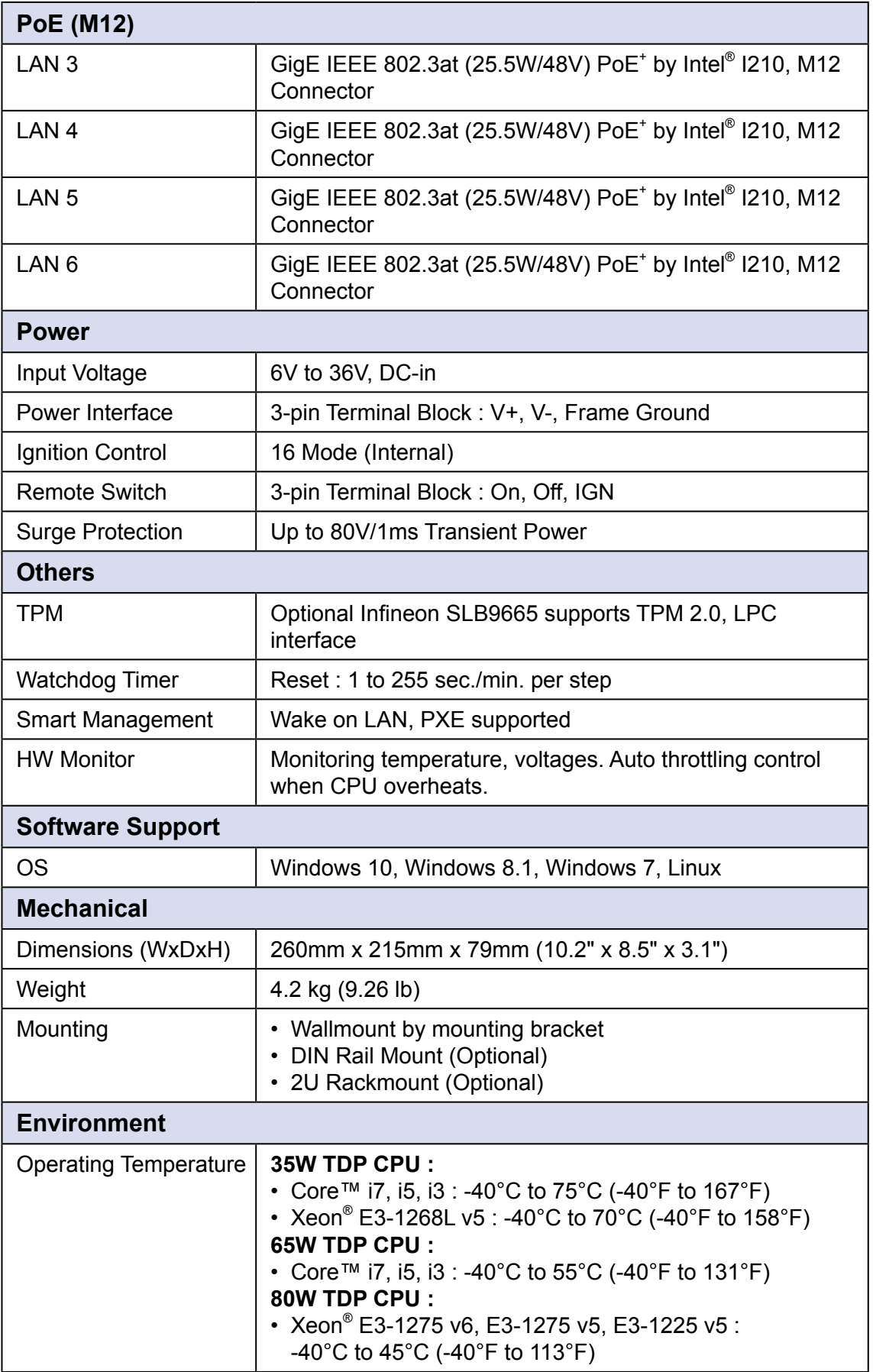

<span id="page-15-0"></span>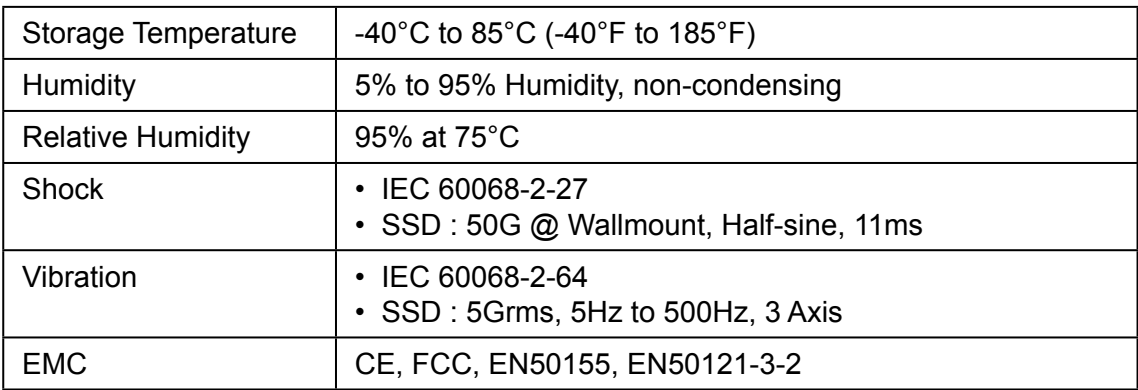

## **1.3.4 Specifications of ECS-9201**

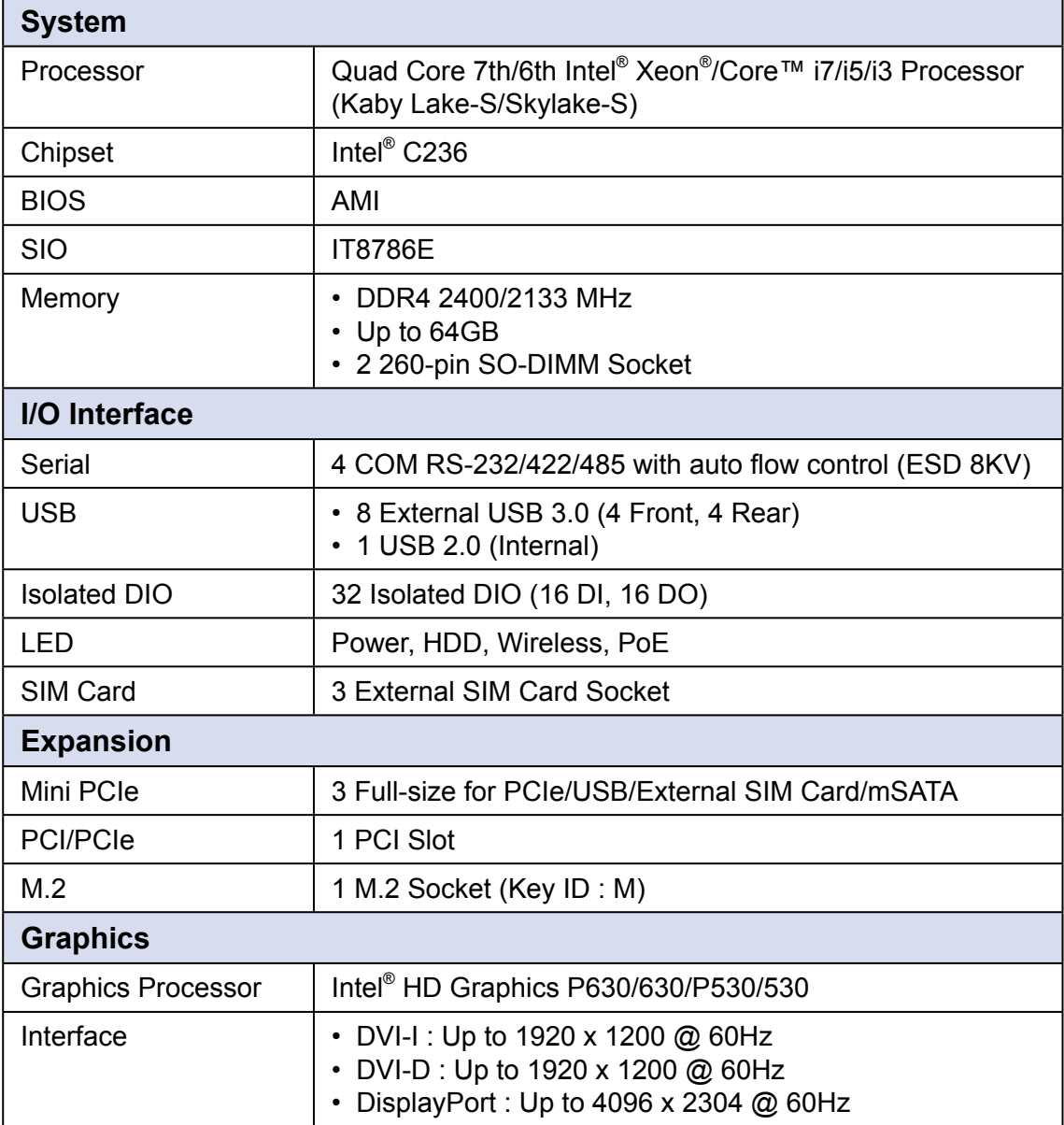

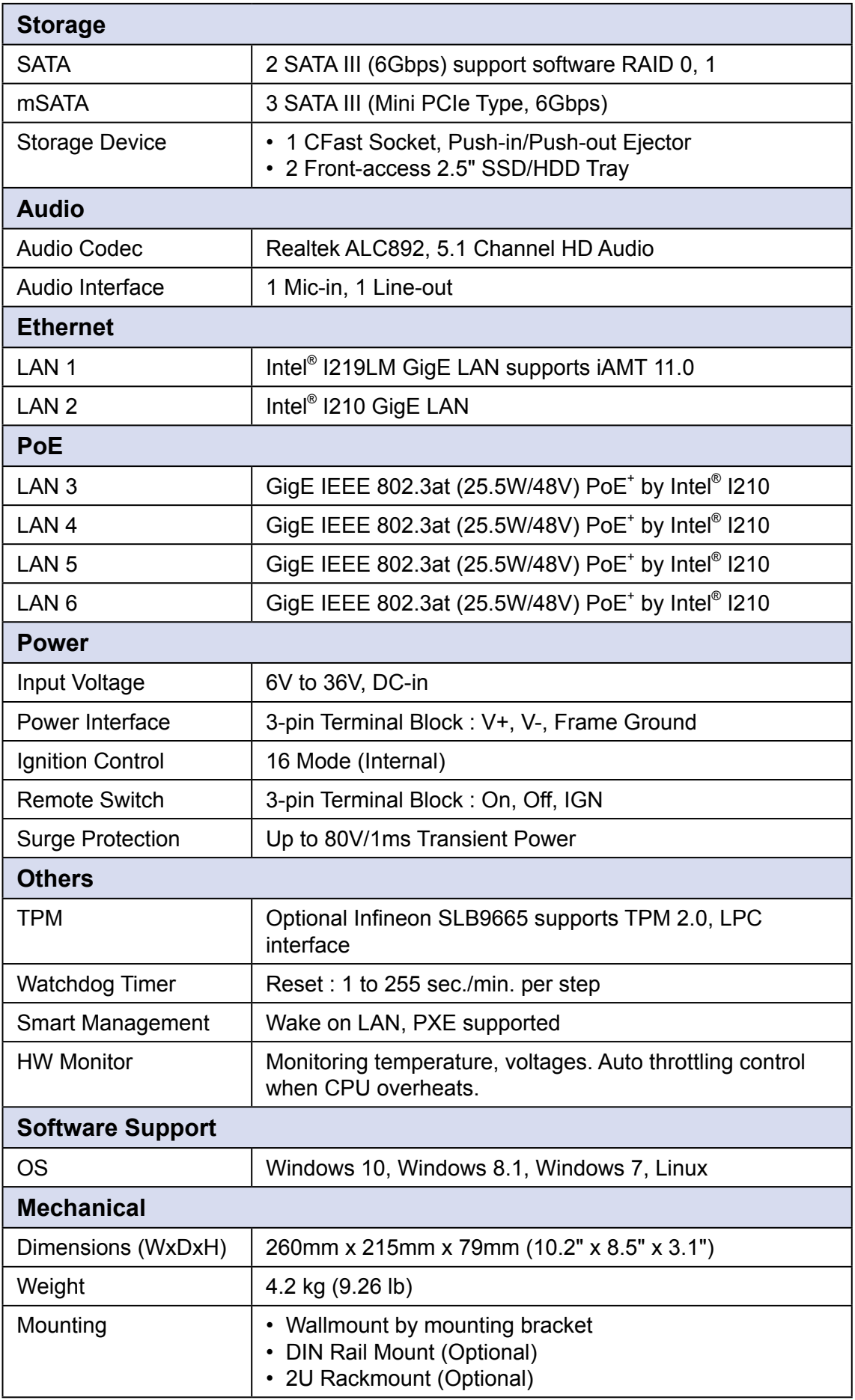

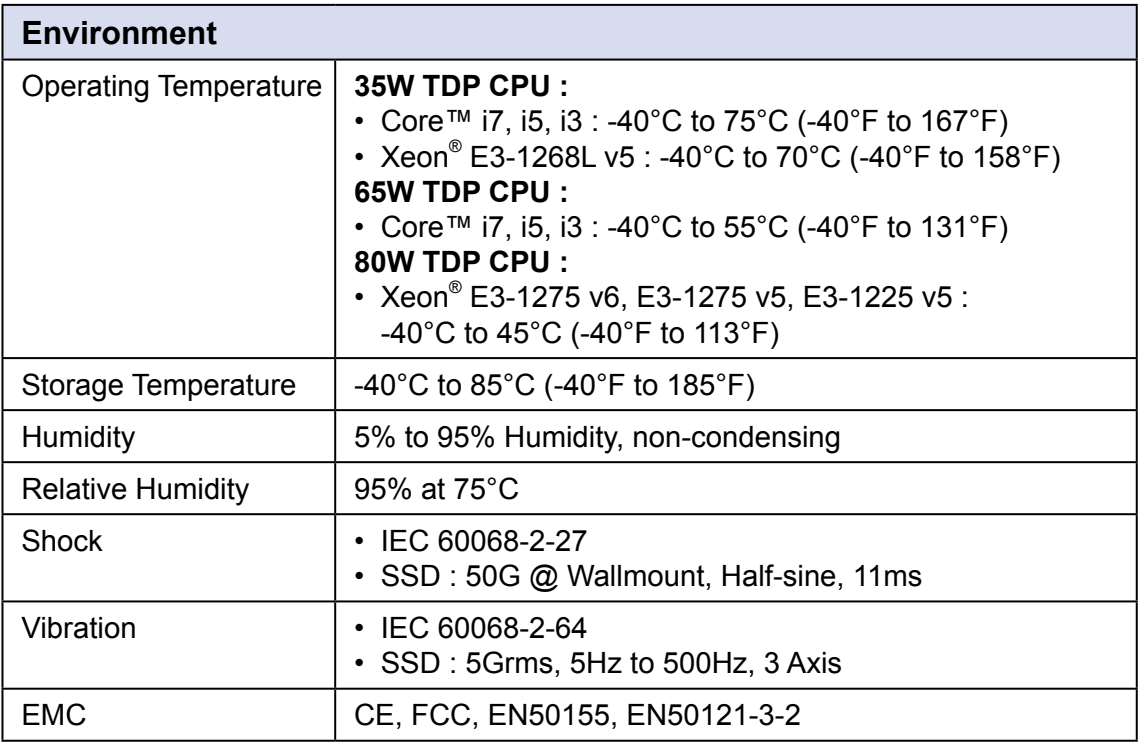

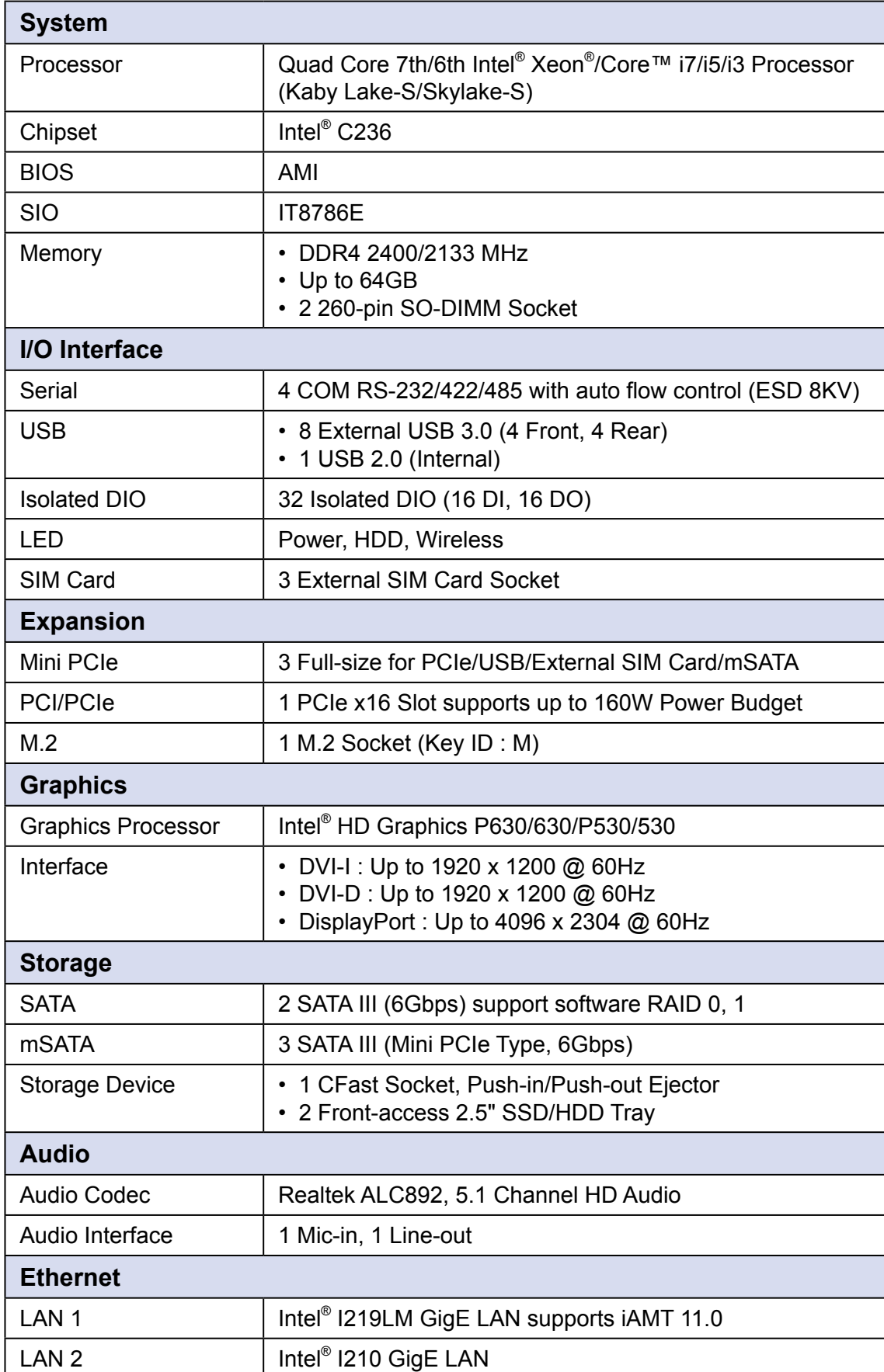

### <span id="page-18-0"></span>**1.3.5 Specifications of ECS-9110**

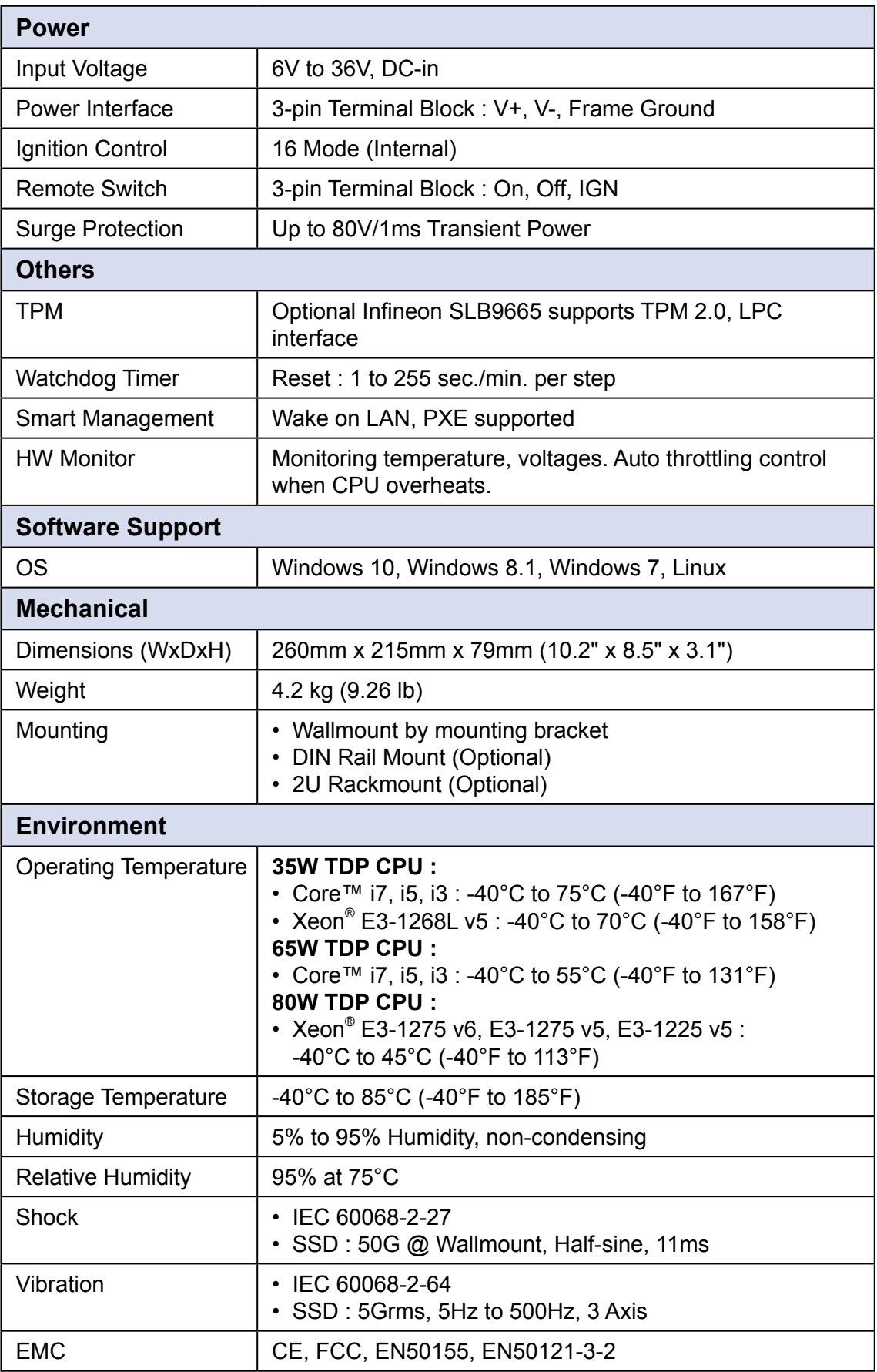

# <span id="page-20-0"></span>**1.3.6 Specifications of ECS-9101**

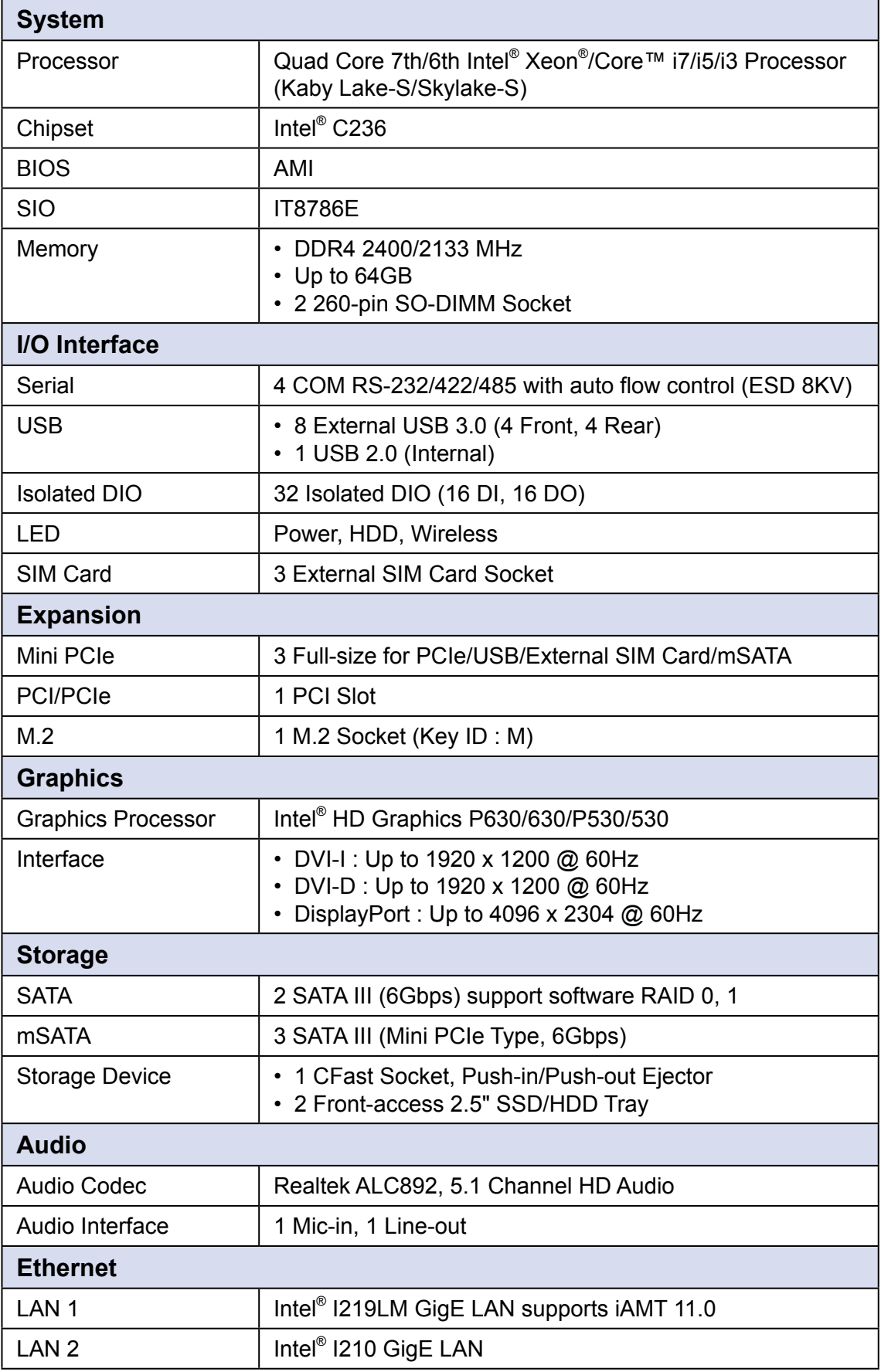

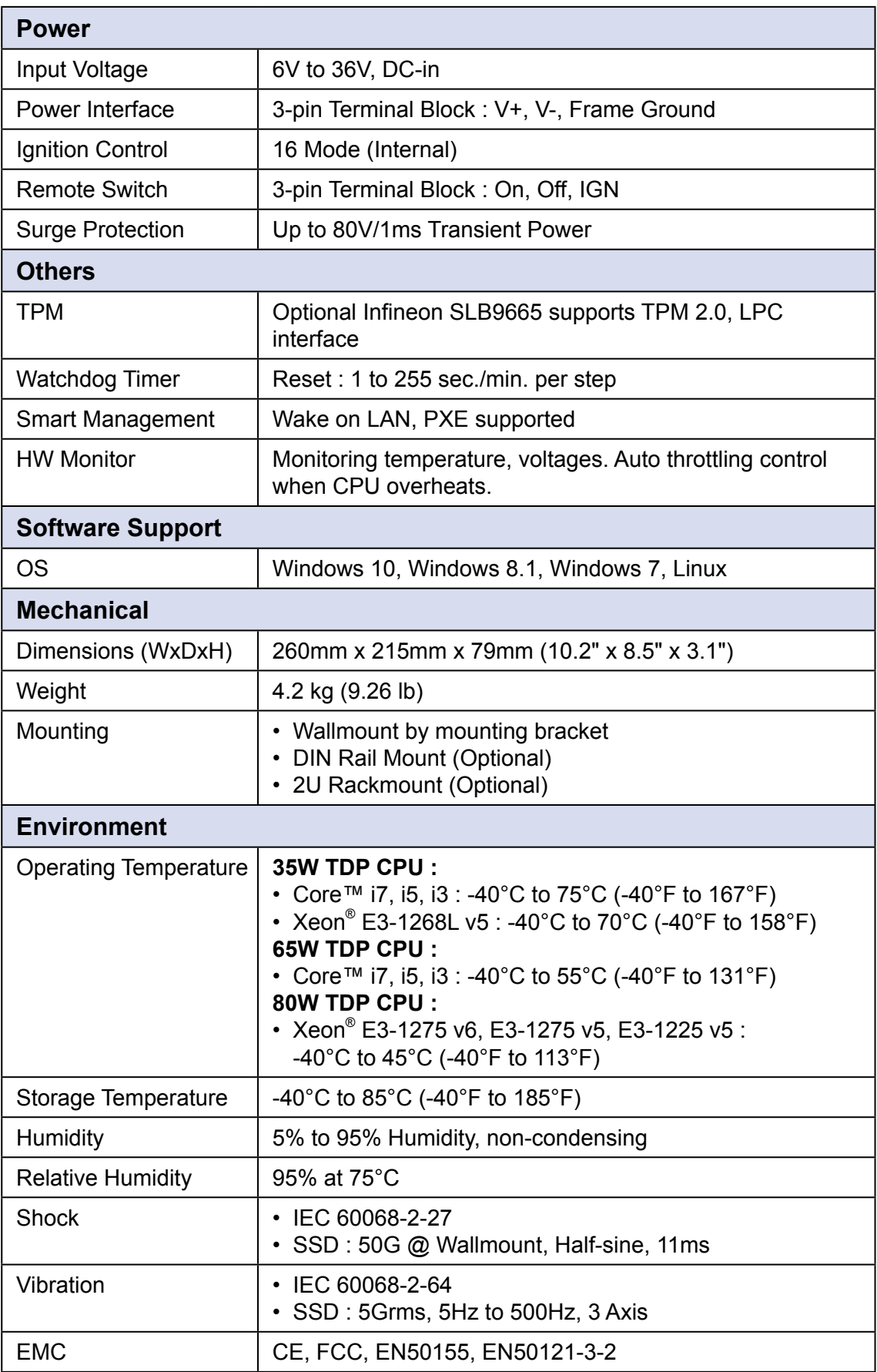

# <span id="page-22-0"></span>**1.4 Supported CPU List**

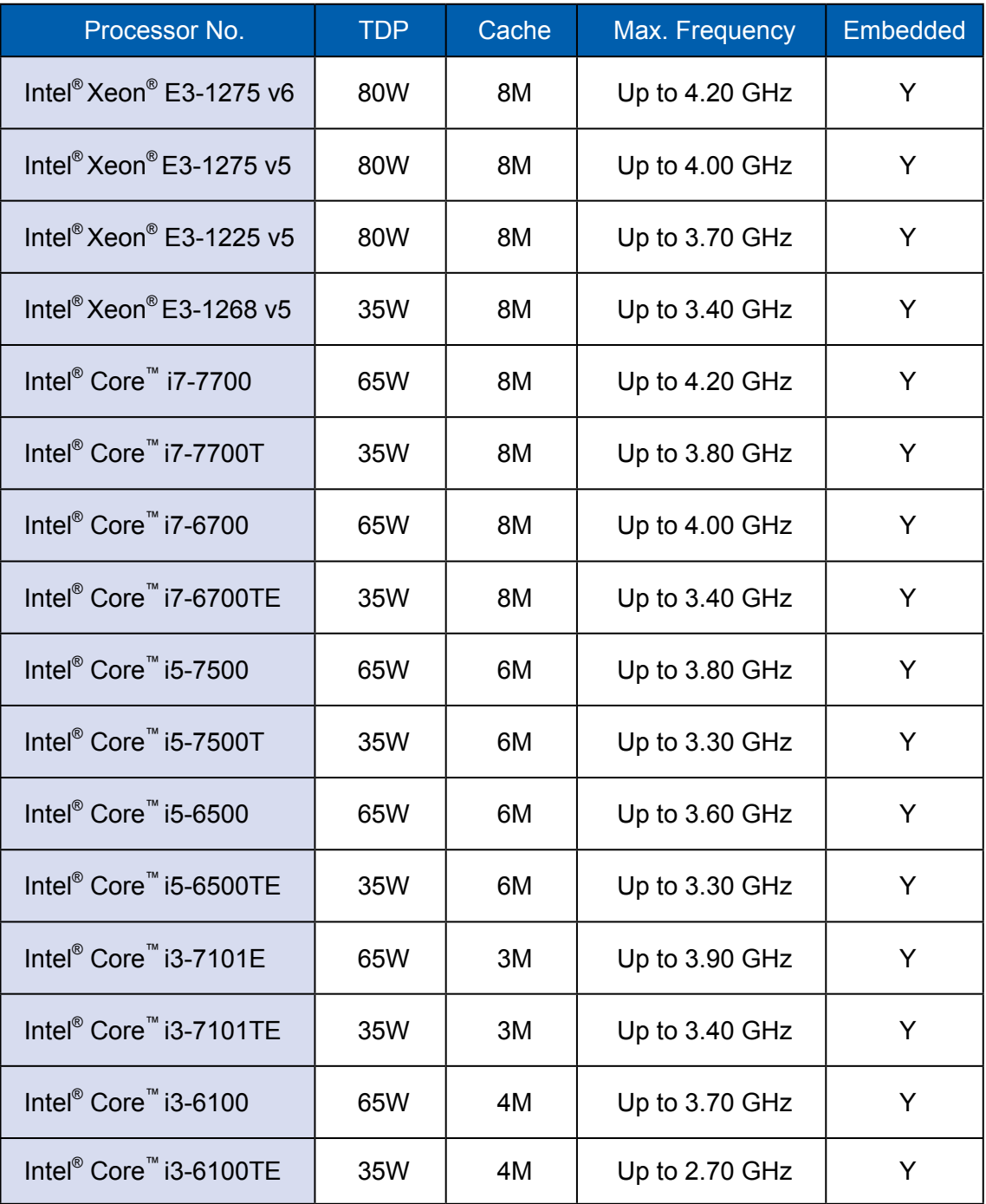

# <span id="page-23-0"></span>**1.5 Mechanical Dimension**

#### **1.5.1 Dimensions of ECS-9210M**

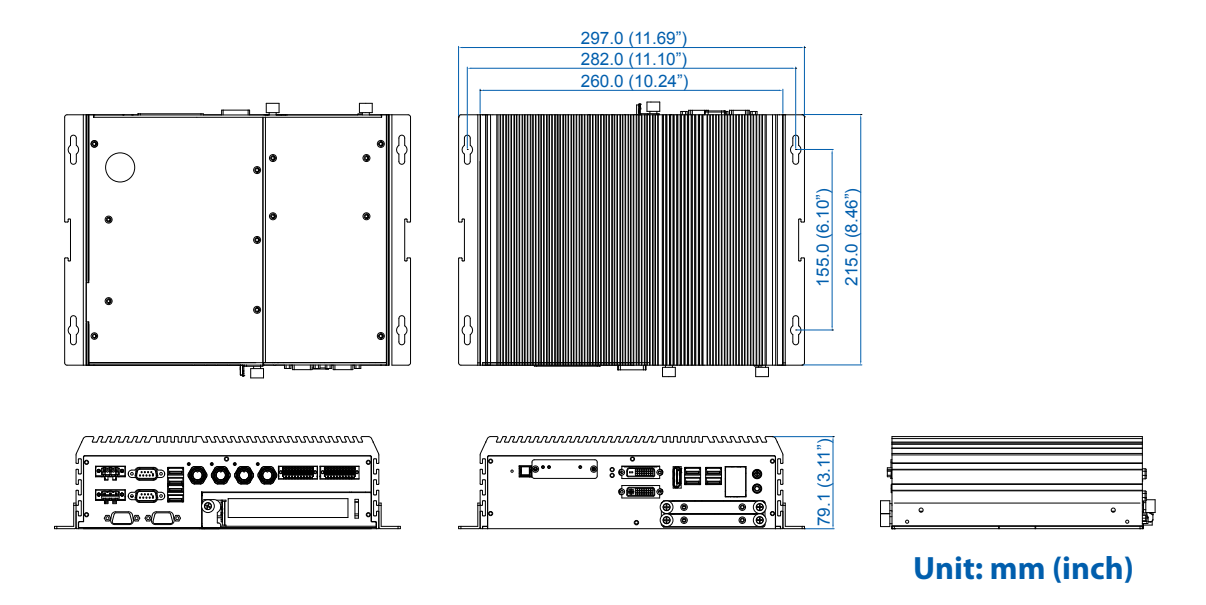

#### **1.5.2 Dimensions of ECS-9210**

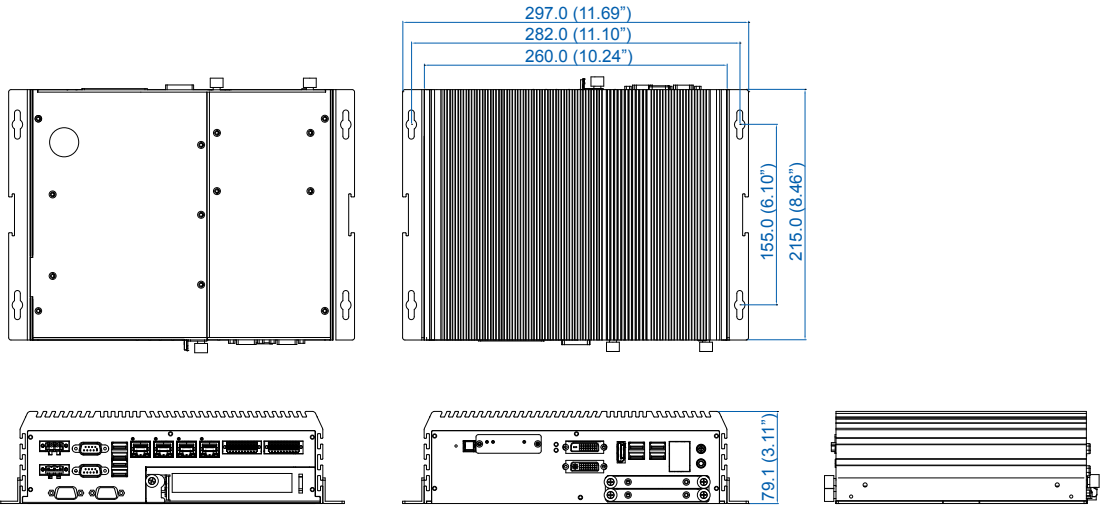

**Unit: mm (inch)**

#### <span id="page-24-0"></span>**1.5.3 Dimensions of ECS-9201M**

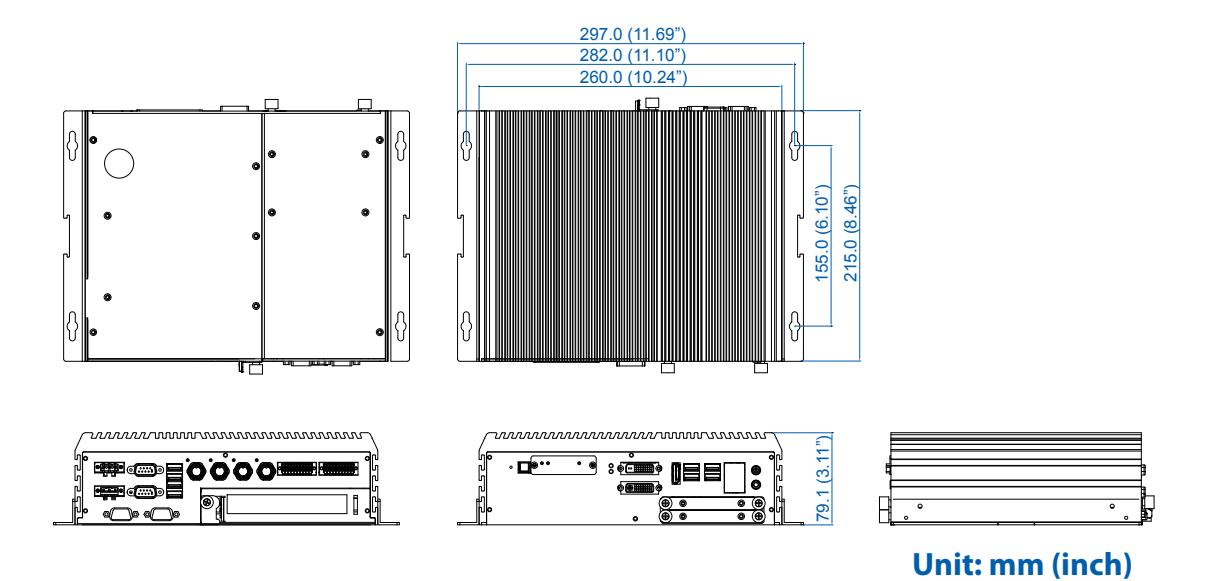

**1.5.4 Dimensions of ECS-9201**

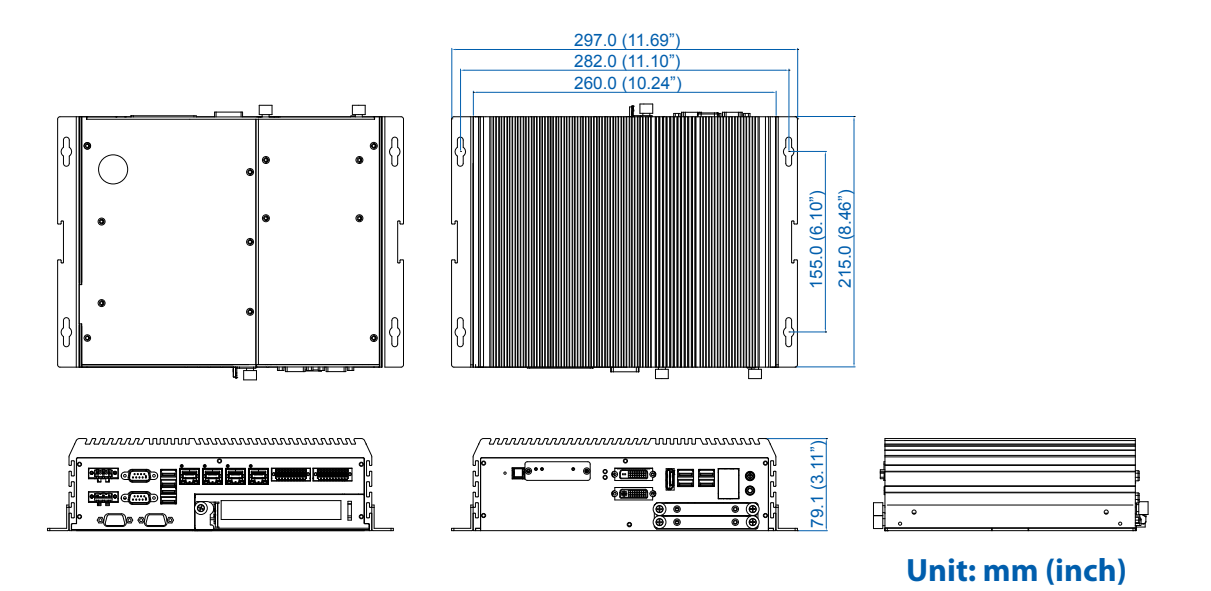

#### <span id="page-25-0"></span>**1.5.5 Dimensions of ECS-9110**

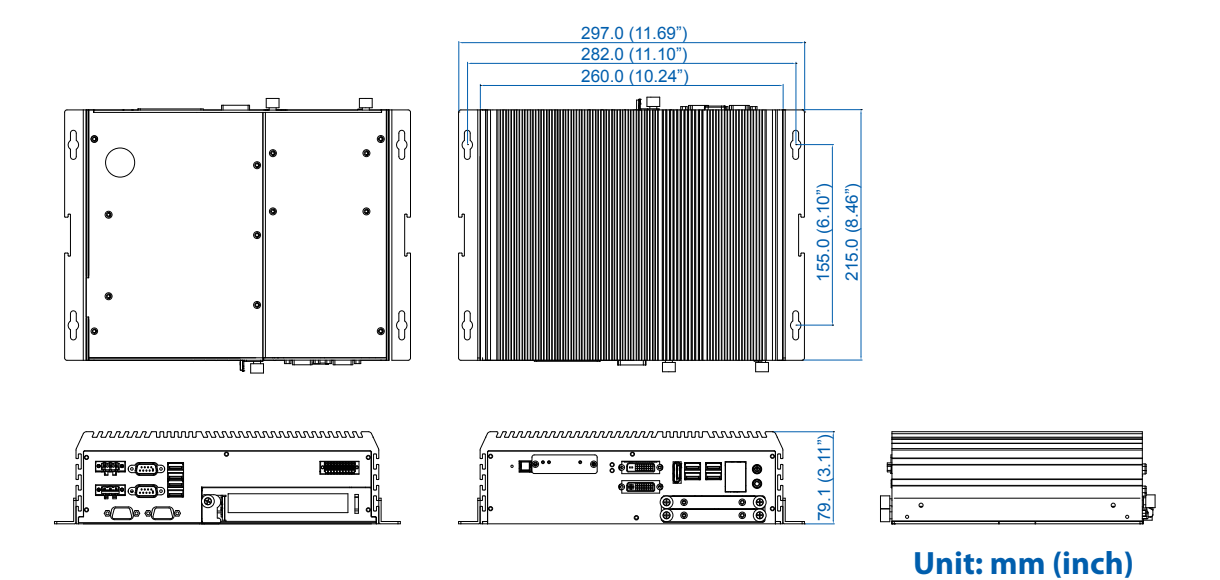

**1.5.6 Dimensions of ECS-9101**

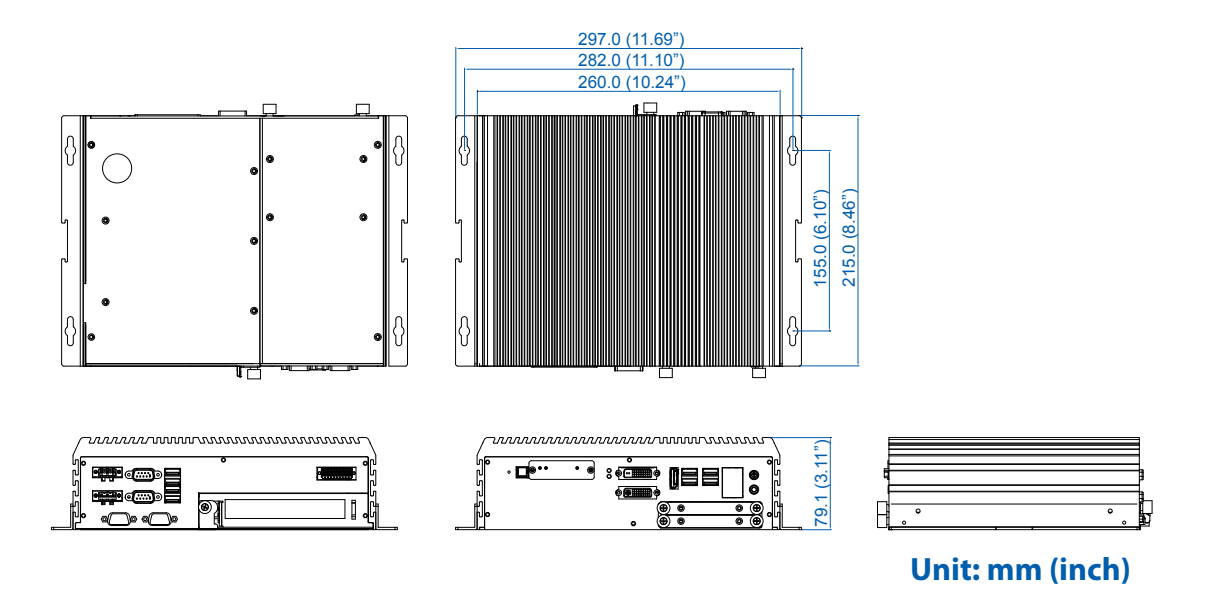

<span id="page-26-0"></span>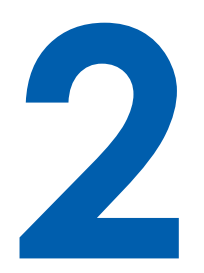

# **GETTING TO KNOW YOUR ECS-9200/9100**

# **2.1 Packing List**

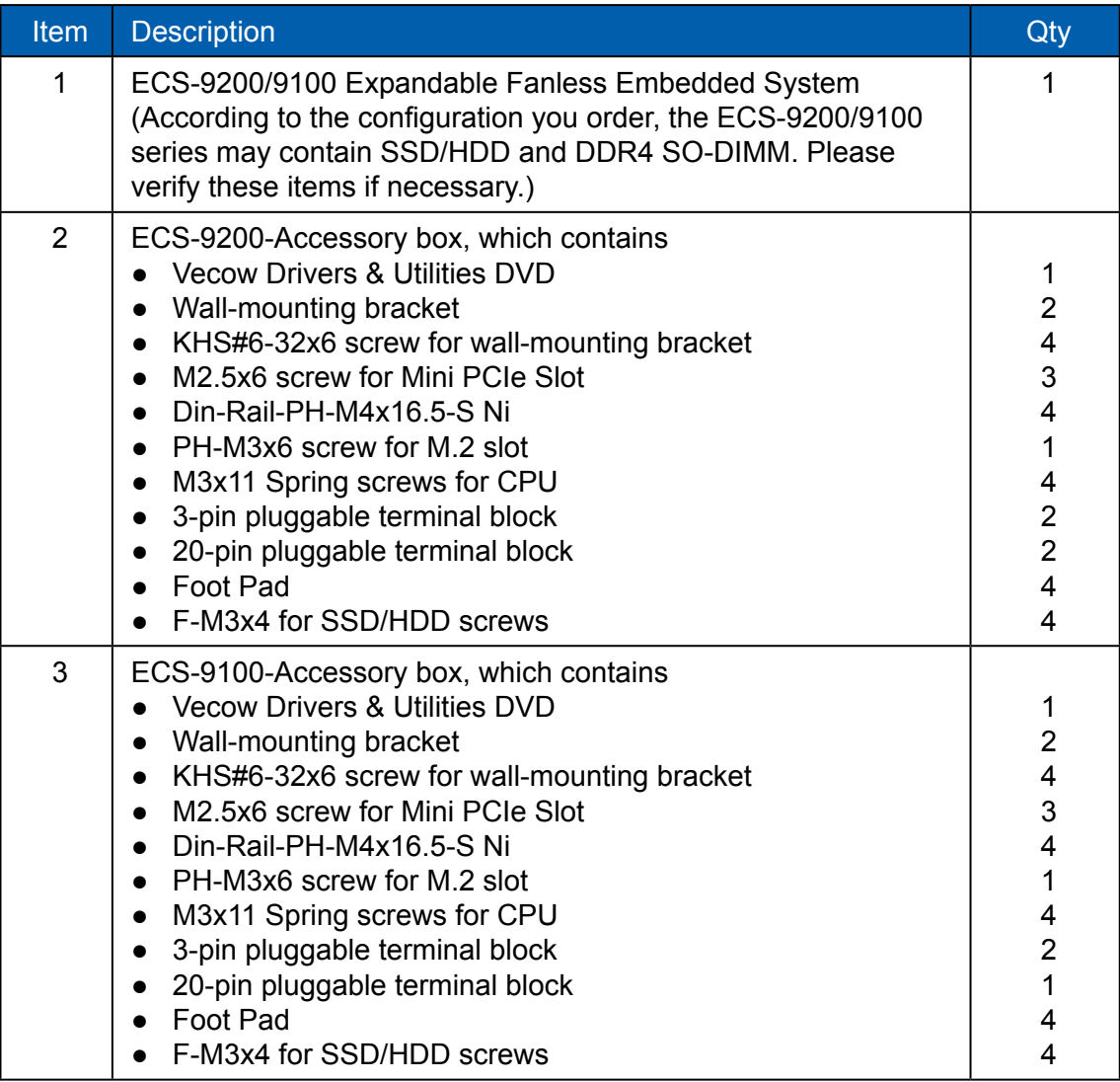

# <span id="page-27-0"></span>**2.2 Front Panel I/O & Functions**

In Vecow ECS-9200/9100 series family, all I/O connectors are located on front panel and rear panel. Most of the general connections to computer device, such as USB, LAN Jack, Audio, Display Port, DVI-I, DVI-D and any additional storage, are placed on the front panel.

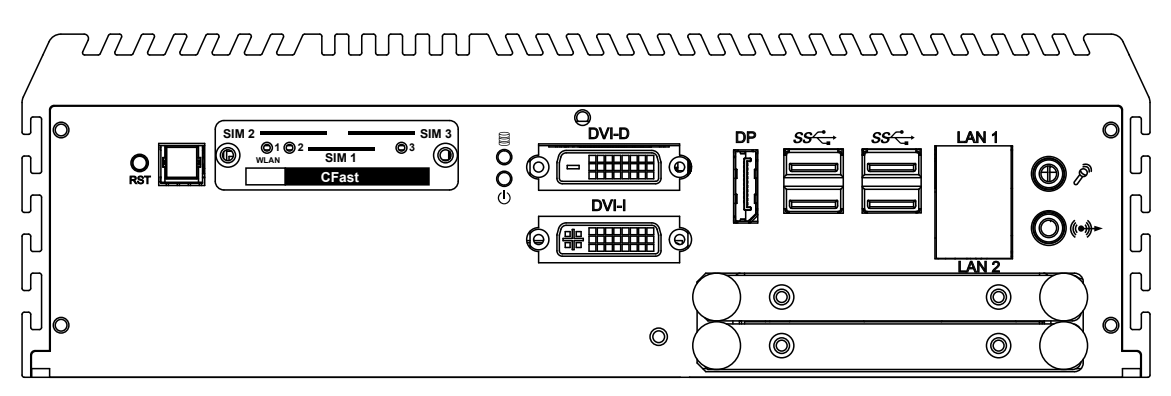

#### **2.2.1 Power Button**

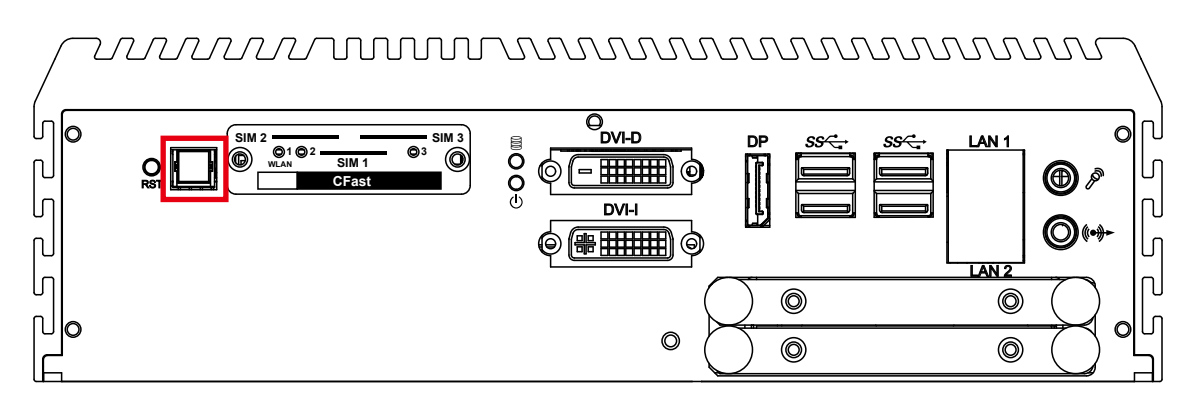

The Power Button is a non-latched switch with dual color LED indication. It indicates power status: S0, S3 and S5. More detail LED indications are listed as follows:

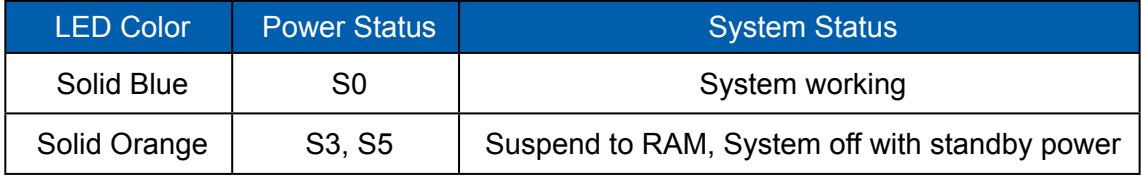

To power on the system, press the power button and then the blue LED is lightened. To power off the system, you can either command shutdown by OS operation, or just simply press the power button.

If system error, you can just press the power button for 4 seconds to shut down the machine directly. Please do note that a 4-second interval between each 2 power-on/ power-off operation is necessary in normal working status. (For example, once turning off the system, you have to wait for 4 seconds to initiate another power-on operation.)

#### **2.2.2 Reset Tact Switch**

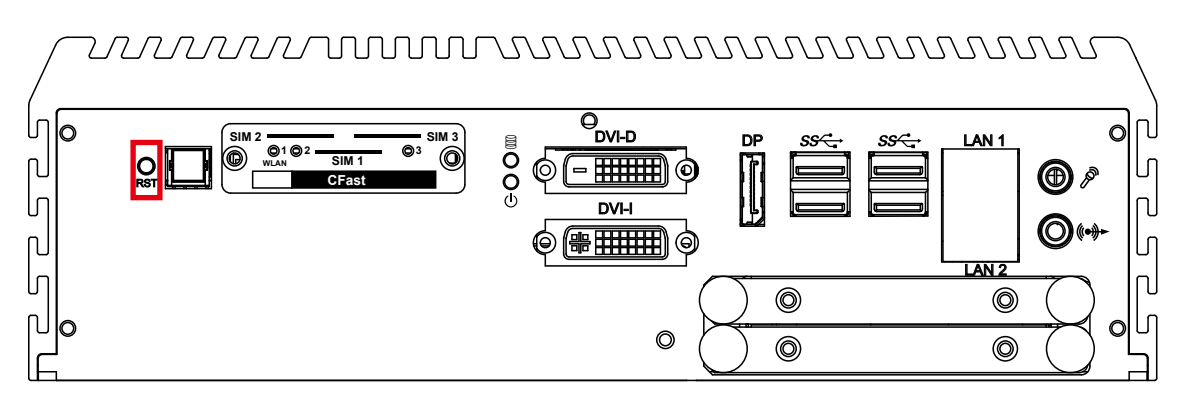

It is a hardware reset switch. Use this switch to reset the system without power off the system. Press the Reset Switch for a few seconds, and then reset will be enabled.

#### **2.2.3 CFast Card**

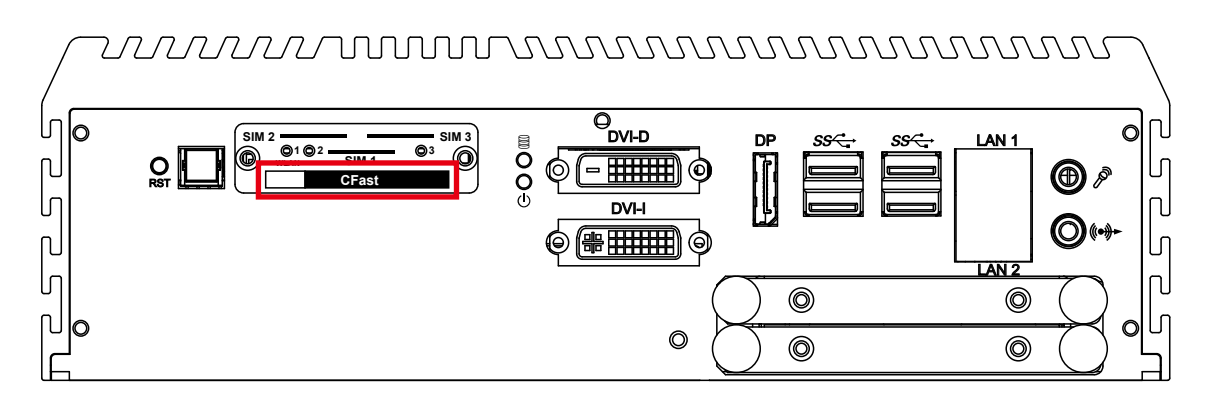

There is a CFast socket on the front panel supporting Type-I/II Compact Flash card. It is implemented by a SATA III Port from C236 PCH. Be sure to disconnect the power source and unscrew the CFast socket cover before installing a CFast card. The ECS-9200/9100 does not support the CFast hot swap and PnP (Plug and Play) functions. It is necessary remove power source first before inserting or removing the CFast card.

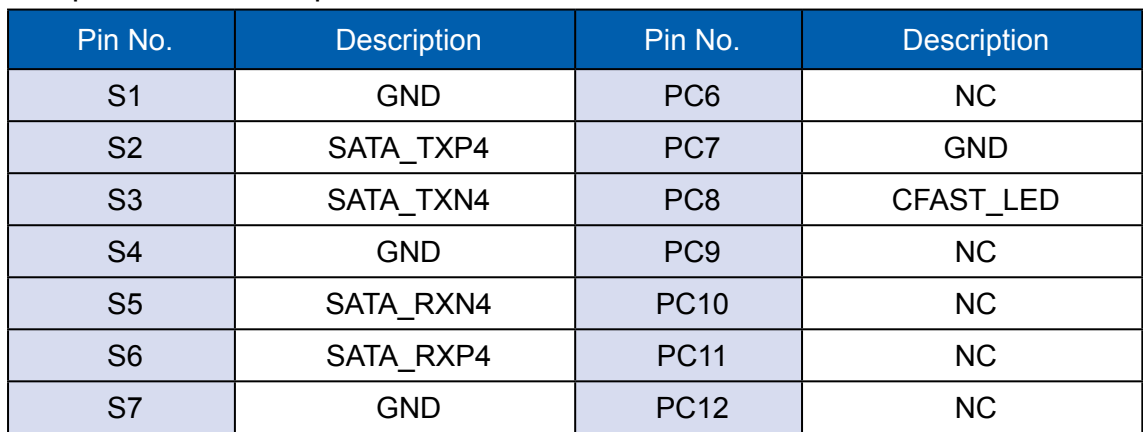

The pinouts of CFast port are listed as follows:

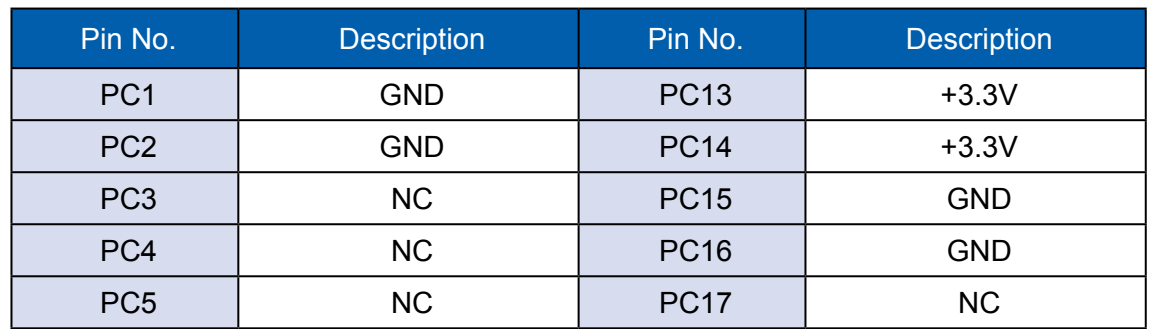

#### **2.2.4 PWR and HDD LED Indicator**

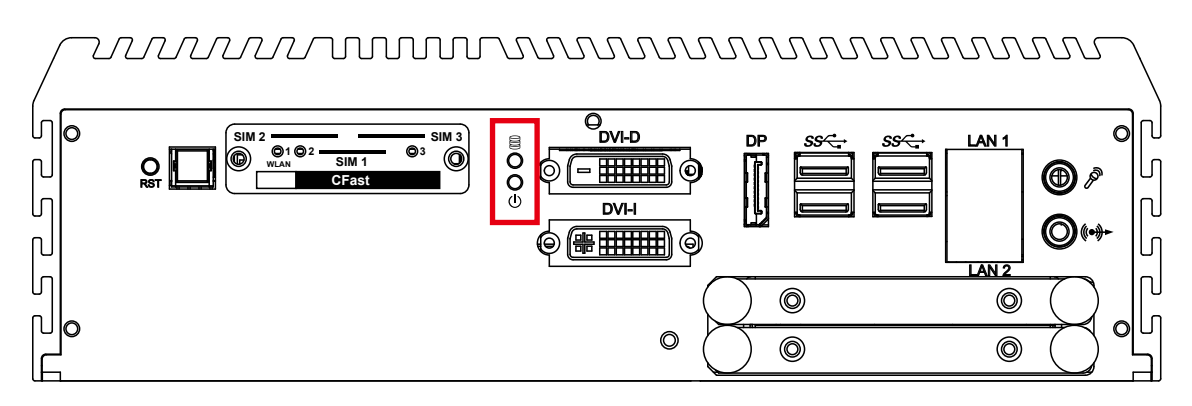

HDD LED/Yellow : A Hard Disk/CFast LED. If the LED is on, it indicates that the system's storage is functional. If it is off, it indicates that the system's storage is not functional. If it is flashing, it indicates data access activities.

Power LED/Green: If the LED is solid green, it indicates that the system is powered on.

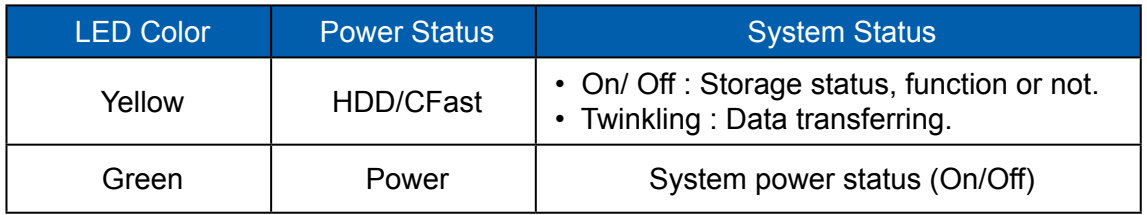

#### **2.2.5 DVI-D Connector**

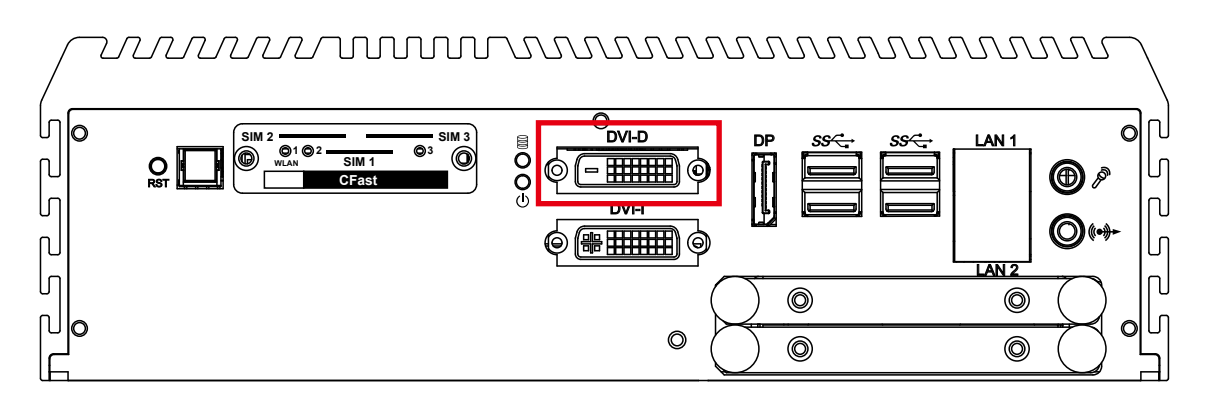

The DVI-D connector on the front panel supports DVI display. This connector can output DVI signal. The DVI output mode supports up to 1920 x 1200 resolution and output mode supports up to 1920 x 1200 resolution. The DVI is automatically selected according to the connected display. You will need a DVI-D cable when connecting to a display device.

#### **2.2.6 DVI-I Connector**

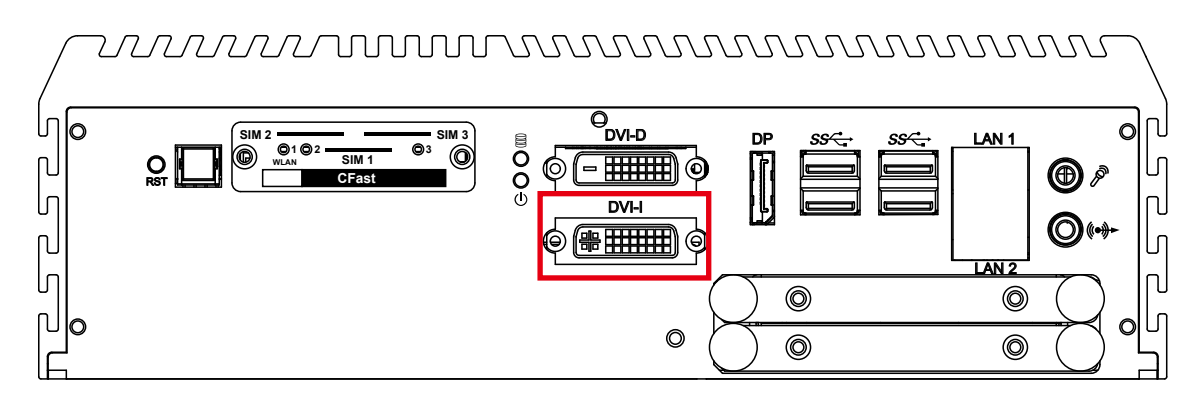

The DVI-I connector on the front panel supports both DVI and VGA display modes. This connector can output DVI signals. The DVI output mode supports up to 1920x1200 resolution. The DVI mode is automatically selected according to the connected display and you will need a DVI-I cable when connecting to a display device. The VGA output mode supports up to 1920x1200 resolution. If using VGA function, you will need a DVI-I to VGA module connected to DVI-I device. Below is the DVI-I to VGA dongle image :

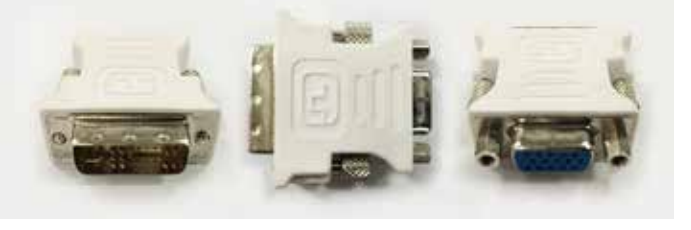

#### **2.2.7 DisplayPort**

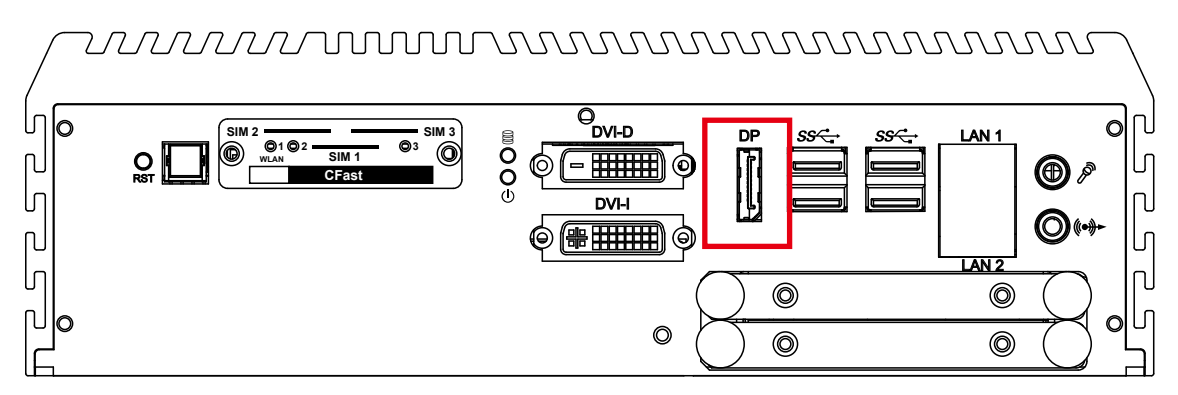

Onboard Display Port supports auxiliary channel dual mode and the connection supports up to 4096x2304 resolution at 60 Hz.

Multi-Stream Transport Display Resolutions Table:

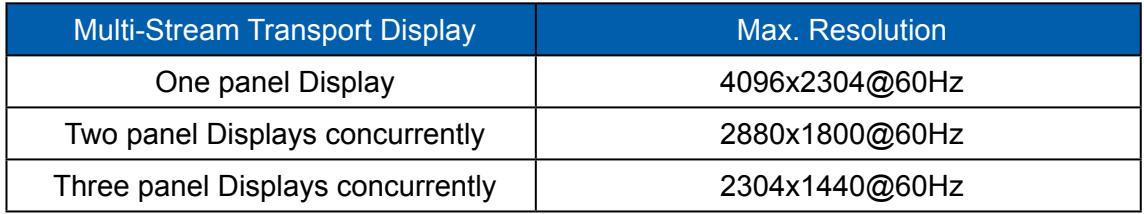

#### **2.2.8 USB 3.0**

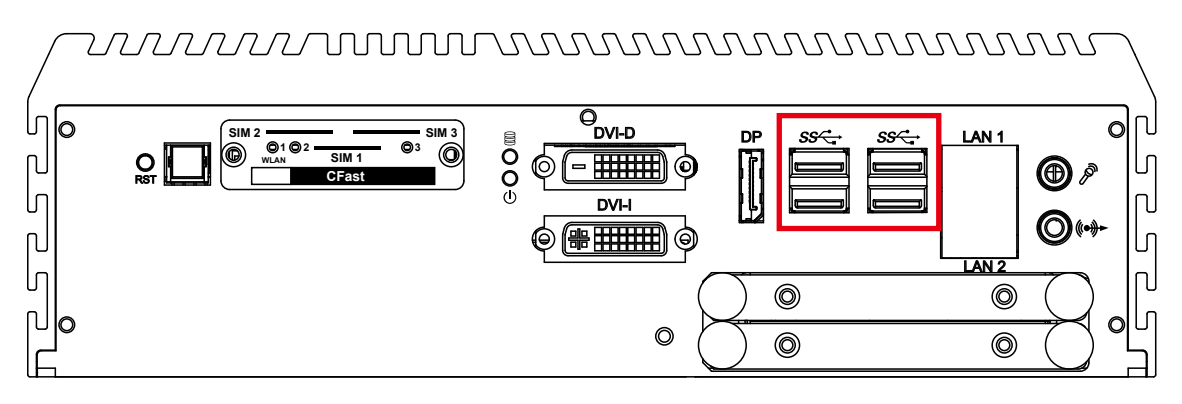

There are 4 USB 3.0 connections available supporting up to 5GB per second data rate in the front side of ECS-9200/9100. It is also compliant with the requirements of Super Speed (SS), High Speed (HS), Full Speed (FS) and Low Speed (LS).

#### **2.2.9 Ethernet Port**

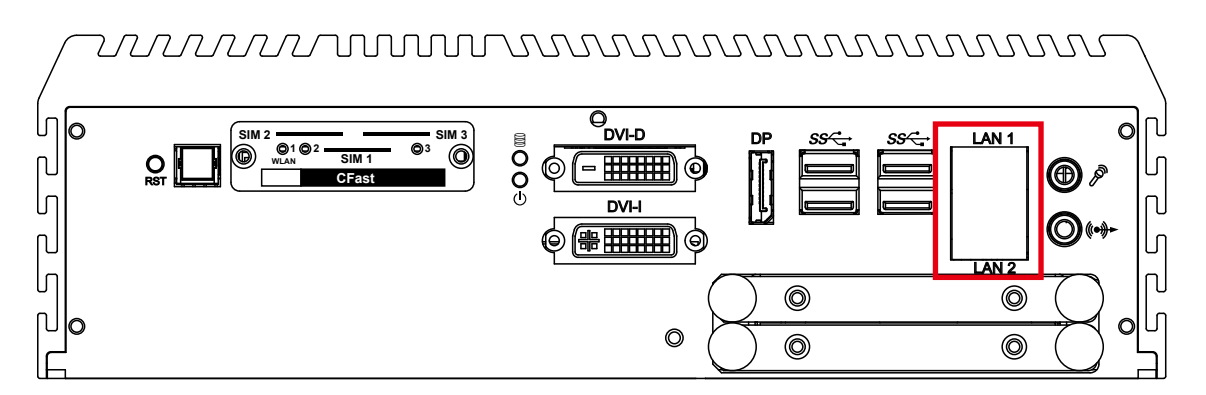

There are dual 8-pin RJ-45 jacks supporting 10/100/1000 Mbps Ethernet connections in the front side. LAN 1 is powered by Intel i219 Ethernet Phy and LAN 2 is powered by Intel I210 Ethernet engine. When both LAN 1 and LAN 2 work at normal status, iAMT 11.0 function is enabled.

Using suitable RJ-45 cable, you can connect the system to a computer or to any other devices with Ethernet connection; for example, a hub or a switch. Moreover, both LAN 1 and LAN 2 support Wake on LAN and Pre-boot functions. The pin-outs of LAN 1 and LAN 2 are listed as follows:

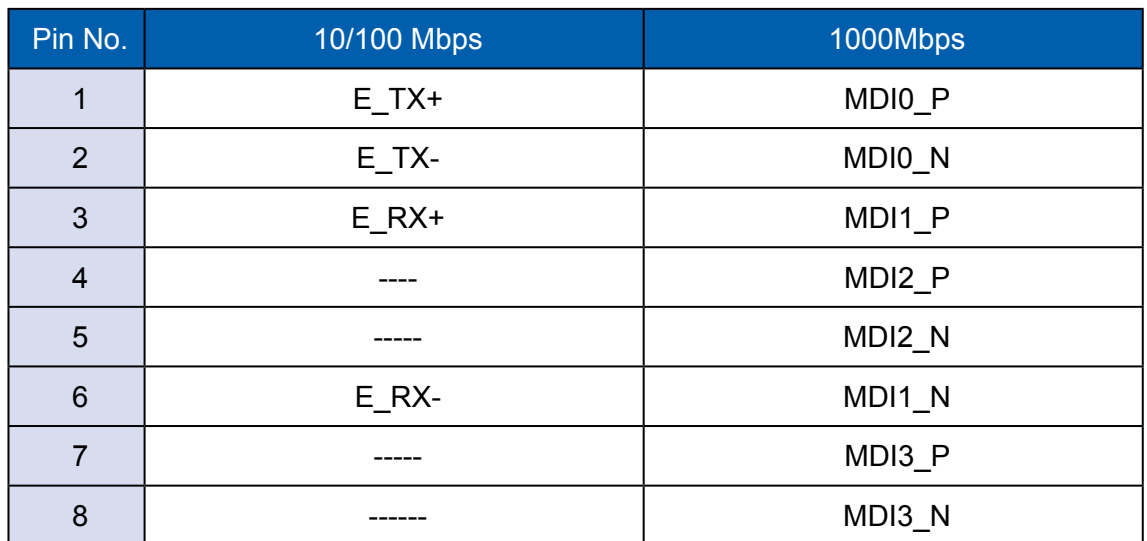

Each LAN port is supported by standard RJ-45 connector with LED indicators to present Active/Link/Speed status of the connection.

The LED indicator on the right bottom corner lightens in solid green when the cable is properly connected to a 100 Mbps Ethernet network,and it lightens in solid orange when the cable is properly connected to a 1000Mbps Ethernet network. The left LED will keep twinkling/ off when Ethernet data packets are being transmitted/ received.

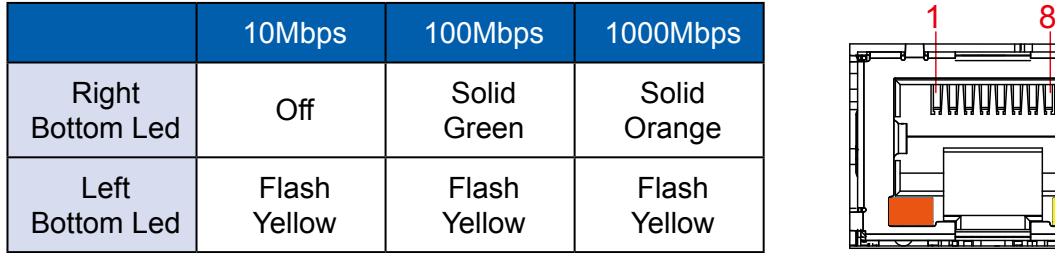

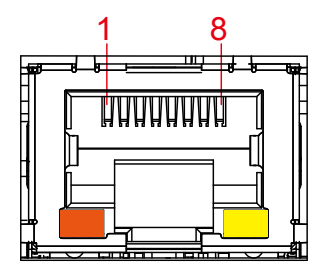

#### **2.2.10 Audio Jack**

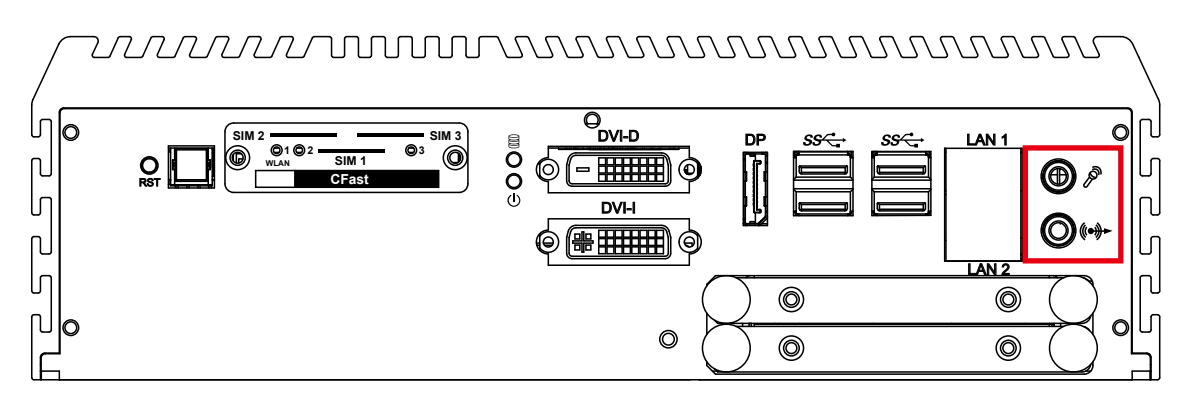

There are 2 audio connectors, Mic-in and Line-out, in the front side of ECS-9200. Onboard Realtek ALC892 audio codec supports 5.1 channel HD audio and fully complies with Intel® High Definition Audio (Azalia) specifications.

To utilize the audio function in Windows platform, you need to install corresponding drivers for both Intel C236 chipset and Realtek ALC892 codec.

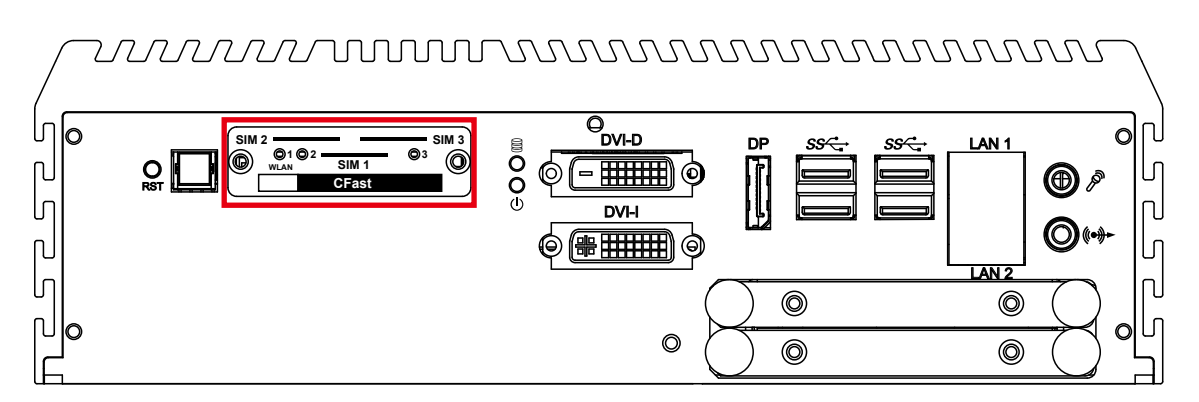

#### **2.2.11 WLAN LED, Mini PCIe, SIM Card Comparison**

Mini PCIe Slot/SIM Slot/WLAN LED Mapping Table :

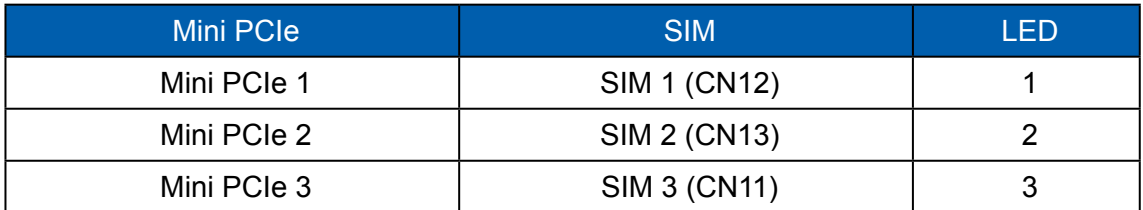

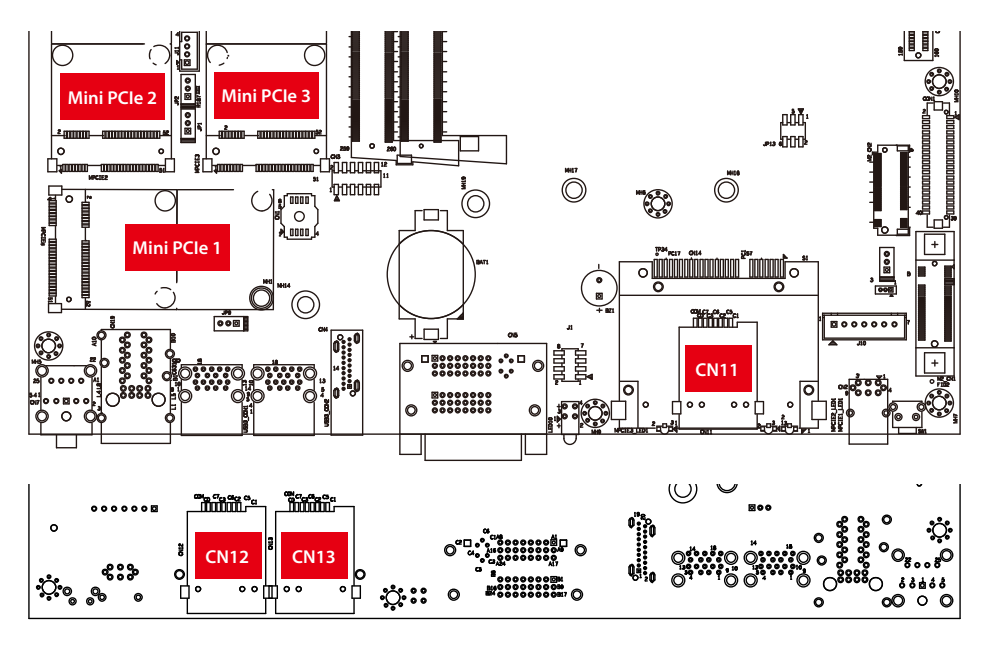

#### Note:

The SIM card sockets do not support hot-plug. Please make sure to unplug the system power before inserting the SIM card(s).

#### <span id="page-34-0"></span>**2.2.12 SSD/HDD Tray**

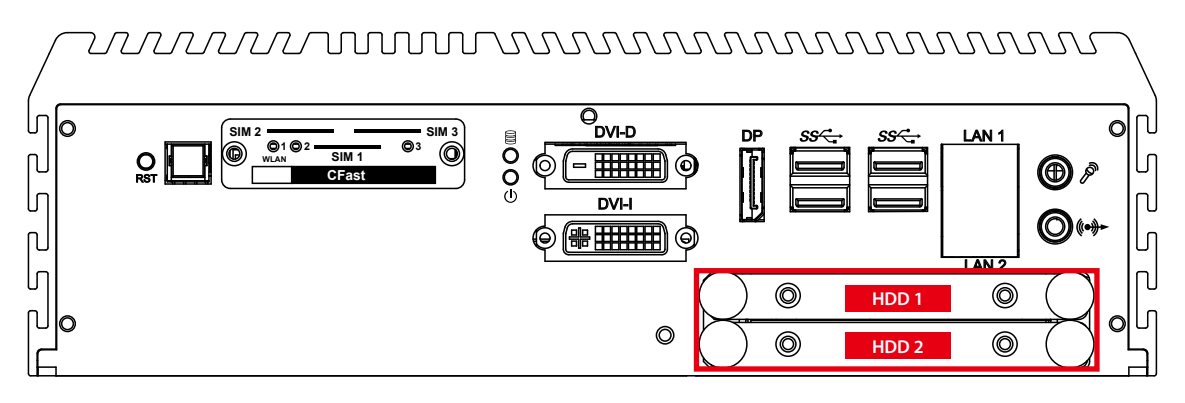

There are 2 front-access 2.5" SSD/HDD trays in the front side of ECS-9200/9100. Just trigger to open the SSD/HDD tray, up to 4TB is available.

## **2.3 Rear Panel I/O & Functions**

#### **2.3.1 Power Terminal Block**

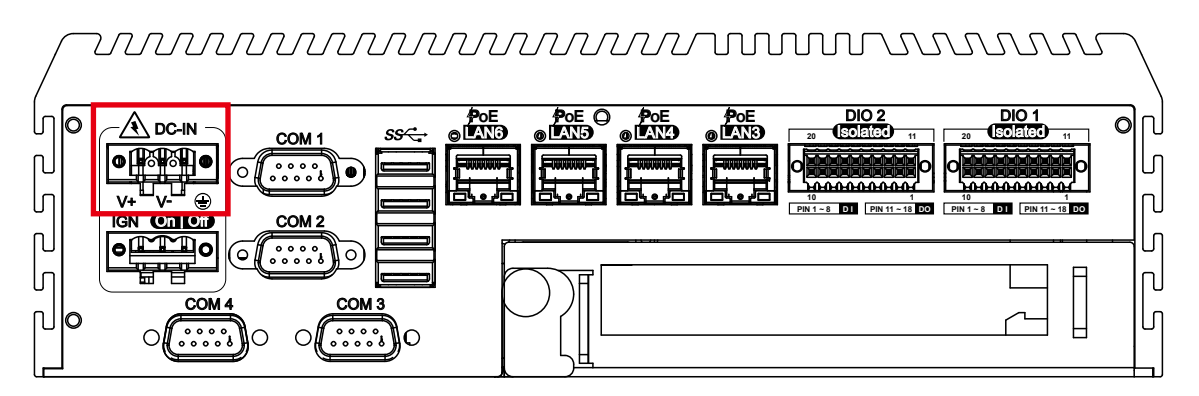

This system supports 6V to 36V DC power input by terminal block in the rear side. In normal power operation, power LED lightens in solid green and supports up to 80V surge protection.

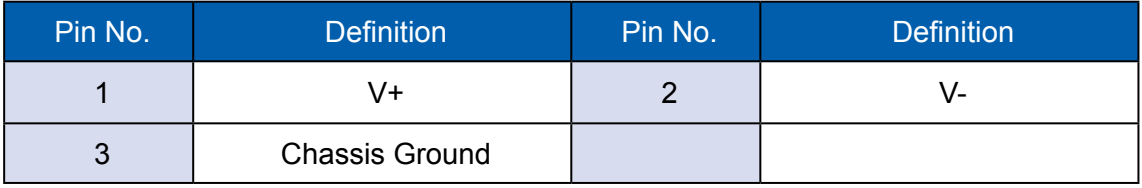

#### **2.3.2 Remote Power On/Off Switch & Ignition**

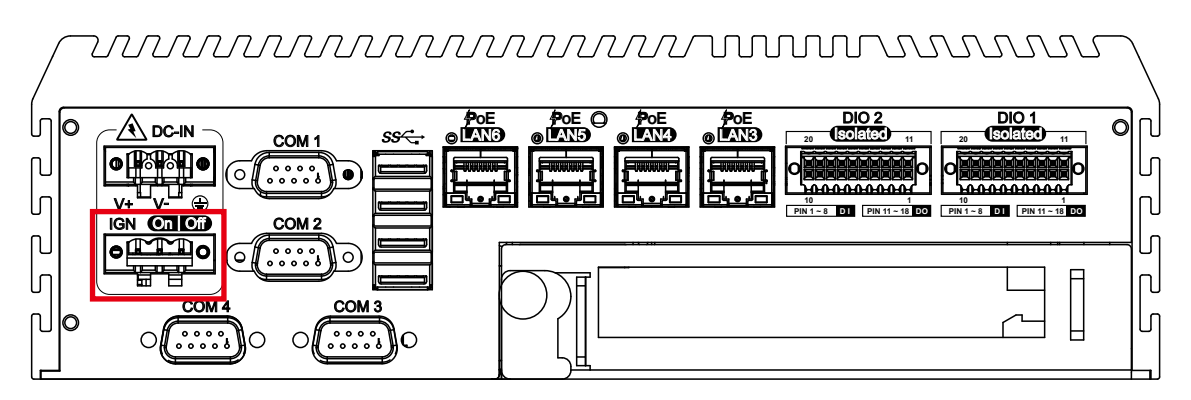

It is a 3-pin power-on or power-off switch through Phoenix Contact terminal block. You could turn on or off the system power by using this contact. This terminal block supports dual function of soft power-on/ power-off (instant off or delay 4 second), and suspend mode.

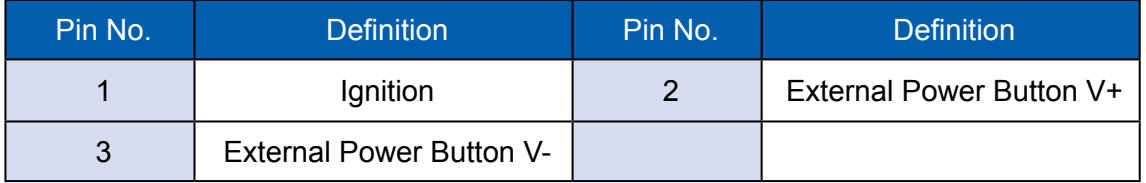

#### **2.3.3 COM Ports**

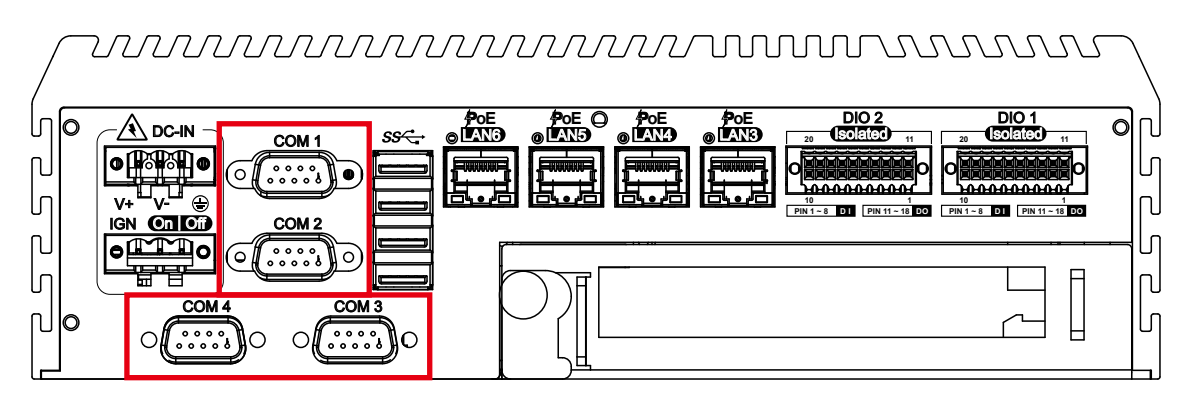

Serial port 1 to 4 (COM 1 to 4) can be configured for RS-232, RS-422, or RS-485 with auto flow control communication. The default definition of COM 1 and COM 2 is RS-232. If you want to change to RS-422 or RS-485, you can find the setting in BIOS.

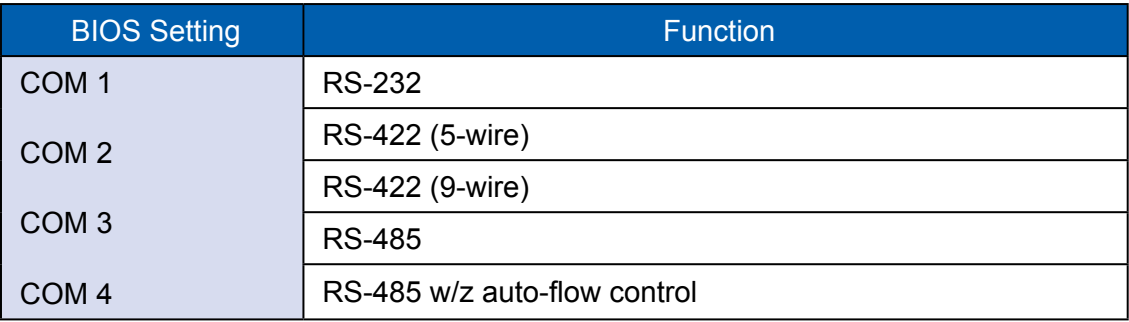
The pin assignments are listed in the table as below:

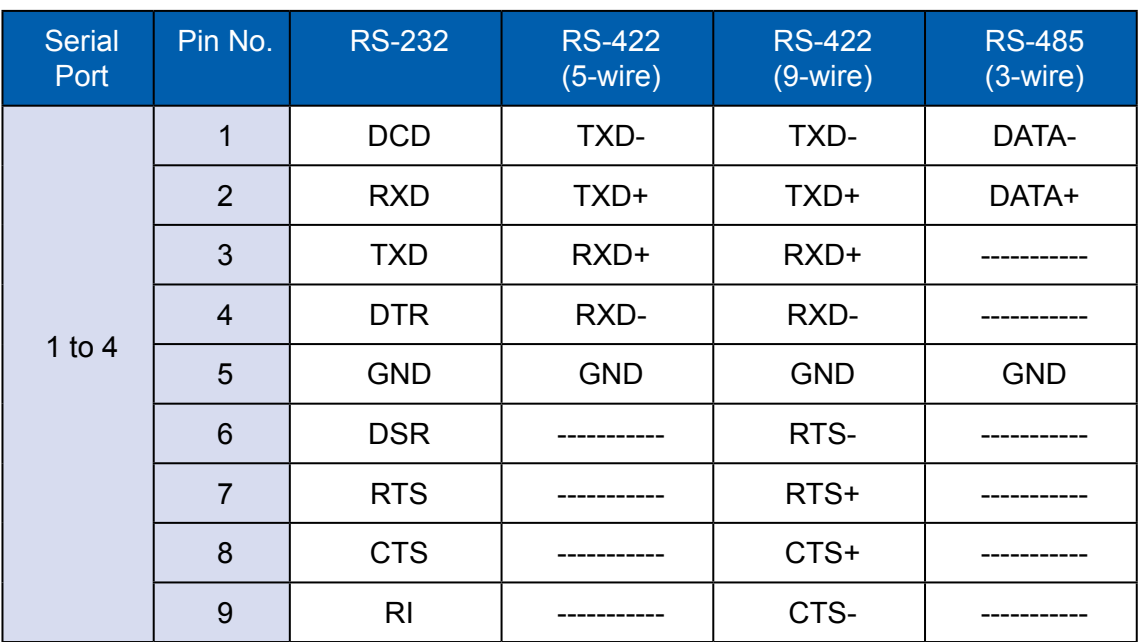

COM 3 & COM 4 MB connector table:

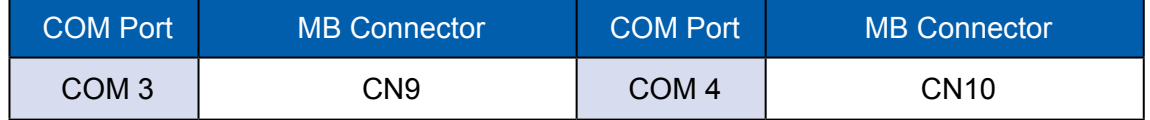

#### COM 3 & COM 4 MB connector pin out:

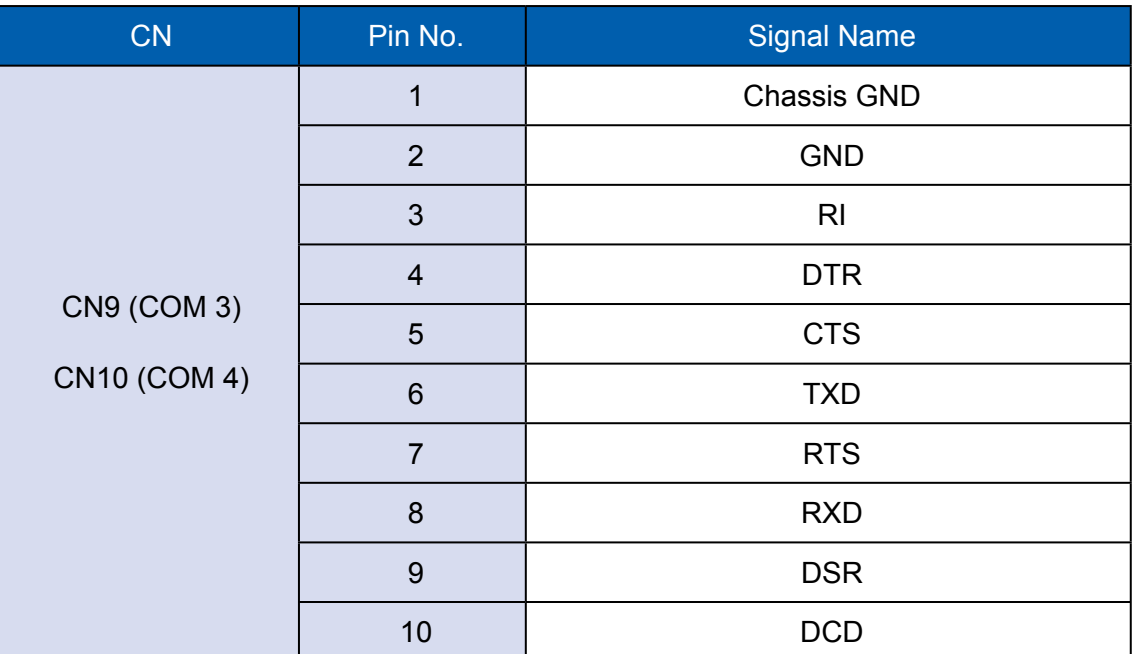

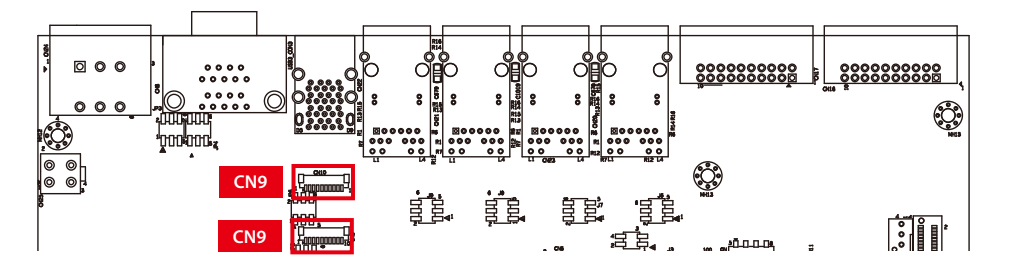

### **2.3.4 Rear USB 3.0**

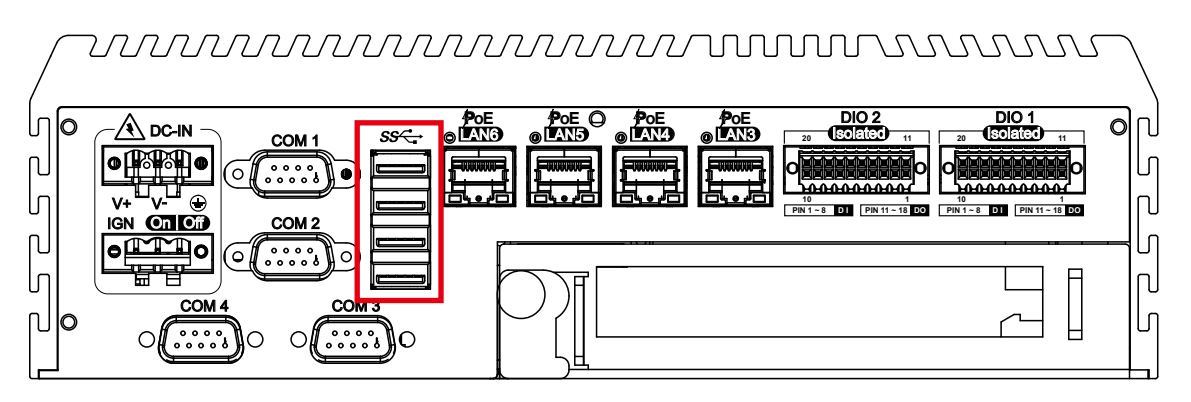

There are 4 USB 3.0 connections available supporting up to 5GB per second data rate in the rear side of ECS-9200/9100. It is also compliant with the requirements of Super Speed (SS), High Speed (HS), Full Speed (FS) and Low Speed (LS).

# **2.3.5 PoE (Power over Ethernet) Ports**

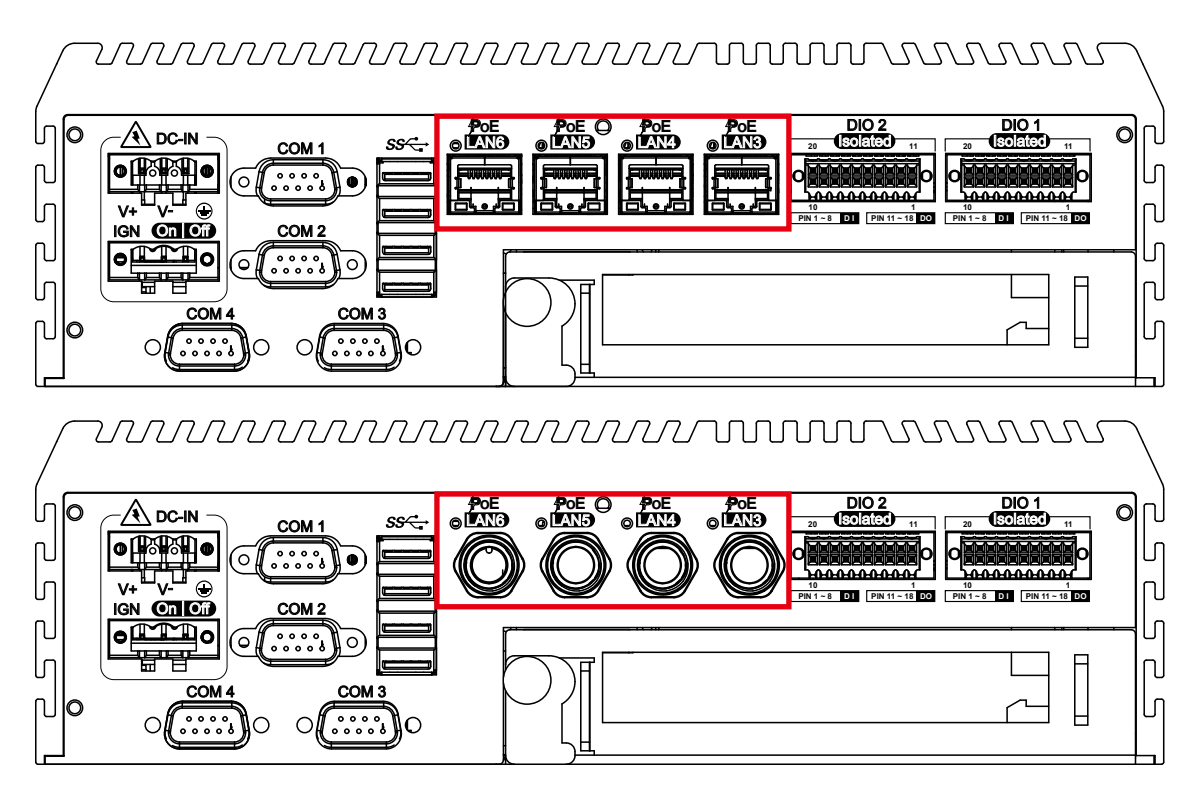

There are 4 RJ45 connectors or 4 M12 connectors in the rear side of ECS-9200/9200M. It supports IEEE 802.3at (PoE<sup>+</sup>) Power over Ethernet (PoE) connection delivering up to 30.4W/54V per port and 1000BASE-T GigE data signals over standard Ethernet Cat 5/Cat 6 cable. Each PoE connection is powered by Intel® I210 GigE Ethernet controller and independent PCI express interface to connect with multi-core processor for network and data transmit optimization. Only when PoE port starts to supply power to power devices, the dedicated LED will be lightened.

PS. Suggest to use PoE function when power input is over 12V.

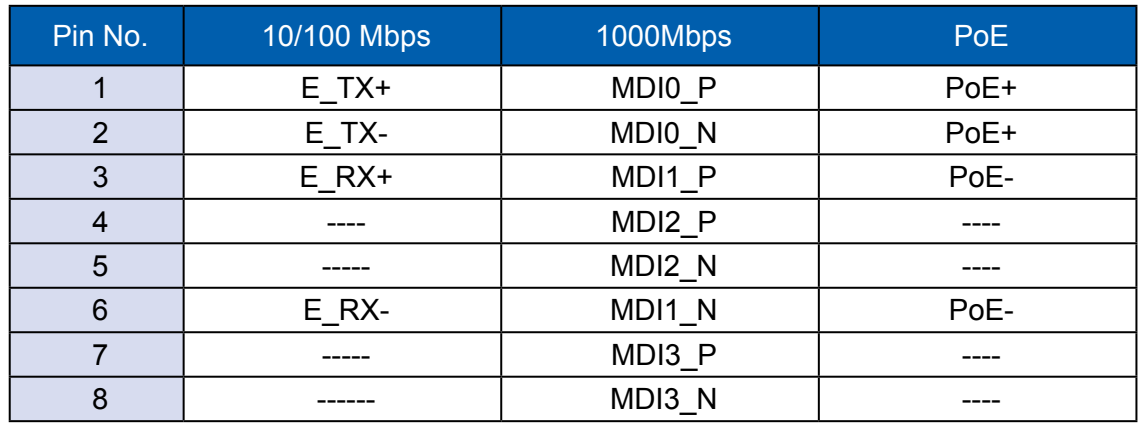

The pin-outs of LAN3 to LAN6 are listed as follows:

Each LAN port is supported by standard RJ-45 connector with LED indicators to present Active/Link/Speed status of the connection & PoE status LED.

The LED indicator on the right bottom corner lightens in solid green when the cable is properly connected to a 100Mbps Ethernet network. The LED indicator on the right bottom corner lightens in solid orange when the cable is properly connected to a 1000Mbps Ethernet network. The left LED will keep twinkling/off when Ethernet data packets are being transmitted/received.

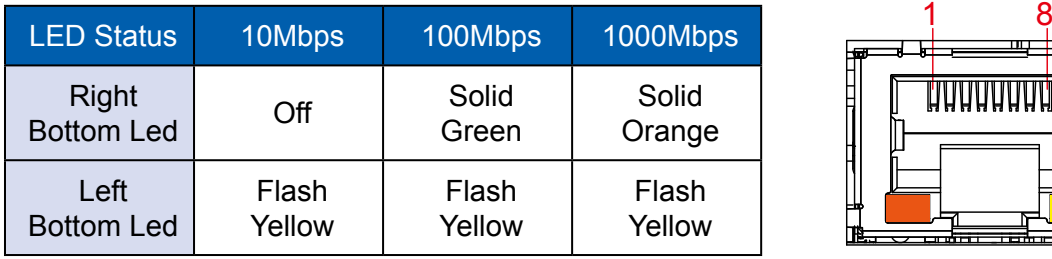

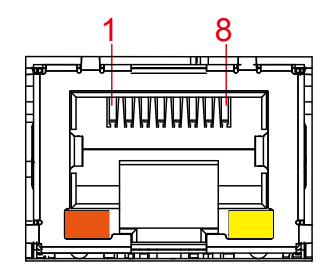

POE LED indicator:

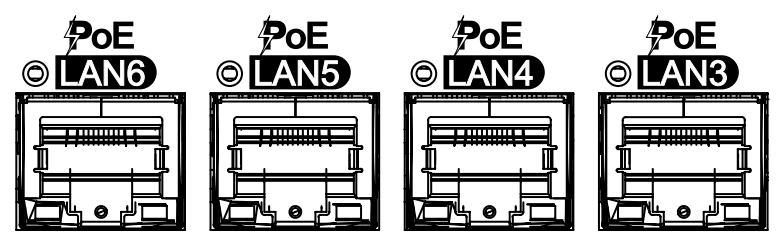

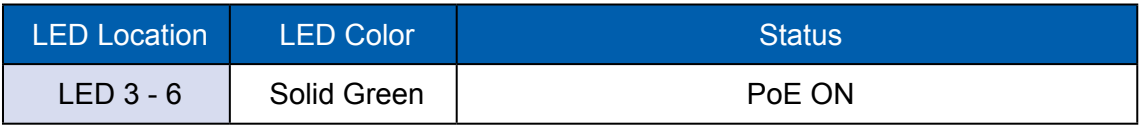

### **2.3.6 Isolated DIO**

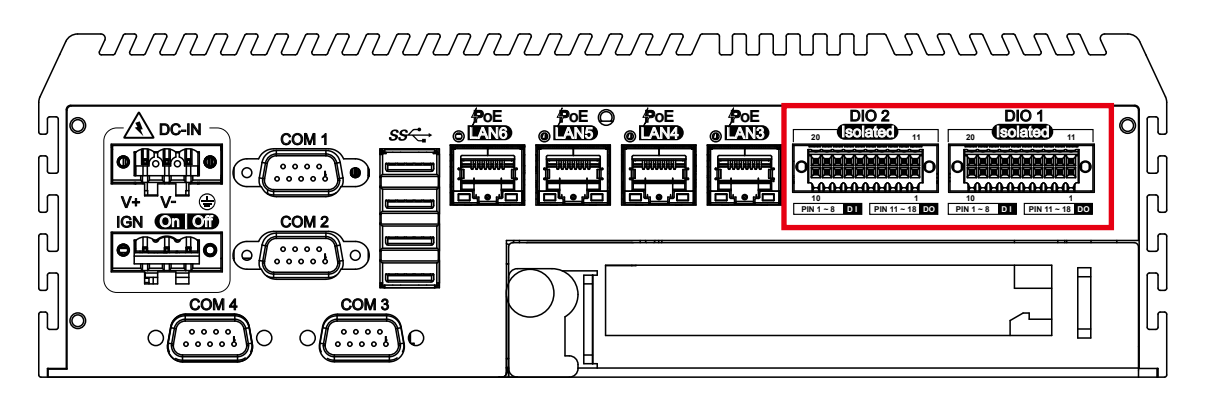

There is a 32-bit (16-bit DI, 16-bit DO) with 2 DIO connectors in the rear side. DI/ DIO support NPN(sink) and PNP(Source) mode, Each DI channel is equipped with a photocouper for isolated protection. Each DO with isolator chip is configured by a software for each DIO connector. DO Safety-Related Certifications:

- 4242-VPK Basic Isolation per DIN V VDE V 0884-10 and DIN EN 61010-1
- 3-KVRMS Isolation for 1 minute per UL 1577
- CSA Component Acceptance Notice 5A, IEC 60950-1 and IEC 61010-1 End Equipment Standards • GB4943.1-2011 CQC Certified

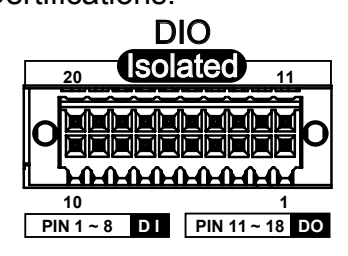

DIO Connectors pin out:

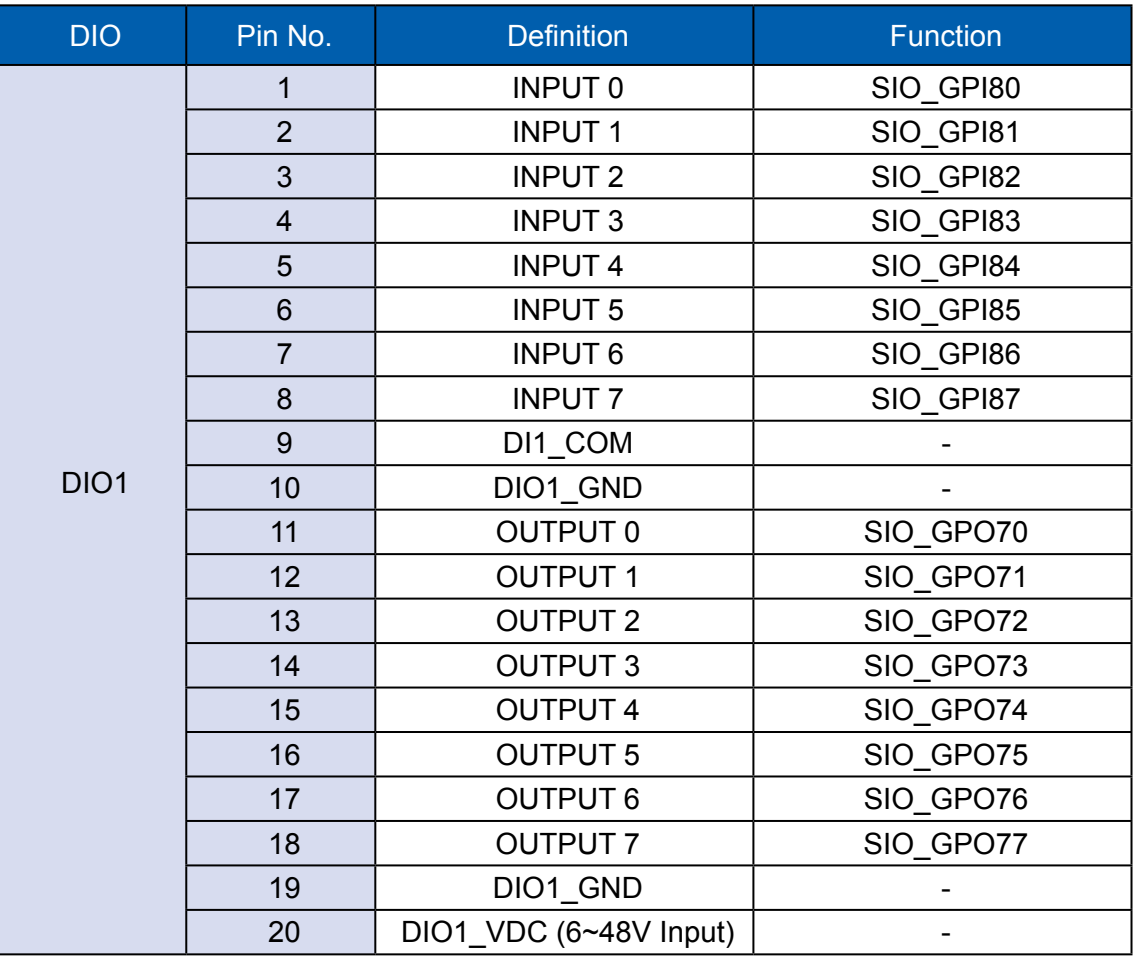

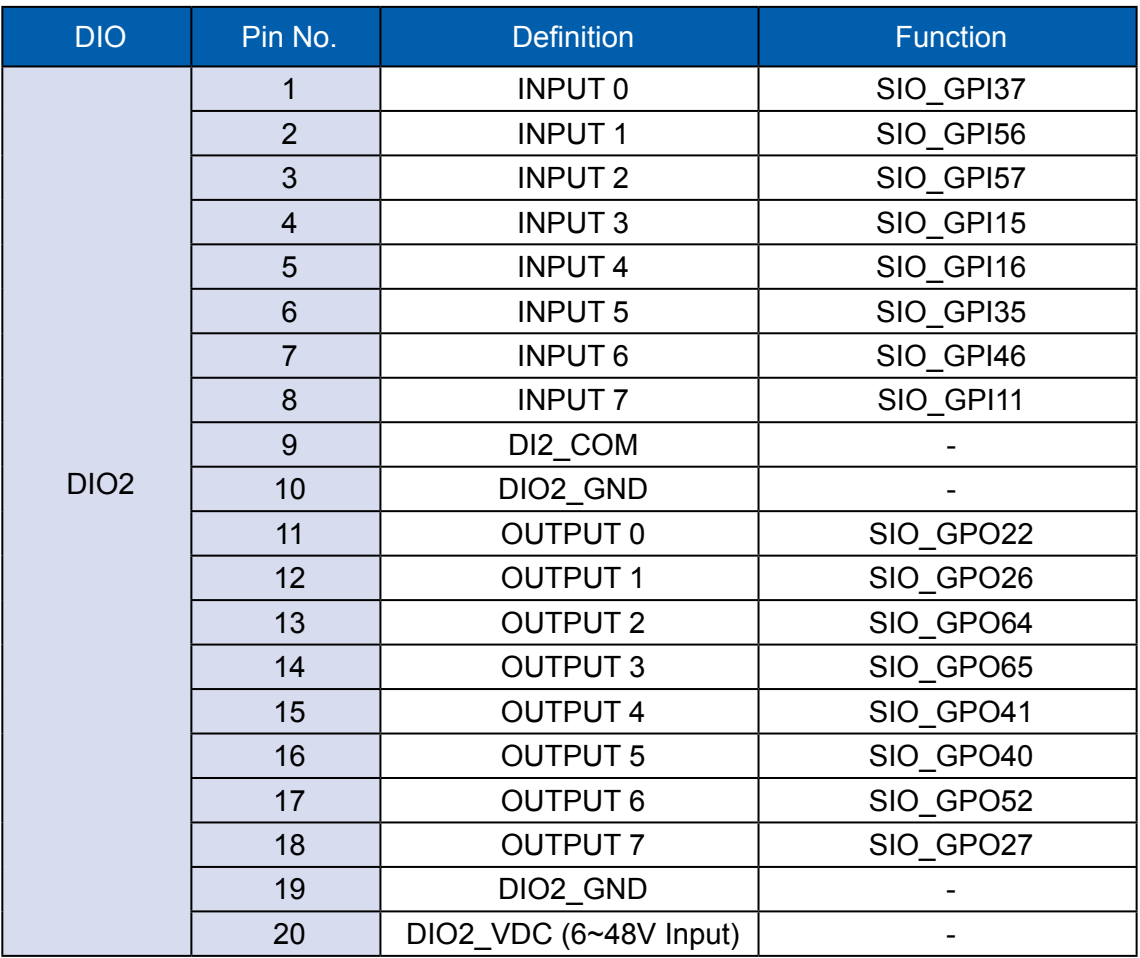

DI reference circuit:

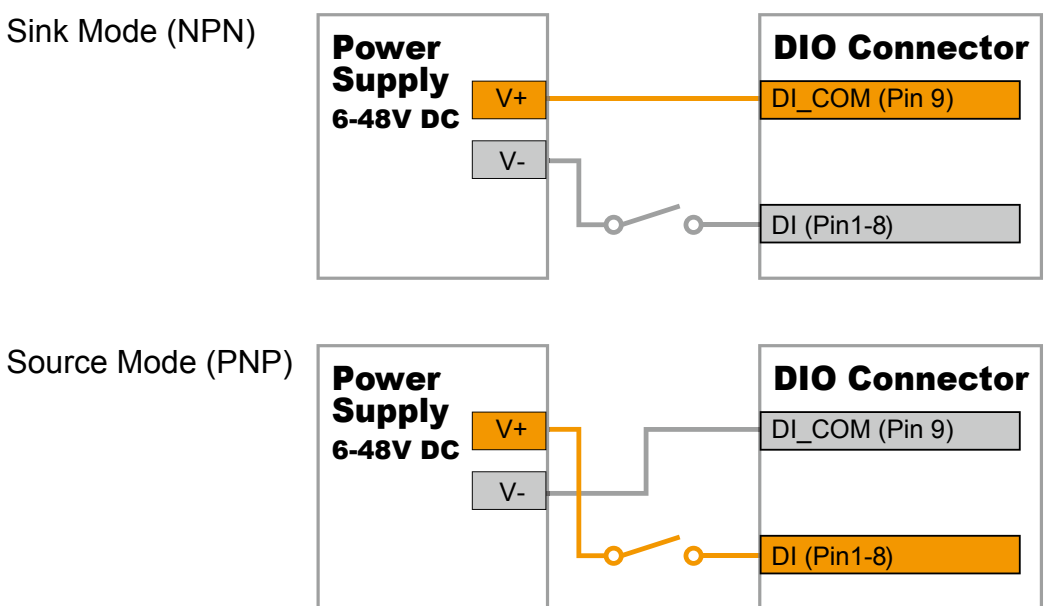

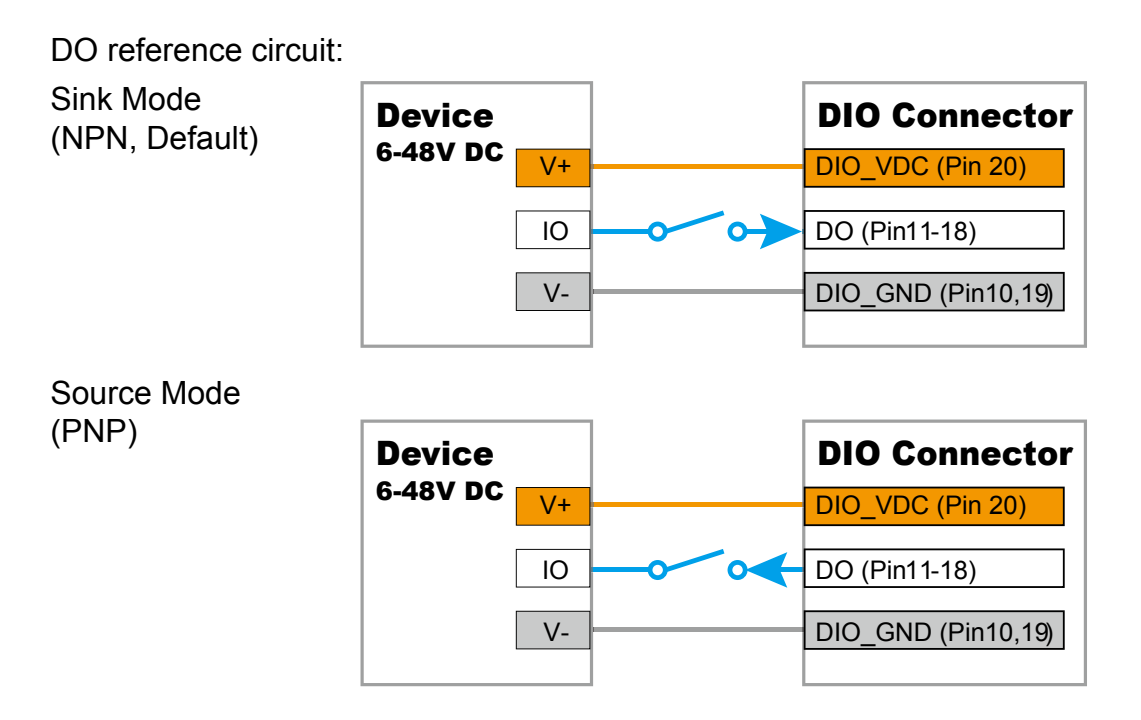

#### **2.3.7 Add Card**

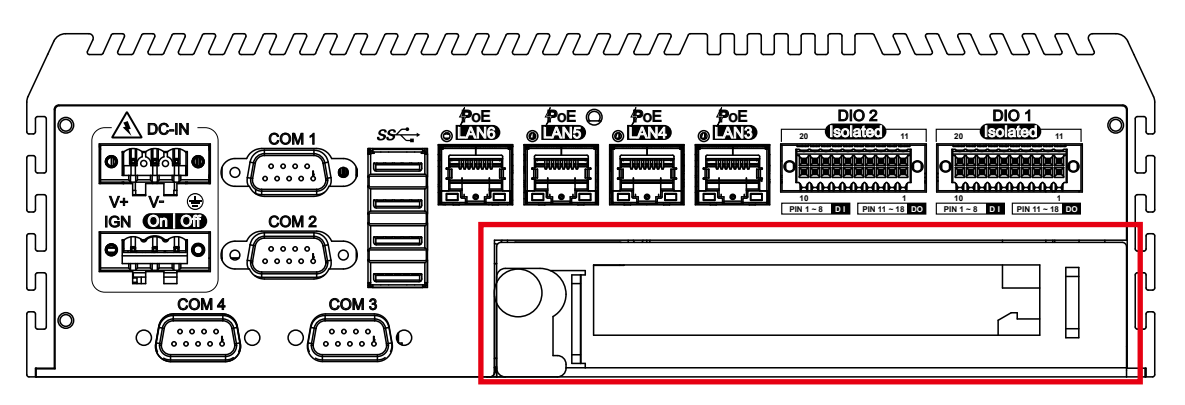

Optional for PCIex16 FHHL add on card or PCI card.

# **2.4 Main Board Expansion Connectors**

**2.4.1 Inside View of ECS-9200/9100 Main Board with Connector Location**

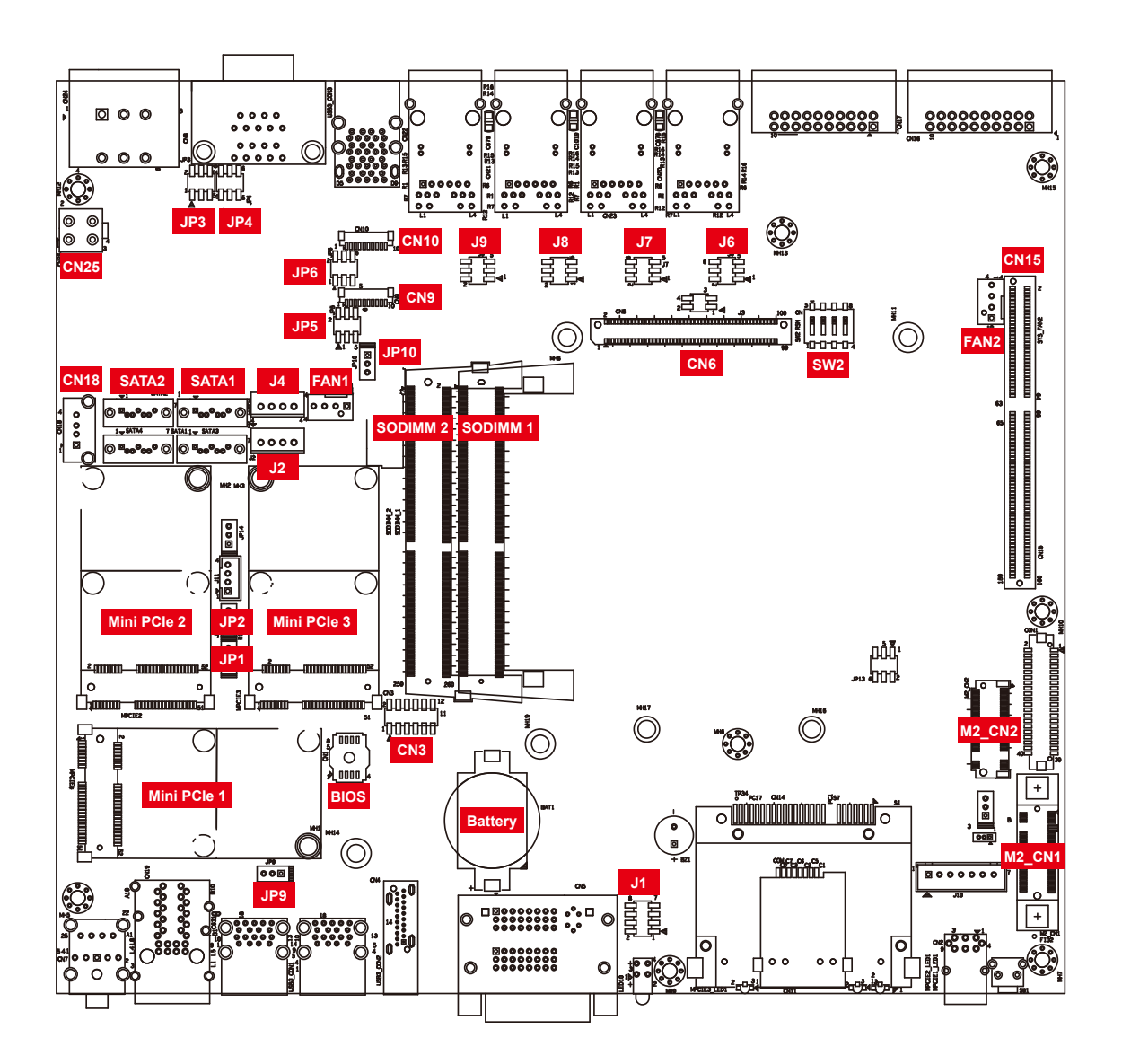

## **2.4.2 UPS Power Connector**

For UPS module optional, we use 4.2mm 2x2p power connector. This system has a UPS power input connector for Optional part UPS Module.

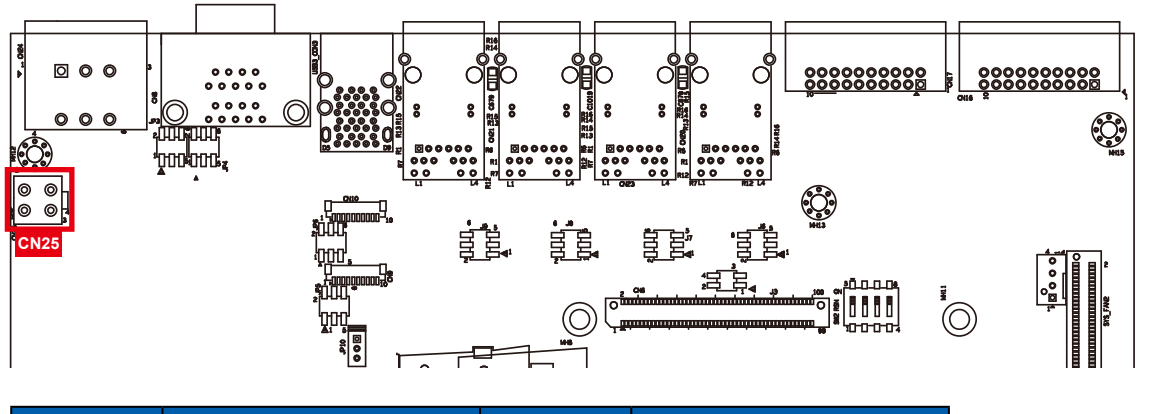

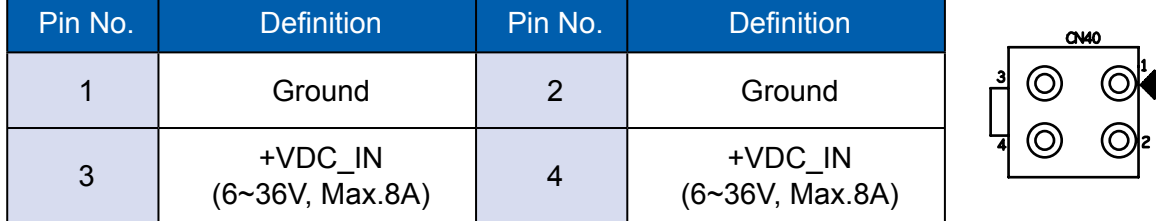

### **2.4.3 Miscellaneous Pin Header**

#### 2.0mm 2x4p header

This pin header can be used as a backup for following functions, such as hard drive LED indicator, reset button, power LED indicator, and power-on/ off button, which already can be accessed by front panel and top panel. The pin-outs of Miscellaneous port are listed in following table:

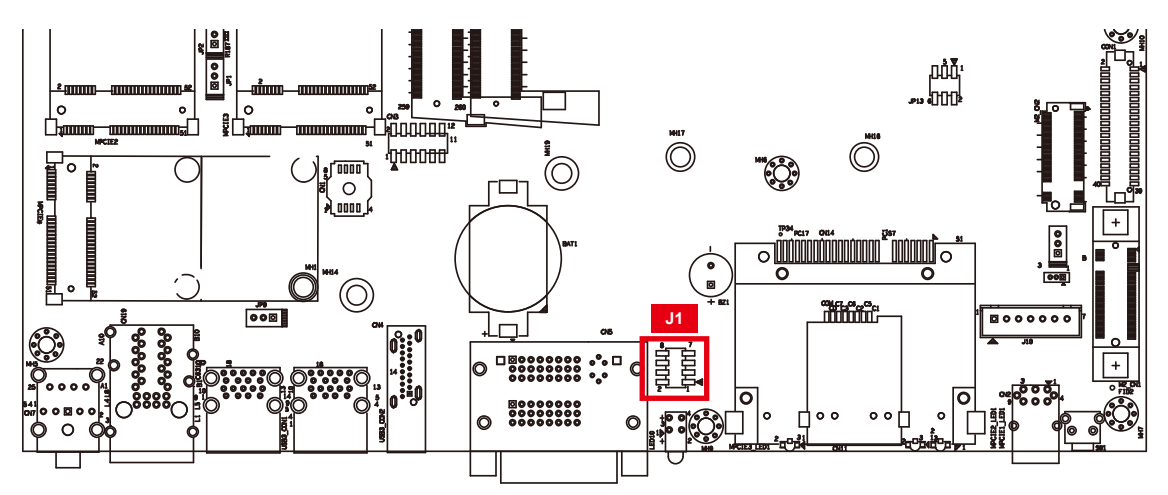

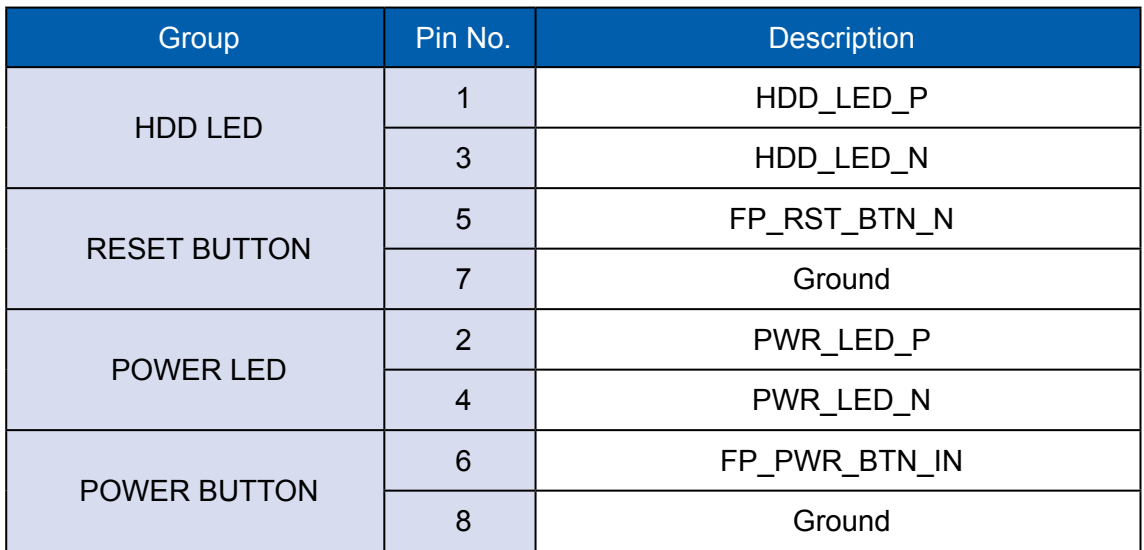

#### **2.4.4 DDR4 Slot**

There are 2 DDR4 channel onboard supporting DDR4 2400/2133 MHz and up to 64GB. (Each channel 32GB)

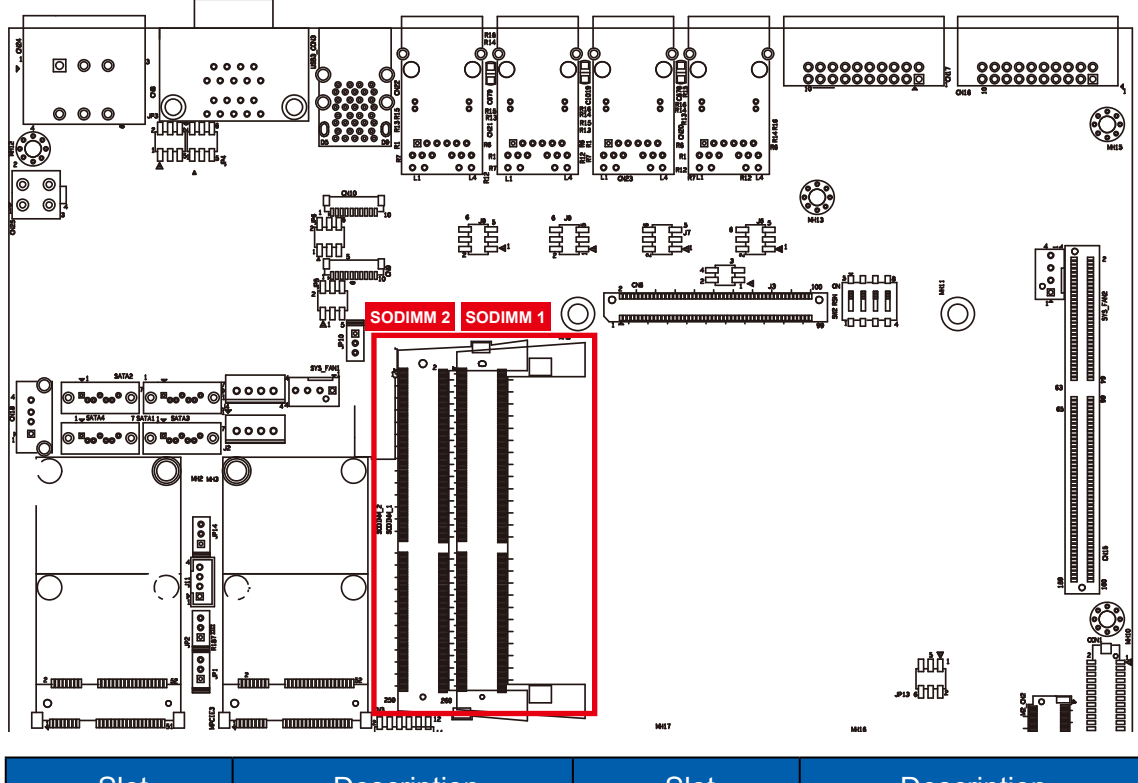

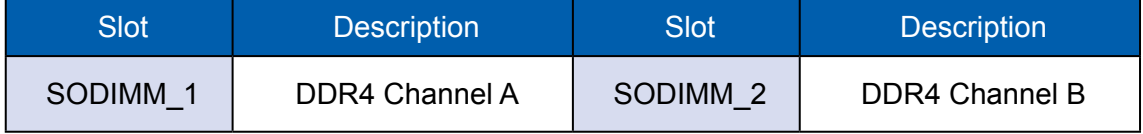

# **2.4.5 BIOS Socket**

If the BIOS needs to be changed, please contact the Vecow RMA service team.

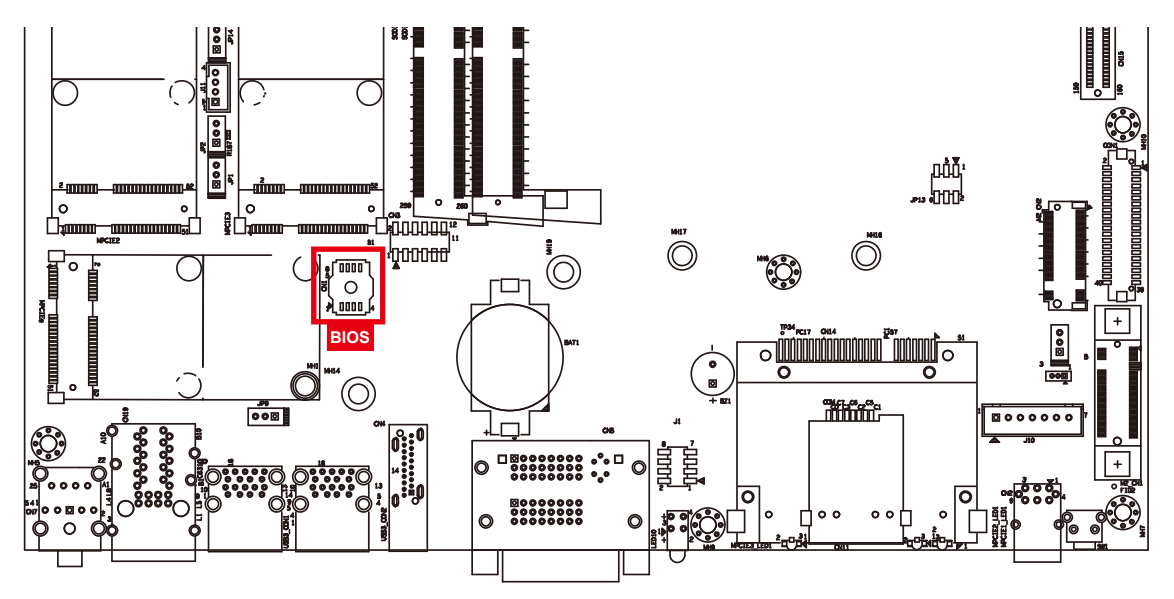

#### **2.4.6 SATA Connector**

Standard 7 PIN SATA Connector

There are 2 onboard high performance Serial ATA III. It supports higher storage capacity with less cabling effort and smaller required space.

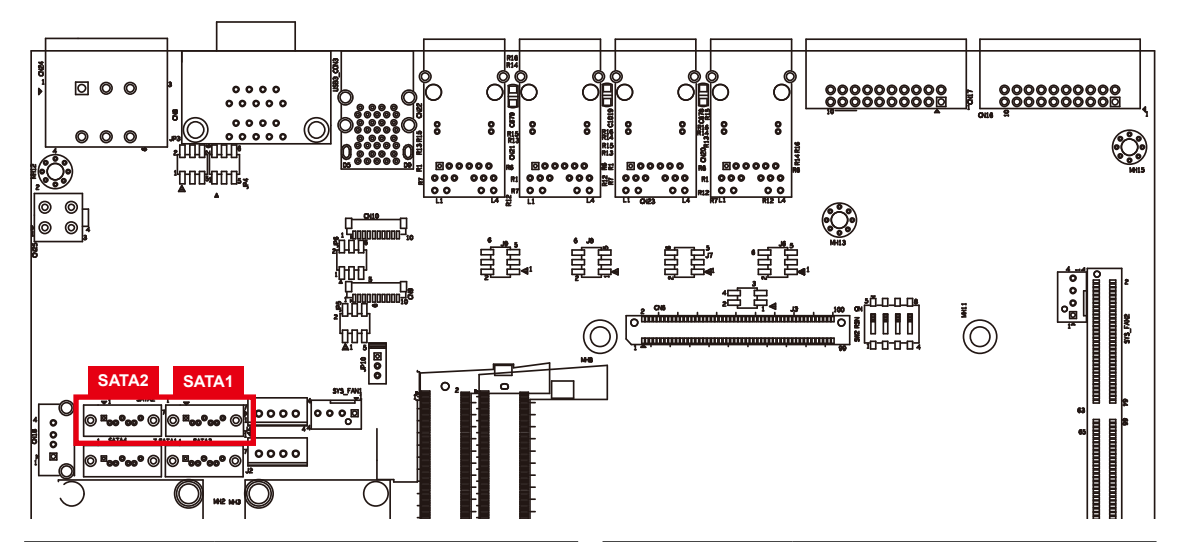

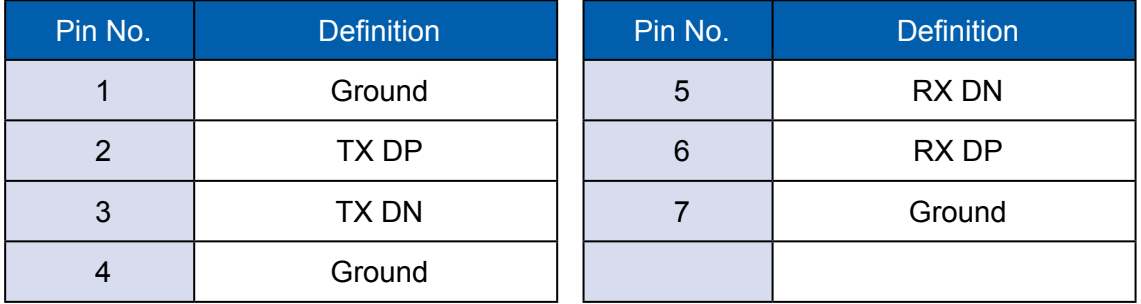

### **2.4.7 SATA Power Header**

Standard, all form factor 1x4p power header

There are 2 HDD power header on board and each power header supports two 2.5" SATA HDD.

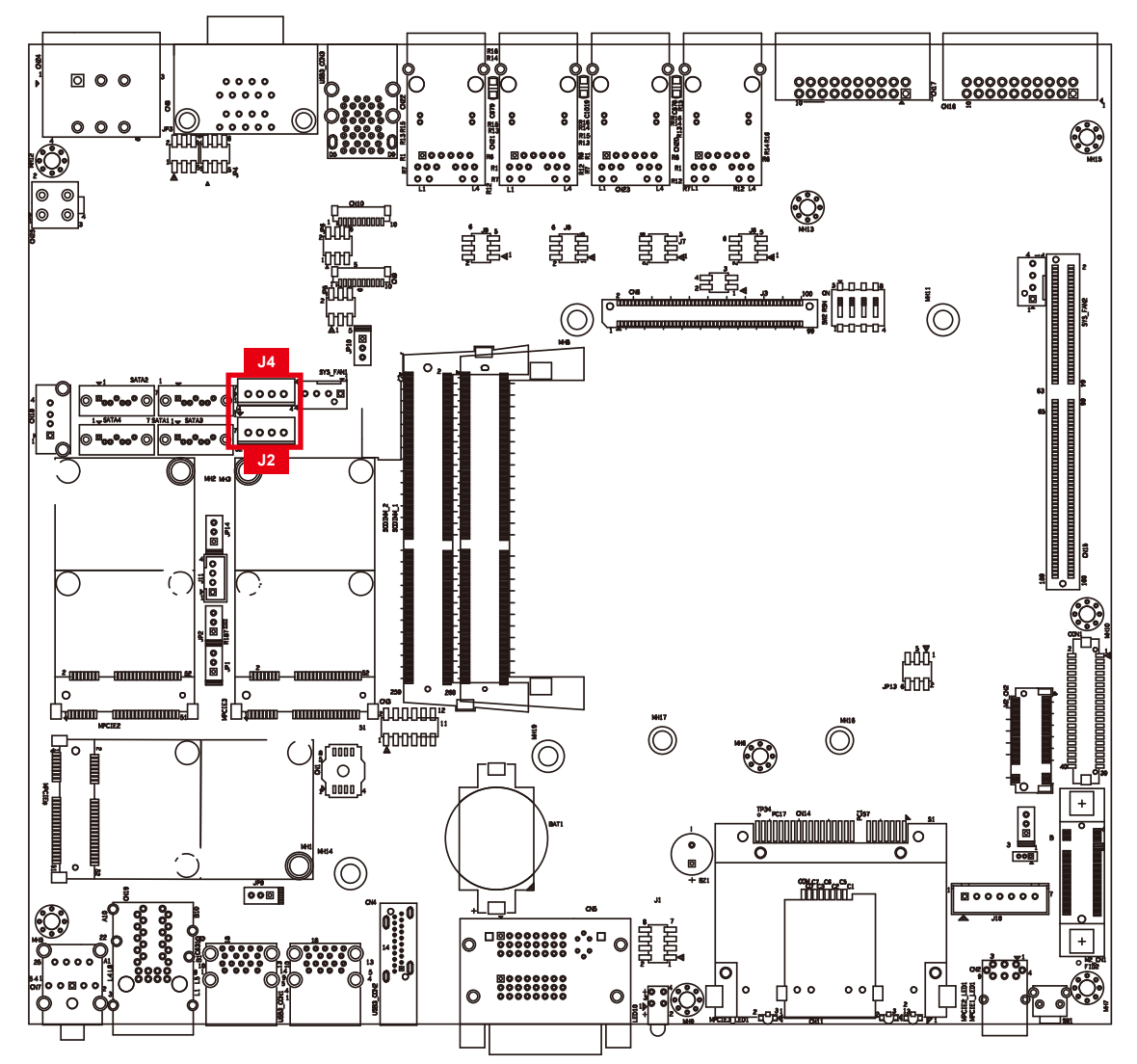

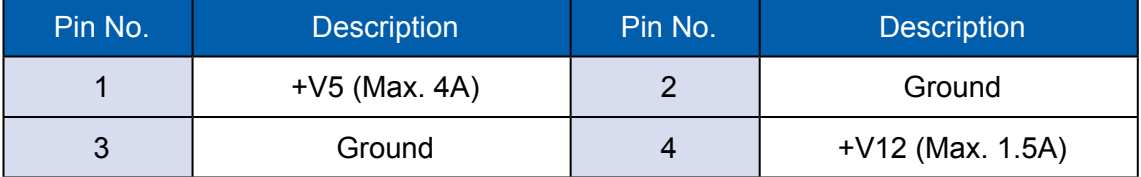

### **2.4.8 Internal USB2.0**

Standard Vertical USB2.0 Connector

The ECS-9200/9100 main board provides one expansion USB port using plugand-play for Dongle Key or LCD touch Panel. The USB interface supports 480 Mbps transfer rate complied with high speed USB specification Rev. 2.0.

The USB interface is accessed through one standard USB 2.0 connector. This USB 2.0 does not support wake up function.

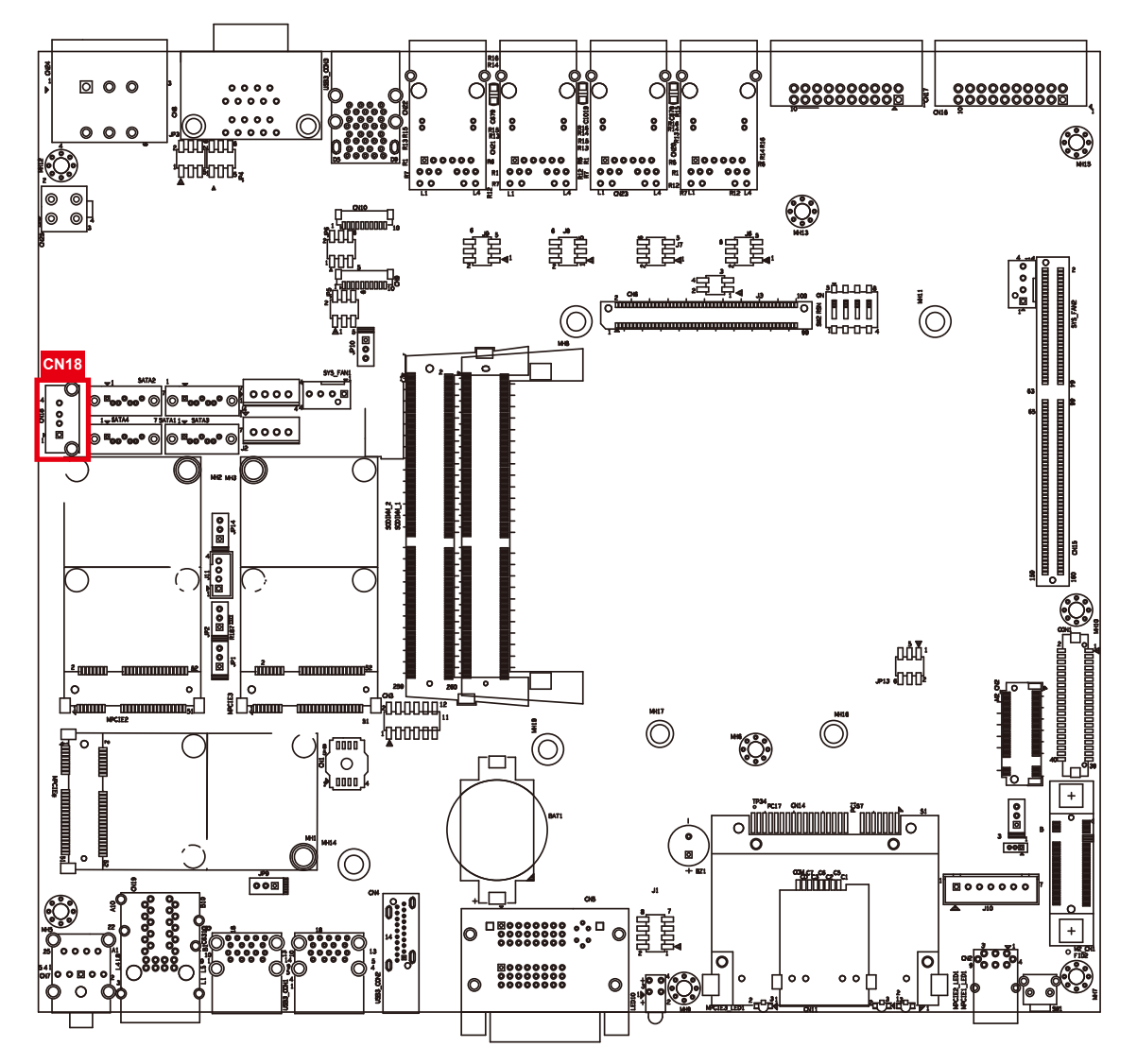

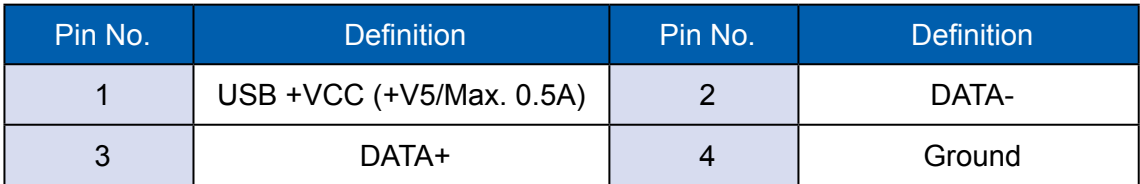

# **2.4.10 M.2**

Standard Type 2280 M.2 (M key) slot:

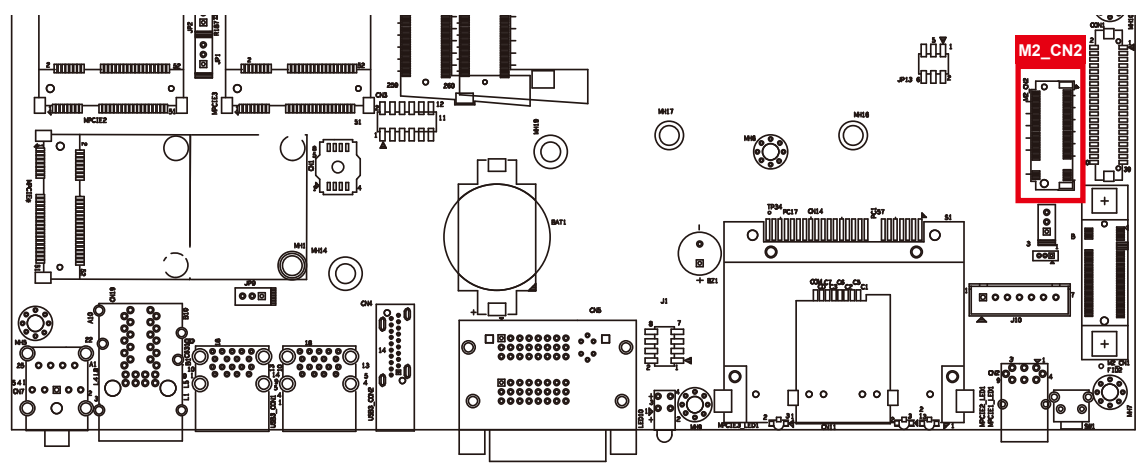

Pin Out:

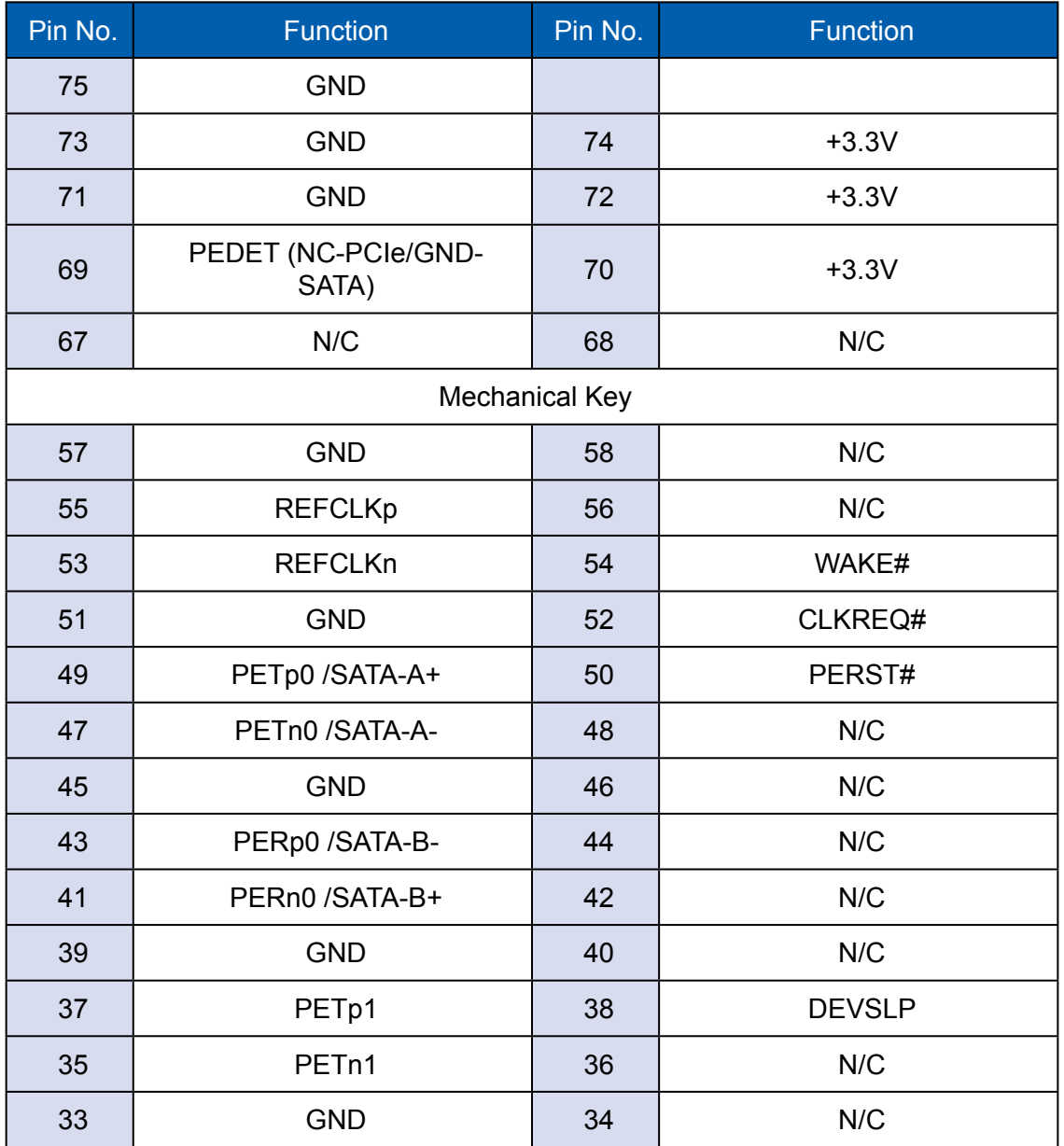

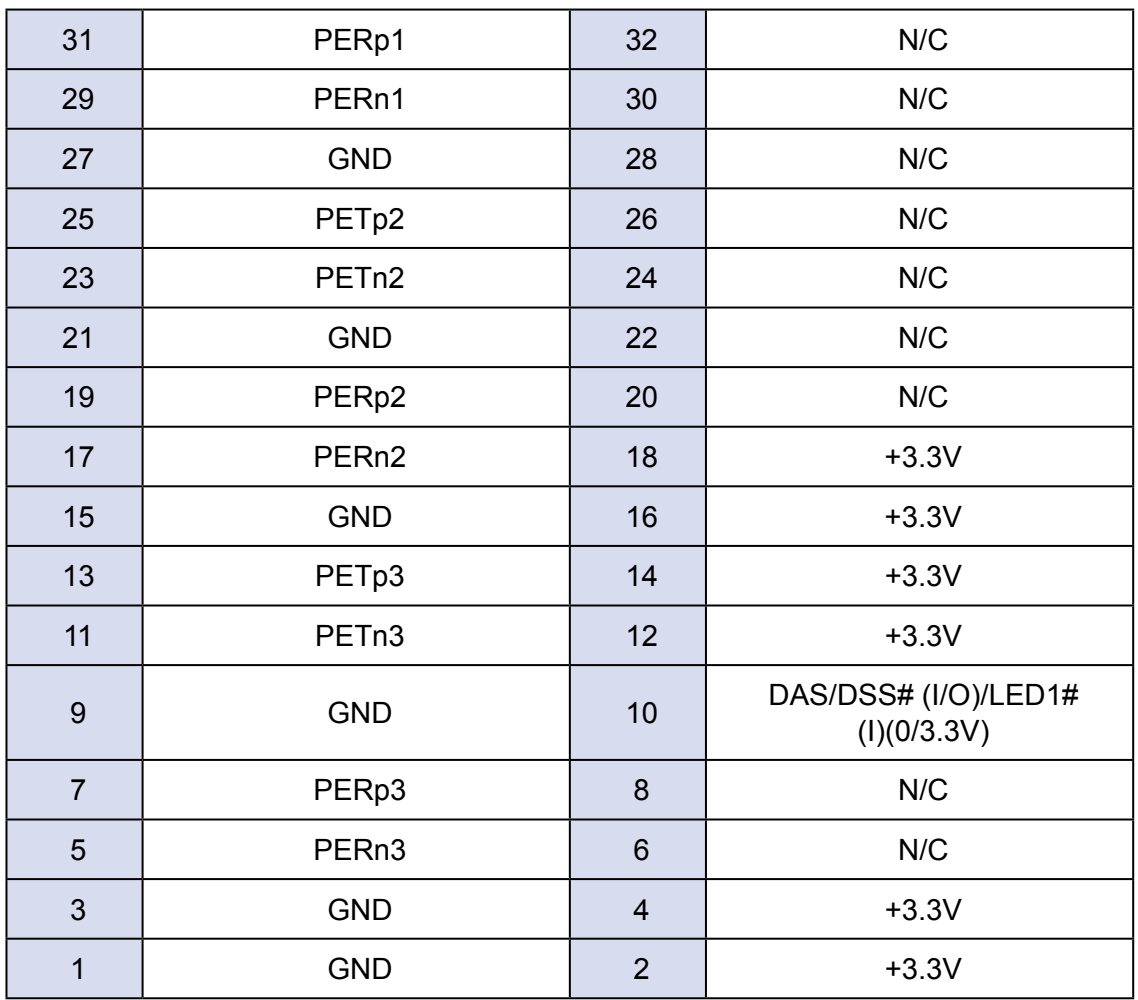

# **2.4.11 Mini PCIe**

Standard full length Mini PCIe slot:

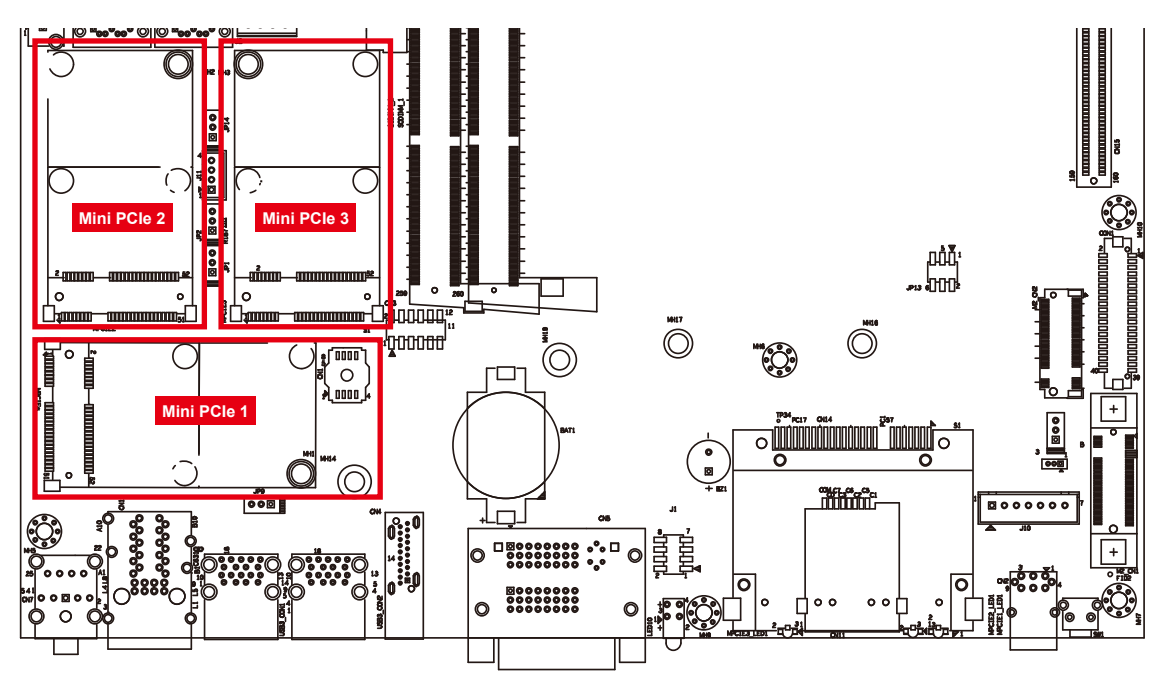

#### Pin Out:

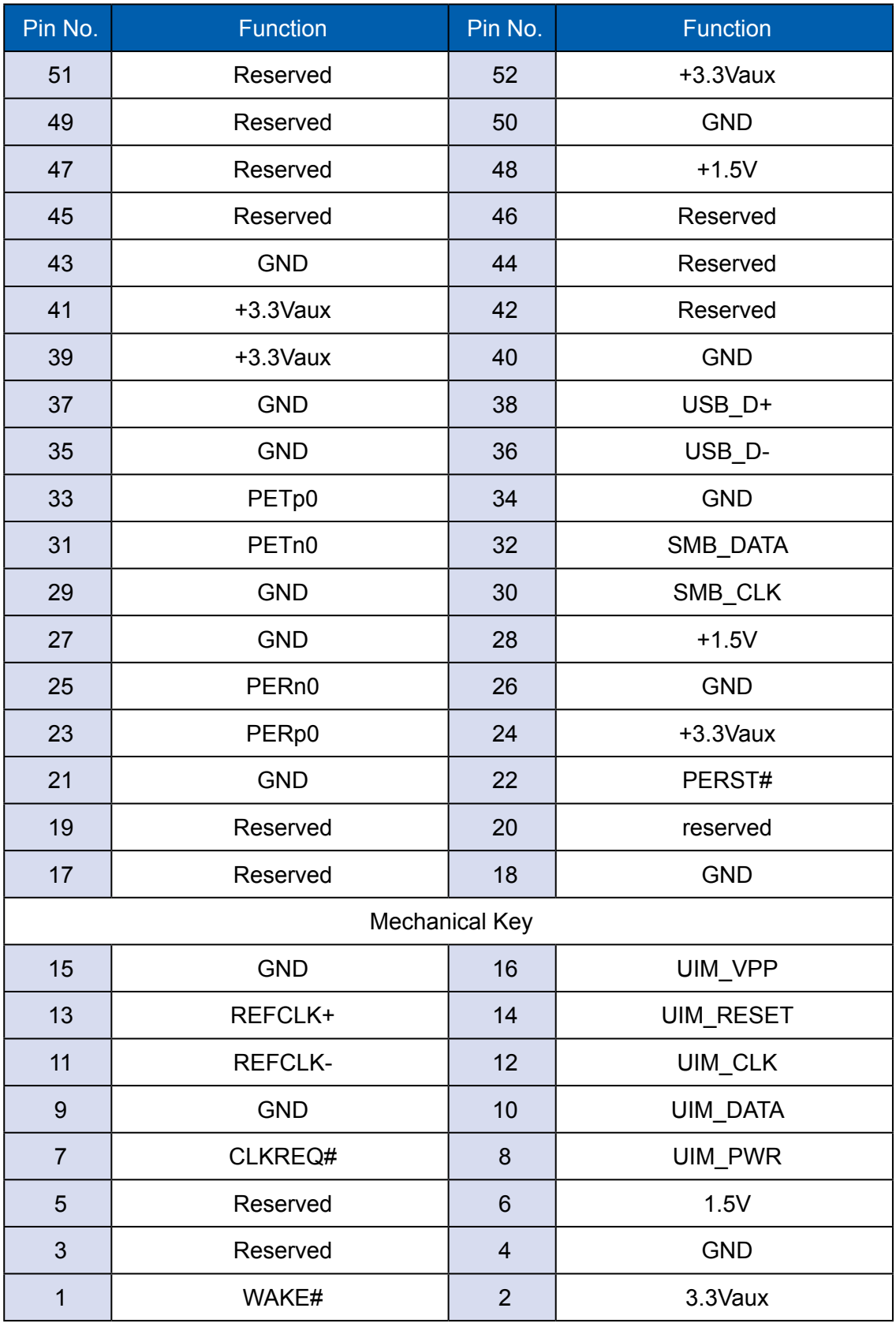

### **2.4.12 RTC Battery**

The system's real-time clock is powered by a lithium battery. It is equipped with Panasonic BR2032 190mAh lithium battery. It is recommended that you do not have to get the lithium battery on your own. If the battery needs to be changed, please contact the Vecow RMA service team.

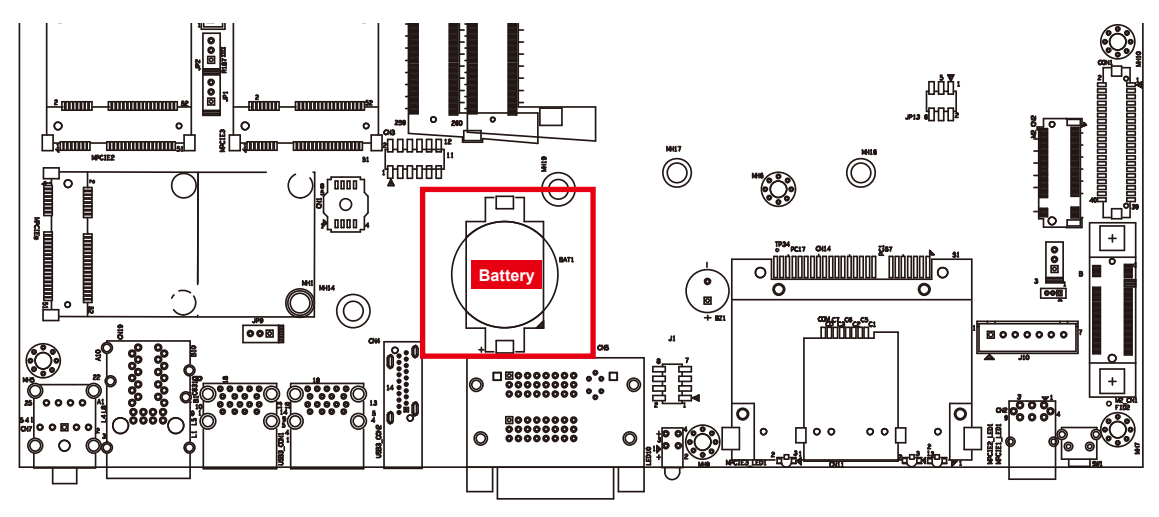

### **2.4.13 FAN Header**

Fan power connector supports for additional thermal requirements. The pin assignments of FAN 1 and FAN 2 are listed in the following diagram:

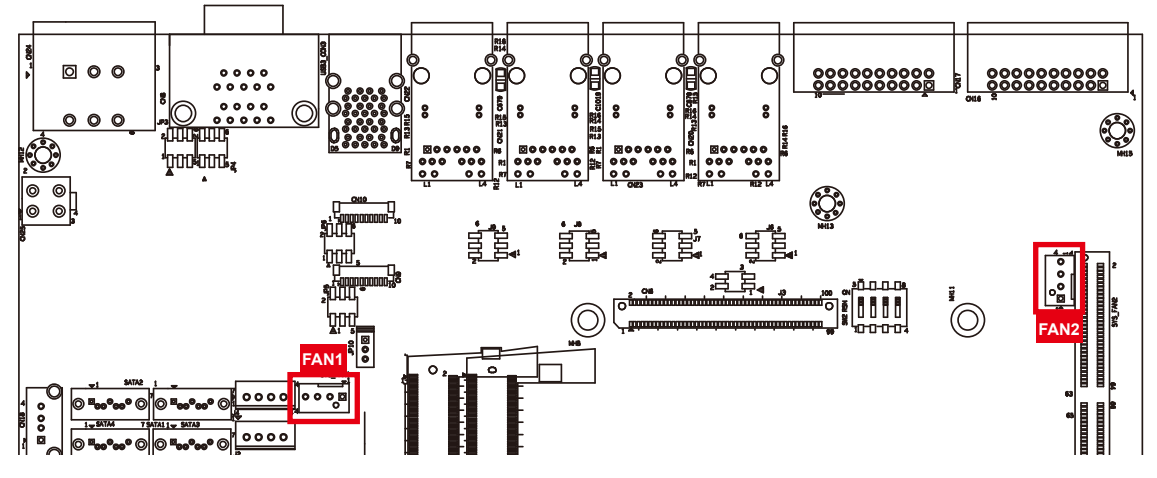

Pin out:

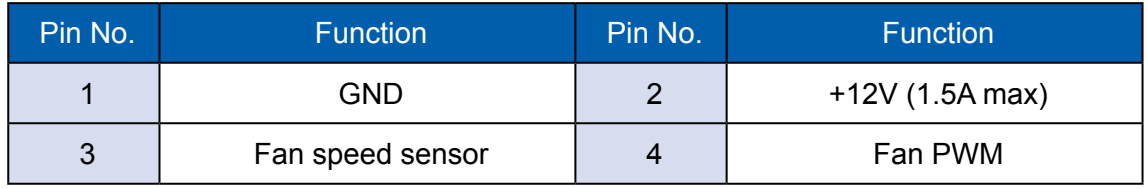

# **2.4.14 LPC Port 80 Header**

ECS-9200/9100 provides a LPC Port 80 Header for Debug Card.

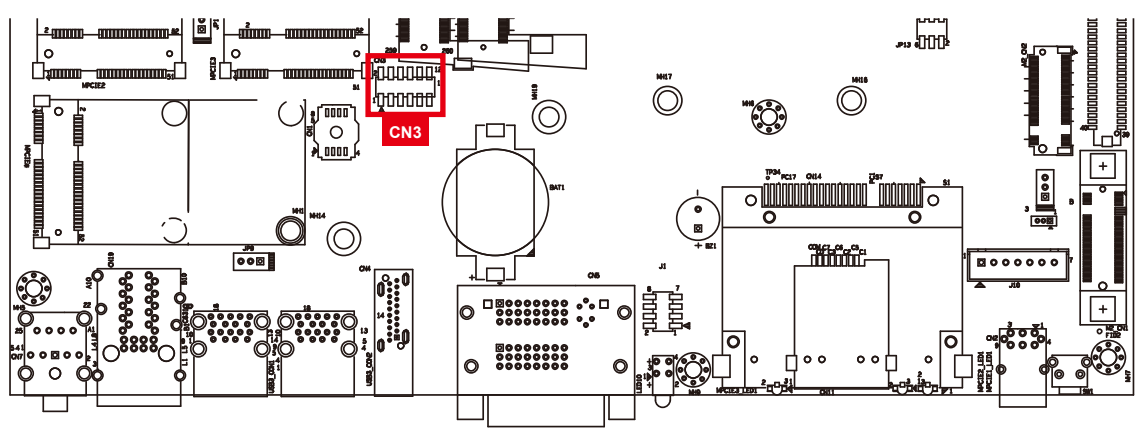

Pin out:

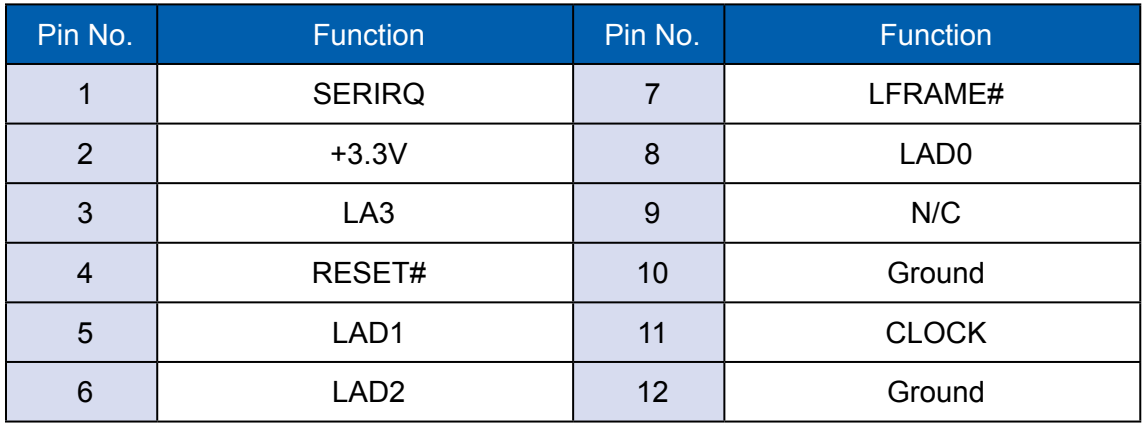

### **2.4.15 LAN IEEE 1588 Header**

ECS-9200 provides a LAN header for IEEE 1588.

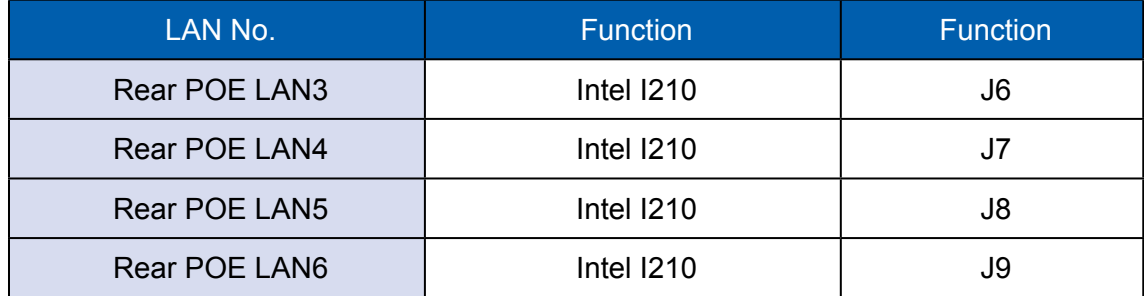

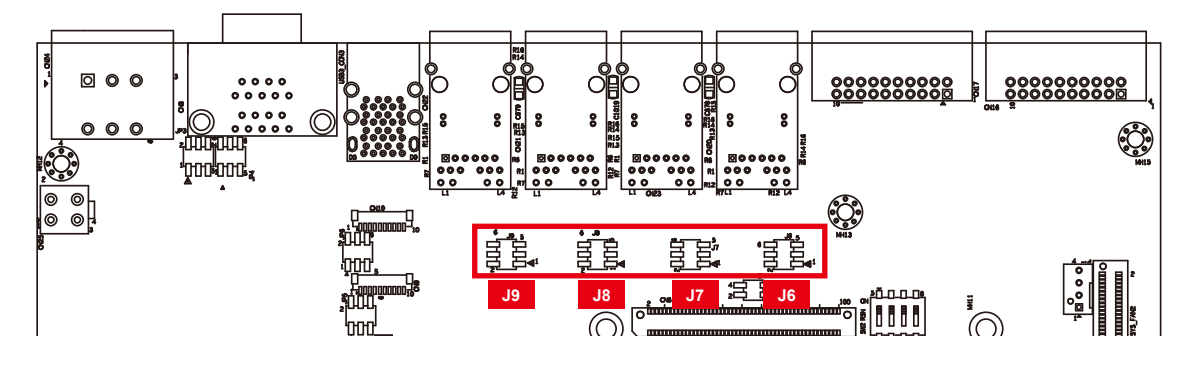

Pin out:

| Pin No. | <b>Function</b>  | Pin No. | <b>Function</b>  |
|---------|------------------|---------|------------------|
|         | SPD <sub>0</sub> | 2       | SPD1             |
| 3       | SPD <sub>2</sub> | 4       | SPD <sub>3</sub> |
| 5       | Ground           | 6       | Ground           |

### **2.4.16 COM Port Header**

ECS-9200/9100 provides 4 COM port headers for internal COM port cable.

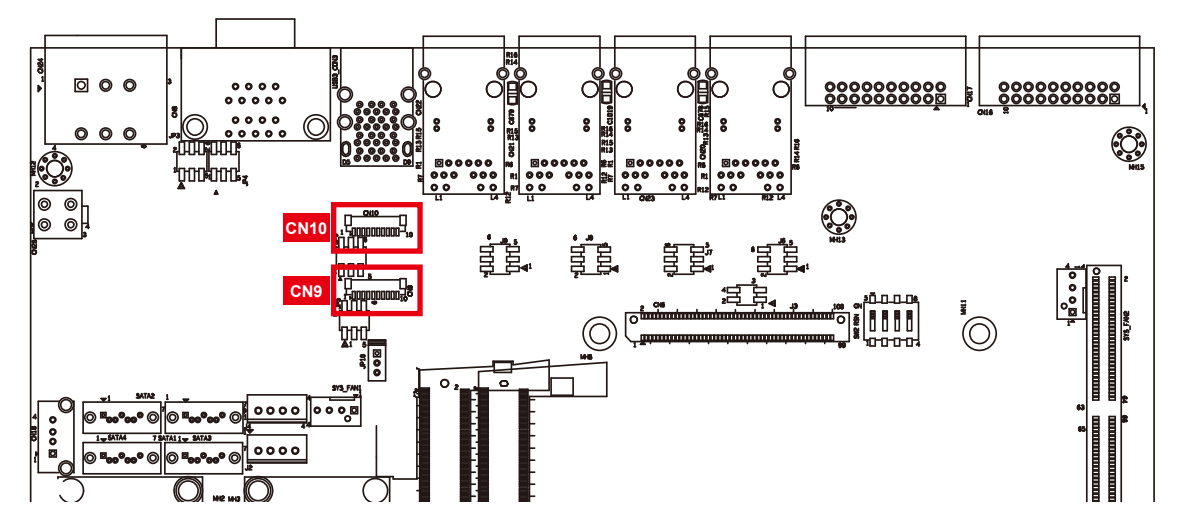

Pin out:

CN9:

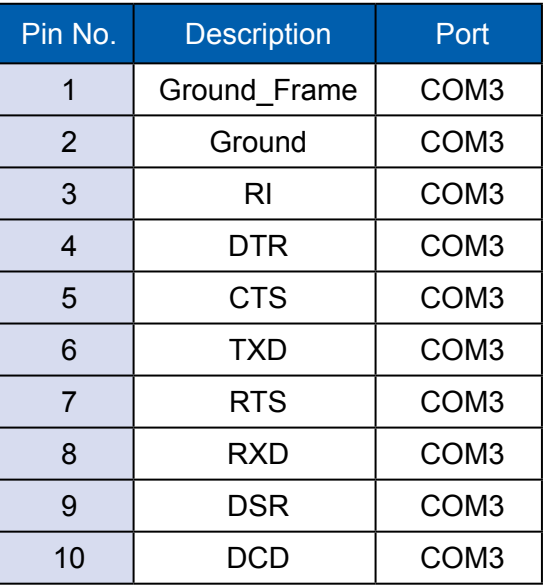

CN10:

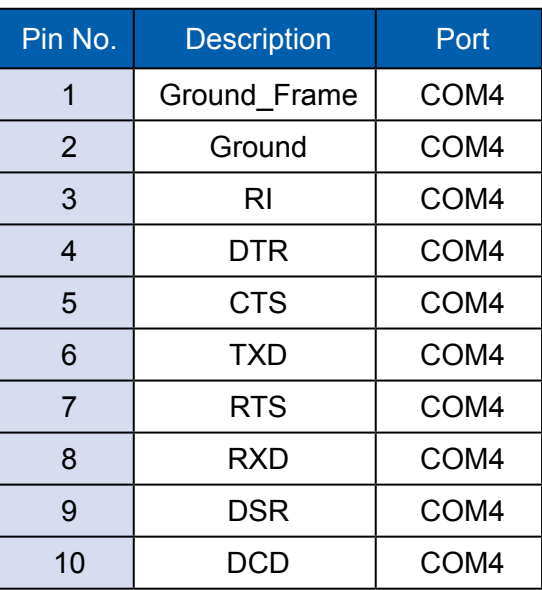

# **2.5 Main Board Jumper & Deep Switch Settings**

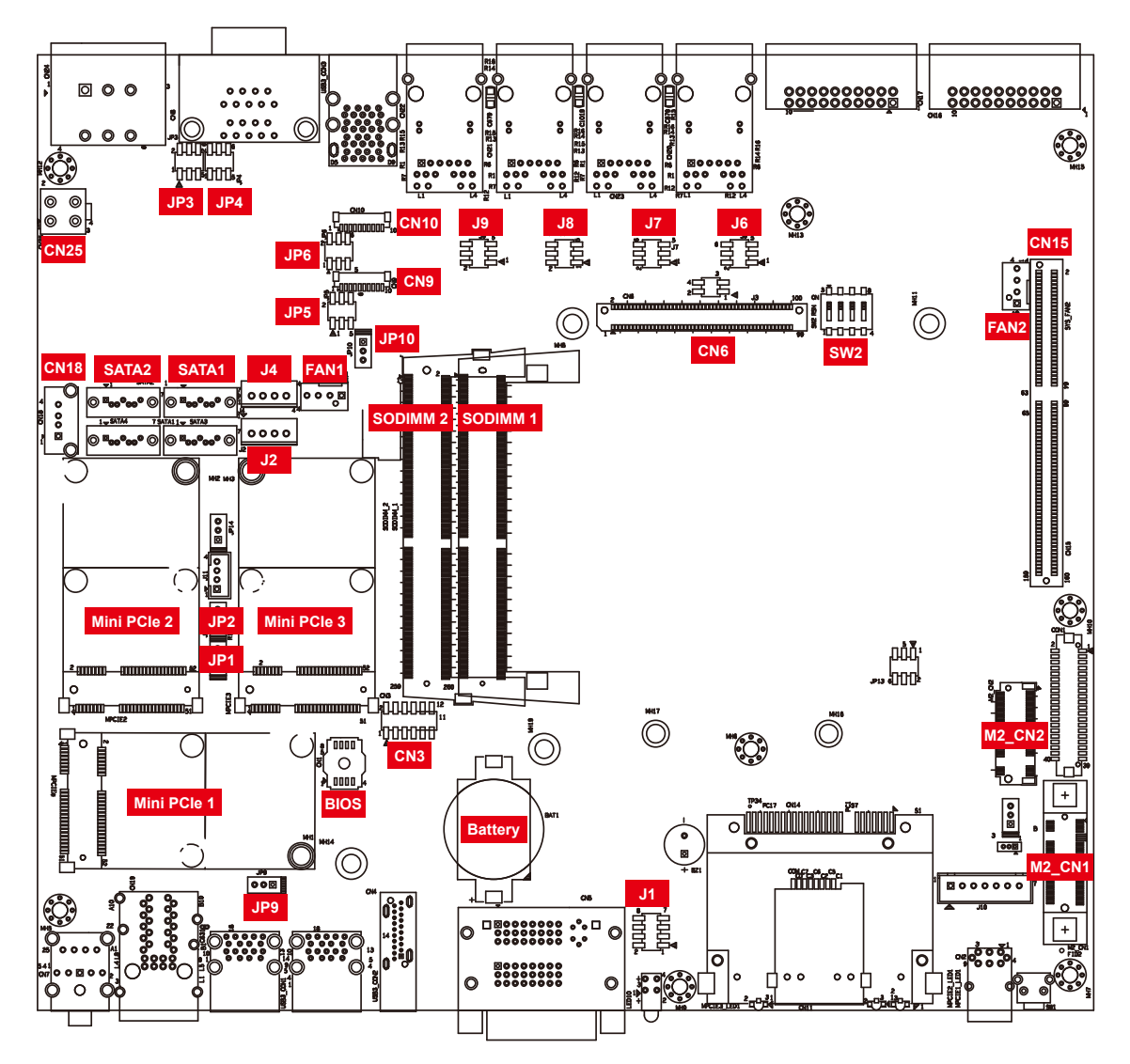

**2.5.1 Top View of ECS-9200/9100 With Jumper and DIP Switch**

The figure below is the top view of ECS-9200/9100 main board which is the main board. It shows the location of the jumpers and the switches.

You may configure your card to match the needs of your application by setting jumpers. A jumper is a metal bridge used to close an electric circuit. It consists of two metal pins and a small metal clip (often protected by a plastic cover) that slides over the pins to connect them. To "close" a jumper, you connect the pins with the clip. To "open" a jumper, you remove the clip. Sometimes a jumper will have three pins, labeled 1, 2 and 3. In this case you would connect either pins 1 and 2, or 2 and 3.

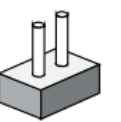

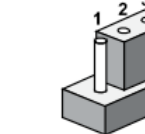

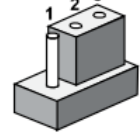

open

closed

closed 2-3

You may configure your card to match the needs of your application by DIP switch. As below show the DIP switch on and off.

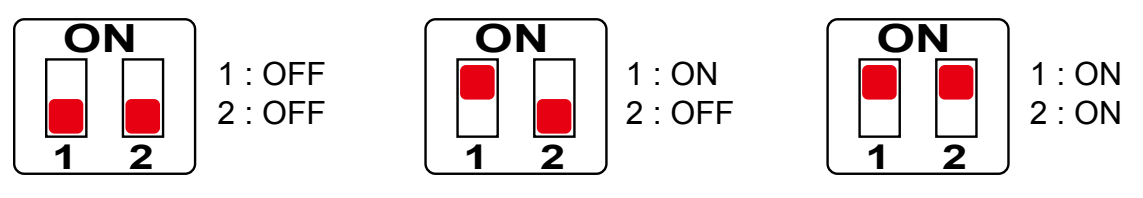

#### **2.5.2 USB Power Jumper**

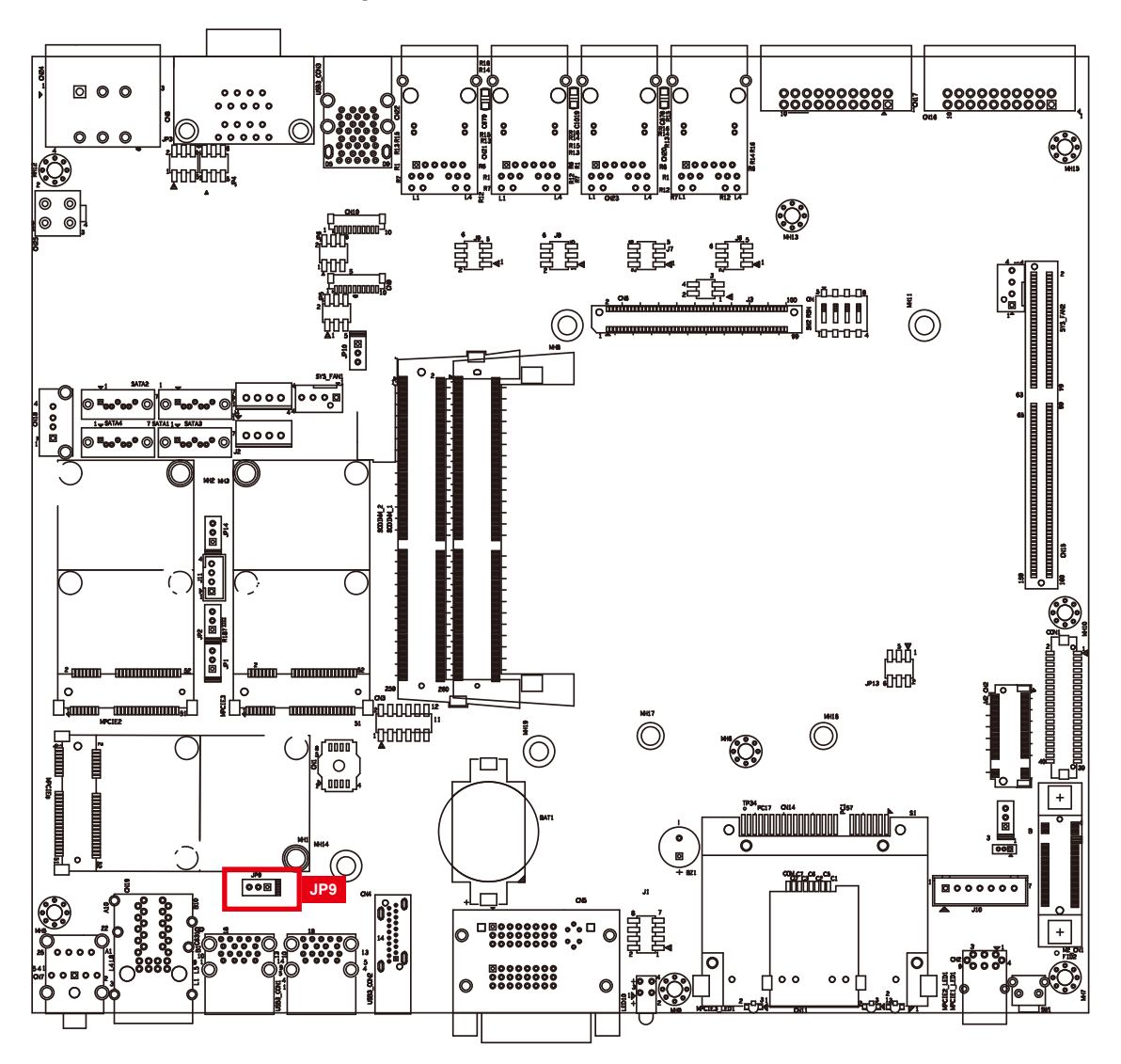

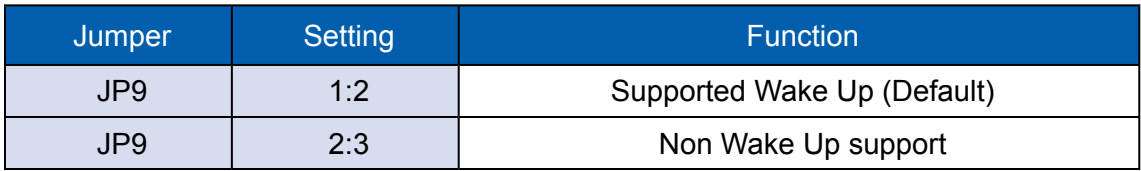

# **2.5.3 COM Port RI pin Select**

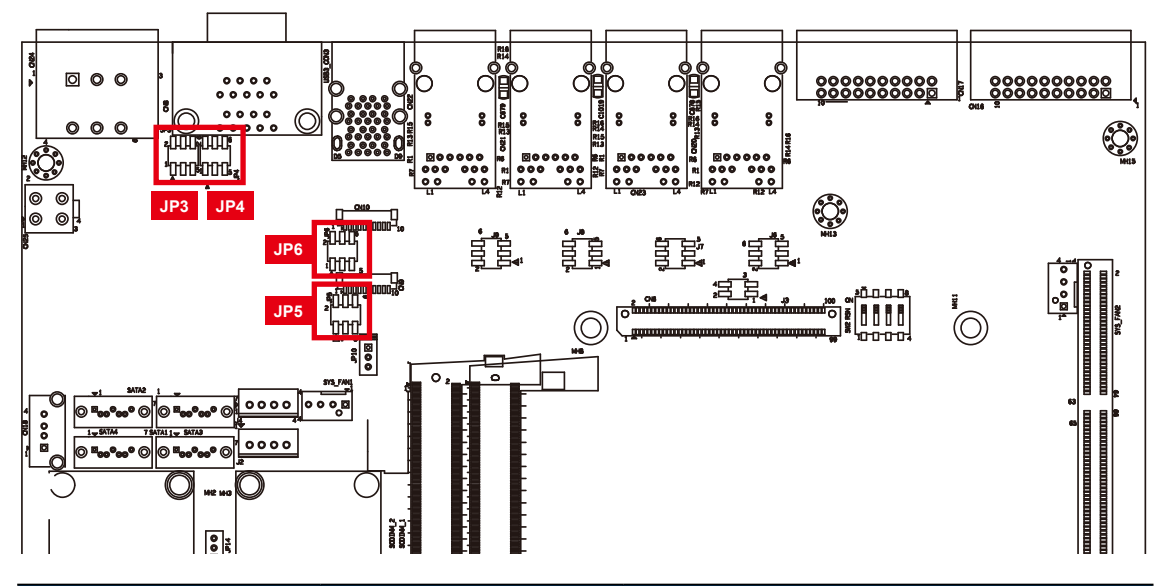

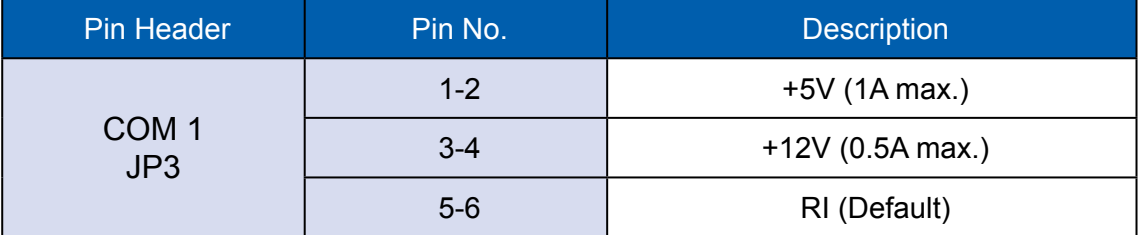

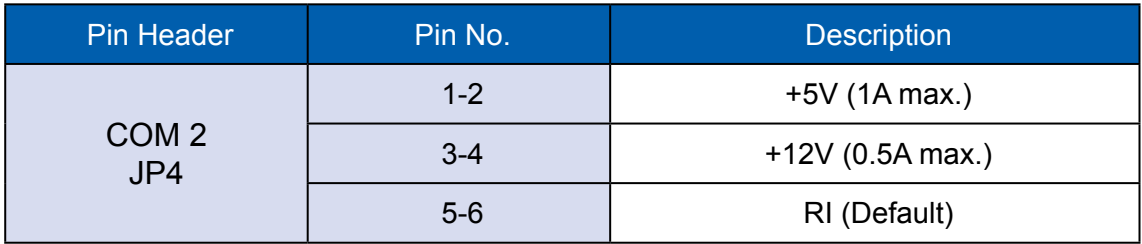

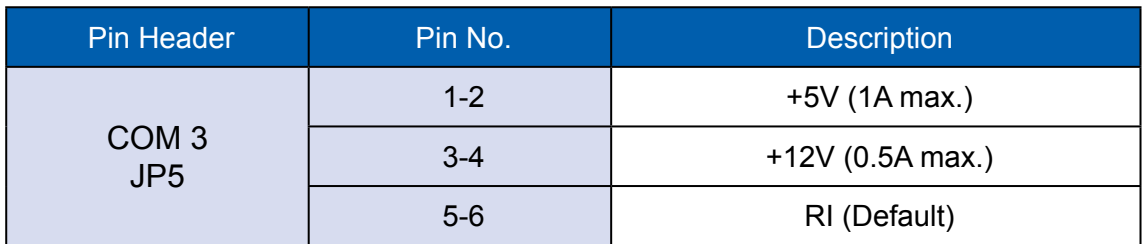

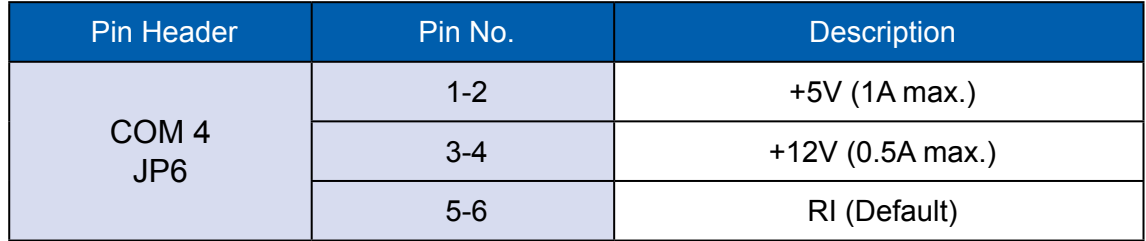

#### **2.5.4 POE Power ON Select**

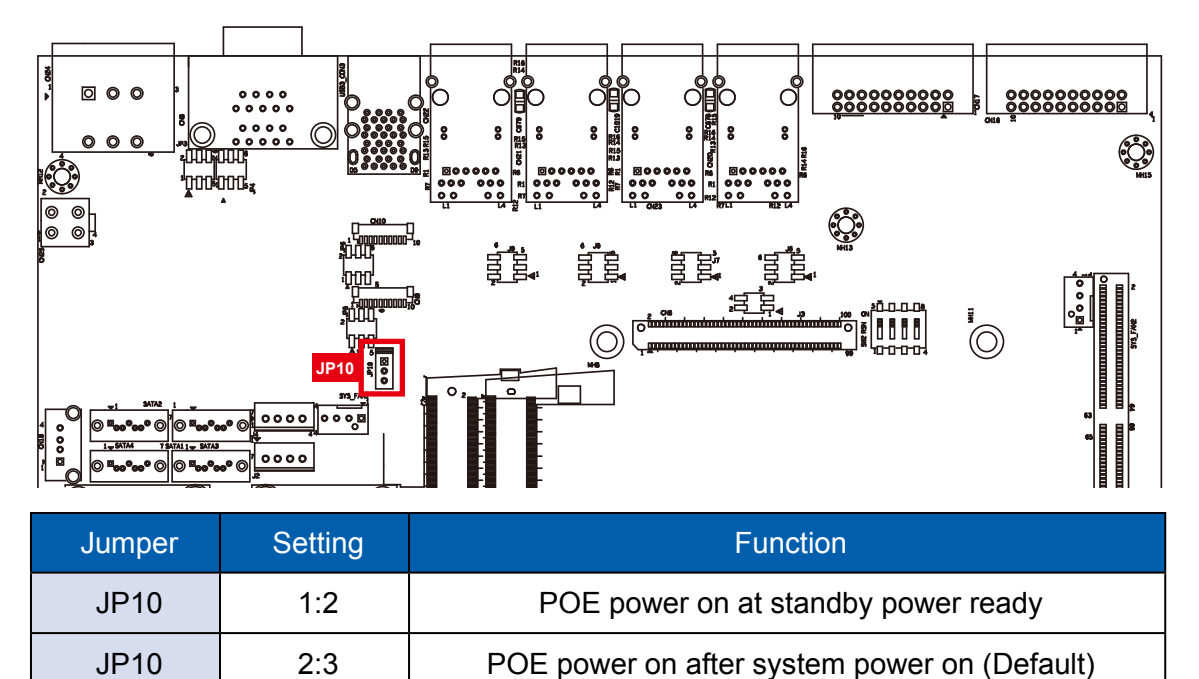

### **2.5.6 Clear CMOS/ME Switch**

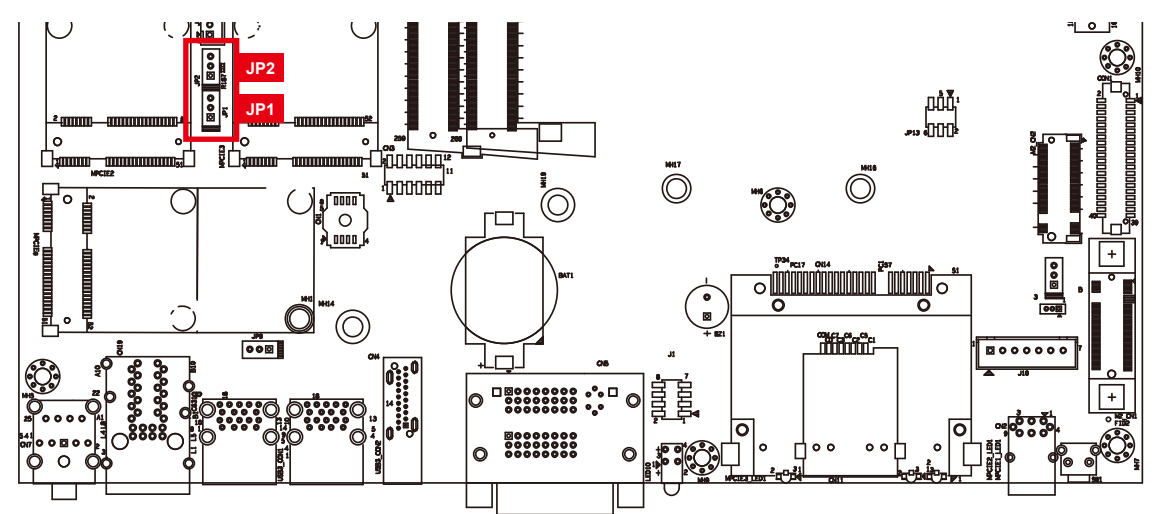

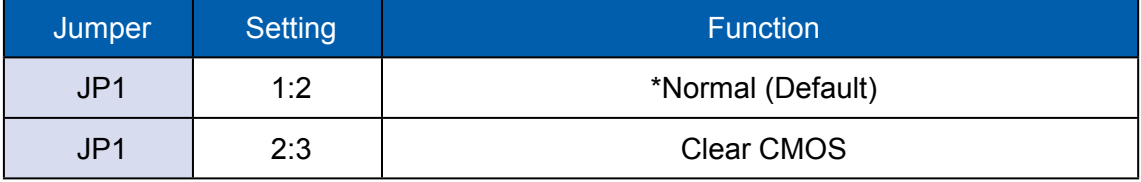

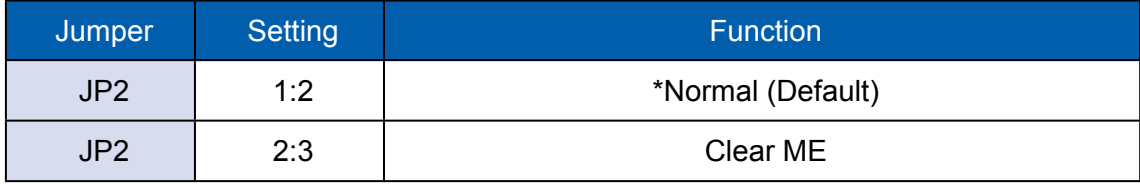

# **2.6 Ignition Control**

ECS-9200/9100 series provides ignition power control feature for in-vehicle applications. The built-in MCU monitors the ignition signal and turns on/off the system according to pre-defined on/off delay period.

# **2.6.1 Adjust Ignition Control Modes**

ECS-9200/9100 series provides 16 modes of different power on/off delay periods adjustable via SW2 switch. The default rotary switch is set to 0 in ATX/ AT power mode.

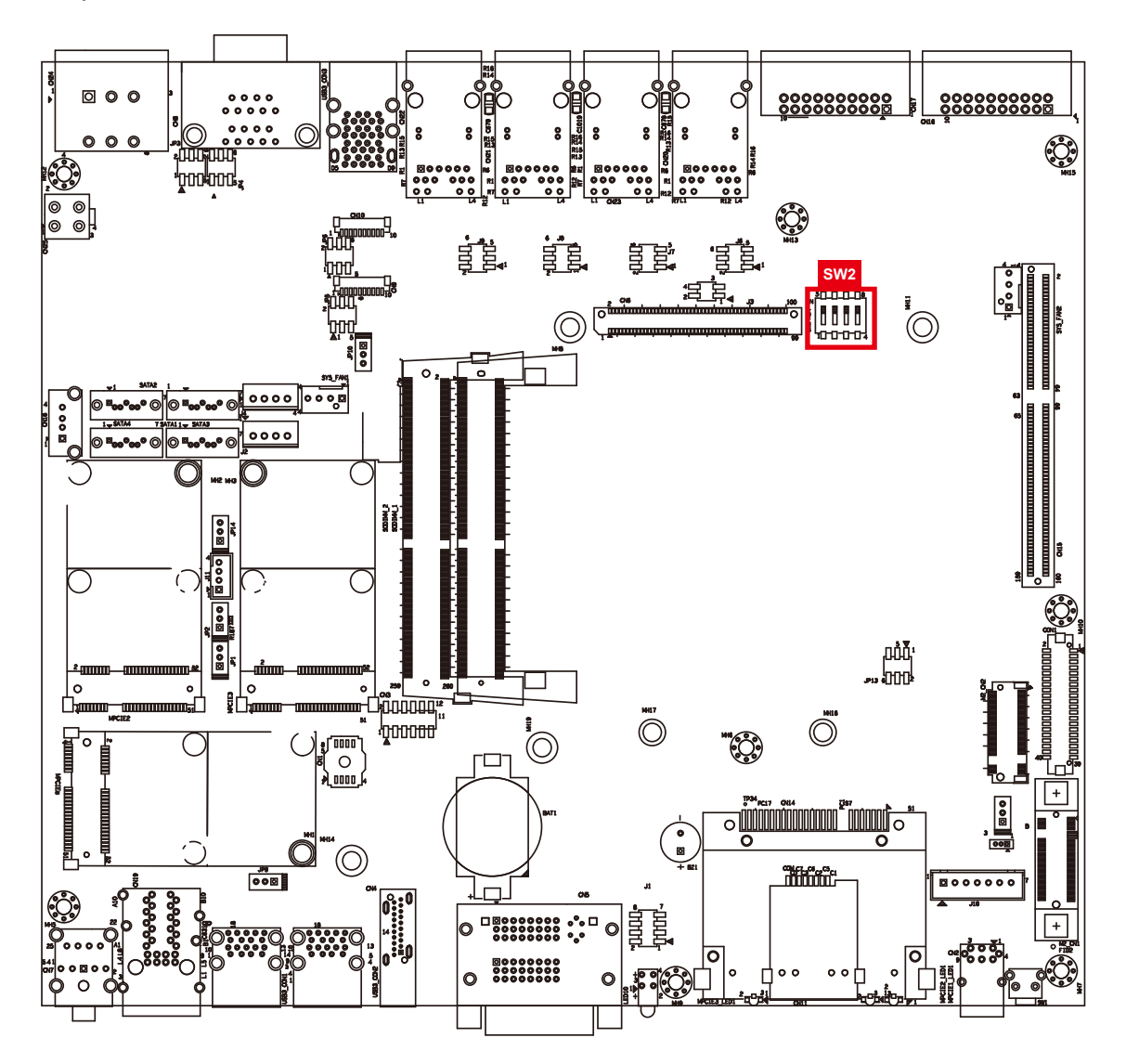

The modes are listed in the following table:

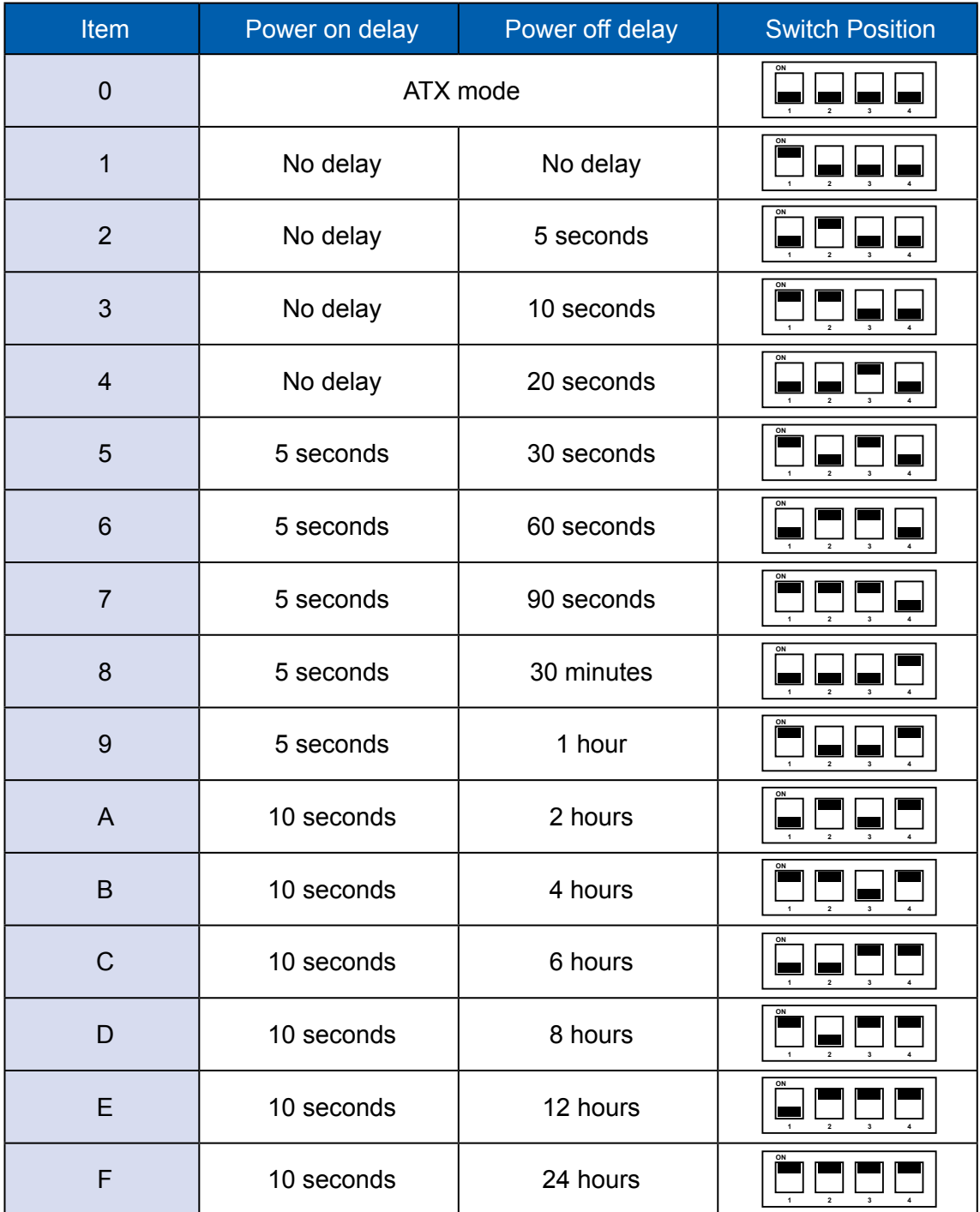

# **2.6.2 Ignition Control Wiring**

To activate ignition control, you need to provide IGN signal via the 3-pin pluggable terminal block located in the back panel. It is below the general wiring configuration.

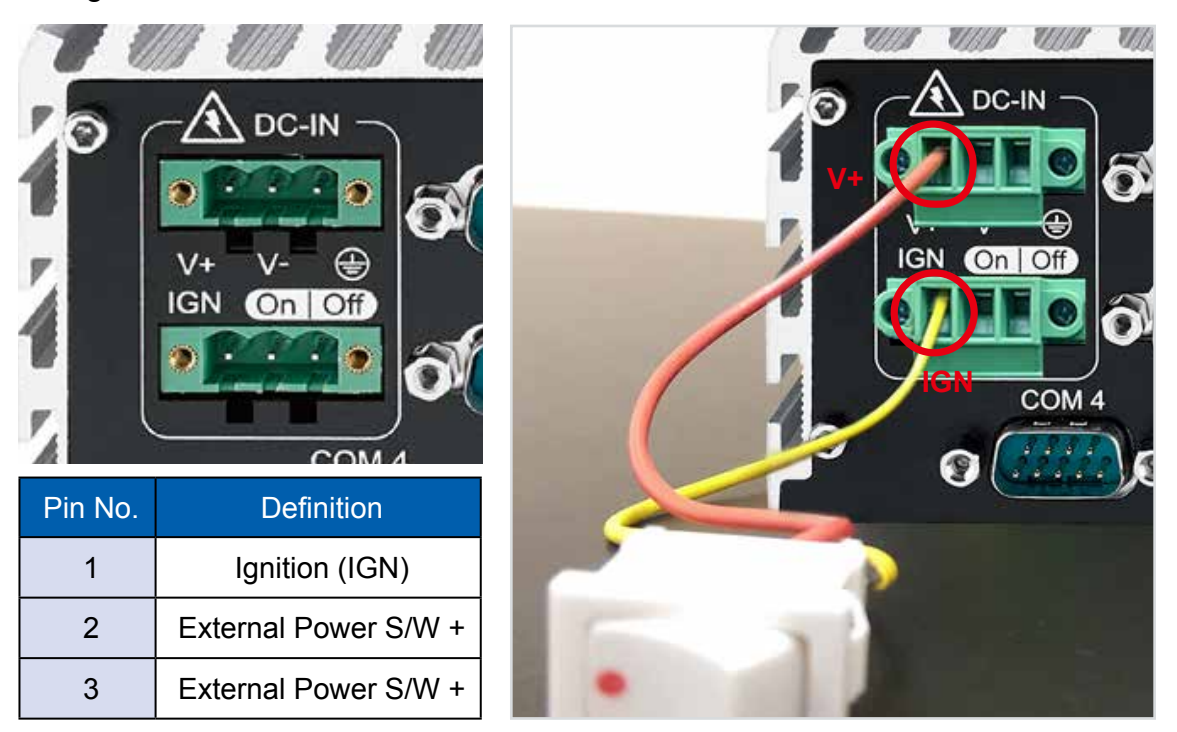

For testing purpose, you can refer to the picture blow to simulate ignition signal input controlled by a latching switch.

Note:

- 1. DC power source and IGN share the same ground.
- 2. ECS-9200/9100 supports 6V~36V wide range DC power input in ATX/AT mode. In Ignition mode, the input voltage is fixed to 12V/24V for car battery scenario.
- 3. For proper ignition control, the power button setting should be "Power down" mode.

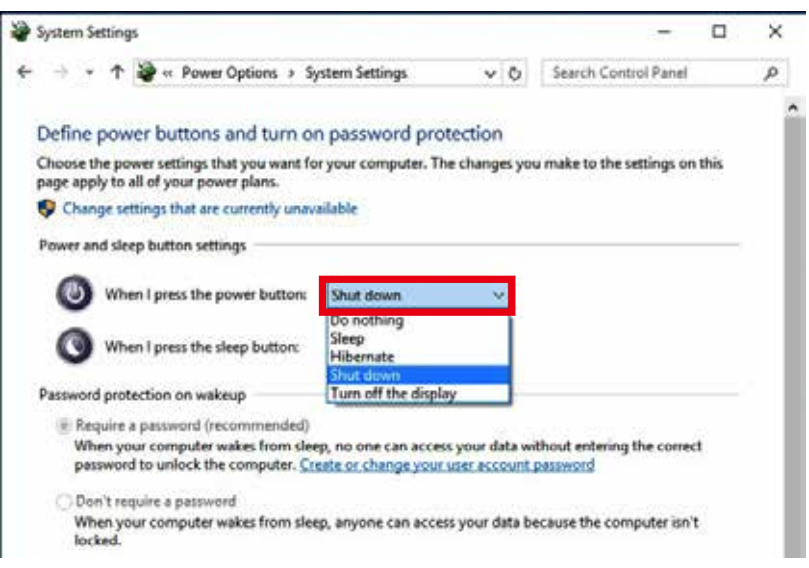

In Windows, for example, you need to set "When I press the power button" to "Shut down."

### **2.6.3 Smart Battery Protection**

The system with "Ignition Control" can perform Smart Battery Protection, namely Low Battery Detection.

When the system is running on a battery and its voltage drops below the threshold, the system will automatically shut down. The Low Battery Detection is implemented in the ignition control MCU FW and as a default function.

Note:

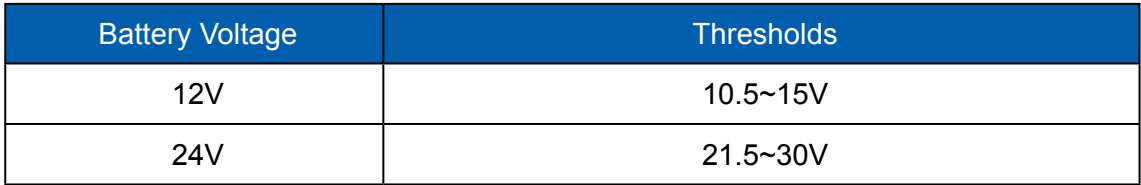

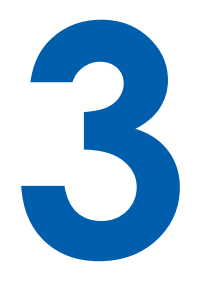

# **SYSTEM SETUP**

# **3.1 How to Open Your ECS-9200/9100**

**Step 1** Remove hole plugs.

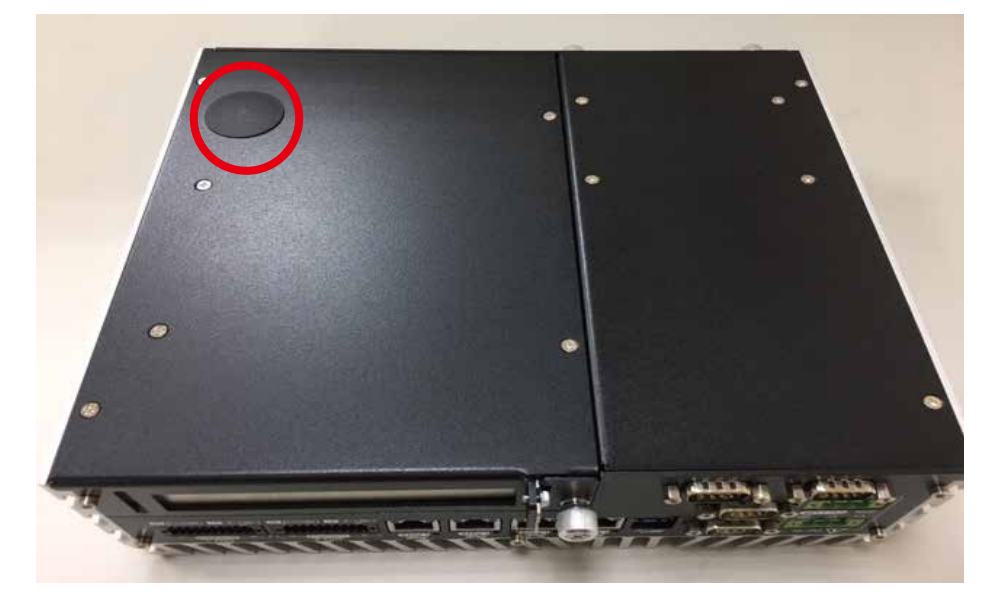

**Step 2** Remove two F#6-32 screws (circled in red) and two F-M3 screws (circled in yellow) on the bottom side.

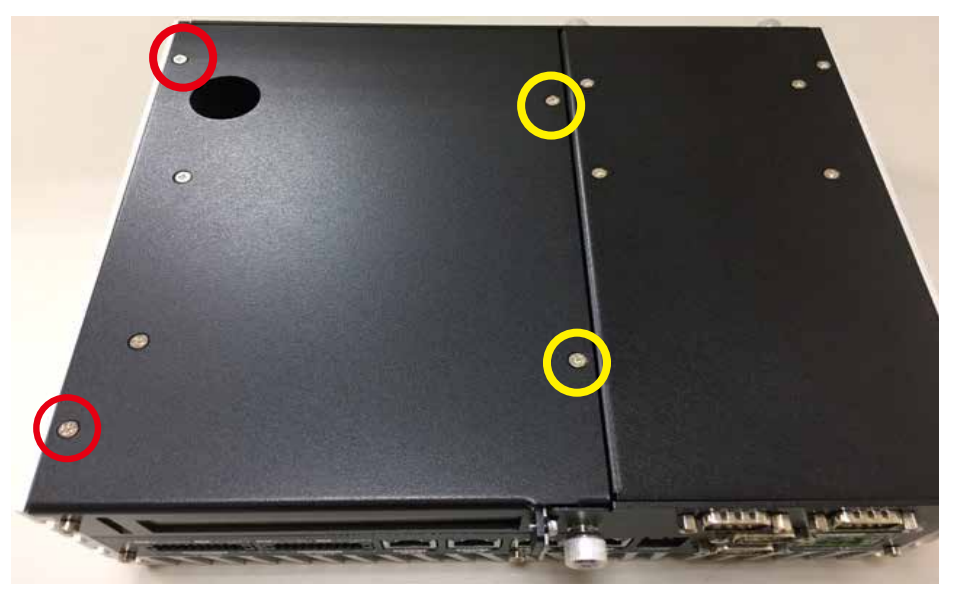

**Step 3** Finish Step1 and 2.

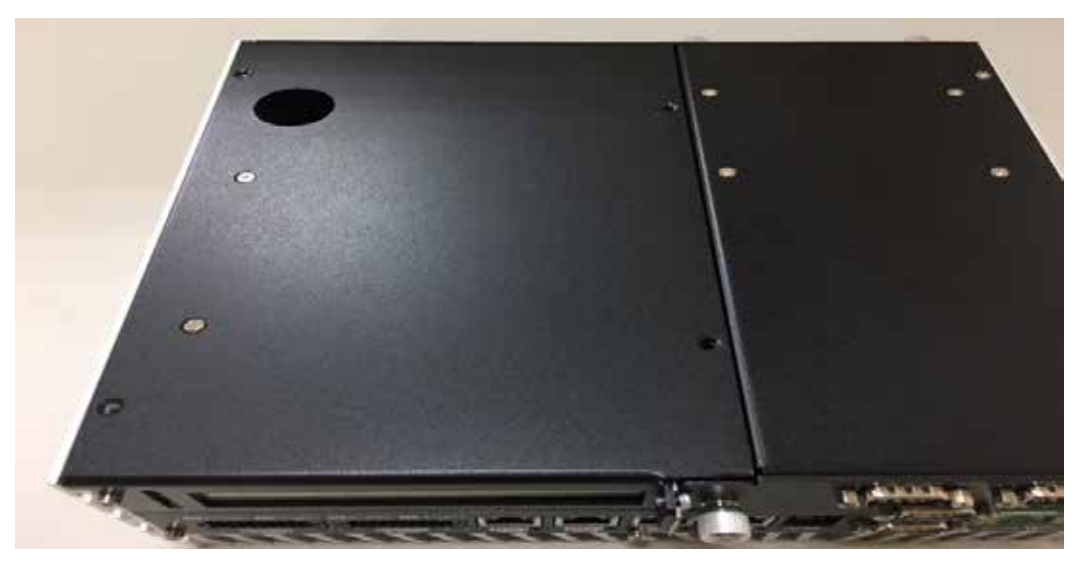

**Step 4** Remove one cover.

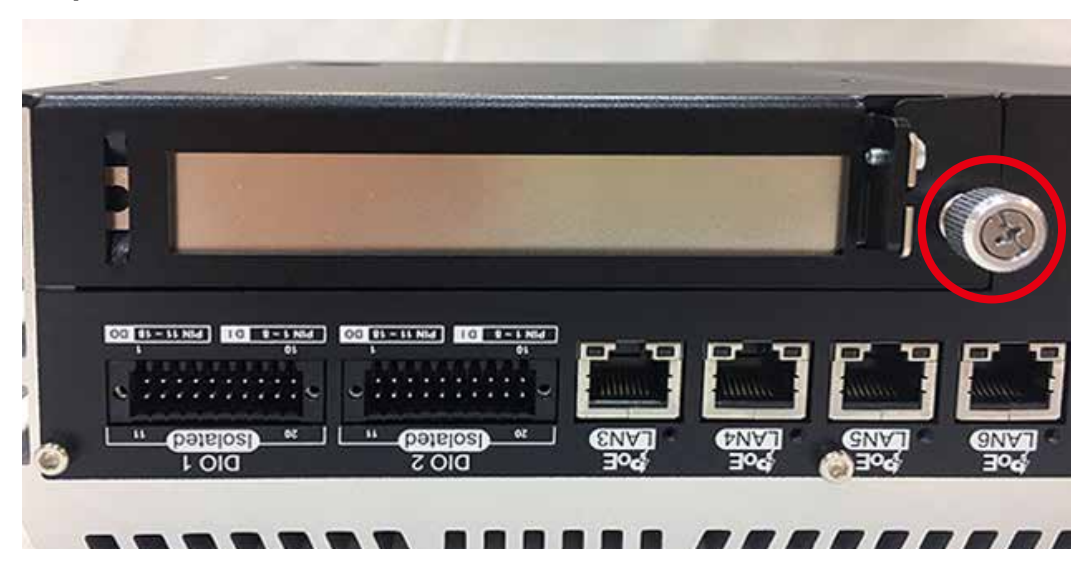

**Step 5** Open the module.

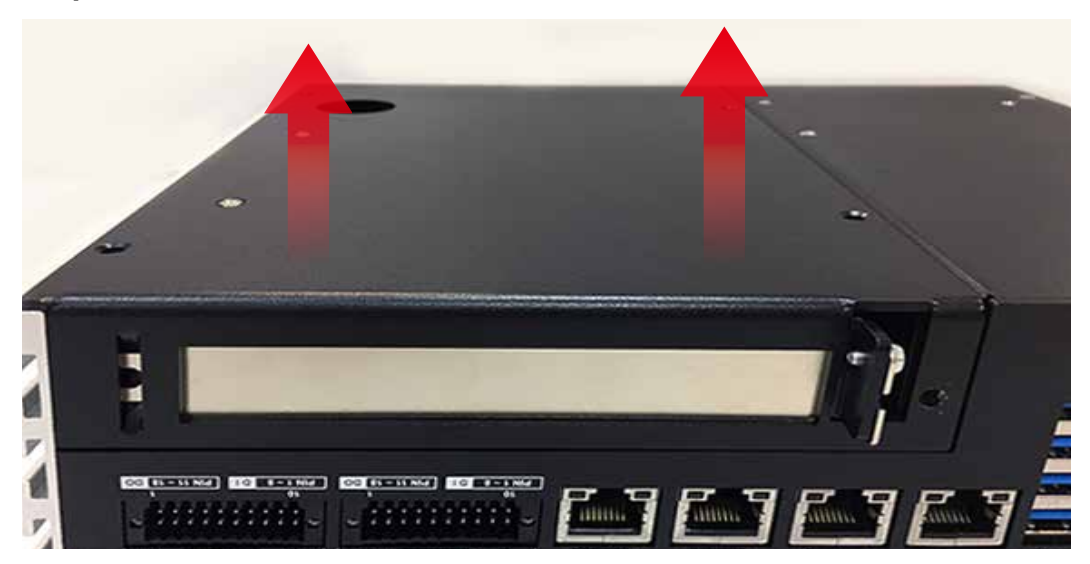

**Step 6** Finish.

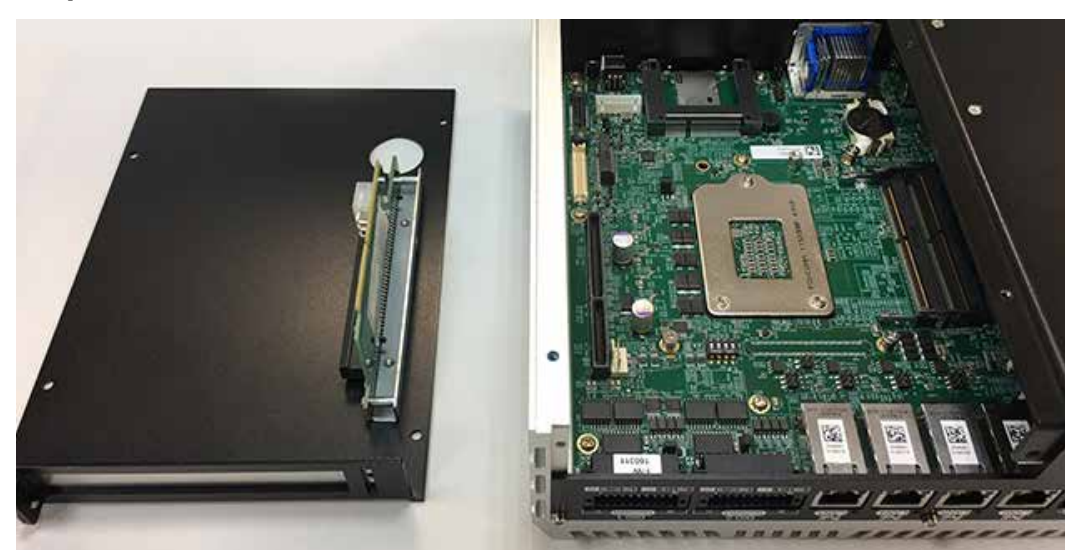

**Step 7** Remove two F-#6-32 screws at bottom side.

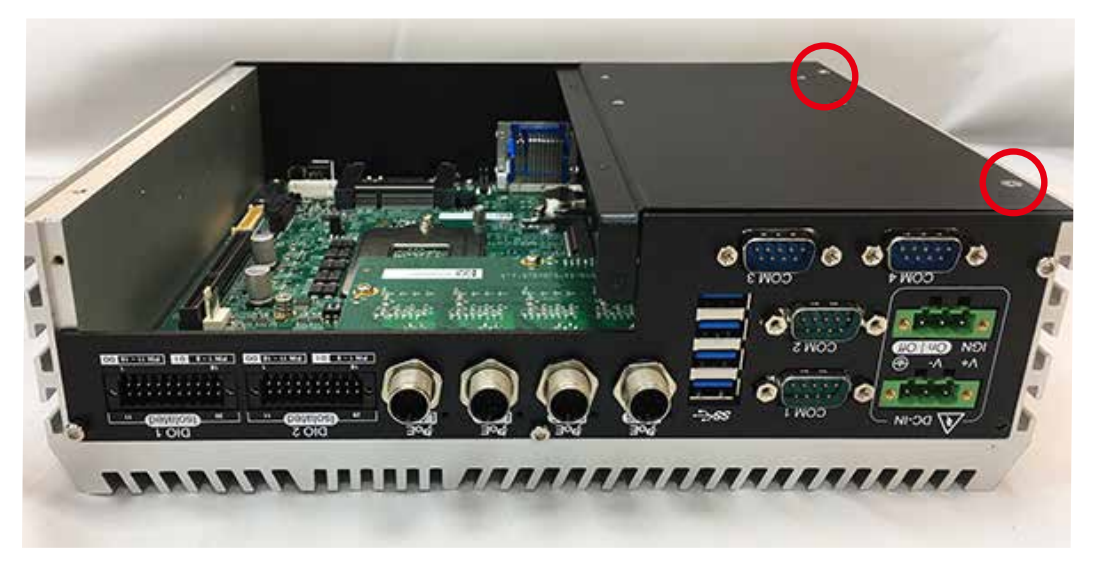

**Step 8** Remove one cover.Remove one screw KHS-#6-32 and SSD/ HDD tray at front panel.

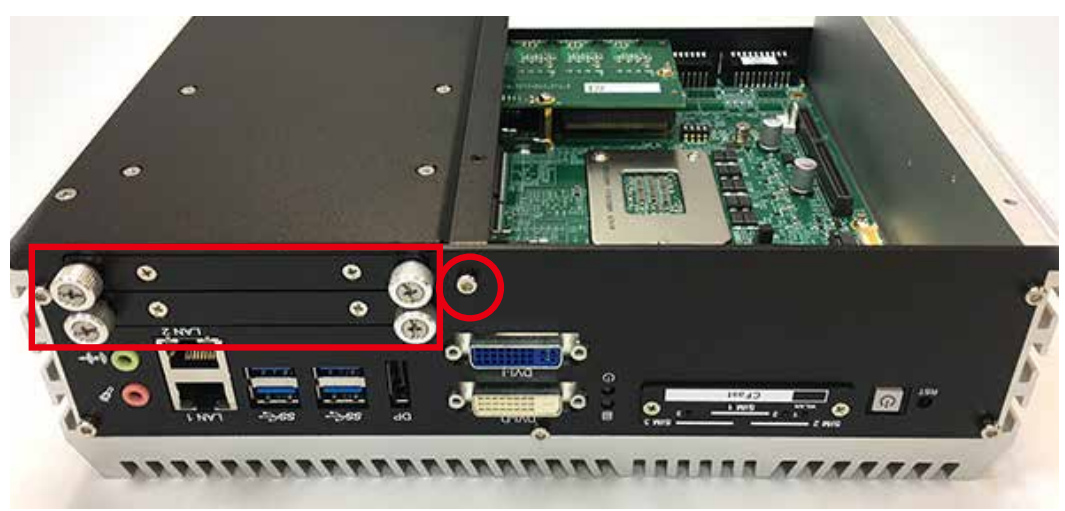

#### **Step 9** Remove SSD/HDD module.

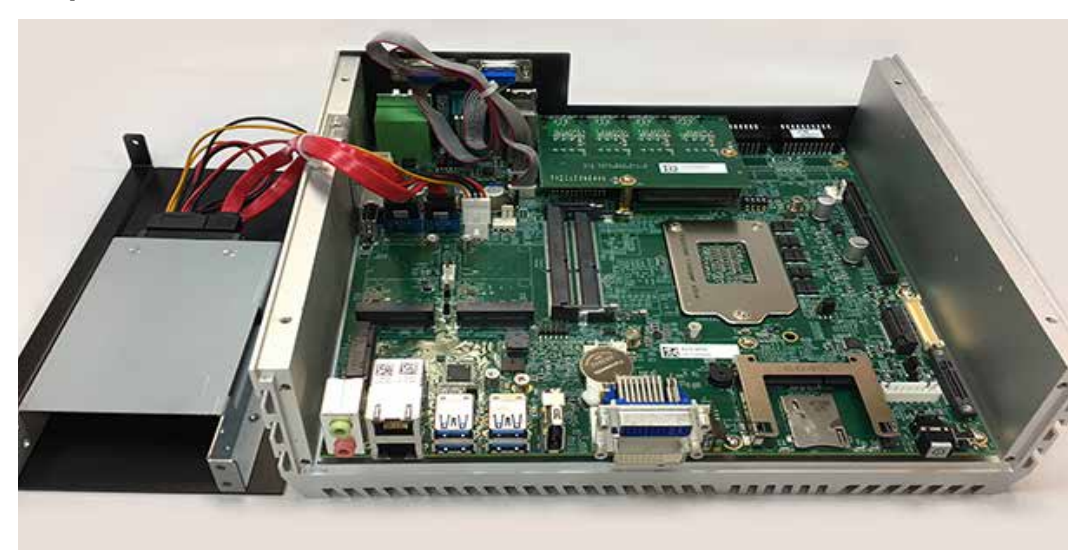

**Step 10** Be careful pull out SATA (yellow) , SATA Power (blue) and COM cable (red) .

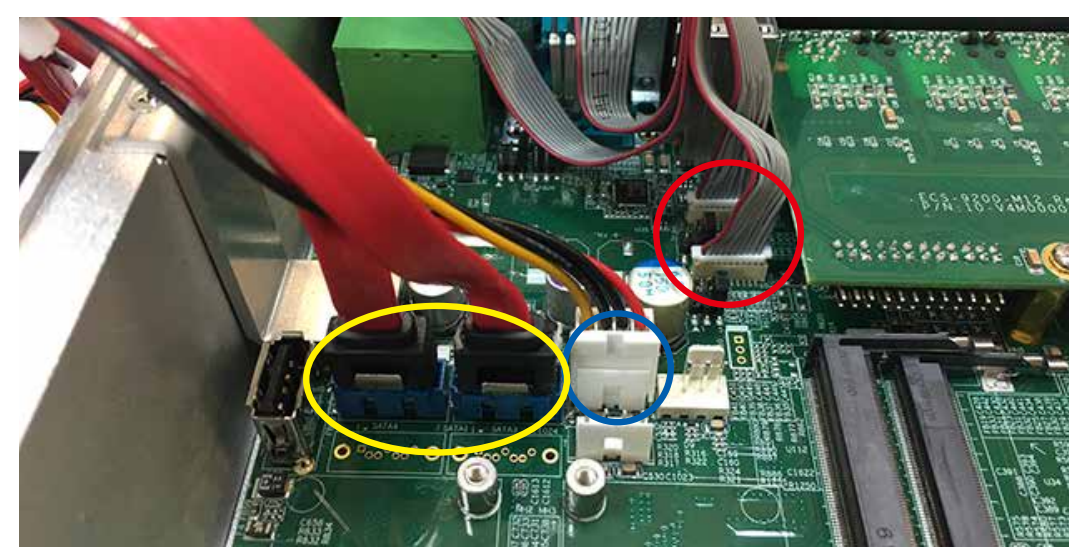

**Step 11** Remove four KHS-#6-32 screws at rear panel.

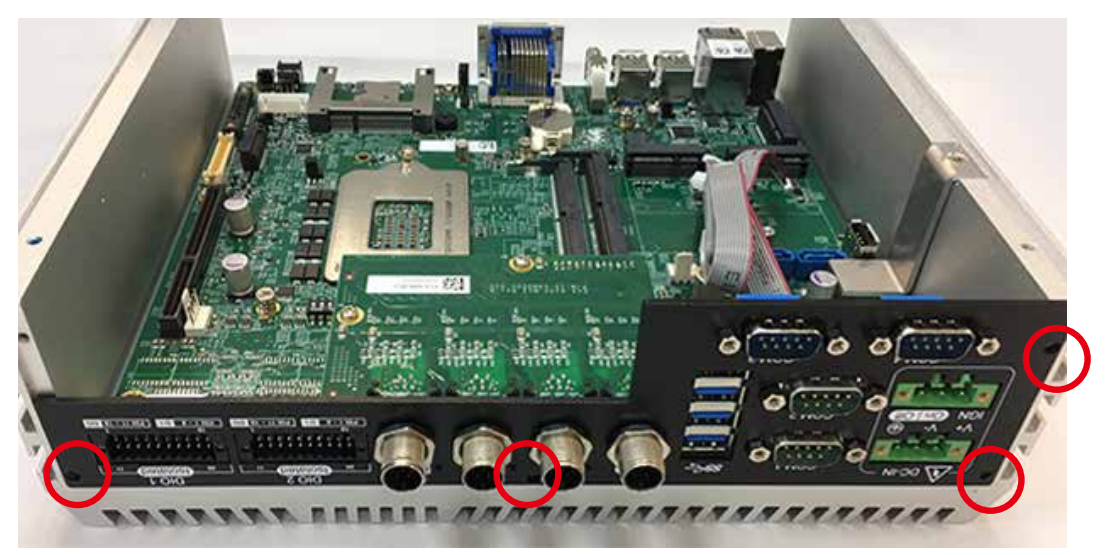

**Step 12** Finish.

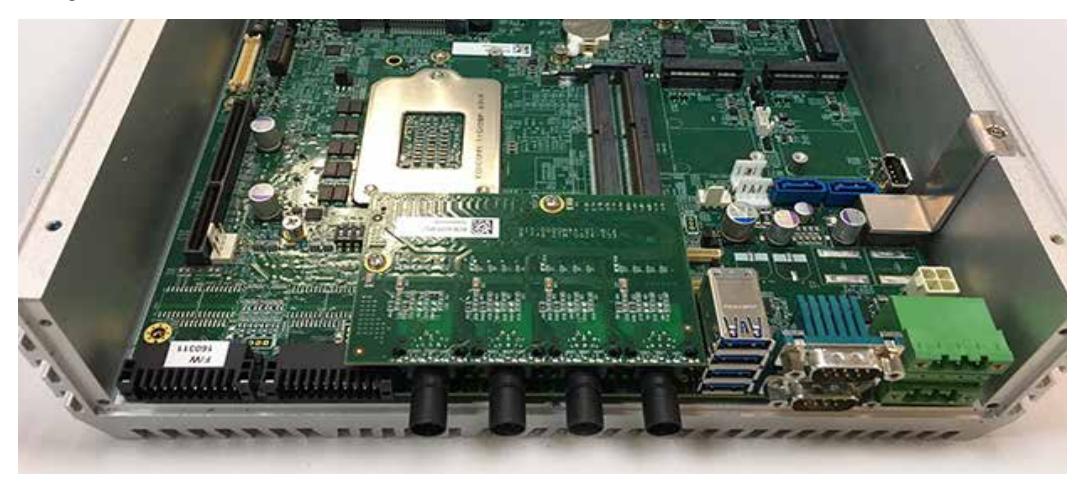

# **3.2 Installing CPU**

**Step 1** Remove one F #6-32 and pick up chock bracket.

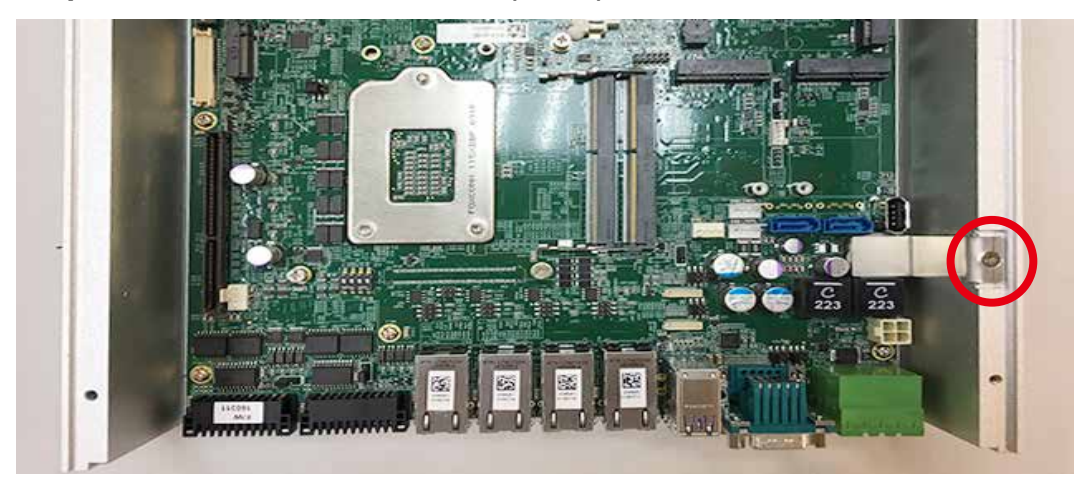

**Step 2** Remove eight PH-M3 and four M3x11 spring screws and pick up mother board.

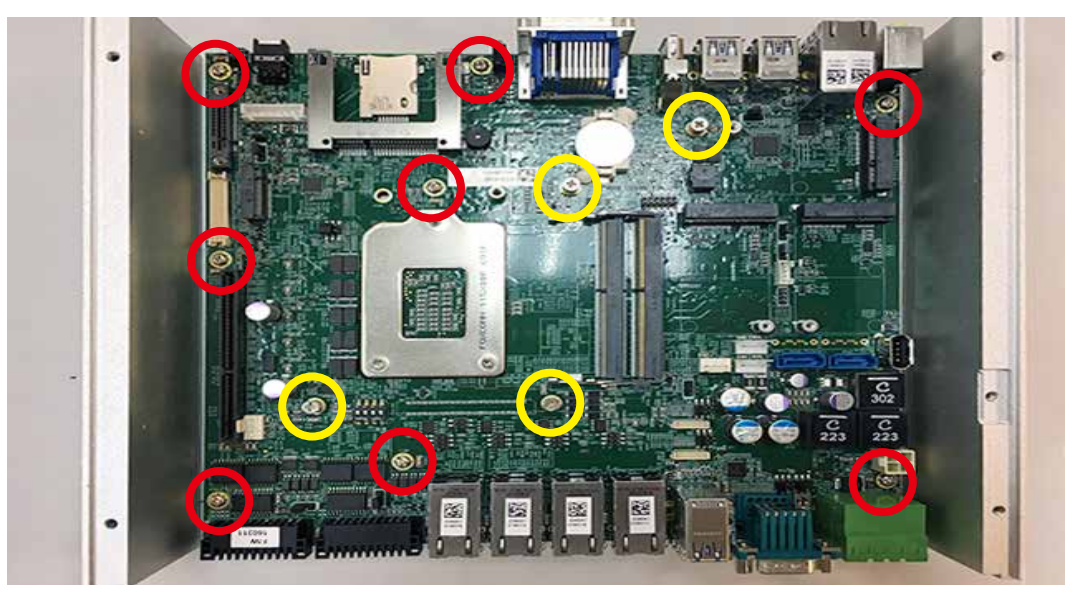

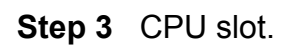

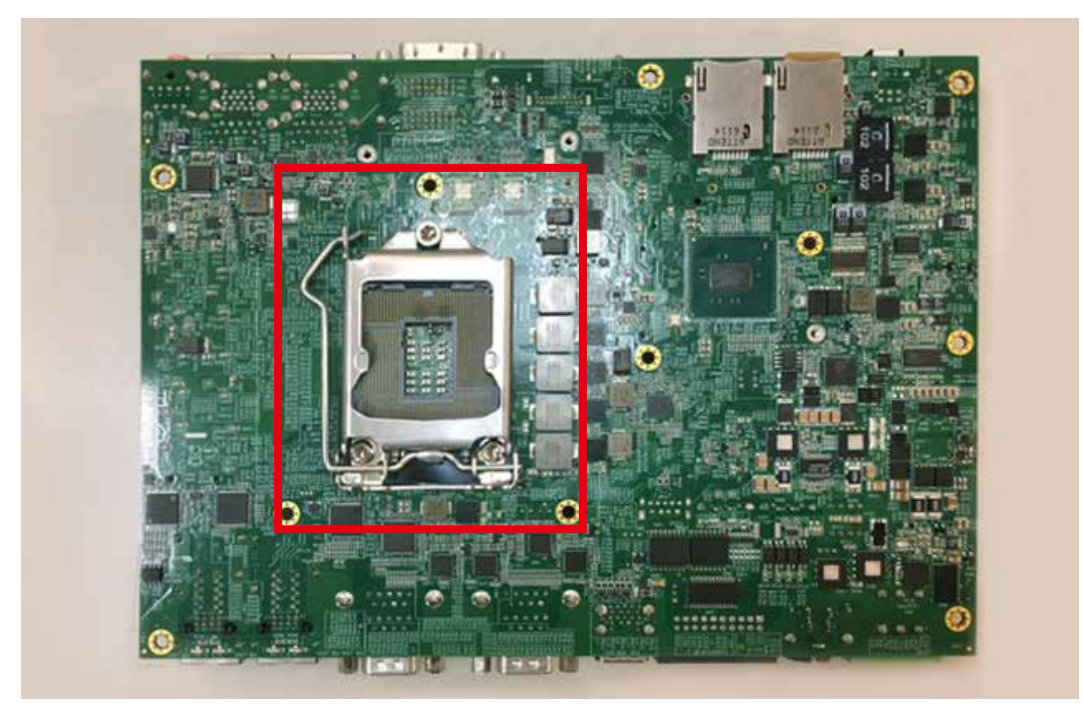

**Step 4** Open CPU slot. (Be careful CPU pins)

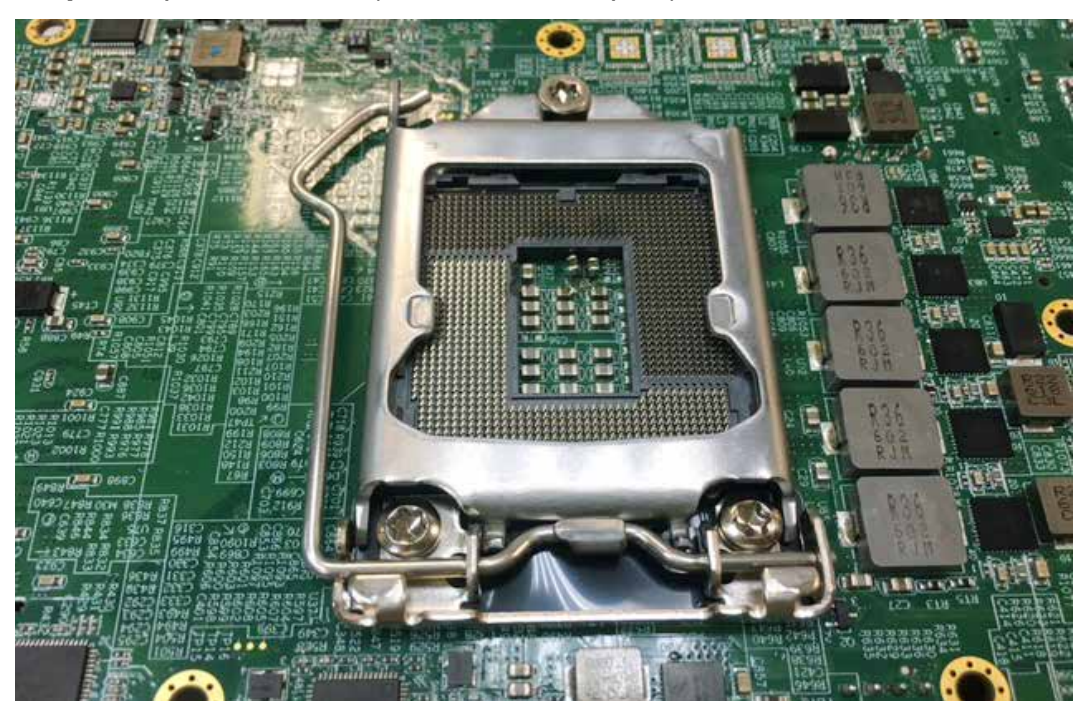

**Step 5** Install CPU on the slot.

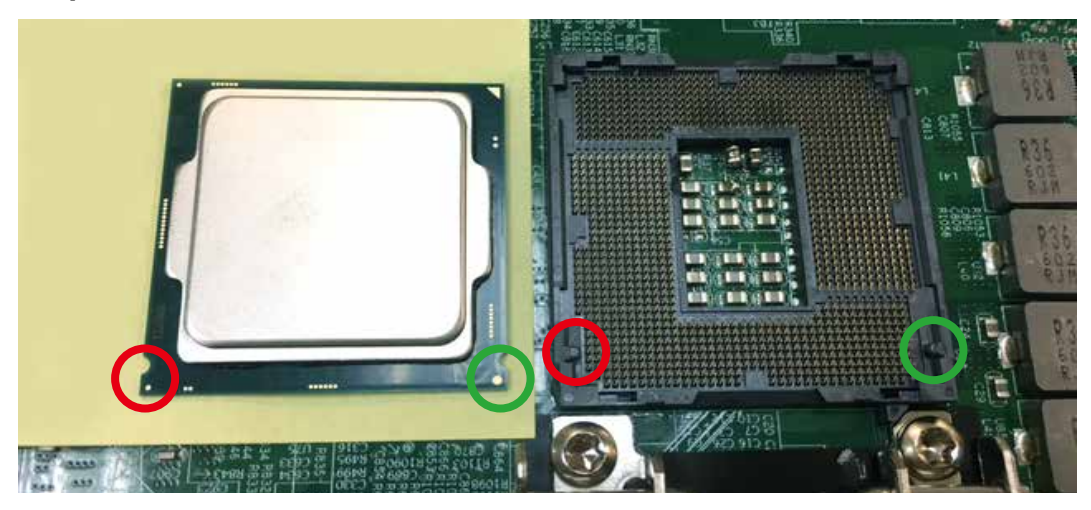

**Step 6** Finish.

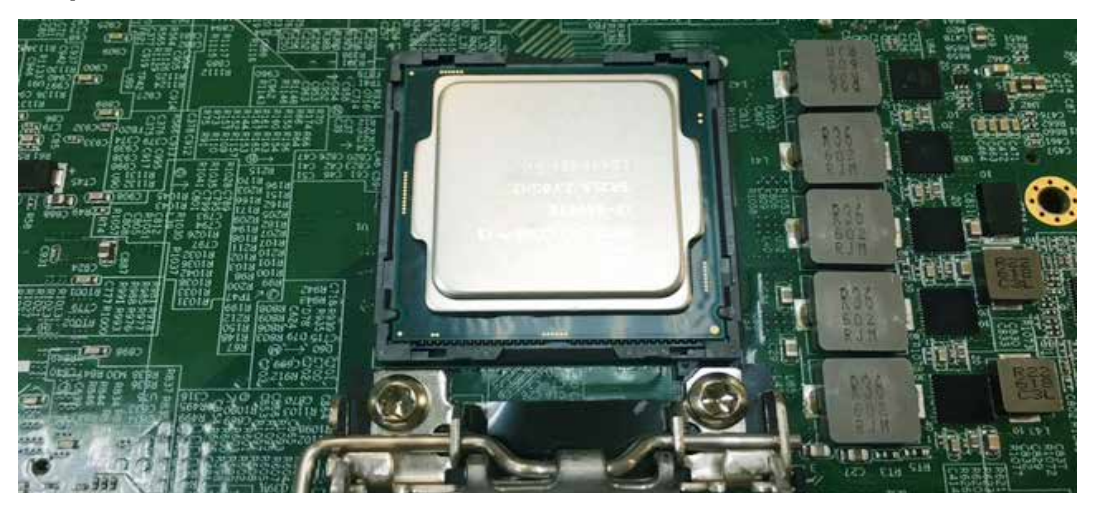

**Step 7** Close CPU slot and finish.

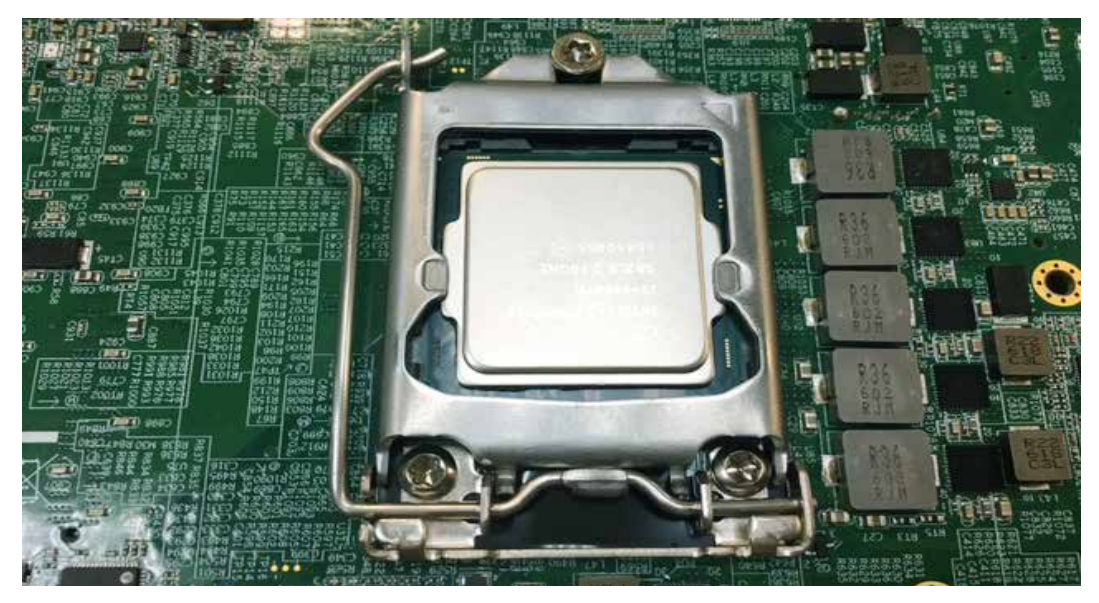

# **3.3 Installing DDR4 SO-DIMM Modules**

**Step 1** Install DDR4 RAM module into SO-DIMM slot.

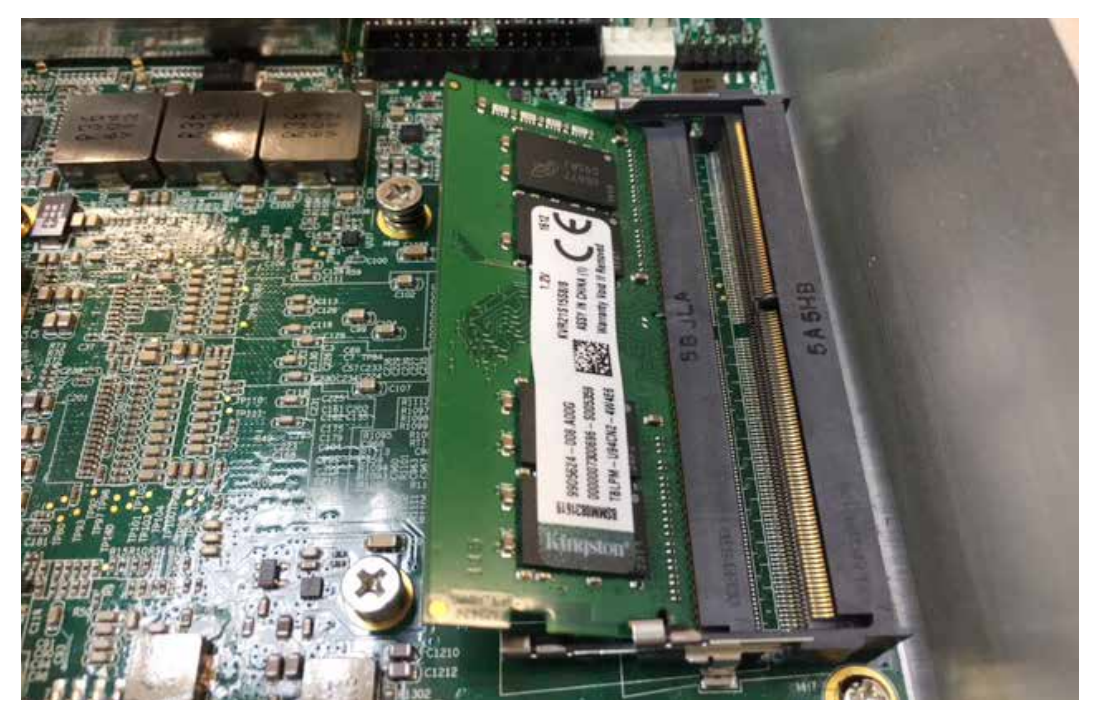

**Step 2** Make sure the RAM module is locked by the memory slot.

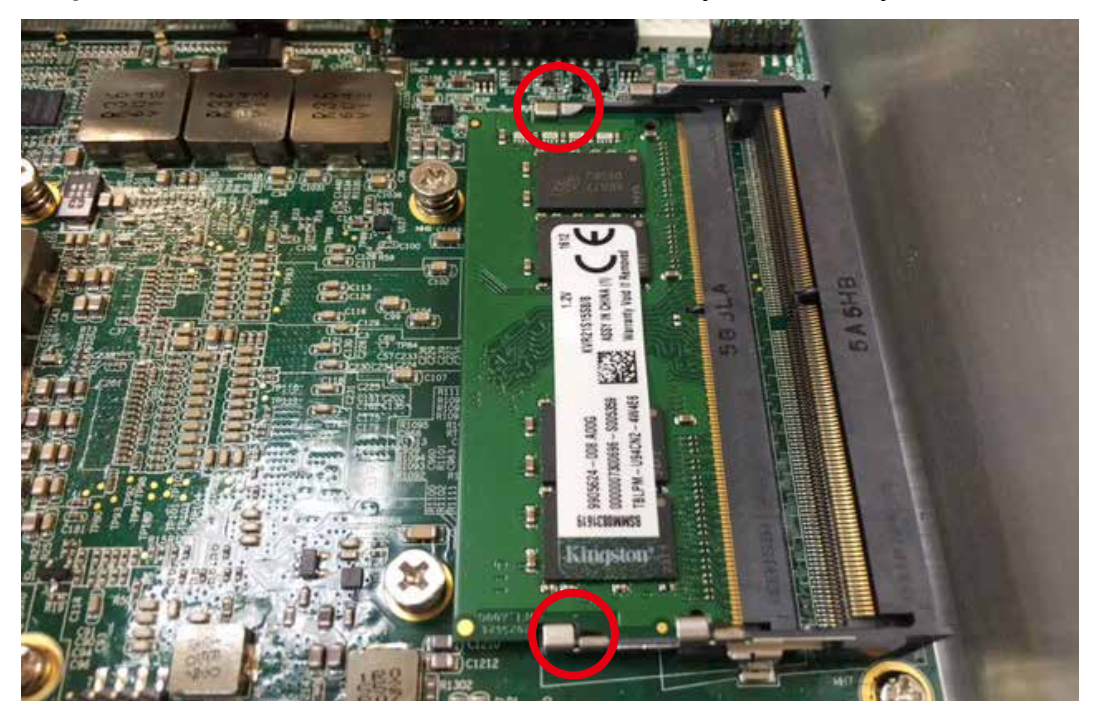

# **3.4 Installing Mini PCIe Card**

**Step 1** Install Mini PCIe card into the Mini PCIe socket.

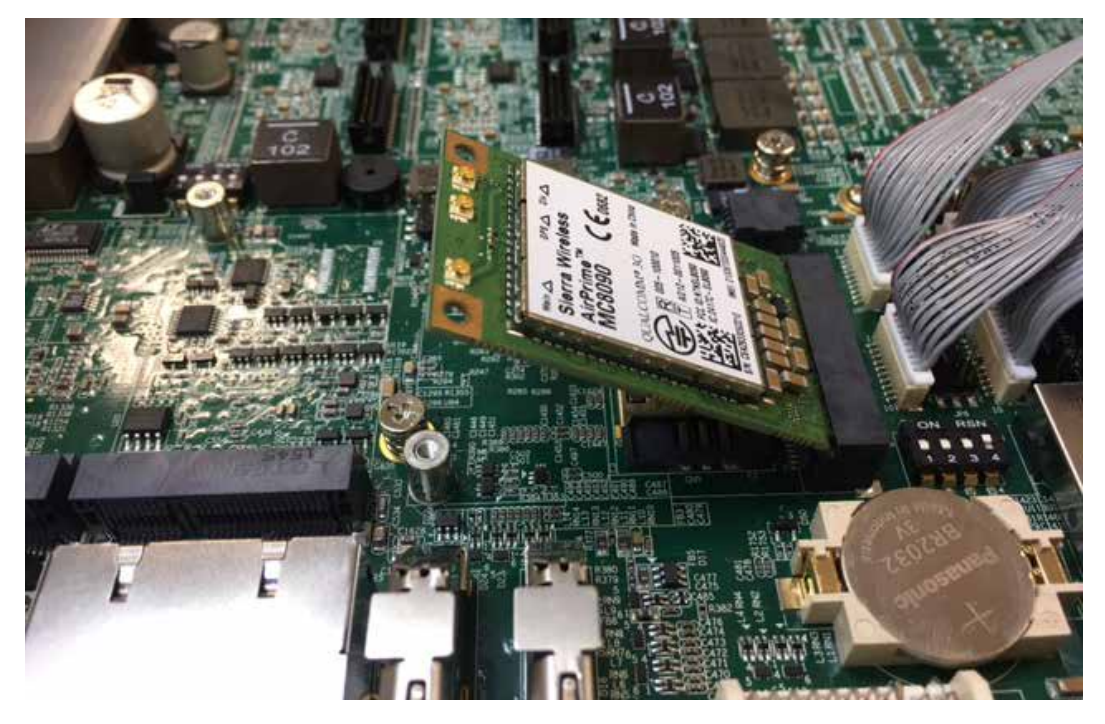

**Step 2** Fasten one M2.5 screw.

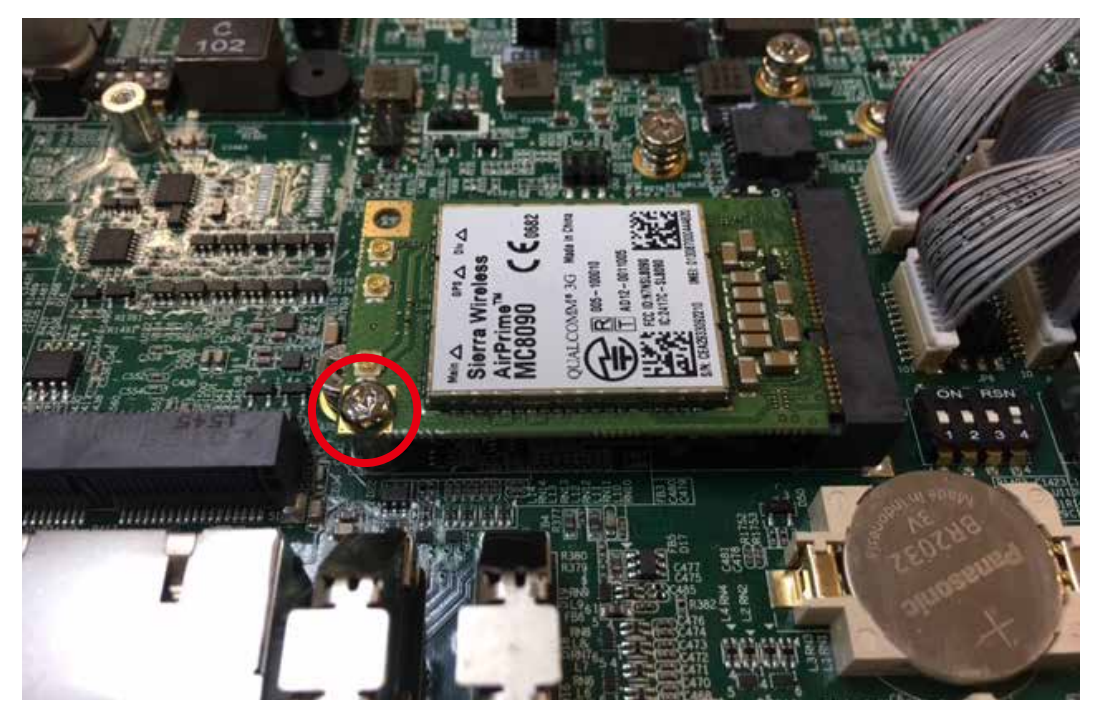

# **3.5 Installing CFast Card**

**Step 1** Remove 2 pcs F-M3x4 screws on CFast & SIM Card.

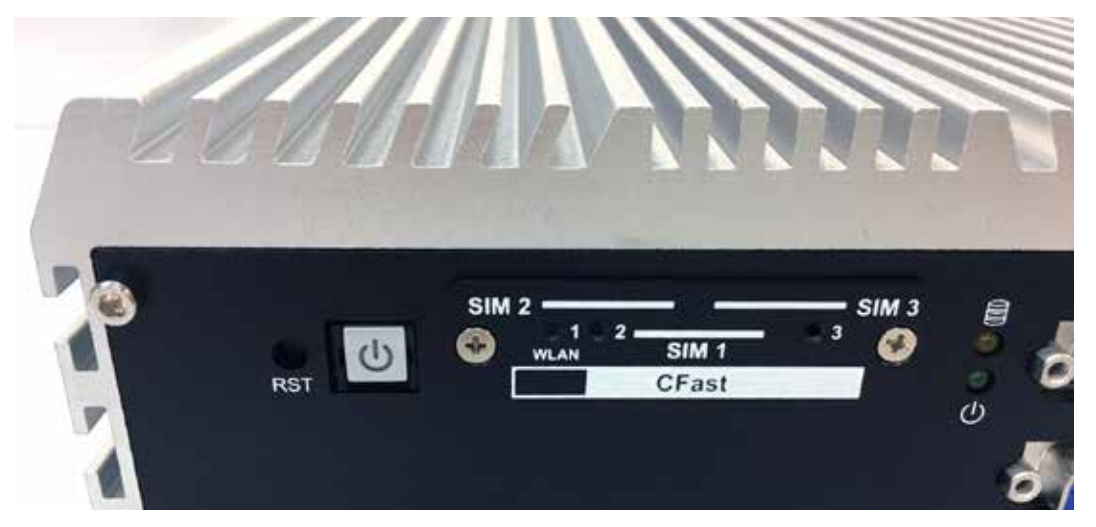

- **Step 2** Before Inserting CFast & SIM Card, make sure ECS-9200 power is not plugged.
- **Step 3** Insert CFast card and push to lock.

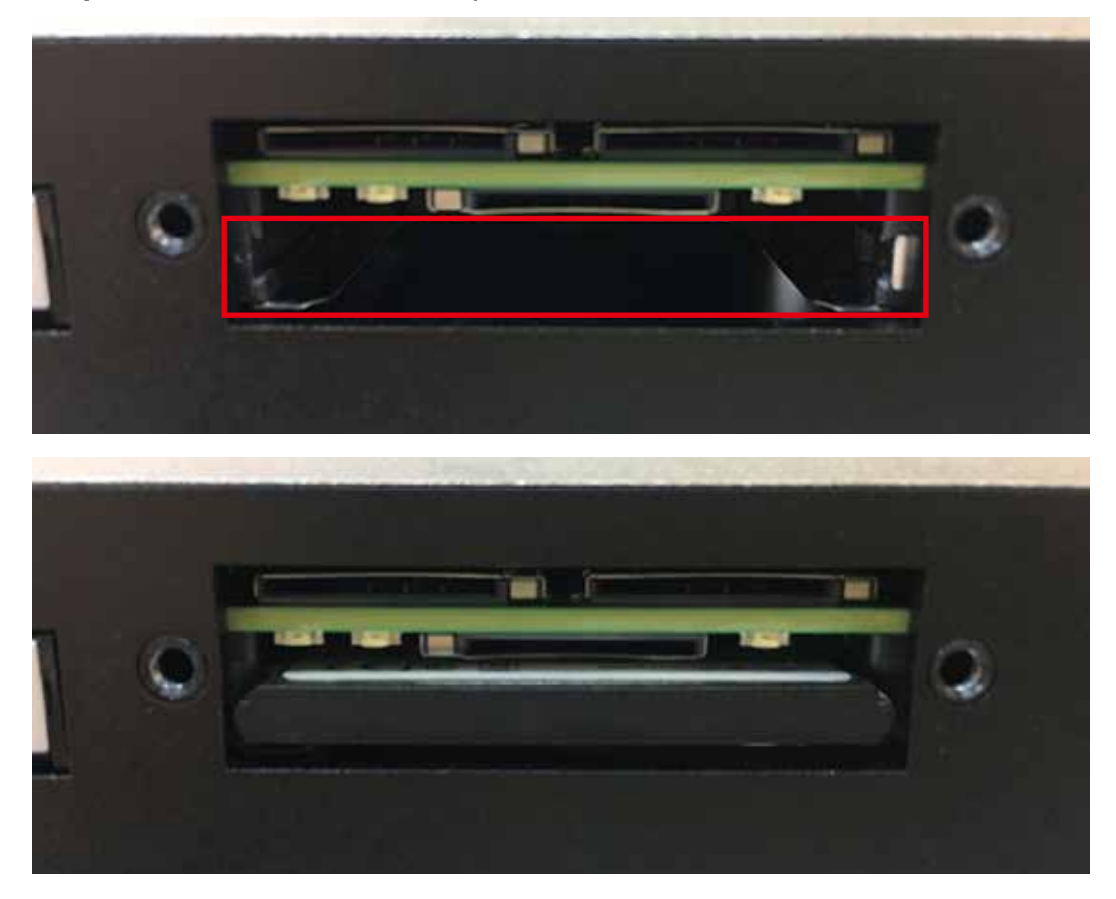
# **3.6 Installing SIM Card**

**Step 1** Remove two F-M3x4 screws on CFast & SIM cover.

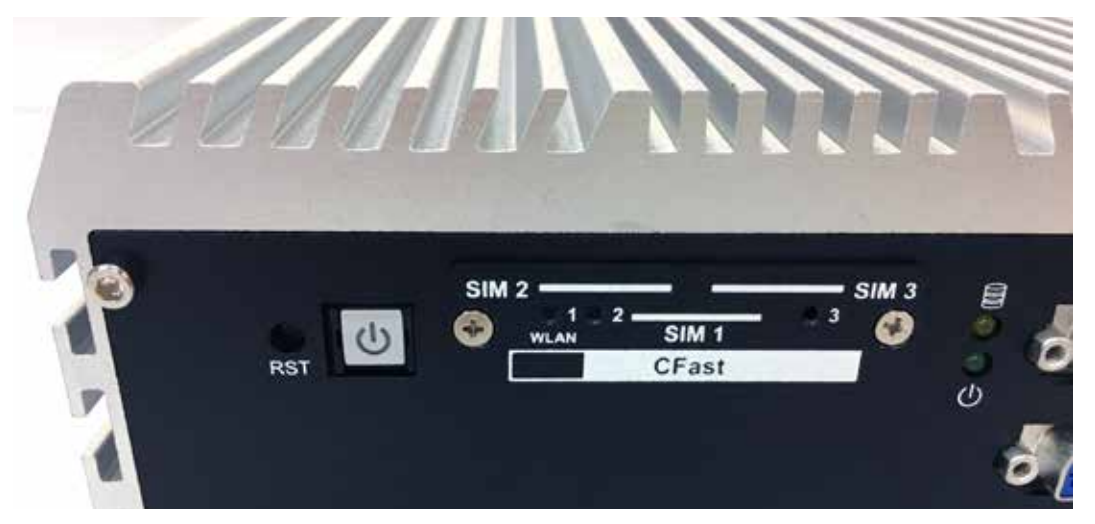

- **Step 2** Before Inserting SIM Card, make sure the system power is not plugged.
- **Step 3** Insert SIM card and push to lock.

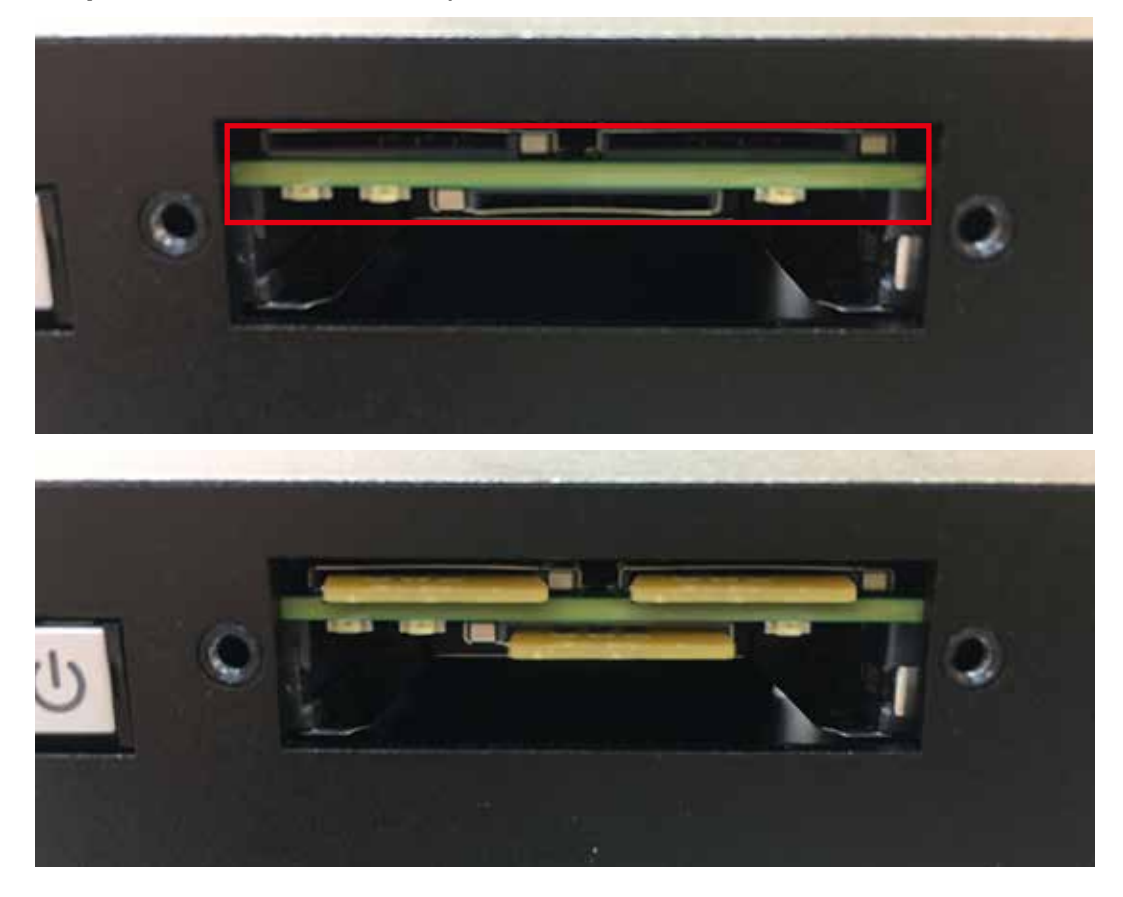

# **3.7 Installing PCI/PCIe Card**

**Step 1** Remove the M3 screw.

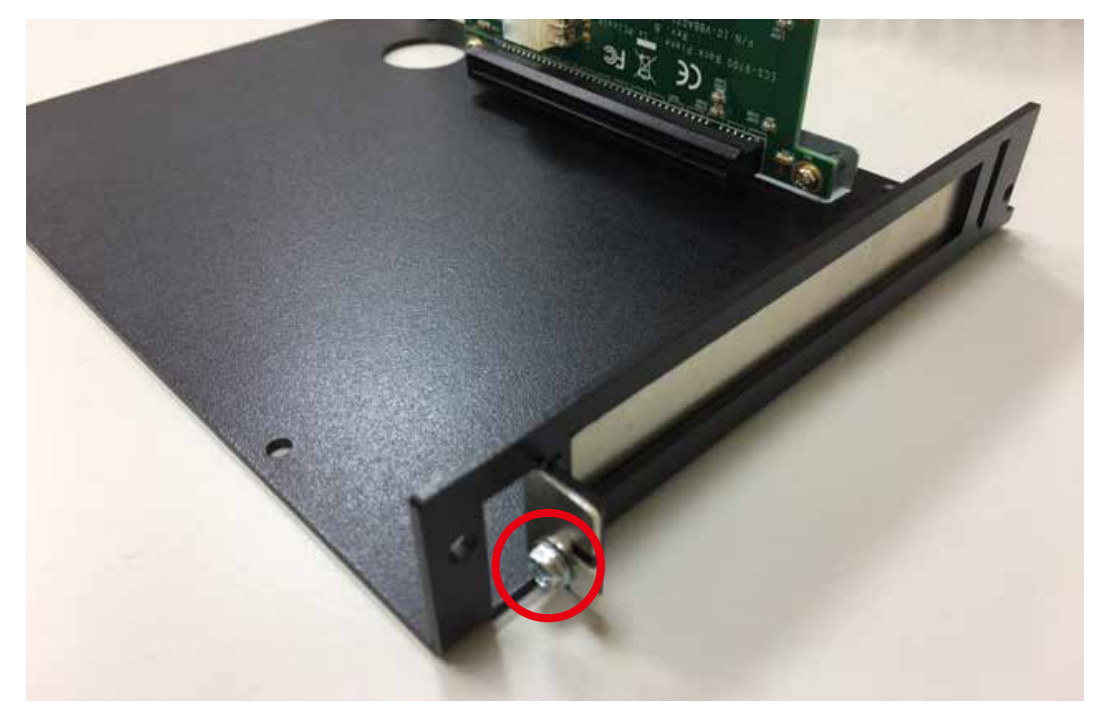

**Step 2** Remove the bracket.

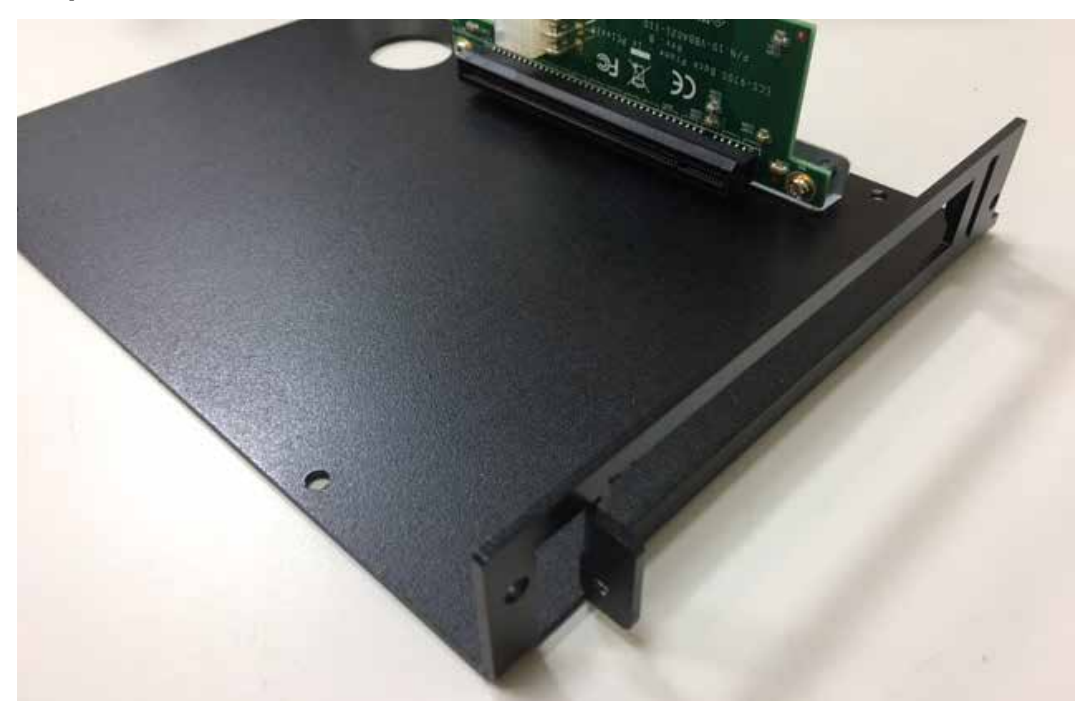

**Step 3** Install PCI/PCIe card.

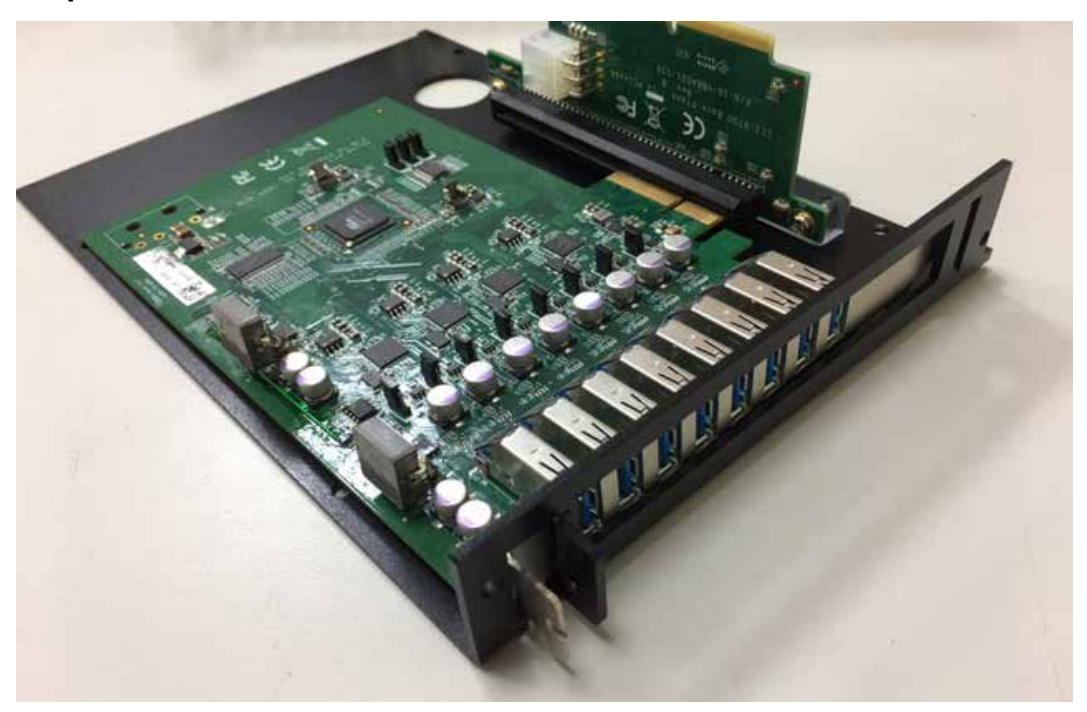

**Step 4** Fasten M3 screw.

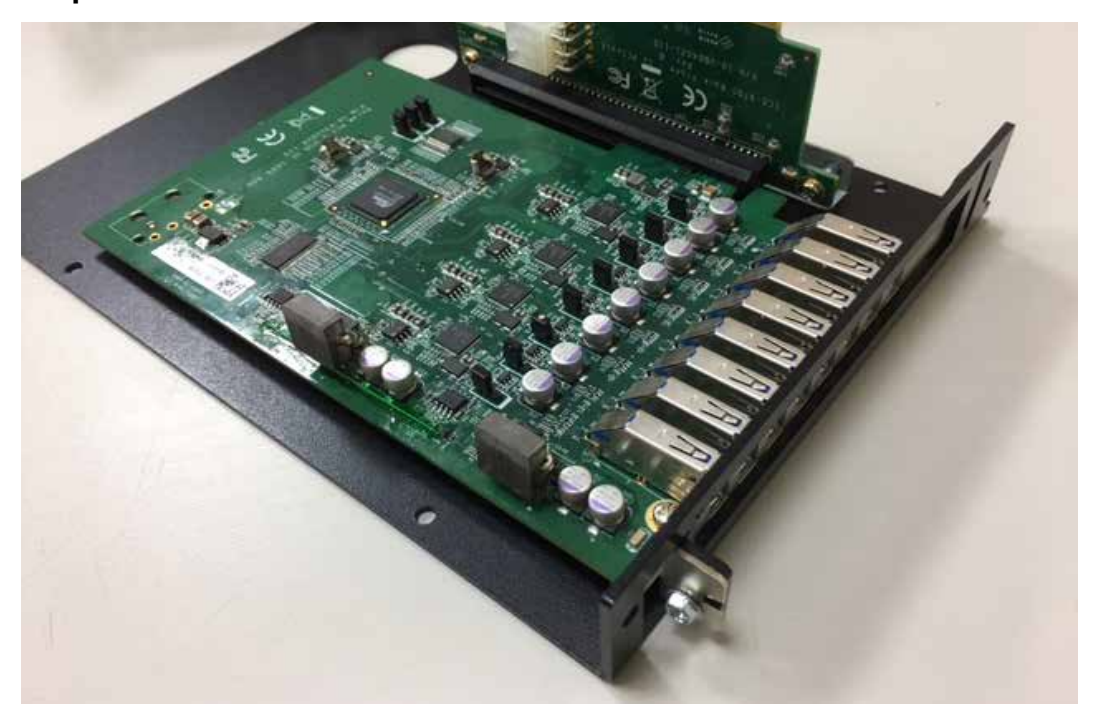

# **3.8 Installing SSD/HDD**

**Step 1** Trigger and open SSD/HDD tray.

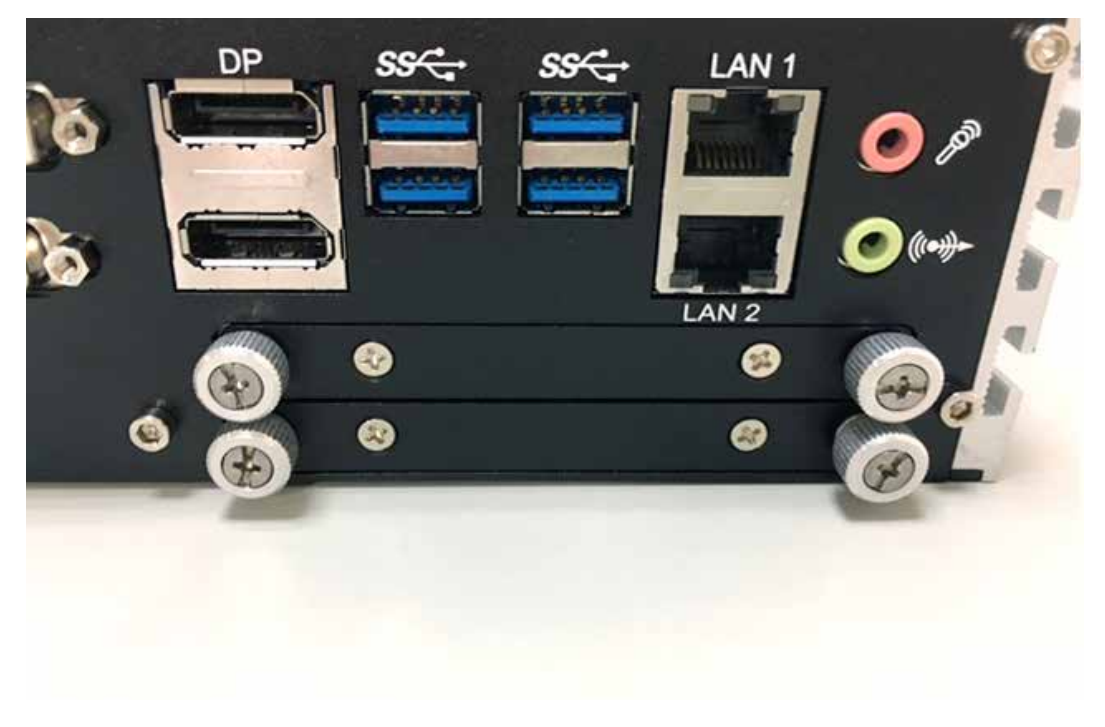

**Step 2** Insert 2.5" SSD/HDD in the tray and fasten two F-M3x4 screws.

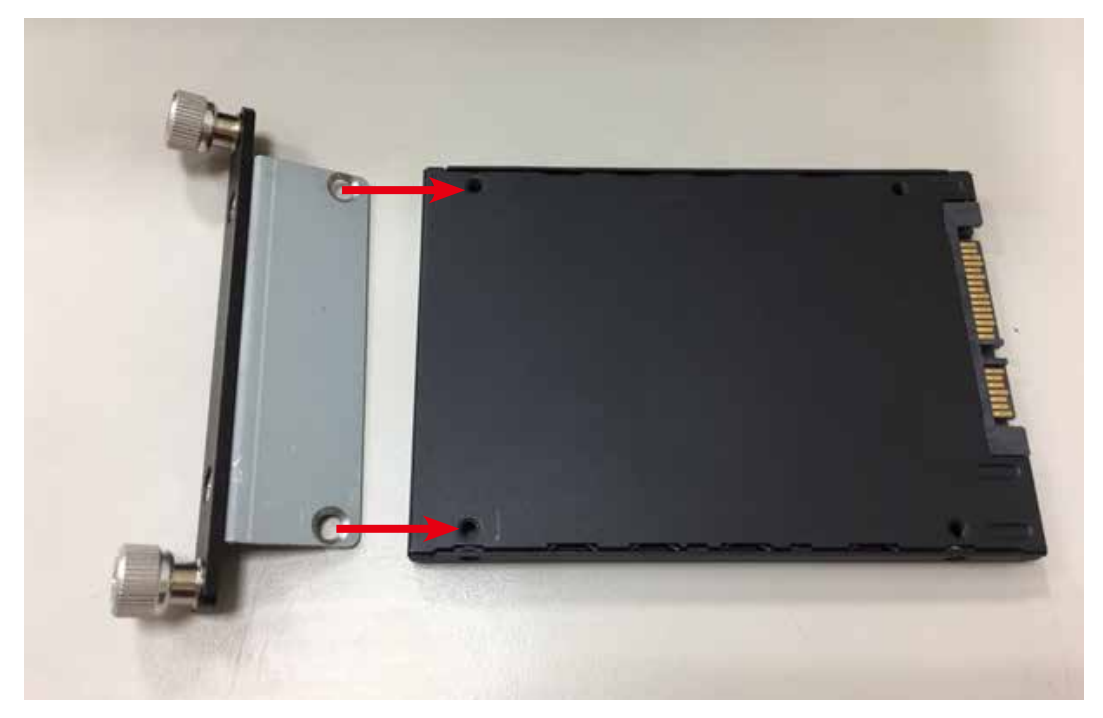

**Step 3** Finish.

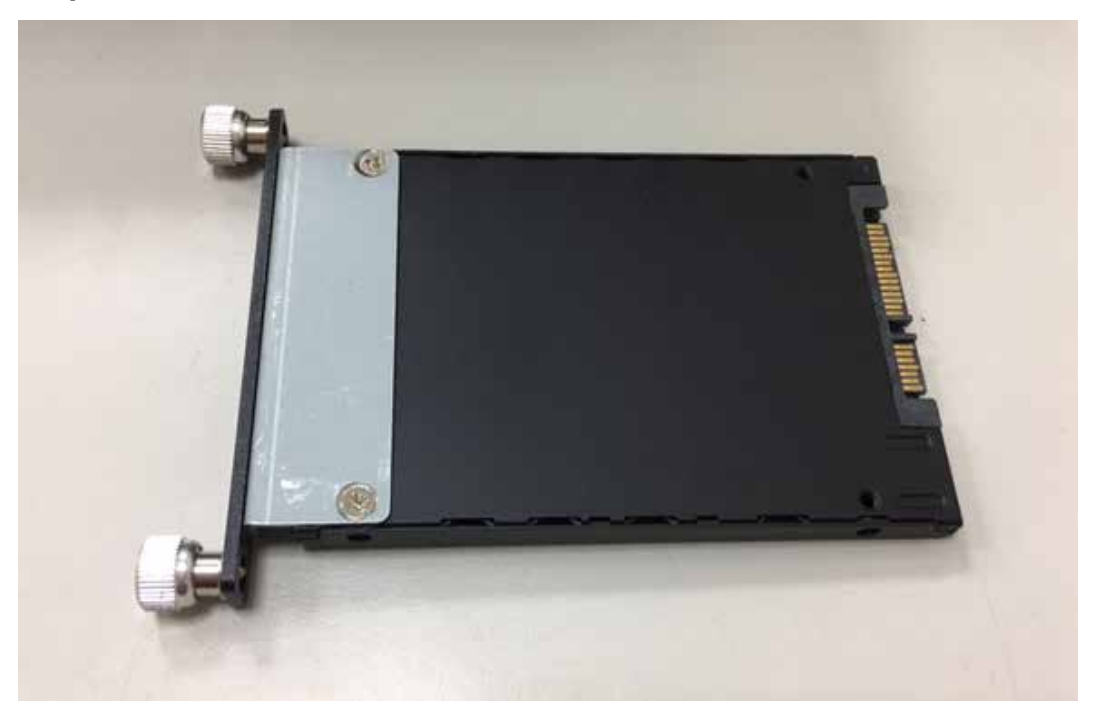

**Step 4** Install SSD/HDD.

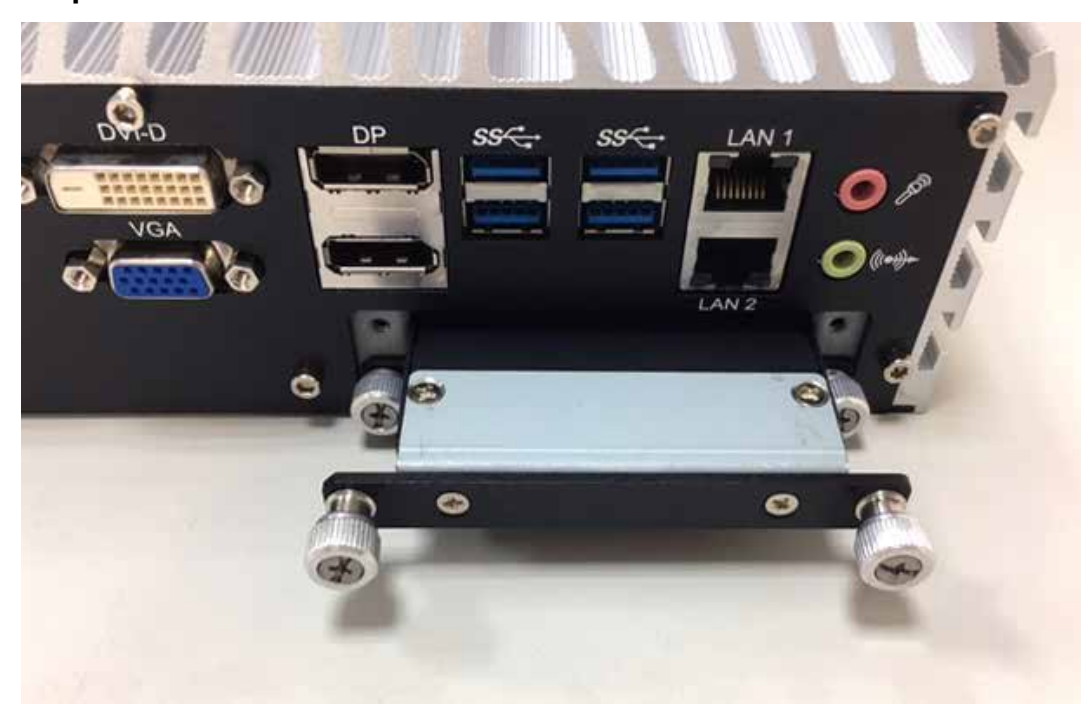

# **3.9 Installing M.2**

**Step 1** M.2 slot.

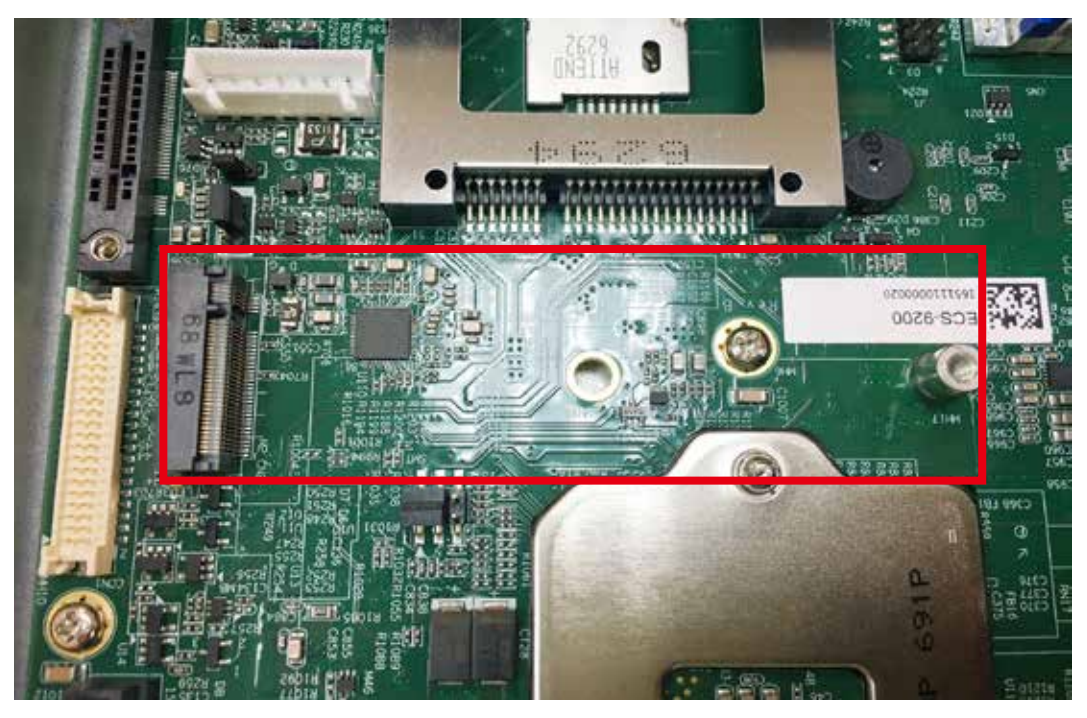

**Step 2** Fasten one M3 screws.

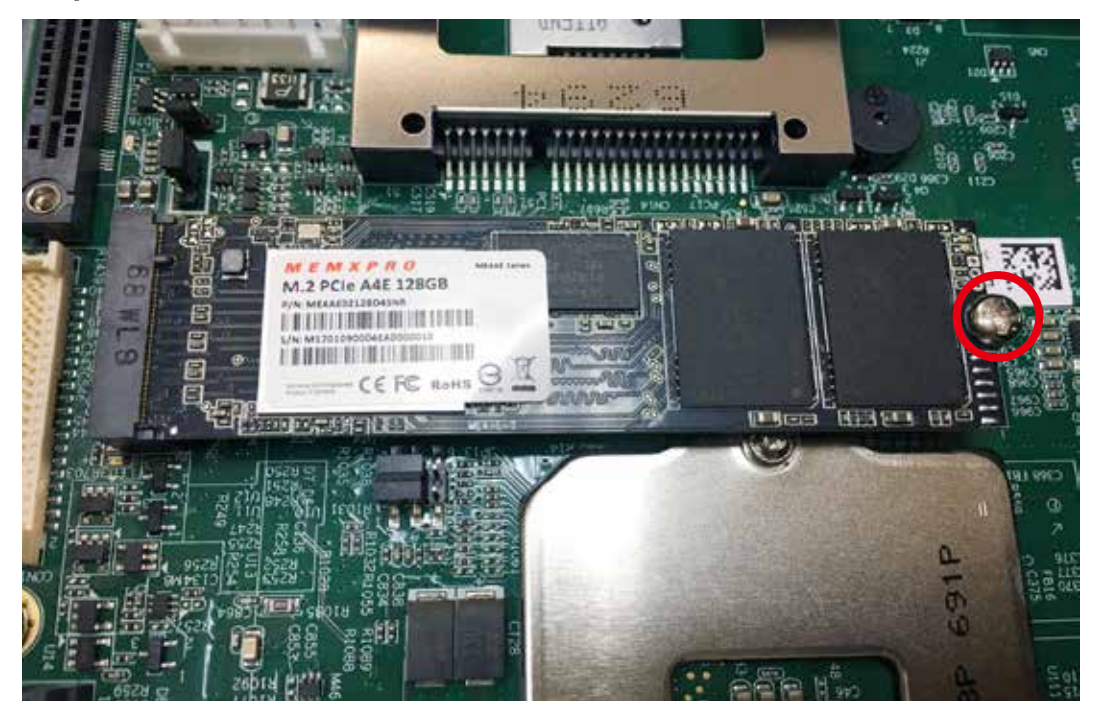

# **3.10 Mounting Your ECS-9200/9100**

# **3.10.1 Wall Mount Bracket**

**Step 1** Ensure the screw holes on the right and left side of the upper case match the ones on ECS-9200/9100 wall mount bracket.

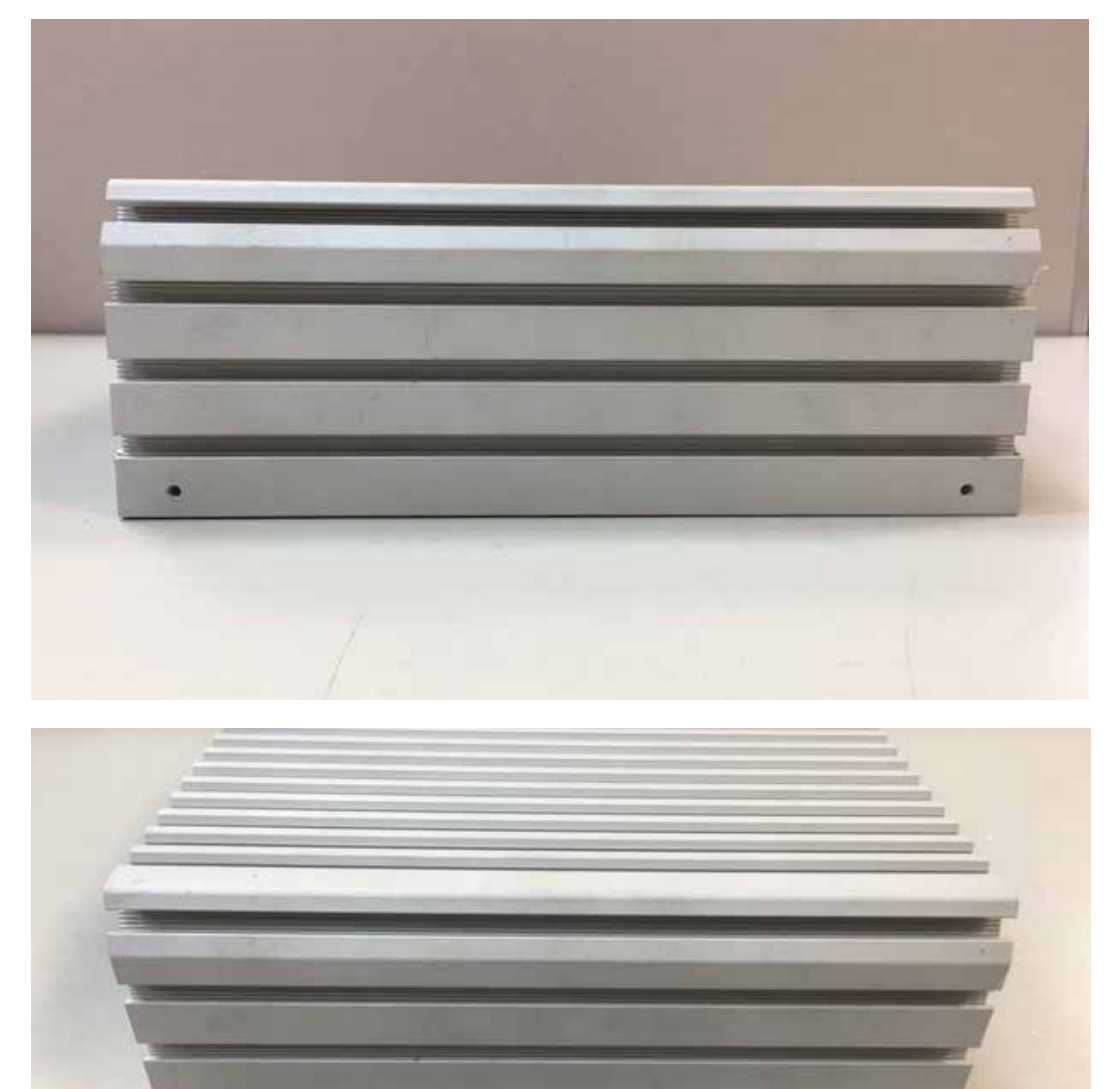

**Step 2** Fasten 4pcs KHS#6-32 screws then finish.

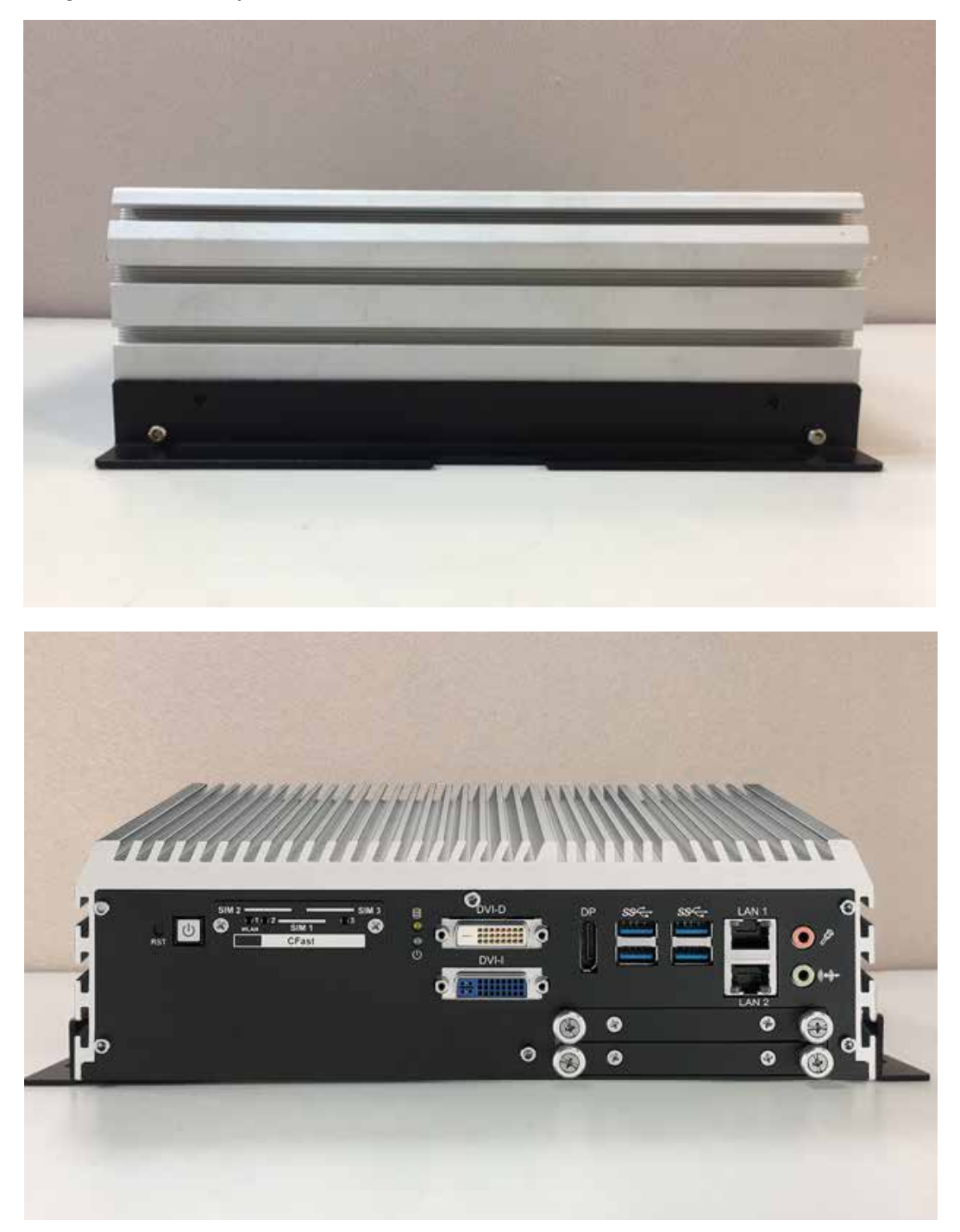

# **3.10.2 VESA Mount**

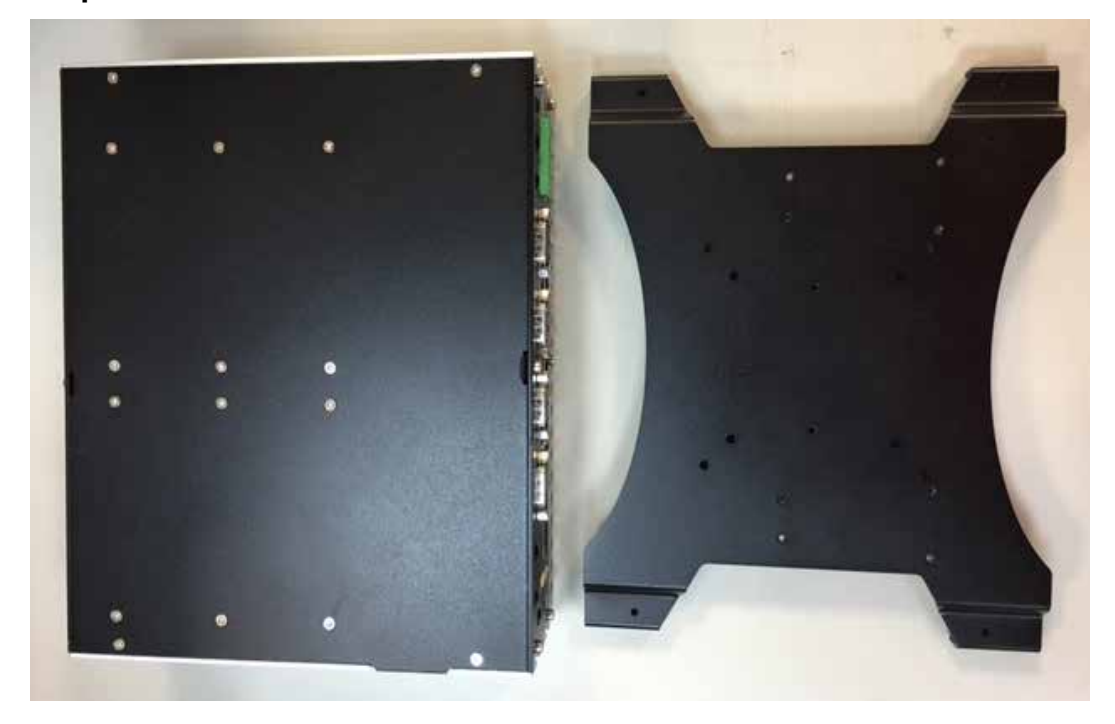

**Step 1** ECS-9200/9100 and VESA Mount.

**Step 2** Take ECS-9200/9100 and VESA Mount with fasten 4pcs KHS#6-32 screws.

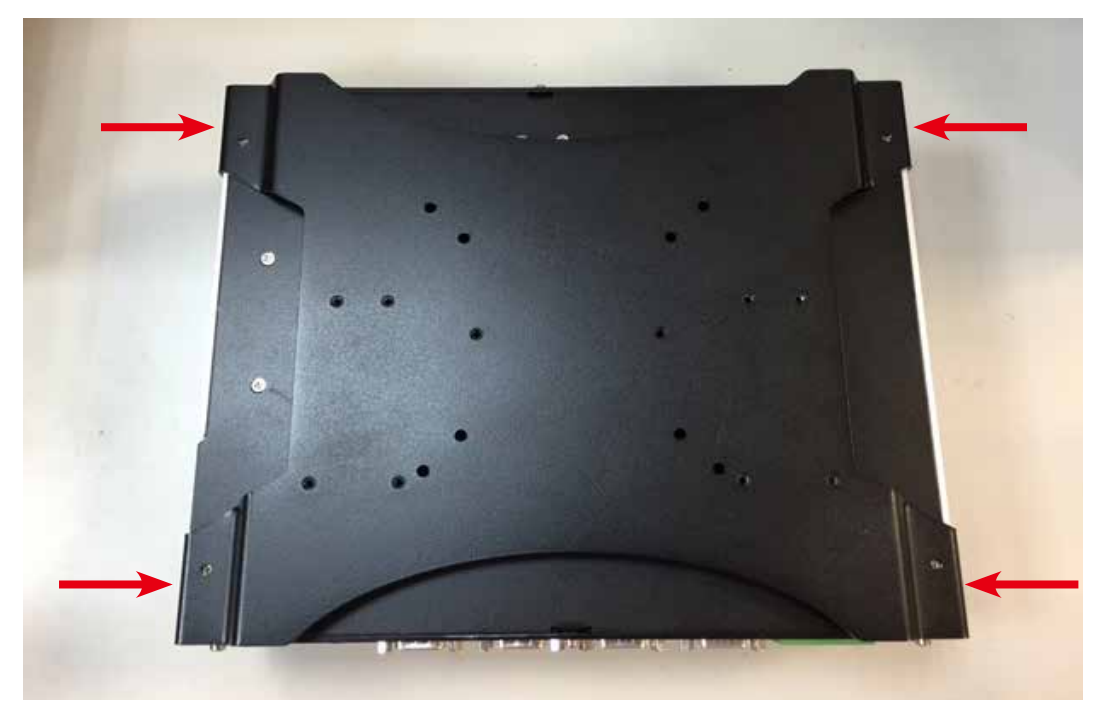

**Step 3** Fasten four KHS#6-32 screws and then finish.

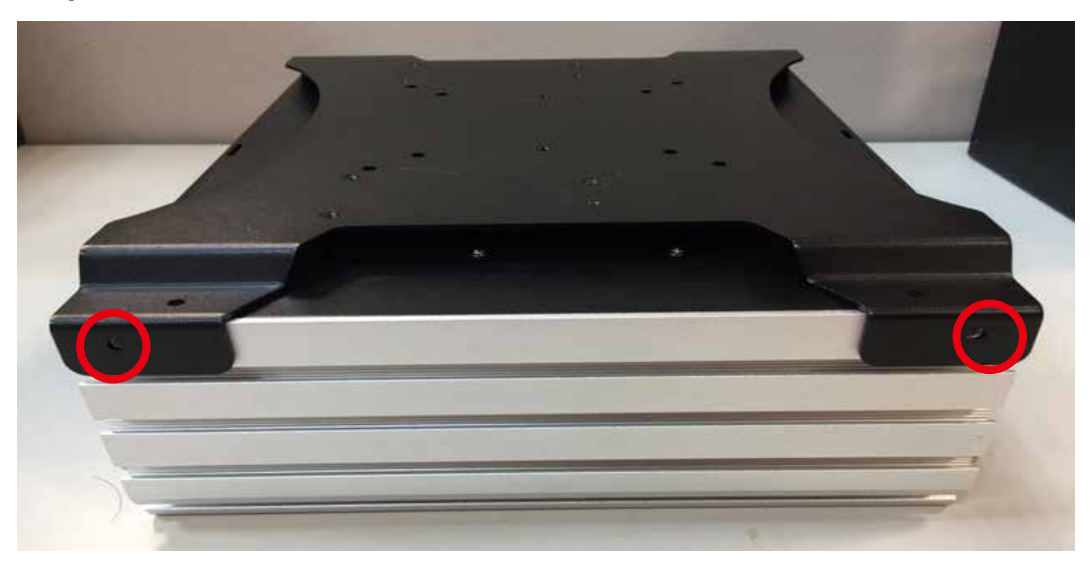

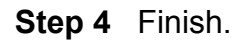

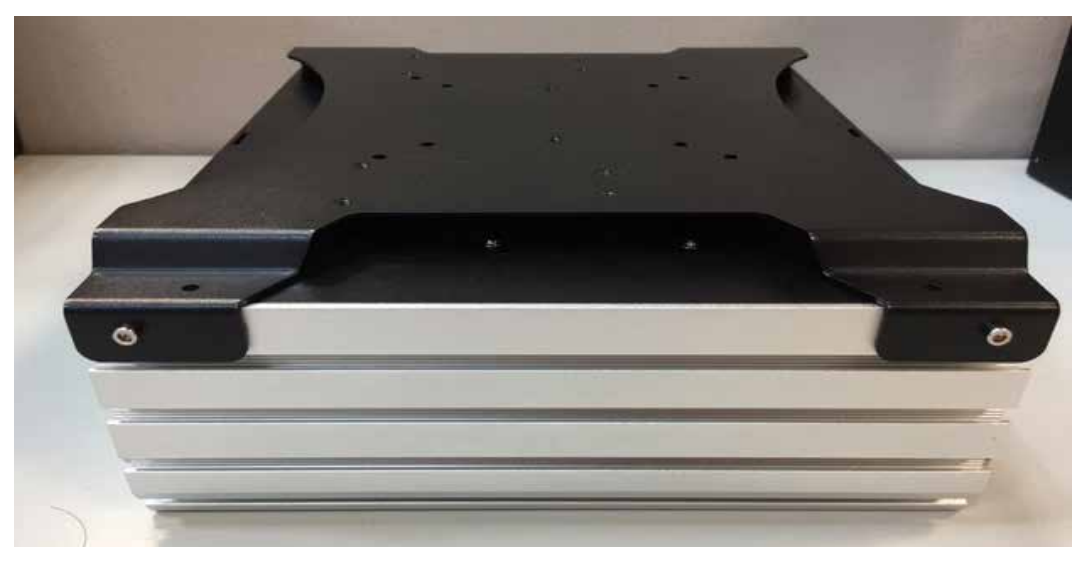

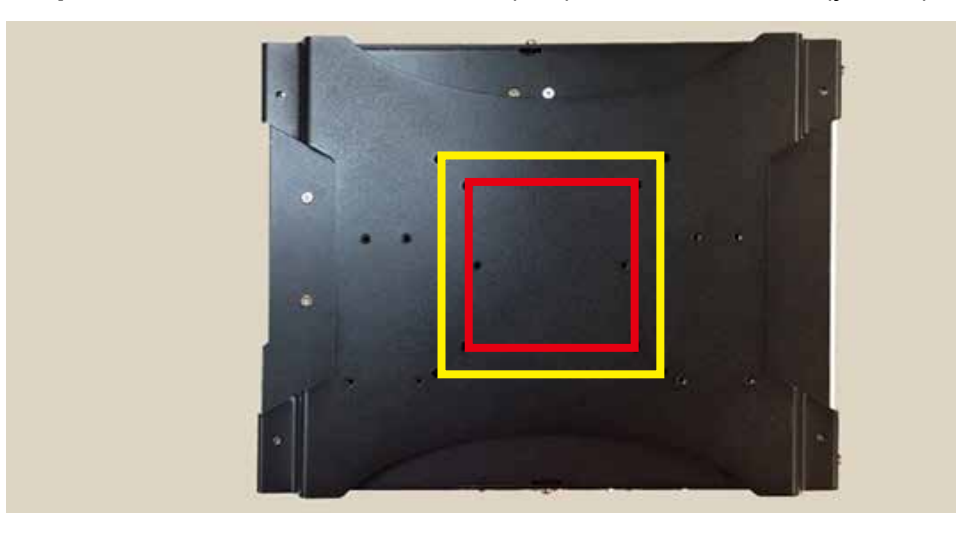

**Step 5** VESA size have 75x75mm(red) and 100x100mm(yellow).

# **3.10.3 Din Rail Kit**

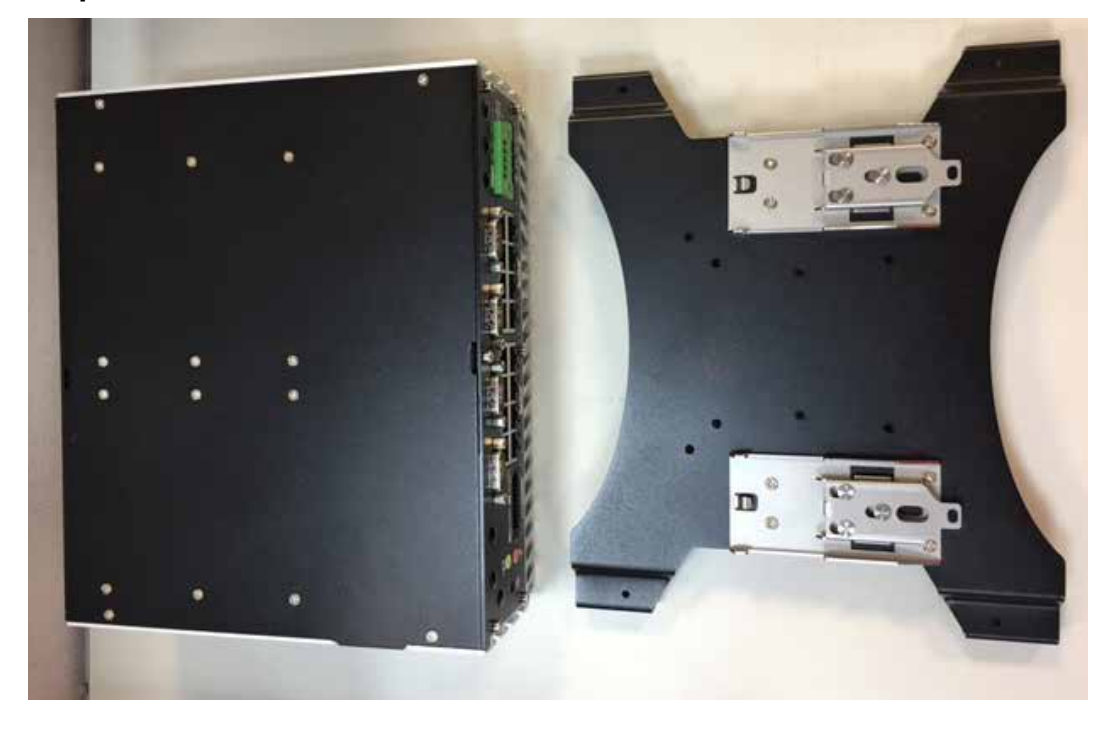

**Step 1** ECS-9200/9100 and Din Rail Kit.

**Step 2** Take ECS-9200/9100 and Din Rail Kit and fasten four KHS#6-32 screws in the four marked corners.

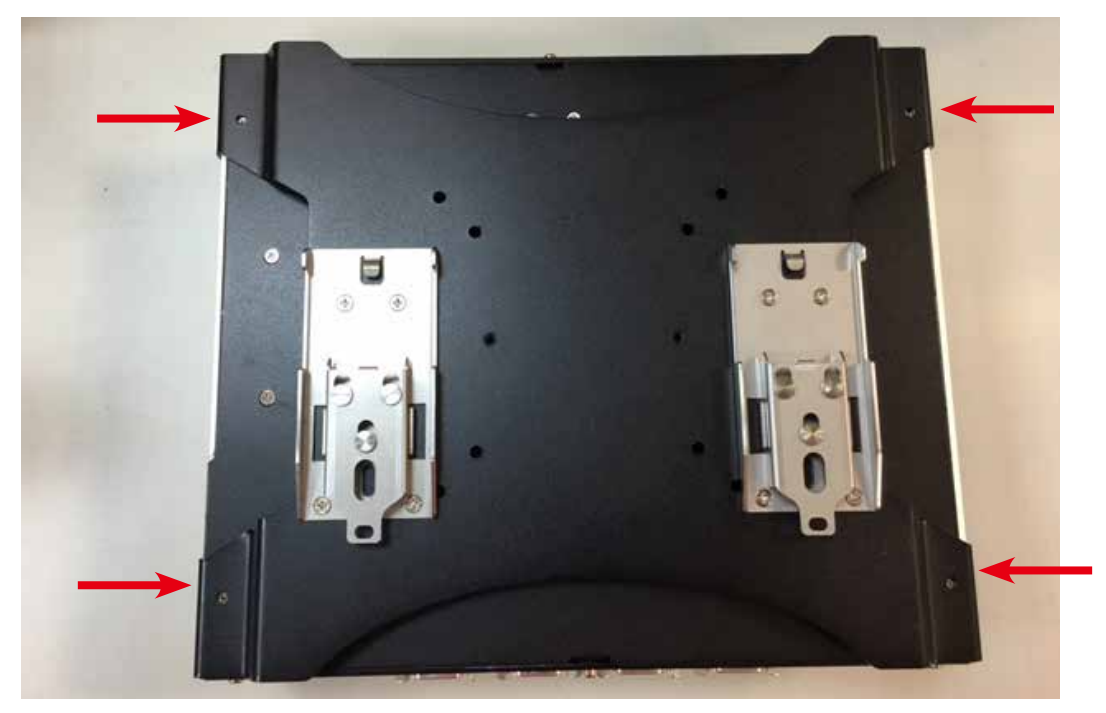

**Step 3** Fasten four KHS#6-32 screws and then finish.

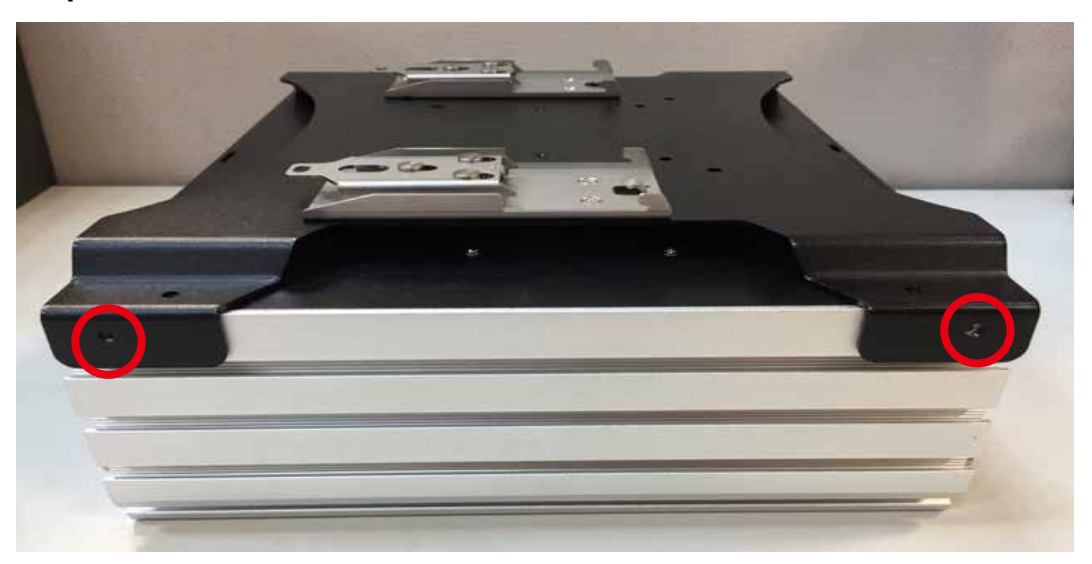

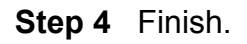

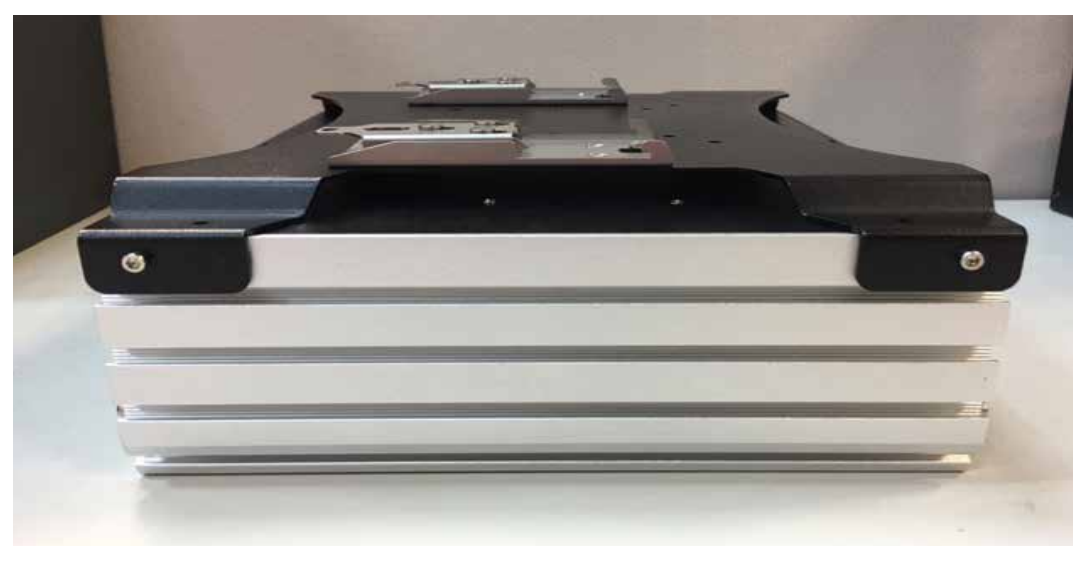

**Step 5** ECS-9200/9100 With Din Rail.

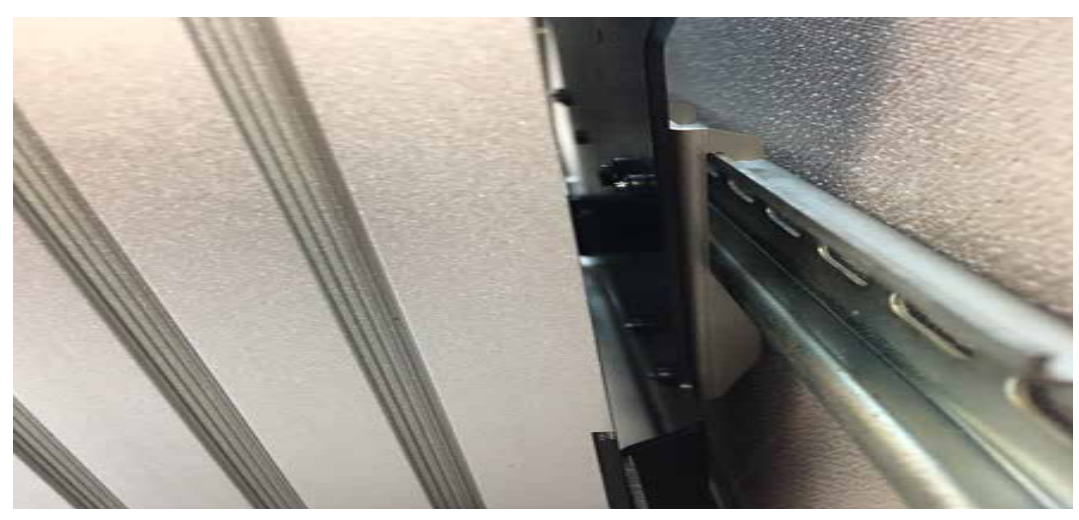

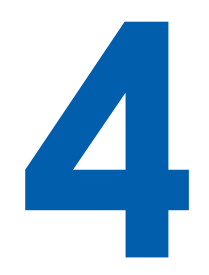

# **BIOS SETUP**

# **4.1 Entering BIOS SETUP**

| Main Advanced Chipset Security Boot Save & Exit                                                                                                    | Aptio Setup Utility - Copyright (C) 2017 American Megatrends, Inc.                                                                   |                                                                                                    |
|----------------------------------------------------------------------------------------------------|----------------------------------------------------------------------------------------------------|----------------------------------------------------------------------------------------------------|
| <b>BIOS</b> Information<br>BIOS Vendor<br>Core Version<br>Compliancy<br>BIOS Version<br>Build Date and Time<br>Access Level<br>Processor Information<br>Name | American Megatrends<br>5.11<br>UEFI 2.4: PI 1.3<br>E9200XXC0F00003<br>01/03/2017 10:25:37<br>Administrator<br>SkyLake DT             | A Set the Date. Use Tab to<br>switch between Date elements.                                                             |
| Brand String<br>Frequency<br>Processor ID<br>Stepping<br>Number of Processors<br>Microcode Revision<br>GT Info                                               | Intel (R) Xeon (R) CPU<br>E3-1268L v5 @ 2.40GHz<br>2400 MHz<br>506E3<br>R0/S0/N0<br>$4Core(s)$ / 8Thread(s)<br>8A<br>GT <sub>2</sub> | --: Select Screen<br>ti: Select Item<br>Enter: Select<br>$+/-$ : Change Opt.<br>F1: General Help<br>F2: Previous Values |
| Memory RC Version<br>Total Memory<br>Memory Frequency<br>PCH Information<br>Name                                                                             | 2.0.0.1<br>8192 MB<br>2133 MHz<br>******<br>SKL PCH-H                                                                                | F3: Optimized Defaults<br>F4: Save & Exit<br>ESC: Exit                                                                  |

Figure 4-1: Entering Setup Screen

BIOS provides an interface for users to check and change system configuration. The BIOS setup program is accessed by pressing the <Del> key when POST display output is shown.

# **4.2 Main**

| Main Advanced Chipset Security Boot Save & Exit | Aptio Setup Utility - Copyright (C) 2016 American Megatrends, Inc. |                                                                     |
|-------------------------------------------------|--------------------------------------------------------------------|---------------------------------------------------------------------|
| Brand String                                    | Intel (R) Core (TM)                                                | Alset the Date. Use Tab to                                          |
| Frequency                                       | 2700 MHz                                                           | i3-6100TE CPU @ 2.70GHz <sup>11</sup> switch between Date elements. |
| Processor ID                                    | 506E3                                                              |                                                                     |
| Stepping                                        | 38.38.38.38.38.38<br>R0/S0/N0                                      |                                                                     |
| Number of Processors                            | $2Core(s)$ / $4Thread(s)$                                          |                                                                     |
| Microcode Revision                              | 8A                                                                 |                                                                     |
| GT Info                                         | GT <sub>2</sub>                                                    |                                                                     |
|                                                 |                                                                    |                                                                     |
| Memory RC Version                               | 2.0.0.1                                                            |                                                                     |
| Total Memory                                    | 8192 MB                                                            |                                                                     |
| Memory Frequency                                | 2133 MHz                                                           |                                                                     |
| PCH Information                                 |                                                                    | --: Select Screen                                                   |
| Name                                            | SKL PCH-H                                                          | 11: Select Item                                                     |
| PCH SKU                                         | Server SKU Intel C236                                              | Enter: Select                                                       |
|                                                 | Chipset                                                            | $+/-$ : Change Opt.                                                 |
| Stepping                                        | 31/D1                                                              | F1: General Help                                                    |
| LAN PHY Revision                                | B2                                                                 | F2: Previous Values                                                 |
|                                                 |                                                                    | F3: Optimized Defaults                                              |
| ME FW Version                                   | 11.0.15.1003                                                       | F4: Save & Exit                                                     |
| ME Firmware SKU                                 | Corporate SKU                                                      | ESC: Exit                                                           |
|                                                 |                                                                    |                                                                     |
| System Date                                     | [Wed 10/26/2016]                                                   |                                                                     |
| System Time                                     | [02:19:09]                                                         |                                                                     |
|                                                 |                                                                    |                                                                     |
|                                                 | Version 2.18.1259. Copyright (C) 2016 American Megatrends, Inc.    |                                                                     |
|                                                 |                                                                    |                                                                     |

Figure 4-2: BIOS Main Menu

The main menu displays BIOS version and system information. There are two options on Main menu, system date and system time.

## **System Date**

Set the date. Use <Tab> to switch between date elements.

### **System Time**

Set the time. Use <Tab> to switch between time elements.

# **4.3 Advanced**

| Aptio Setup Utility - Copyright (C) 2016 American Megatrends, Inc.<br>Main Advanced Chipset Security Boot Save & Exit                                                                                                    |                                      |
|----------------------------------------------------------------------------------------------------|--------------------------------------|
| Trusted Computing<br>▶ ACPI Settings<br>$\blacktriangleright$ AMT Configuration<br>PCH-FW Configuration<br><b>▶ SMART Settings</b><br>F IT8786 Super IO Configuration<br><b>▶ Hardware Monitor</b><br>Serial Port Console Redirection<br>$\blacktriangleright$ CPU Configuration<br><b>Example 18 Information</b><br> ▶ SATA Configuration | Trusted Computing Settings           |
| ▶ Acoustic Management Configuration<br>$\blacktriangleright$ CSM Configuration<br>USB Configuration                                                                                                    | --: Select Screen<br>ti: Select Item |

Figure 4 3: BIOS Advanced Menu

Select advanced tab to enter advanced BIOS setup options such as CPU configuration, SATA configuration, and USB configuration.

# **4.3.1 ACPI Settings**

| Advanced               | Aptio Setup Utility - Copyright (C) 2016 American Megatrends, Inc. |                                                                                            |
|------------------------|--------------------------------------------------------------------|--------------------------------------------------------------------------------------------|
| ACPI Settings          |                                                                    | Enables or Disables System<br>ability to Hibernate (0S/S4<br>Sleep State). This option may |
| Enable Hibernation     | [Enabled]                                                          | be not effective with some OS.                                                             |
| ACPI Sleep State       | [S3 (Suspend to RAM)]                                              |                                                                                            |
| S3 Video Repost        | [Disabled]                                                         |                                                                                            |
| ACPI Low Power S0 Idle | [Disabled]                                                         |                                                                                            |
|                        |                                                                    |                                                                                            |
|                        |                                                                    |                                                                                            |
|                        |                                                                    |                                                                                            |
|                        |                                                                    |                                                                                            |
|                        |                                                                    |                                                                                            |
|                        |                                                                    |                                                                                            |

Figure 4 3-1: ACPI Settings

#### **Enable Hibernation**

Enables or disables system's ability to hibernate (OS/S4 sleep state). This option may not be effective with some OS.

#### **ACPI Sleep State**

Selects the highest ACPI sleep state the system will enter when the SUSPEND button is pressed.

#### **S3 Video Repost**

Enables or disables S3 video repost.

### **ACPI Low Power S0 Idle**

Enables or disables ACPI low power S0 idle support.

# **4.3.2 AMT Configuration**

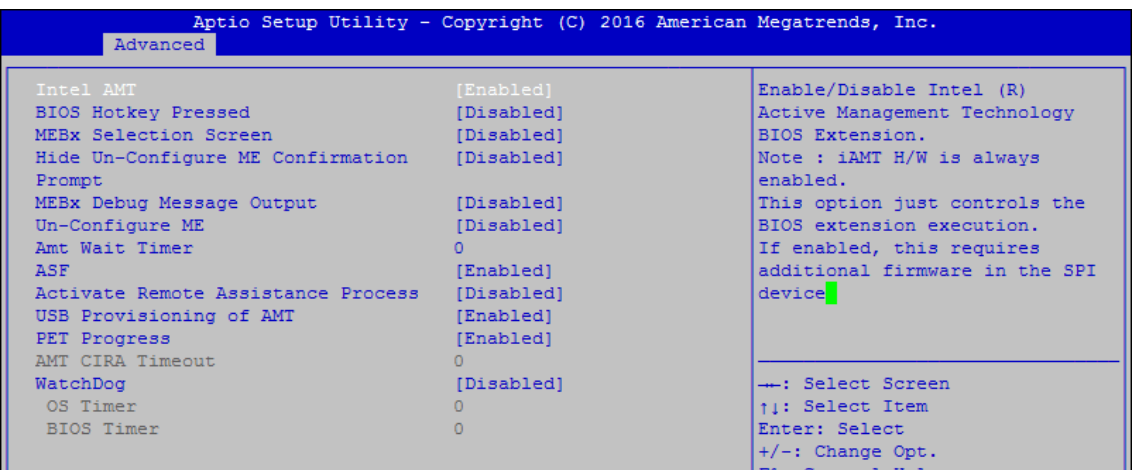

Figure 4 3-2: Intel AMT Settings

### **Intel AMT**

Enables/disables Intel (R) Active Management Technology BIOS extension. Note: iAMT H/W is always enabled. This option just controls the BIOS extension execution. If enabled, this requires additional firmware in the SPI device.

# **4.3.3 PCH-FW Configuration**

| Advanced                                                                                                    | Aptio Setup Utility - Copyright (C) 2016 American Megatrends, Inc.                          |                                                                           |
|----------------------------------------------------------------------------------------------------|---------------------------------------------------------------------------------------------|---------------------------------------------------------------------------|
| ME FW Version<br>ME Firmware Mode<br>ME Firmware Type<br>ME Firmware SKU<br>ME Unconfig on RTC Clear State<br>ME State | 11.0.15.1003<br>Normal Mode<br>Full Sku Firmware<br>Corporate SKU<br>[Enabled]<br>[Enabled] | Disabling this option will<br>cause ME not to unconfigure on<br>RTC clear |

Figure 4 3-3: PCH-FW Settings

### **ME Unconfig on RTC Clear State**

Disabling this option will cause ME not to unconfigure on RTC clear.

#### **ME State**

Set ME to Soft temporarily disabled.

# **4.3.4 SMART Settings**

| Advanced        | Aptio Setup Utility - Copyright (C) 2016 American Megatrends, Inc. |                                                 |
|-----------------|--------------------------------------------------------------------|-------------------------------------------------|
| SMART Settings  |                                                                    | Run SMART Self Test on all<br>HDDs during POST. |
| SMART Self Test | [Disabled]                                                         |                                                 |
|                 |                                                                    |                                                 |
|                 |                                                                    |                                                 |
|                 |                                                                    |                                                 |
|                 |                                                                    |                                                 |
|                 |                                                                    |                                                 |

Figure 4 3-4: SMART Settings

### **SMART Self Test**

Run SMART self test on all HDDs during POST.

## **4.3.5 IT8786 Super IO Configuration**

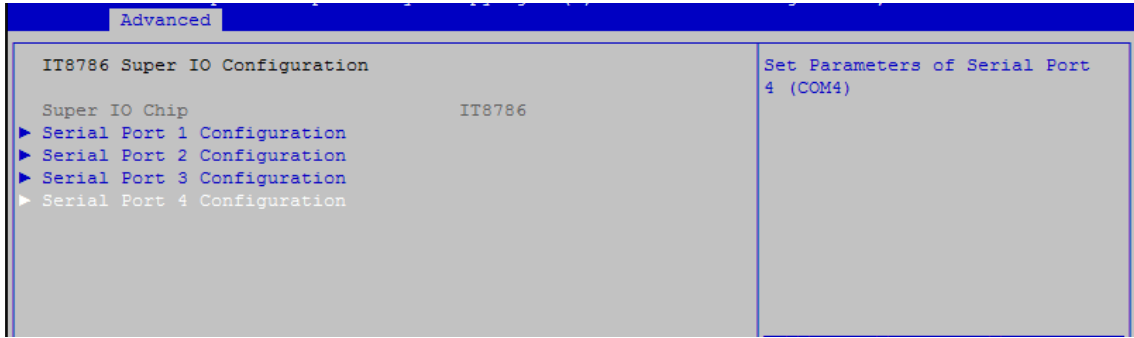

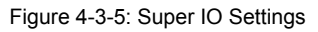

#### **Serial Port 1 Configuration**

Set parameters of serial port 1 (COM 1).

**Serial Port 2 Configuration** Set parameters of serial port 2 (COM 2).

#### **Serial Port 3 Configuration**

Set parameters of serial port 3 (COM 3).

#### **Serial Port 4 Configuration**

Set parameters of serial port 4 (COM 4).

## **4.3.6 Hardware Monitor**

| Advanced                                                                                                    | Aptio Setup Utility - Copyright (C) 2016 American Megatrends, Inc.                                                                 |  |
|----------------------------------------------------------------------------------------------------|----------------------------------------------------------------------------------------------------|--|
| Pc Health Status                                                                                                    |                                                                                                    |  |
| System temperature1<br>System temperature2<br>System Fan1 Speed<br>Ststem Fan2 Speed<br><b>VCORE</b><br><b>DDR</b><br>$+12V$<br>$+5V$<br>$+3.3V$ | $: +46$ $[$<br>$: +46$ $\degree$<br>: N/A<br>: N/A<br>$: +1.104$ V<br>$: +1.200$ V<br>$: +12.096$ V<br>$: +4.980V$<br>$: +3.324$ V |  |

Figure 4 3-6: Hardware Monitor Settings

The IT8786 SIO features an enhanced hardware monitor providing thermal, fan speed, and system voltages' status monitoring.

## **4.3.7 Serial Port Console Redirection**

| Aptio Setup Utility - Copyright (C) 2016 American Megatrends, Inc.<br>Advanced                                                                                 |                                           |
|----------------------------------------------------------------------------------------------------|-------------------------------------------|
| <b>COMO</b><br>Console Redirection<br>▶ Console Redirection Settings<br>[Disabled]                                                                             | Console Redirection Enable or<br>Disable. |
| Serial Port for Out-of-Band Management/<br>Windows Emergency Management Services (EMS)<br>Console Redirection<br>[Disabled]<br>│▶ Console Redirection Settings |                                           |

Figure 4 3-7: Serial Port Console Redirection Settings

### **Console Redirection**

Console redirection enable or disable.

#### **Console Redirection Settings**

The settings specify how the host computer and the remote computer (which the user is using) will exchange data. Both computers should have the same or compatible settings.

## **4.3.8 CPU Configuration**

| Advanced                                | Aptio Setup Utility - Copyright (C) 2016 American Megatrends, Inc. |                               |
|-----------------------------------------|--------------------------------------------------------------------|-------------------------------|
| CPU Configuration                       |                                                                    | A Enabled for Windows XP and  |
|                                         |                                                                    | Linux (OS optimized for       |
| Intel(R) Core(TM) i3-6100 CPU @ 3.70GHz |                                                                    | Hyper-Threading Technology)   |
| CPU Signature                           | 506E3                                                              | and Disabled for other OS (OS |
| Microcode Patch                         | 8A                                                                 | not optimized for             |
| Max CPU Speed                           | 3700 MHz                                                           | Hyper-Threading Technology).  |
| Min CPU Speed                           | 800 MHz                                                            | When Disabled only one thread |
| CPU Speed                               | 3700 MHz                                                           | per enabled core is enabled.  |
| Processor Cores                         |                                                                    |                               |
| Hyper Threading Technology              | Supported                                                          |                               |
| Intel VT-x Technology                   | Supported                                                          |                               |
| Intel SMX Technology                    | Not Supported                                                      |                               |
| $64 - bitt$                             | Supported                                                          |                               |
| EIST Technology                         | Supported                                                          | --: Select Screen             |
| CPU C3 state                            | Supported                                                          | 11: Select Item               |
| CPU C6 state                            | Supported                                                          | Enter: Select                 |
| CPU C7 state                            | Supported                                                          | $+/-$ : Change Opt.           |
| CPU C8 state                            | Supported                                                          | F1: General Help              |
| CPU C9 state                            | Not Supported                                                      | F2: Previous Values           |
| CPU C10 state                           | Not Supported                                                      | F3: Optimized Defaults        |
|                                         |                                                                    | F4: Save & Exit               |
| L1 Data Cache                           | <b>第85 第85 第85</b><br>32 kB x 2                                    | ESC: Exit                     |
| T.1 Code Cache                          | 32 kB x 2                                                          |                               |
| L2 Cache                                | $256$ kB $\times$ 2                                                |                               |
| L3 Cache                                | 3 MB                                                               |                               |
|                                         |                                                                    |                               |

Figure 4 3-8: CPU Function Settings

#### **Hyper-threading**

Enabled for Windows XP and Linux (OS optimized for Hyper-Threading Technology) and disabled for other OS (OS not optimized for Hyper-Threading Technology). When disabled, only one thread per core is enabled.

#### **Active Processor Cores**

Number of cores to enable in each processor package.

#### **Intel Virtualization Technology**

When enabled, a VMM can utilize the additional hardware capabilities provided by Vanderpool Technology.

**Hardware Prefetcher** To turn on/off the MLC streamer prefetcher.

#### **Adjacent Cache Line Prefetch**

To turn on/off prefetching of adjacent cache lines.

**CPU AES**

Enable/disable CPU Advanced Encryption Standard instructions.

**Boot performance mode** Select the performance state that the BIOS will set before OS handoff.

### **Intel(R) SpeedStep(tm)**

Allows more than two frequency ranges to be supported.

# **Turbo Mode**

Turbo Mode.

### **CPU C state**

Enable or disable CPU C states.

## **Enhanced C-states**

Enable/disable C1E. When enabled, CPU will switch to minimum speed when all cores enter C-State.

#### **Package C State limit**

Package C State limit.

#### **Intel TXT(LT) Support**

Enables or disables Intel (R) TXT (LT) support.

## **4.3.9 Intel TXT Information**

| Advanced                                                                                                    | Aptio Setup Utility - Copyright (C) 2016 American Megatrends, Inc.                                |  |
|----------------------------------------------------------------------------------------------------|---------------------------------------------------------------------------------------------------|--|
| Intel TXT Information                                                                                       |                                                                                                   |  |
| Chipset<br><b>BiosAcm</b><br>Chipset Txt<br>Cpu Txt<br>Error Code<br>Class Code<br>Major Code<br>Minor Code | Production Fused<br>Debug Fused<br>Not Supported<br>Not Supported<br>None<br>None<br>None<br>None |  |

Figure 4 3-9: Intel TXT Information

Display Intel TXT information.

## **4.3.10 SATA Configuration**

| Advanced                            | Aptio Setup Utility - Copyright (C) 2016 American Megatrends, Inc. |                                  |
|-------------------------------------|--------------------------------------------------------------------|----------------------------------|
| SATA Controller(s)                  | [Enabled]                                                          | AlEnable or disable SATA Device. |
| SATA Mode Selection                 | [AHCI]                                                             |                                  |
| Software Feature Mask Configuration |                                                                    |                                  |
| Aggressive LPM Support              | [Enabled]                                                          |                                  |
| SATA Controller Speed               | [Default]                                                          |                                  |
| Serial ATA Port 0                   | TS64GSSD370<br>(64.0GB)                                            |                                  |
| Software Preserve                   | <b>SUPPORTED</b>                                                   |                                  |
| Port 0                              | [Enabled]                                                          |                                  |
| SATA Device Type                    | [Hard Disk Drive]                                                  |                                  |
| Serial ATA Port 1                   | Empty                                                              |                                  |
| Software Preserve                   | Unknown                                                            |                                  |
| Port 1                              | [Enabled]                                                          |                                  |
| SATA Device Type                    | [Hard Disk Drive]                                                  | --: Select Screen                |
| Serial ATA Port 2                   | Empty                                                              | 11: Select Item                  |
| Software Preserve                   | Unknown.                                                           | Enter: Select                    |
| Port 2                              | [Enabled]                                                          | $+/-$ : Change Opt.              |
| SATA Device Type                    | [Hard Disk Drive]                                                  | F1: General Help                 |
| Serial ATA Port 3                   | Empty                                                              | F2: Previous Values              |
| Software Preserve                   | Unknown                                                            | F3: Optimized Defaults           |
| Port 3                              | [Enabled]                                                          | F4: Save & Exit                  |
| SATA Device Type                    | [Hard Disk Drive]                                                  | ESC: Exit                        |
| Serial ATA Port 4                   | Empty                                                              |                                  |
| Software Preserve                   | Unknown                                                            |                                  |
| Port 4                              | [Enabled]                                                          |                                  |
|                                     |                                                                    |                                  |

Figure 4 3-10: SATA Devices Settings

#### **SATA Controller(s)**

Enable or disable SATA Device.

### **SATA Mode Selection**

Determines how SATA controller(s) operate.

#### **Software Feature Mask Configuration**

RAID OROM/RST driver will refer to the SWFM configuration to enable or disable the storage features.

#### **Aggressive LPM Support**

Enable PCH to aggressively enter link power state.

#### **SATA Controller Speed**

Indicates the maximum speed the SATA controller can support.

#### **Options for each SATA port:**

Port 0 Enable or disable SATA Port.

#### **Spin Up Device**

On an edge detect from 0 to 1, the PCH starts a COMRESET initialization sequence to the device.

#### **SATA Device Type**

Identifies that the SATA port is connected to solid state drive or hard disk drive.

### **4.3.10 Acoustic Management Configuration**

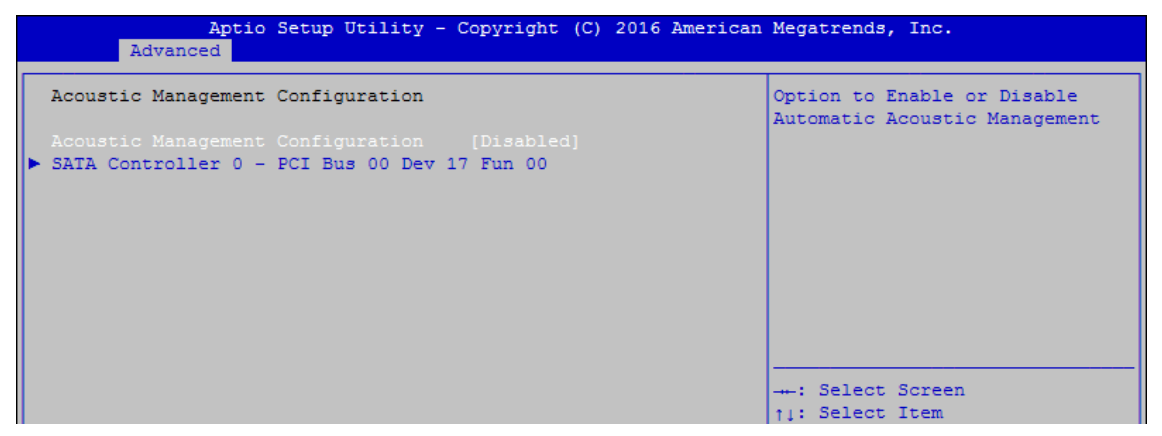

Figure 4 3-11: Acoustic Management Settings

#### **Acoustic Management Configuration**

Option to enable or disable automatic acoustic management.

# **4.3.12 CSM Configuration**

| Advanced                                                     | Aptio Setup Utility - Copyright (C) 2016 American Megatrends, Inc. |                                                                   |
|--------------------------------------------------------------|--------------------------------------------------------------------|-------------------------------------------------------------------|
| Compatibility Support Module Configuration                   |                                                                    | Enable/Disable CSM Support.                                       |
| CSM Support                                                  | [Enabled]                                                          |                                                                   |
| CSM16 Module Version                                         | 07.79                                                              |                                                                   |
| GateA20 Active<br>Option ROM Messages<br>INT19 Trap Response | [Upon Request]<br>[Force BIOS]<br>[Immediate]                      |                                                                   |
| Boot option filter                                           | [UEFI and Legacy]                                                  |                                                                   |
| Option ROM execution                                         |                                                                    | --: Select Screen                                                 |
| Network                                                      | [Do not launch]                                                    | ti: Select Item                                                   |
| Storage                                                      | [Legacy]                                                           | Enter: Select                                                     |
| Video                                                        | [Legacy]                                                           | $+/-$ : Change Opt.                                               |
| Other PCI devices                                            | [Legacy]                                                           | F1: General Help<br>F2: Previous Values<br>E3: Ontimized Defaults |

Figure 4 3-12: CSM Settings

#### **CSM Support**

Enable/disable CSM support

#### **GateA20 Active**

UPON REQUEST - GA20 can be disabled using BIOS services. ALWAYS - do not allow GA20 to be disabled; this option is useful when any RT code is executed above 1MB.

#### **Option ROM Messages**

Set display mode for Option ROM.

#### **INT19 Trap Response**

BIOS reaction on INT19 trapping by Option ROM: IMMEDIATE - execute the trap right away; POSTPONED - execute the trap during legacy boot.

#### **Boot option filter**

This option controls Legacy/UEFI ROM's priority.

#### **Network**

Controls the execution of UEFI and Legacy PXE OpROM.

#### **Storage**

Controls the execution of UEFI and Legacy Storage OpROM.

#### **Video**

Allows more than two frequency ranges to be supported.

#### **Other PCI devices**

Determines OpROM execution policy for devices other than network, storage, or video.

## **4.3.13 USB Configuration**

| Advanced                           | Aptio Setup Utility - Copyright (C) 2016 American Megatrends, Inc. |                                                                 |
|------------------------------------|--------------------------------------------------------------------|-----------------------------------------------------------------|
| USB Configuration                  |                                                                    | Enables Legacy USB support.<br>AUTO option disables legacy      |
| USB Module Version                 | 14                                                                 | support if no USB devices are<br>connected. DISABLE option will |
| USB Controllers:                   |                                                                    | keep USB devices available                                      |
| 1 XHCT                             |                                                                    | only for EFI applications.                                      |
| USB Devices:                       |                                                                    |                                                                 |
| 1 Keyboard, 1 Mouse                |                                                                    |                                                                 |
|                                    |                                                                    |                                                                 |
| Legacy USB Support                 | [Enabled]                                                          |                                                                 |
| XHCI Hand-off                      | [Enabled]                                                          |                                                                 |
| USB Mass Storage Driver Support    | [Enabled]                                                          |                                                                 |
| Port 60/64 Emulation               | [Disabled]                                                         |                                                                 |
|                                    |                                                                    | --: Select Screen                                               |
| USB hardware delays and time-outs: |                                                                    | 11: Select Item                                                 |
| USB transfer time-out              | $[20 \text{ sec}]$                                                 | Enter: Select                                                   |
| Device reset time-out              | $[20 \text{ sec}]$                                                 | $+/-$ : Change Opt.                                             |
| Device power-up delay              | [Auto]                                                             | F1: General Help                                                |
|                                    |                                                                    | F2: Previous Values                                             |
|                                    |                                                                    | ma, annining and modern bo                                      |

Figure 4 3-13: USB Settings

#### **Legacy USB Support**

Enables Legacy USB support. AUTO option disables Legacy support if no USB devices are connected. DISABLE option will keep USB devices available only for EFI applications.

#### **XHCI Hand-off**

This is a workaround for OS-es without XHCI hand-off support. The XHCI ownership change should be claimed by XHCI driver.

#### **USB Mass Storage Driver Support**

Enable/disable USB mass storage driver support.

#### **Port 60/64 Emulation**

Enables I/O port 60h/64h emulation support. This should be enabled for the complete USB keyboard legacy support for non-USB aware OS-es.

#### **USB transfer time-out**

The time-out value for control, bulk, and interrupt transfers.

#### **Device reset time-out**

USB mass storage device start unit command time-out.

#### **Device power-up delay**

Maximum time the device will take before it properly reports itself to the Host Controller. 'Auto' uses default value, for a root port it is 100 ms, for a hub port the delay is taken from the hub descriptor.

# **4.4 Chipset**

| Aptio Setup Utility - Copyright (C) 2016 American Megatrends, Inc.<br>Main Advanced Chipset Security Boot Save & Exit |                              |
|----------------------------------------------------------------------------------------------------|------------------------------|
| System Agent (SA) Configuration<br>PCH-IO Configuration<br>GPIOManager Configuration                                  | System Agent (SA) Parameters |

Figure 4-4: BIOS Chipset Menu

**System Agent (SA) Configuration** System Agent (SA) parameters.

**PCH-IO Configuration** PCH parameters.

**GPIOManager Configuration** GPIOManager parameters.

## **4.4.1 System Agent (SA) Configuration**

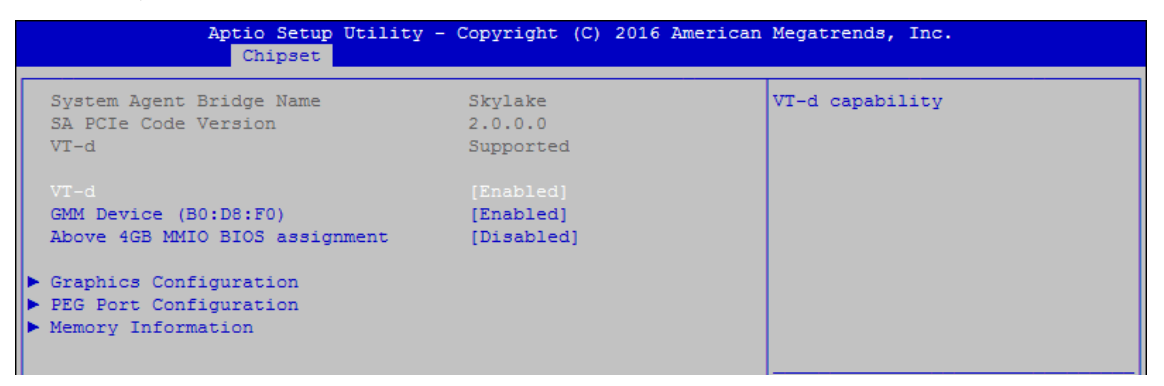

Figure 4-4-1: System Agent Settings

**VT-d** VT-d capability.

#### **GMM Device (B0:D8:F0)**

Enable/disable SA GMM device.

#### **Above 4GB MMIO BIOS assignment**

Enable/disable above 4GB MemoryMappedIO BIOS assignment. This is disabled automatically when aperture size is set to 2048MB.

# **4.4.2 Graphics Configuration of System Agent (SA)**

| Aptio Setup Utility - Copyright (C) 2016 American Megatrends, Inc.<br>Chipset               |                                                      |                     |  |  |
|---------------------------------------------------------------------------------------------|------------------------------------------------------|---------------------|--|--|
| Graphics Configuration                                                                      |                                                      | Select the GTT Size |  |  |
| GTT Size<br>Aperture Size<br>DVMT Pre-Allocated<br>DVMT Total Gfx Mem<br>Cd Clock Frequency | [8MB]<br>[256MB]<br>[32M]<br>[MAX]<br>$[675$ Mhz $]$ |                     |  |  |

Figure 4-4-2: Graphics Settings

### **GTT Size**

Select the GTT Size.

### **Aperture Size**

Select the Aperture Size.

Note: Above 4GB MMIO BIOS assignment is automatically enabled when selecting 2048MB aperture. To use this feature, please disable CSM Support.

### **DVMT Pre-Allocated**

Select DVMT 5.0 Pre-Allocated (Fixed) Graphics Memory size used by the Internal Graphics Device.

### **DVMT Total Gfx Mem**

Select DVMT5.0 Total Graphic Memory size used by the Internal Graphics Device.

### **Cd Clock Frequency**

Select the highest Cd Clock frequency supported by the platform.

## **4.4.3 PEG Port Configuration (SA)**

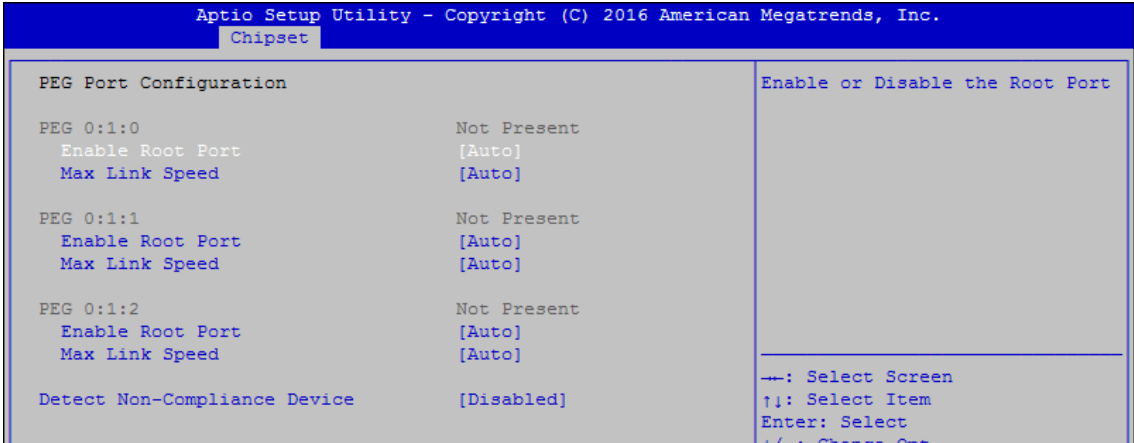

Figure 4-4-3: PEG Port Configuration

PEG port options for PCIe device.

# **4.4.4 Memory Information of System Agent (SA)**

| Chipset                                  | Aptio Setup Utility - Copyright (C) 2016 American Megatrends, Inc. |  |
|------------------------------------------|--------------------------------------------------------------------|--|
| Memory Information                       |                                                                    |  |
| Memory RC Version                        | 2.0.0.1                                                            |  |
| Memory Frequency                         | 2133 MHz                                                           |  |
| Total Memory                             | 4096 MB                                                            |  |
| VD <sub>D</sub>                          | 1200                                                               |  |
| DIMM#0                                   | Not Present                                                        |  |
| DIMM#1                                   | Not Present                                                        |  |
| DIMM#2                                   | 4096 MB                                                            |  |
| DIMM#3                                   | Not Present                                                        |  |
| Memory Timings (tCL-tRCD-tRP-tRAS) 15-35 |                                                                    |  |

Figure 4-4-4: Memory Information

Displays memory information.

## **4.4.5 PCH-IO Configuration**

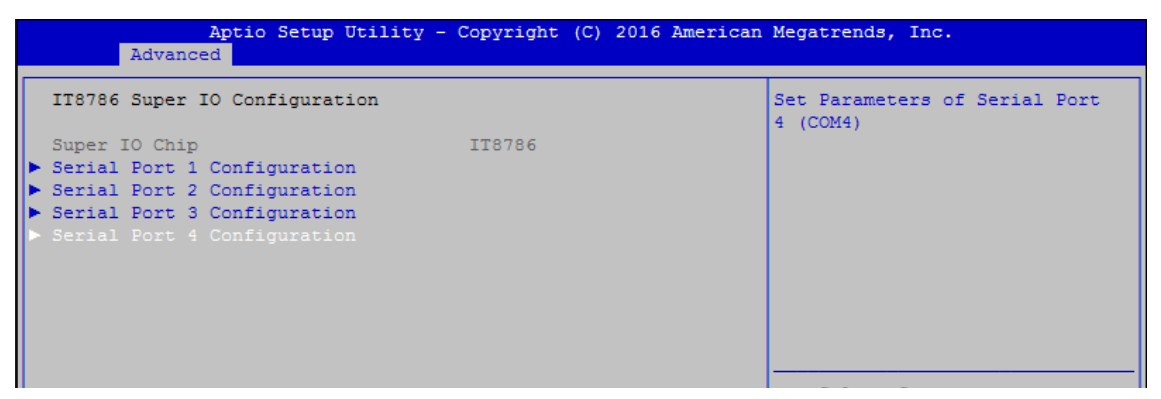

Figure 4-4-5: PCH-IO Settings

#### **PCH LAN Controller**

Enable or disable onboard NIC.

#### **Wake on LAN**

Enable or disable integrated LAN to wake the system. (The wake On LAN cannot be disabled if ME is on at Sx state.)

#### **Serial IRQ Mode**

Configure serial IRQ mode.

#### **State After G3**

Specify what state to go to when power is re-applied after a power failure (G3 state). S0 State: Always turn-on the system when power source plugged-in. S5 State: Always turn-off the system when power source plugged-in.

# **4.4.6 PCI Express Configuration of PCH-IO**

| Chipset                                    | Aptio Setup Utility - Copyright (C) 2017 American Megatrends, Inc. |                                                                |
|--------------------------------------------|--------------------------------------------------------------------|----------------------------------------------------------------|
| PCI Express Configuration                  |                                                                    | Enable/Disable the control of<br>Active State Power Management |
| DMI Link ASPM Control                      | [Enabled]                                                          | on SA side of the DMI Link.                                    |
| Native PCIE Enable                         | [Enabled]                                                          |                                                                |
| I Intel (R) Ethernet Controller I210 LAN2  |                                                                    |                                                                |
| I Intel (R) Ethernet Controller I210 LAN3  |                                                                    |                                                                |
| I Intel (R) Ethernet Controller I210 LAN4  |                                                                    |                                                                |
| I Intel (R) Ethernet Controller I210 LAN5  |                                                                    |                                                                |
| ID Intel (R) Ethernet Controller I210 LAN6 |                                                                    |                                                                |
| $\blacktriangleright$ M.2 Slot (PCIEx4)    |                                                                    |                                                                |
| $M$ .2DOM Slot (PCIEx2)                    |                                                                    |                                                                |
| I miniPCIe/SATA Slot 1                     |                                                                    |                                                                |
| I miniPCIe/SATA Slot 2                     |                                                                    | --: Select Screen                                              |
| I miniPCIe/SATA Slot 3                     |                                                                    | ti: Select Item                                                |
|                                            |                                                                    | Enter: Select                                                  |

Figure 4-4-6: PCH-IO Settings

### **DMI Link ASPM Control**

Enable/Disable the control of Active State Power Management on SA side of the DMI Link.

#### **Native PCIE Enable**

PCI Express Native Support Enable/Disable. This feature is available in vista and beyond Windows OS.

## **4.4.7 BIOS Security Configuration of PCH-IO**

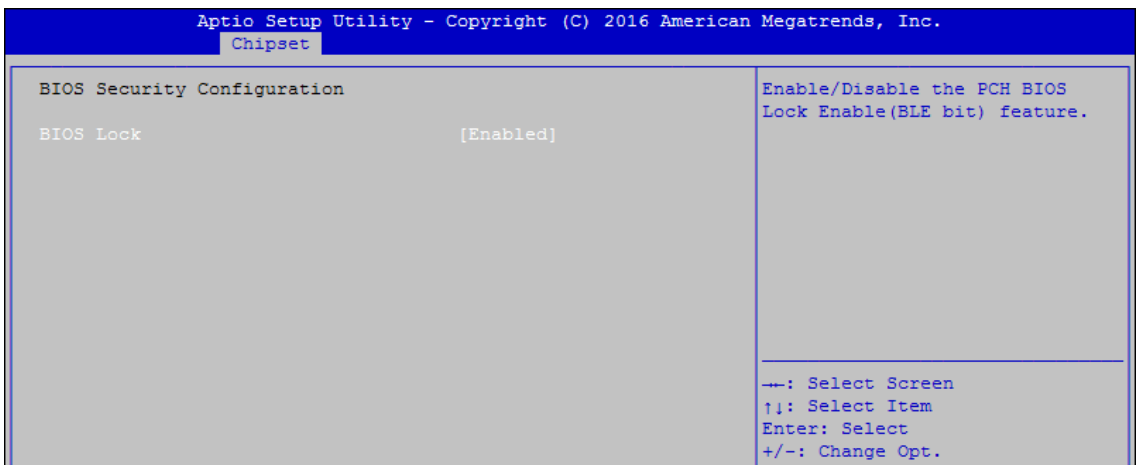

Figure 4-4-7: BIOS Security Settings

#### **BIOS Lock**

Enable/disable the PCH BIOS Lock Enable (BLE bit) feature.

# **4.4.8 SB Porting Configuration of PCH-IO**

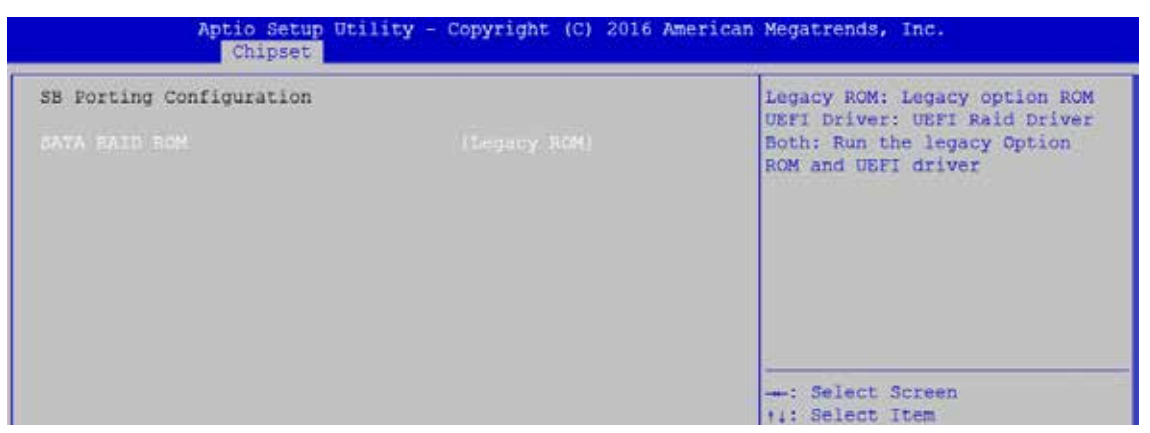

Figure 4-4-8: RAID ROM Settings

#### **SATA RAID ROM**

Legacy ROM: Legacy option ROM UEFI Driver: UEFI Raid Driver Both: Run the Legacy Option ROM and UEFI driver.

# **4.4.9 GPIO Manager Configuration**

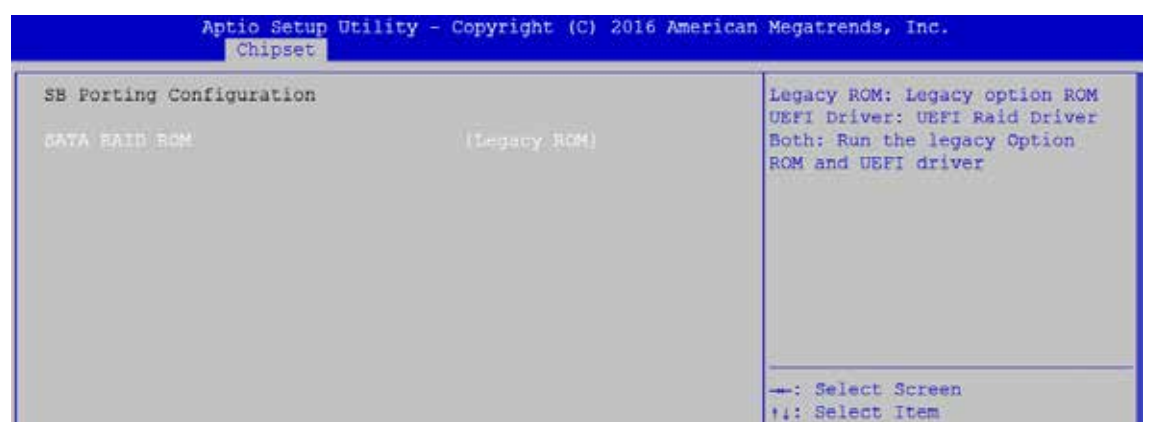

Figure 4-4-9: GPIO Manager Settings

### **VGA Enable**

Enable: VGA display output enabled Disable: VGA display output disabled

# **4.5 Security**

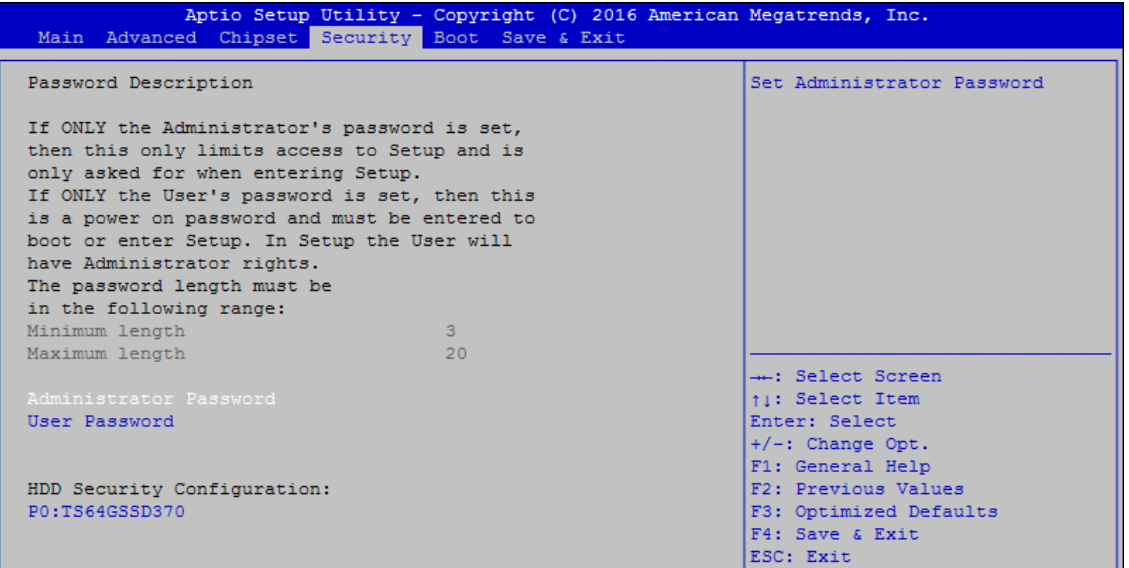

Figure 4-5: BIOS Security Menu

#### **Administrator Password**

Set administrator password.

#### **User Password**

Set user password.

## **4.5.1 HDD Security Configuration**

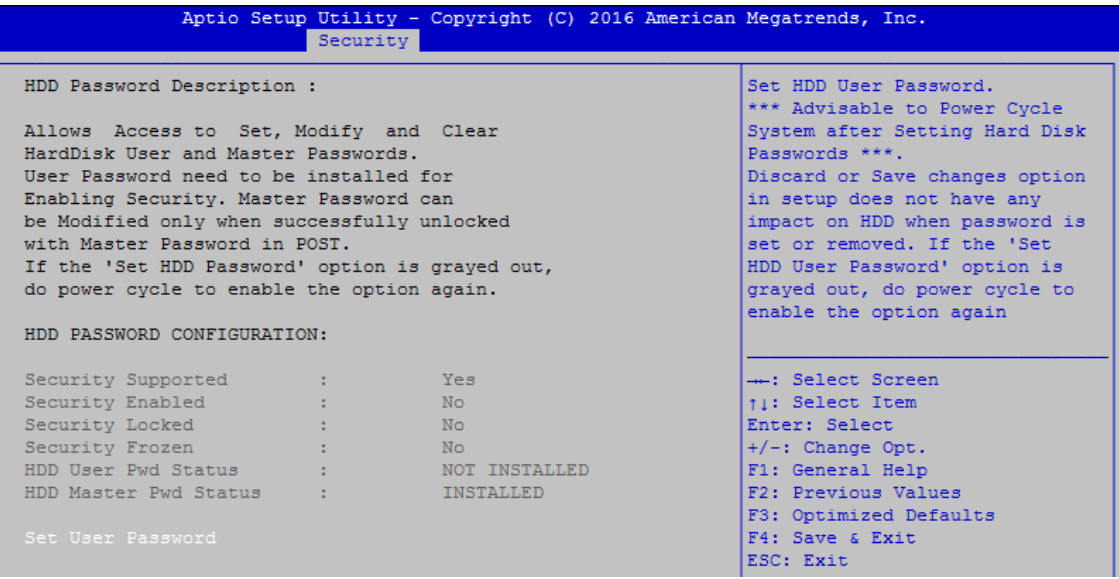

Figure 4-5-1: HDD Security Settings

### **Set User Password**

Set HDD user password.

\*\*\* Advisable to power cycle system after setting hard disk passwords \*\*\* Discard or save changes option in setup does not have any impact on HDD when password is set or removed. If the 'Set HDD User Password' option is gray, do power cycle to enable the option again.

# **4.6 Boot**

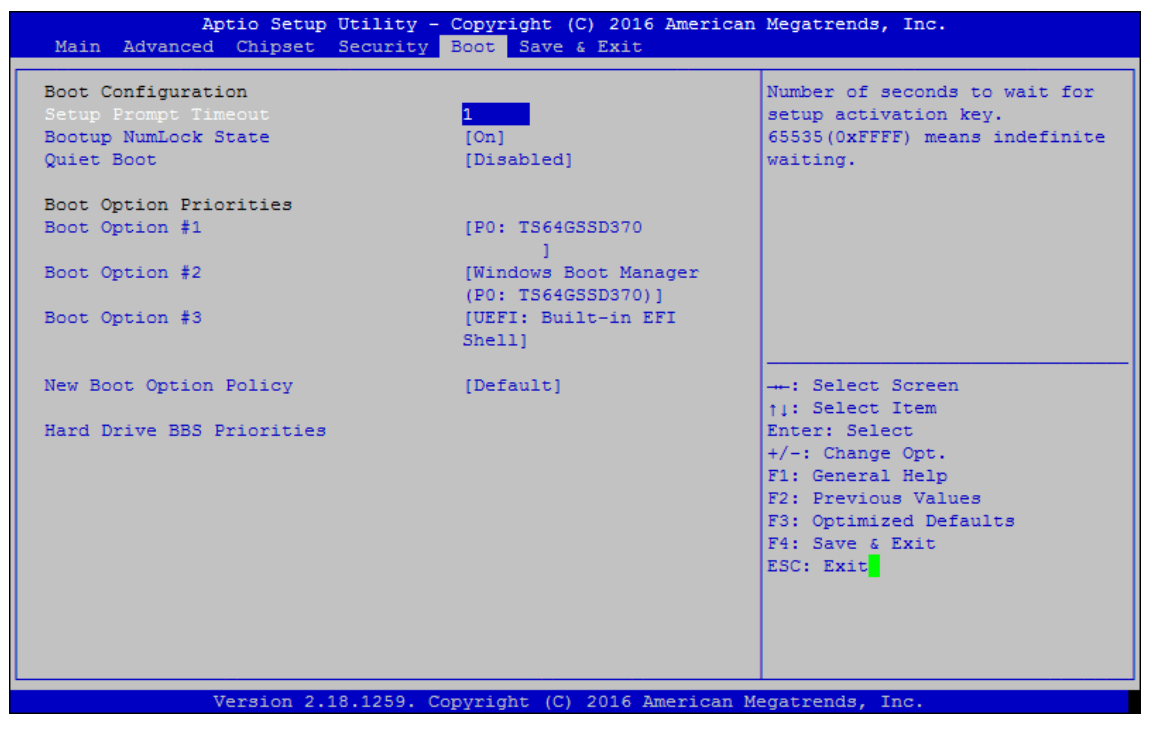

Figure 4-6: BIOS Boot Menu

#### **Setup Prompt Timeout**

Number of seconds to wait for setup activation key. 65535(0xFFFF) means indefinite waiting.

#### **Bootup NumLock State**

Select the keyboard NumLock state.

#### **Quiet Boot**

Enables or disables Quiet Boot option.

#### **Boot Option**

Sets the system boot order.

#### **New Boot Option Policy** Controls the placement of newly detected UEFI boot options.

#### **Hard Drive BBS Priorities**

Set the order of the Legacy devices in this group.

# **4.7 Save & Exit**

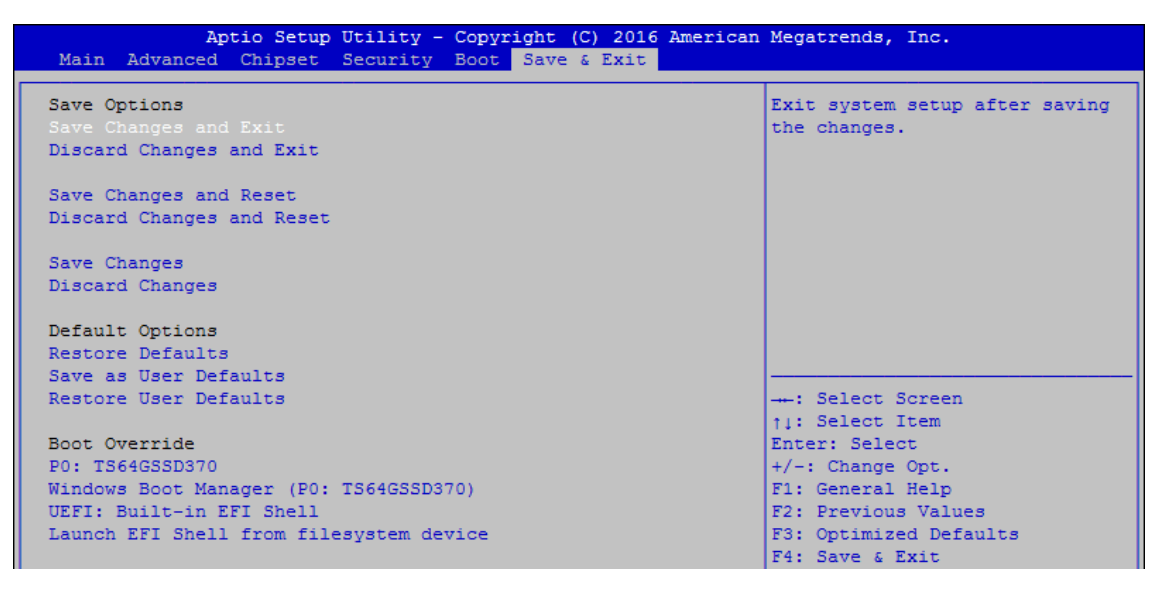

Figure 4-7: Bios Save and Exit Menu

#### **Save Changes and Exit**

Exit system setup after saving the changes.

#### **Discard Changes and Exit**

Exit system setup without saving any changes.

#### **Save Changes and Reset**

Reset the system after saving the changes.

#### **Discard Changes and Reset**

Reset system setup without saving any changes.

**Save Changes** Save changes done so far to any of the setup options.

**Discard Changes** Discard changes done so far to any of the setup options.

**Default Options: Restore Defaults** Restore/load default values for all the setup options.

**Save as User Defaults** Save the changes done so far as user defaults.

**Restore User Defaults** Restore the user defaults to all the setup options.

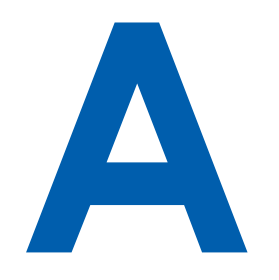

# **APPENDIX A : Isolated DIO Guide**

# **A.1 Function Description**

The ECS-9200 offers two 16-bit DIO (8-DI/8-DO) 20-pin terminal block connector. Each bit of DI and DO equipped with a photo-coupler for isolated protection. All IO pins are fixed by Hardware design and cannot change in/out direction in runtime process. The definition is listed as follows:

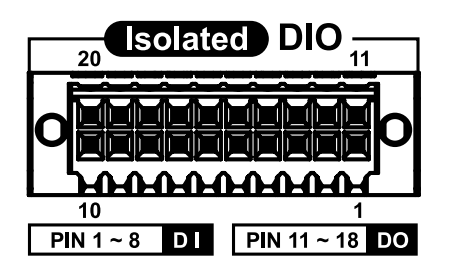

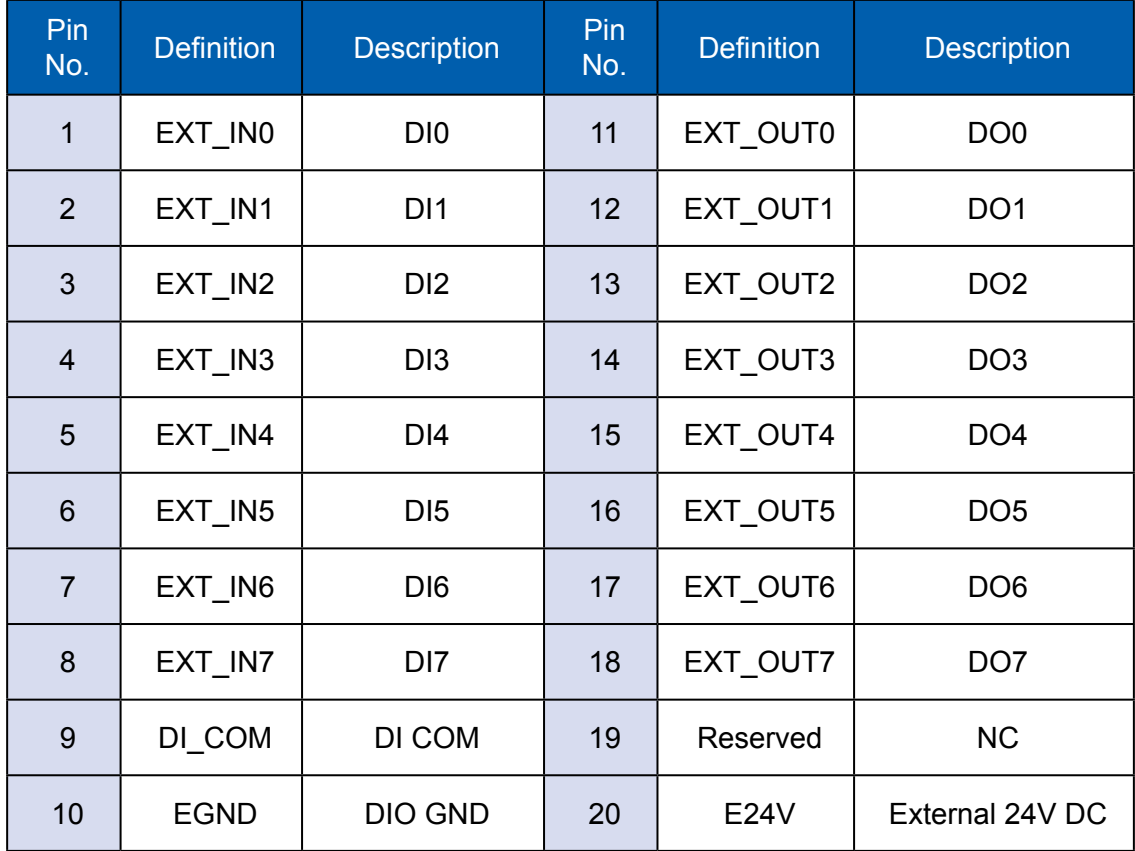

# **A.2 DIO Signal Circuit**

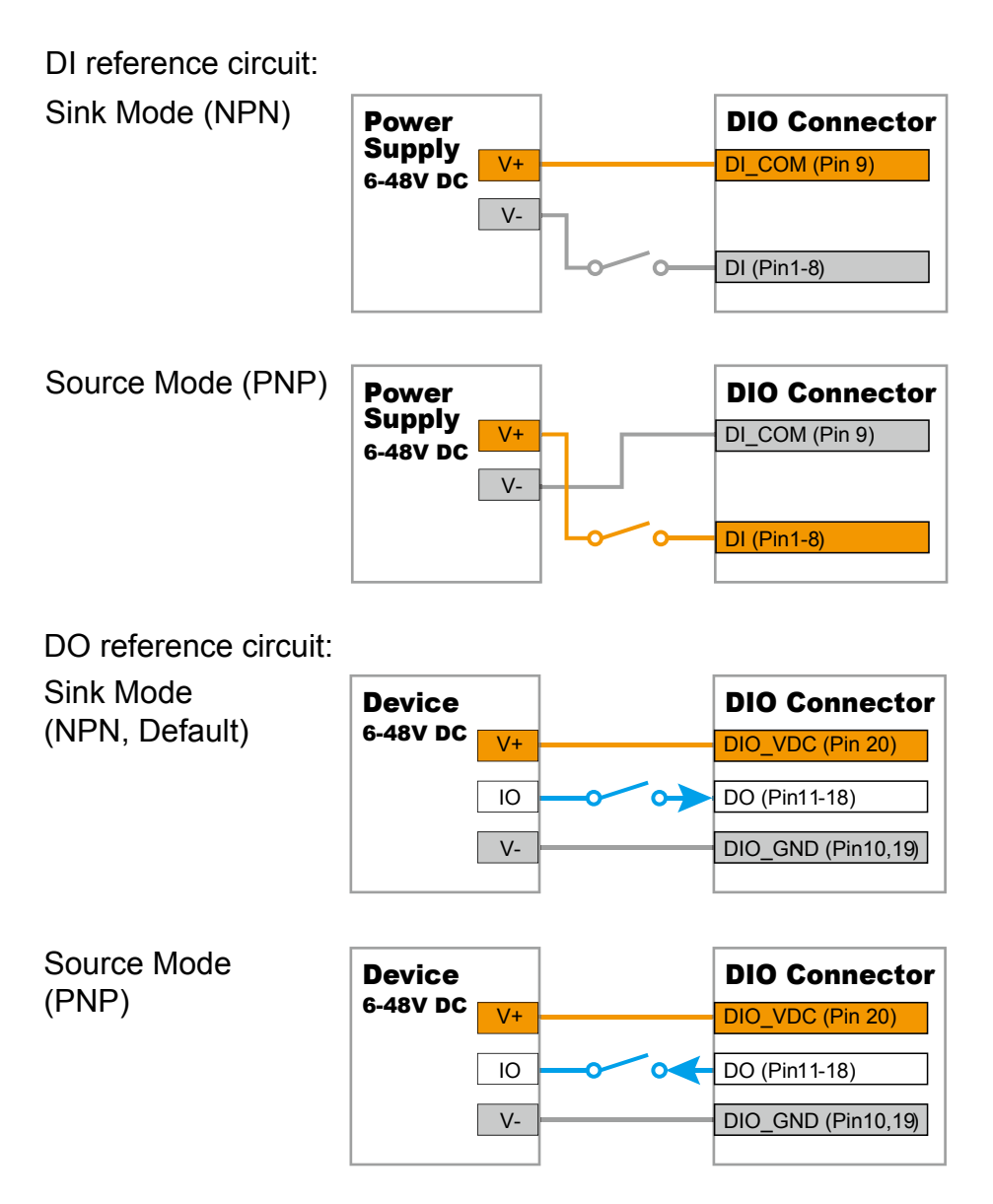

# **A.3 Software Package contain**

Distribution folder include x32 and x64 versions, use batch file for installation. Win7\_64.bat included Windows Update packages which driver required (OS need to Restart after installing).

If the OS version is Windows 8/8.1/10 the batch file Win8\_32.bat, Win8\_64.bat, Win10 32.bat, and Win10 64.bat will install Framework 3.5 distribution for the sample utility. If Source code compile by Framework 4 it doesn't need to install above batch file.

Run batch file as Administrator. Runtime folder include head file for software developer or System Integration. Sample folder include Sample program, Driver package, and Driver API library. Source folder include Sample program source code that compile on Visual Studio 2008.

This driver support to 32bit and 64bit version that are Windows 7 above. Please make Sure you OS before you install it

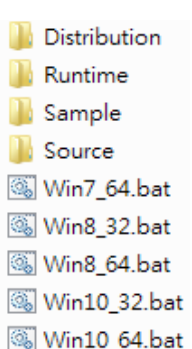

# **A.4 DIO Demo Tool**

Operation on DIO demo tool utility.

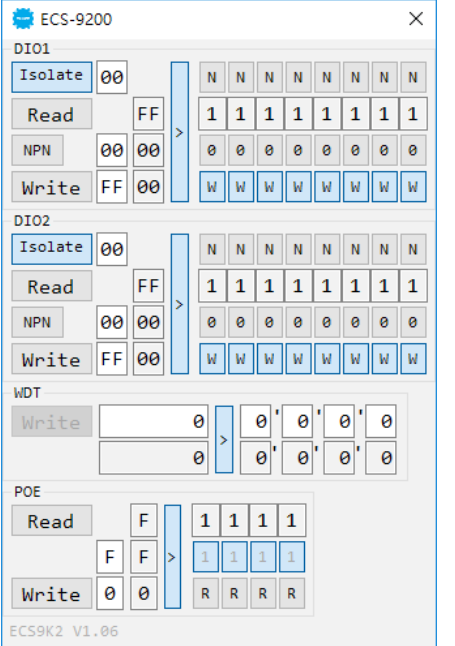

Execute DIO Demo tool (ECS9K2.exe).

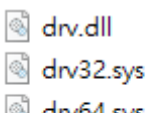

- drv64.sys
- S ECS9K2.dll
- **B** ECS9K2

Operation on DIO Demo tool utility.

Click "Isolate" checked button for isolate / non-isolated DIO setup (customized version);

Click "N" / "P" checked button for DI NPN / PNP setup (or change textbox value);

Click "NPN" / "PNP" checked button for DO NPN / PNP setup;

Click "Read" button to get value;

Input any number in Write and Write Mask textbox, and click "Write" Button to set value;

Click "Stop" button to cancel WDT (watchdog timer) counter.

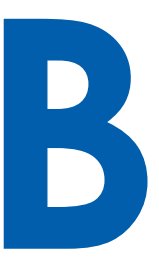

# **APPENDIX B : Software Functions**

# **B.1 ECS9K2.Dll API**

In Runtime folder, on ECS9K2.h: **BOOL Initial(BYTE Isolate\_Type, BYTE DIO\_NPN);** Install driver and initial machine for DIO access Isolate\_Type: DIO Isolate Type 1: Isolated DIO; 0: Non-Isolated DIO DIO\_NPN: DIO NPN mode 1: PNP (Source) mode for European rule; 0: NPN (Sink) mode for Japanese rule Return: TRUE (1): Success; FALSE (0): Fail (Install error (privilege error, or driver not work), or Initial error, or Parameter format error)

## **BOOL GetDI1(BYTE \*DI);**

Get DIO1 input DI: DIO1 input (DI[7:0]) Return: TRUE (1): Success; FALSE (0): Fail (driver not work, or hardware problem)

## **BOOL SetDO1(BYTE DO);**

Set DIO1 output DO: DIO1 output (DO[7:0]) Return: TRUE (1): Success; FALSE (0): Fail (driver not work, or hardware problem)

## **BOOL GetDO1(BYTE \*DO);**

Get DIO1 output DO: DIO1 output (DOI7:01) Return: TRUE (1): Success; FALSE (0): Fail (driver not work, or hardware problem)

## **BOOL GetDI2(BYTE \*DI);**

Get DIO2 input DI: DIO2 input (DI[7:0]) Return: TRUE (1): Success; FALSE (0): Fail (driver not work, or hardware problem)

### **BOOL SetDO2(BYTE DO);**

Set DIO2 output DO: DIO2 output (DO[7:0]) Return: TRUE (1): Success; FALSE (0): Fail (driver not work, or hardware problem)

### **BOOL GetDO2(BYTE \*DO);**

Get DIO2 output DO: DIO2 output (DO[7:0]) Return: TRUE (1): Success; FALSE (0): Fail (driver not work, or hardware problem)

#### **BOOL GetWDT(DWORD \*WDT);**

Get watchdog timer WDT: Watchdog timer Return: TRUE (1): Success; FALSE (0): Fail (driver not work, or hardware problem)

### **BOOL SetWDT(DWORD WDT);**

Set watchdog timer WDT: Watchdog timer Return: TRUE (1): Success; FALSE (0): Fail (driver not work, or hardware problem, or parameter format error)

### **BOOL CancelWDT();**

Cancel watchdog timer WDT: Watchdog timer Return: TRUE (1): Success; FALSE (0): Fail (driver not work, or hardware problem)

### **BOOL GetPOEConfig(BYTE \*Mask);**

Get POE enable/disable configuration Mask: POE enable mask (Mask[7:0]) Return: TRUE (1): Success; FALSE (0): Fail (driver not work, or hardware problem)

### **BOOL SetPOEConfig(BYTE Mask);**

Set POE enable/disable configuration Mask: POE enable mask (Mask[7:0]) Return: TRUE (1): Success; FALSE (0): Fail (driver not work, or hardware problem)

### **BOOL GetPOE(BYTE \*POE);**

Get POE on/off setup POE: POE switch (POE[7:0]) Return: TRUE (1): Success; FALSE (0): Fail (driver not work, or hardware problem)

## **BOOL SetPOE(BYTE POE);**

Set POE on/off setup POE: POE switch (POE[7:0]) Return: TRUE (1): Success; FALSE (0): Fail (driver not work, or hardware problem)

## **BOOL GetDIO1Config(BYTE \*Isolate\_Type, BYTE \*DI\_NPN, BYTE \*DO\_NPN);**

Get DIO1 configuration

Isolate\_Type: DIO1 Isolate Type

1: Isolated DIO; 0: Non-Isolated DIO

DI\_NPN: DIO1 input NPN mode (DI\_NPN[7:0])

1: PNP (Source) mode for European rule; 0: NPN (Sink) mode for Japanese rule DO\_NPN: DIO1 output NPN mode

1: PNP (Source) mode for European rule; 0: NPN (Sink) mode for Japanese rule Return:

TRUE (1): Success; FALSE (0): Fail (driver not work, or hardware problem)

### **BOOL Set DIO1Config(BYTE Isolate\_Type, BYTE DI\_NPN, BYTE DO\_NPN);**

Set DIO1 configuration Isolate\_Type: DIO1 Isolate Type

1: Isolated DIO; 0: Non-Isolated DIO

DI\_NPN: DIO1 input NPN mode (DI\_NPN[7:0])

1: PNP (Source) mode for European rule; 0: NPN (Sink) mode for Japanese rule DO\_NPN: DIO1 output NPN mode

1: PNP (Source) mode for European rule; 0: NPN (Sink) mode for Japanese rule Return:

TRUE (1): Success; FALSE (0): Fail (driver not work, or hardware problem)

## **BOOL GetDIO2Config(BYTE \*Isolate\_Type, BYTE \*DI\_NPN, BYTE \*DO\_NPN);**

Get DIO2 configuration Isolate\_Type: DIO2 Isolate Type 1: Isolated DIO; 0: Non-Isolated DIO DI\_NPN: DIO2 input NPN mode (DI\_NPN[7:0]) 1: PNP (Source) mode for European rule; 0: NPN (Sink) mode for Japanese rule DO\_NPN: DIO2 output NPN mode 1: PNP (Source) mode for European rule; 0: NPN (Sink) mode for Japanese rule Return: TRUE (1): Success; FALSE (0): Fail (driver not work, or hardware problem)

## **BOOL Set DIO2Config(BYTE Isolate\_Type, BYTE DI\_NPN, BYTE DO\_NPN);**

Set DIO2 configuration

Isolate\_Type: DIO2 Isolate Type

1: Isolated DIO; 0: Non-Isolated DIO

DI\_NPN: DIO2 input NPN mode (DI\_NPN[7:0])

1: PNP (Source) mode for European rule; 0: NPN (Sink) mode for Japanese rule DO\_NPN: DIO2 output NPN mode

1: PNP (Source) mode for European rule; 0: NPN (Sink) mode for Japanese rule Return:

TRUE (1): Success; FALSE (0): Fail (driver not work, or hardware problem)
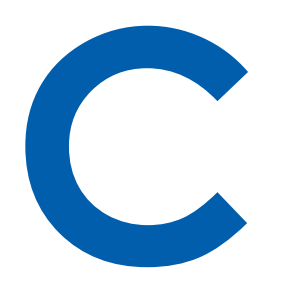

# **APPENDIX C : RAID Installation Guide**

### **C.1 SATA Mode for RAID**

Please select SATA device to RAID mode on BIOS menu. Advanced  $\rightarrow$  SATA Configuration  $\rightarrow$  SATA Mode Selection

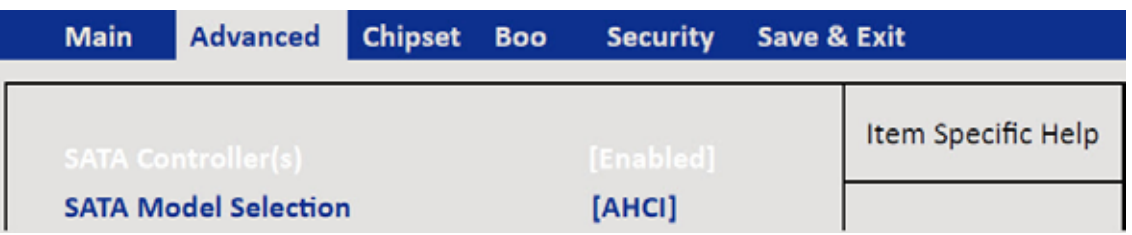

# **C.2 OS Installation**

ECS-9200 is featured with six SATA, include two internal SATA, three mSATA and one CFast. You can select one of SATA ports for OS installation We used CFast card for Windows 10 OS installation as an example.

# **C.3 Install All Device Drivers of ECS-9200 System**

The instructions are as follows:

- 1. Install Chipset driver
- 2. Install Network driver
- 3. Install ME driver (if available)
- 4. Install Audio driver
- 5. Install VGA driver

## **C.4 Install "Intel Rapid Storage Technology" Software**

You can get the software on ECS-9200 driver CD. Also, you can find latest information and software directly from Intel website.

http://www.intel.com/p/en\_US/support/highlights/chpsts/imsm

The RAID environment has been done if you completed the steps above.

### **C.5 Insert SATA HDD for RAID 1**

Please notice, you can use six SATA ports for SATA HDD, except for the CFast port and mSATA slot.

### **C.6 Create RAID Volume on "Rapid Storage Technology" Software**

ECS-9200/9100 is featured with four SATA HDDs for RAID volume, so there are three options for choose on this page. Let's take RAID 1 as example, please select "RAID 1".

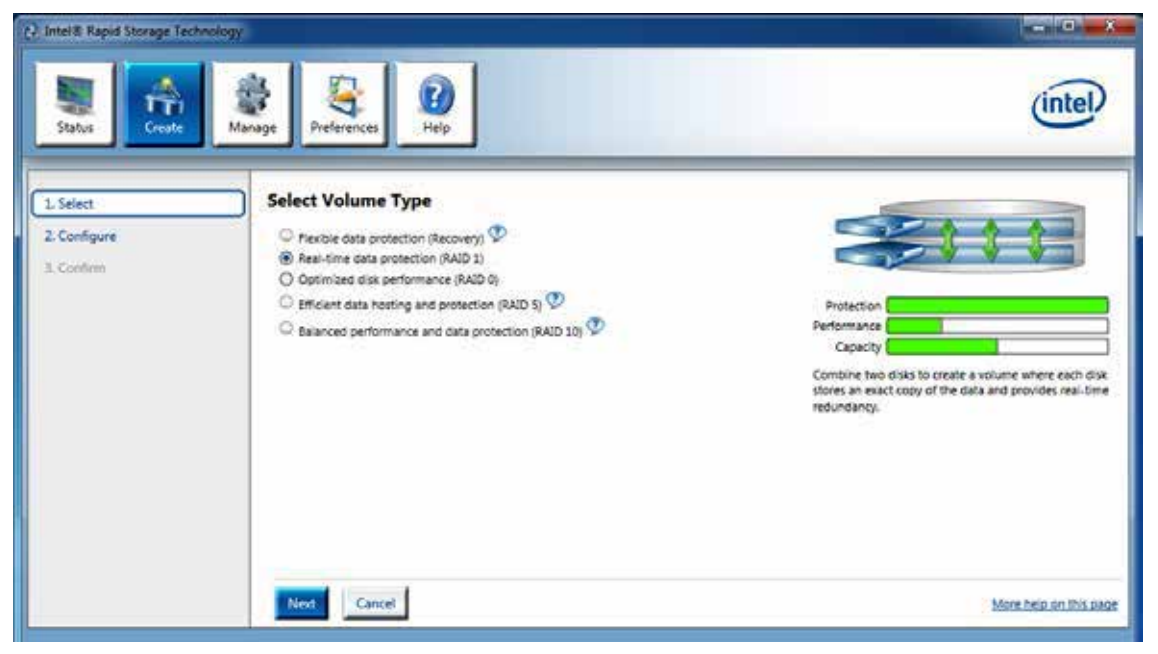

## **C.7 Disk Management : Partition the Disk**

After RAID 1 volume created, you can see the figure of SATA device allocation.

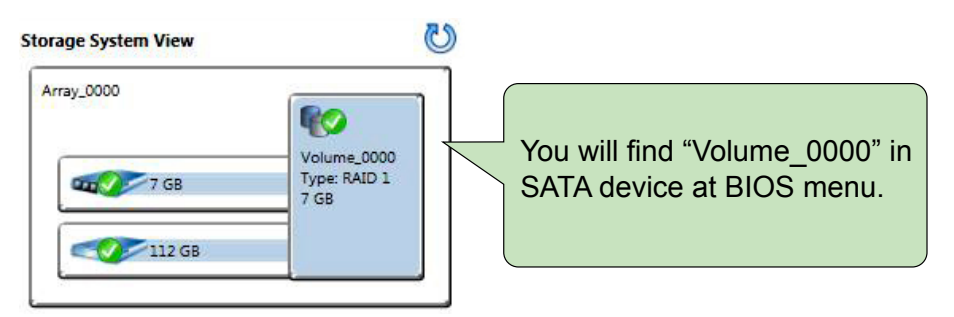

To start Disk Management tool, select "initialize disk."

Then add "Logical Device" for Windows access.

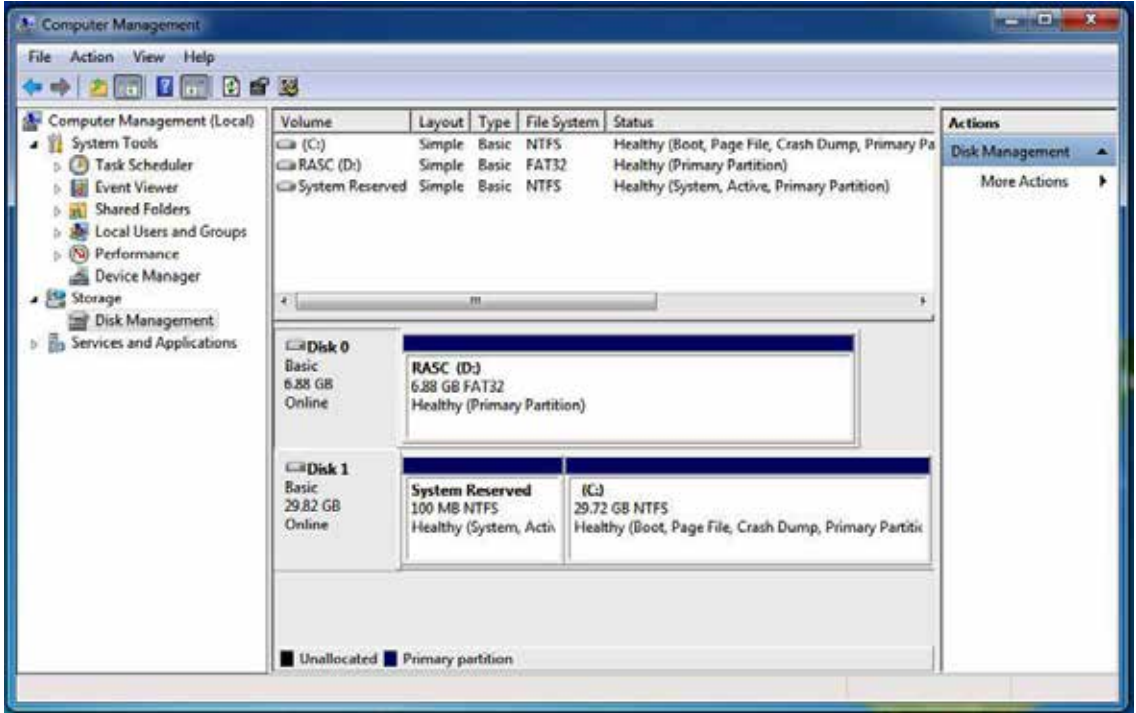

# **C.8 If One SATA HDD on RAID Volume is Out-of-use**

After RAID 1 volume created, you can see the figure of SATA device allocation.

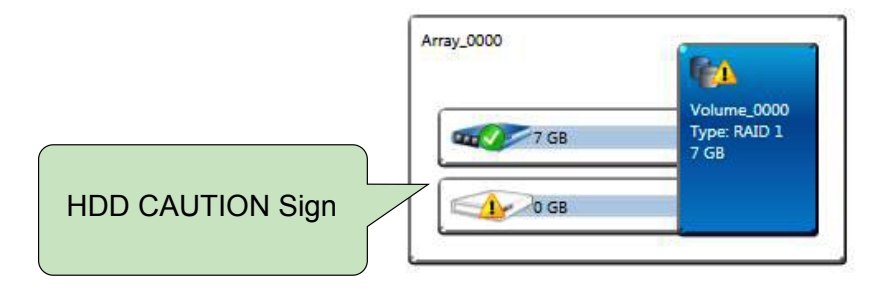

### **C.9 Recovery and Auto Re-build When Use the SAME RAID HDD**

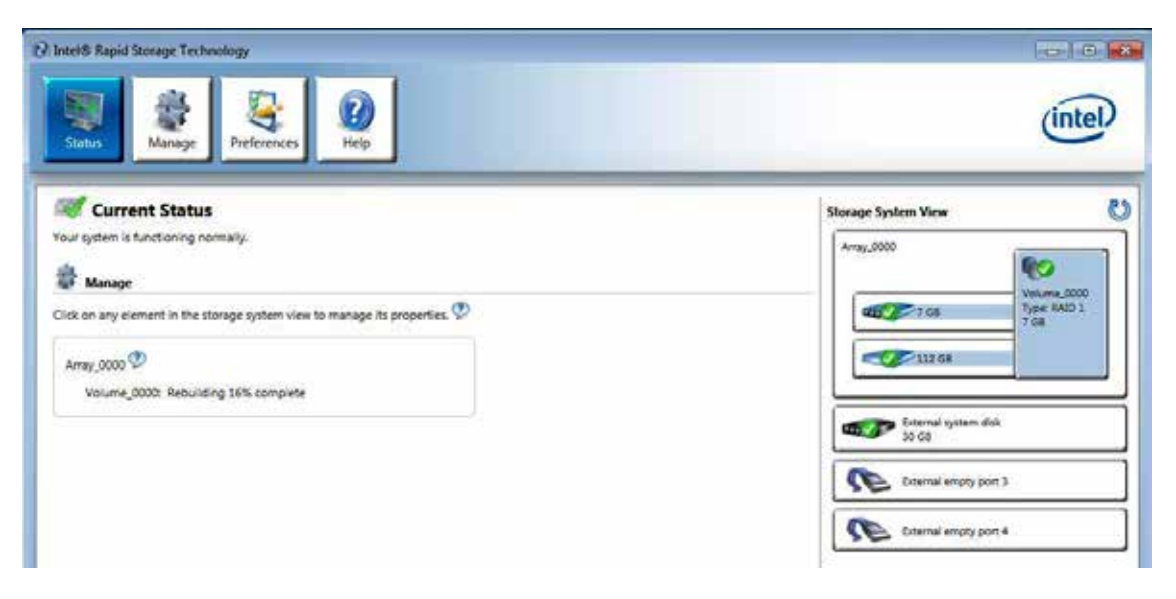

### **C.10 Recovery and Auto Re-build When Use DIFFERENT RAID HDD**

There is a warning will pop-up to ask you if the disk is not a member of original RAID volume.

If you press "Rebuild", it will replace the broken SATA HDD to the last one SATA HDD of RAID volume.

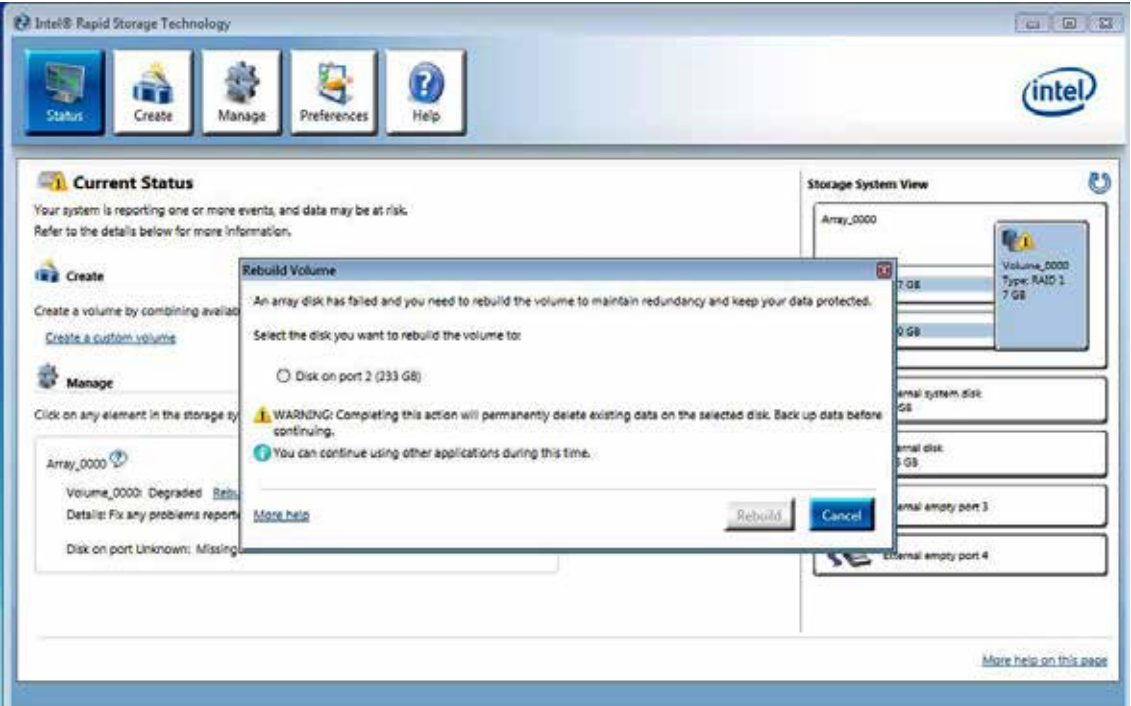

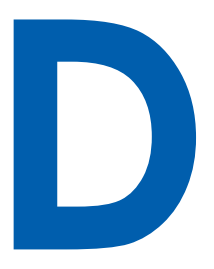

# **APPENDIX D: Power Consumption**

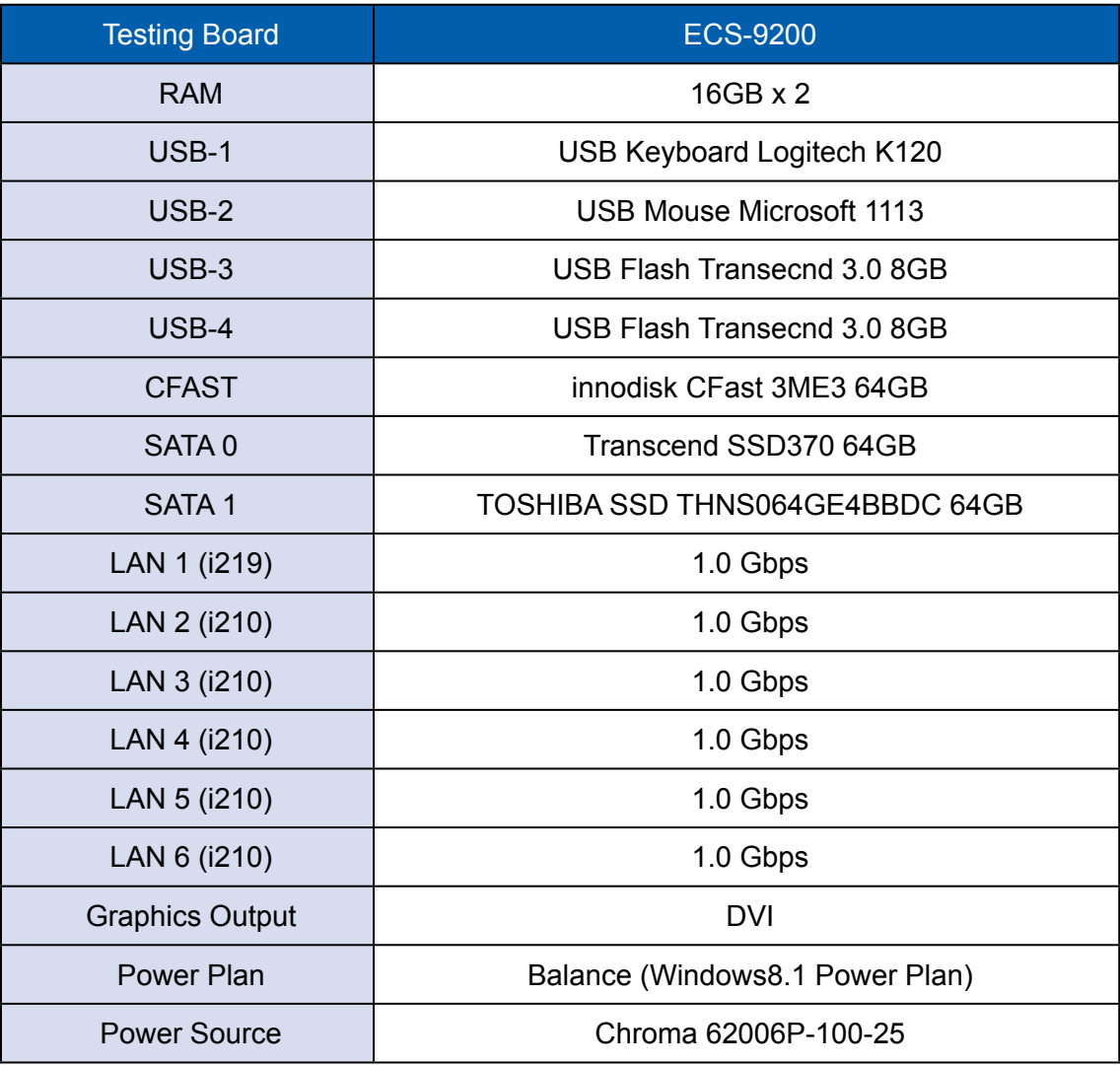

# **D.1 Intel® Core™ i7-6700@3.40GHz (8M Cache, 4.0 GHz)**

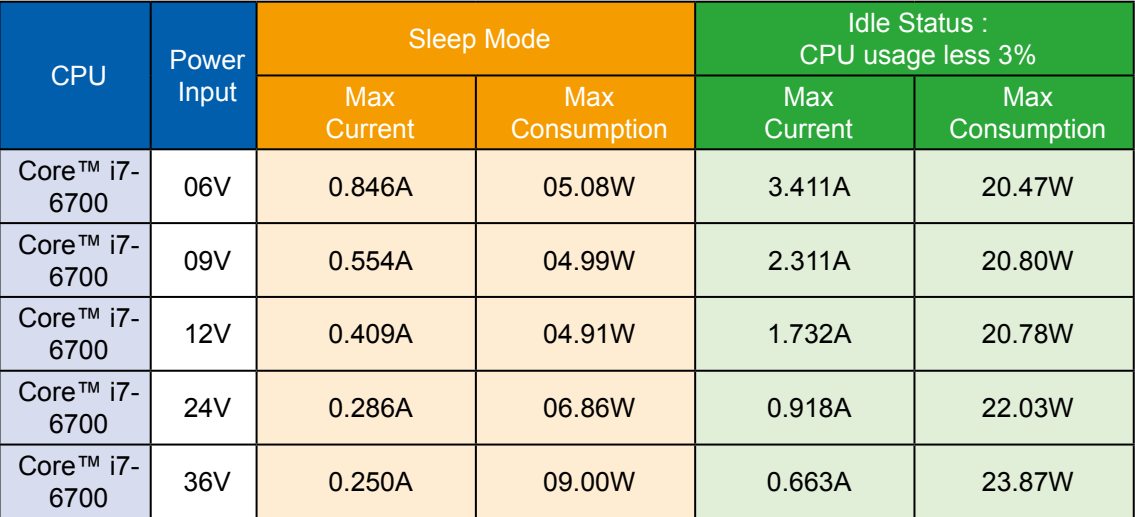

#### **Power on and boot to Win8.1 64-bit**

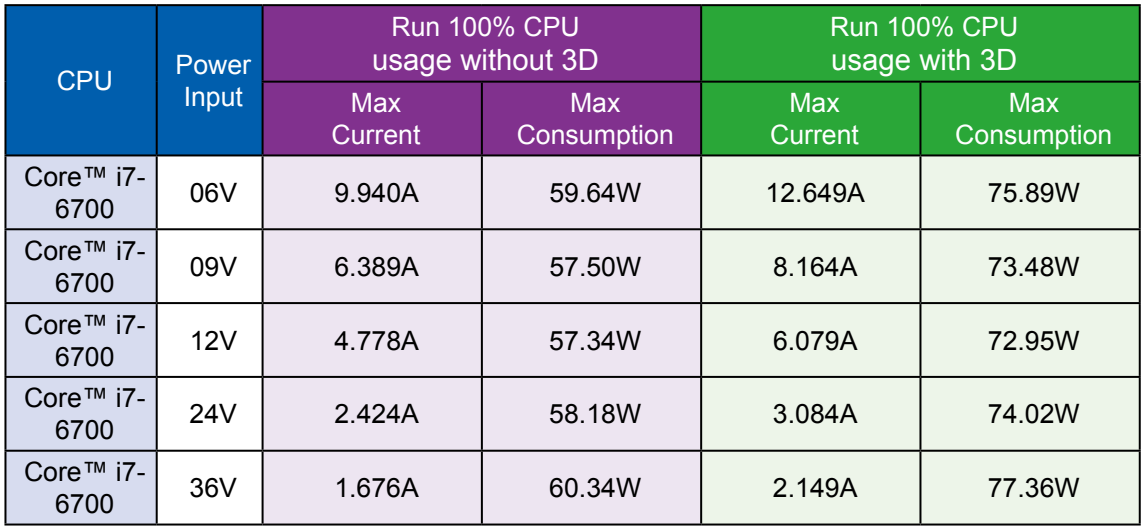

# **D.2 Intel® Core™ i5-6500TE@2.30GHz (6M Cache, 3.30 GHz)**

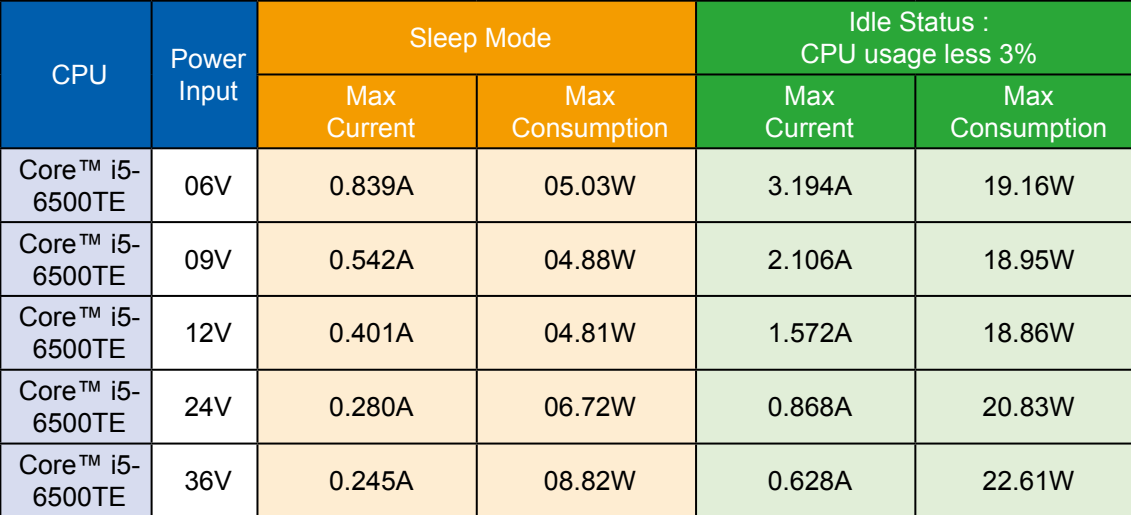

#### **Power on and boot to Win8.1 64-bit**

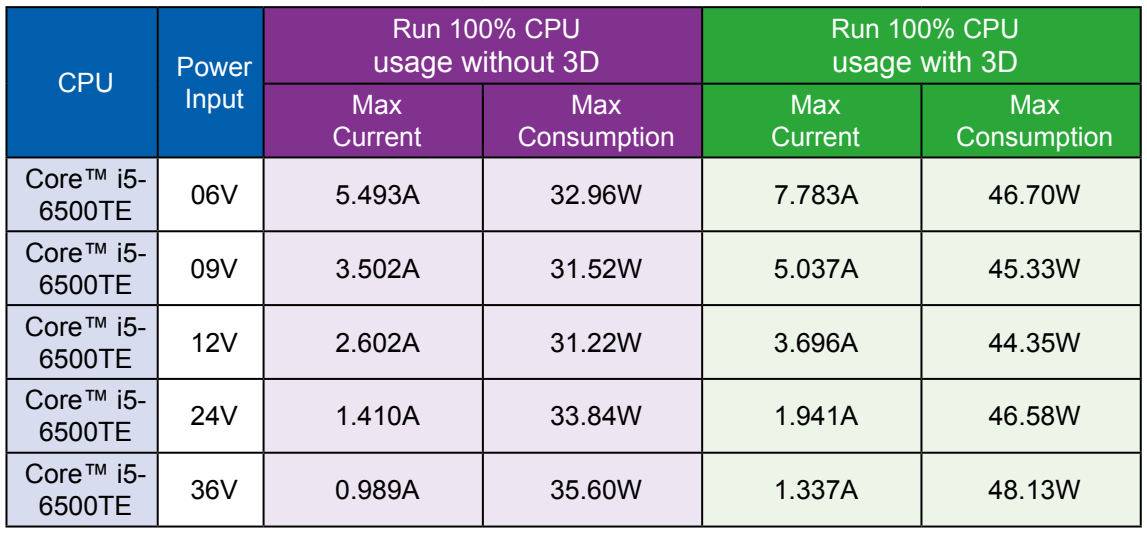

# **D.3 Intel® Core™ i3-6100@3.70GHz (3M Cache, 3.70 GHz)**

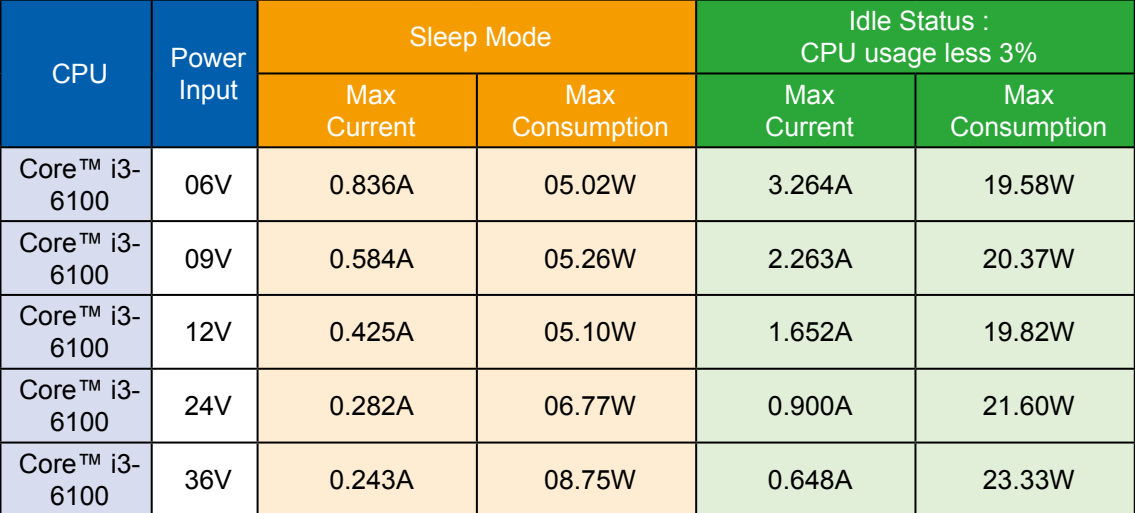

#### **Power on and boot to Win8.1 64-bit**

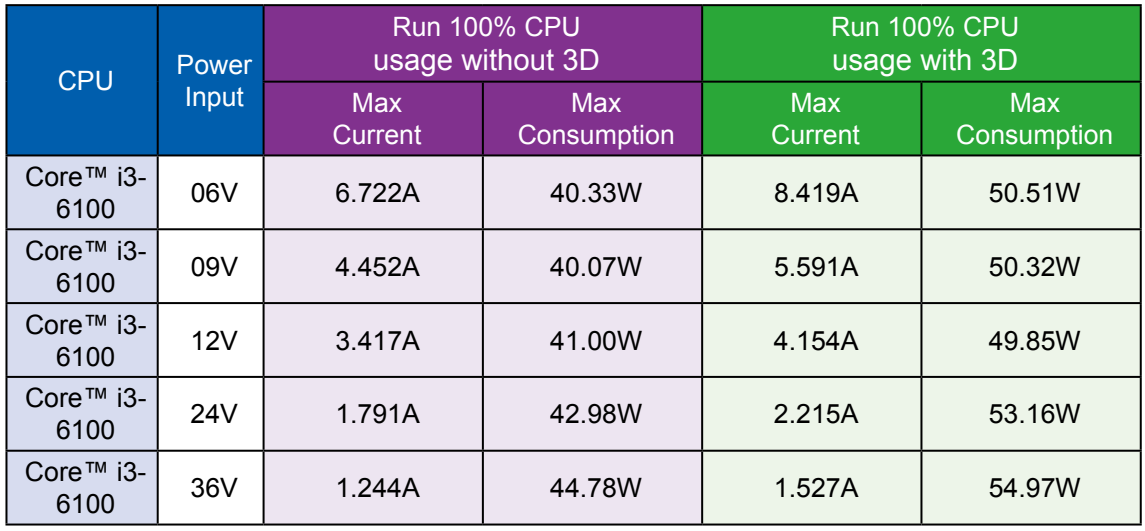

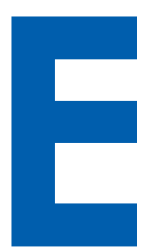

# **APPENDIX E : Supported Memory & Storage List**

# **E.1 Supported Memory List**

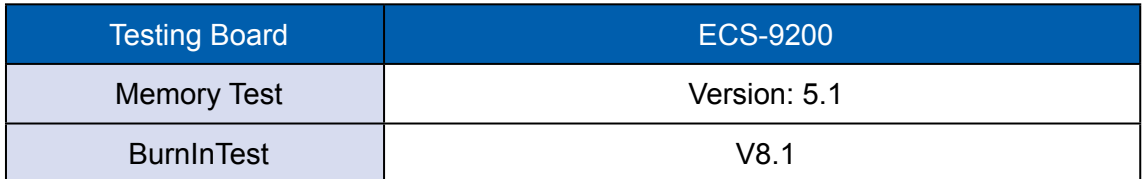

### **Test Item**

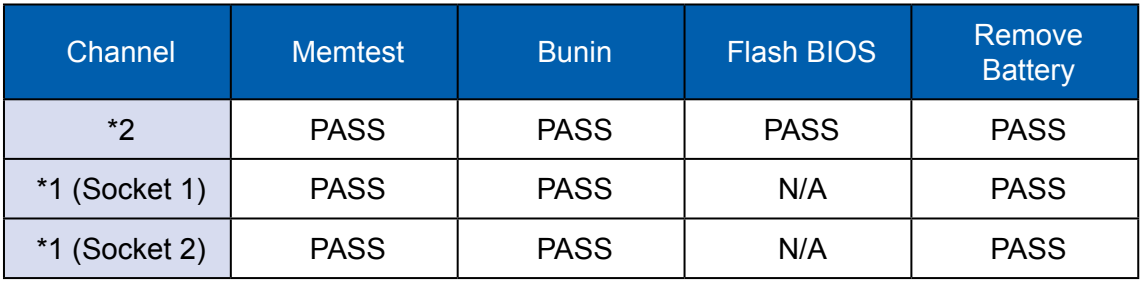

## **NON-ECC**

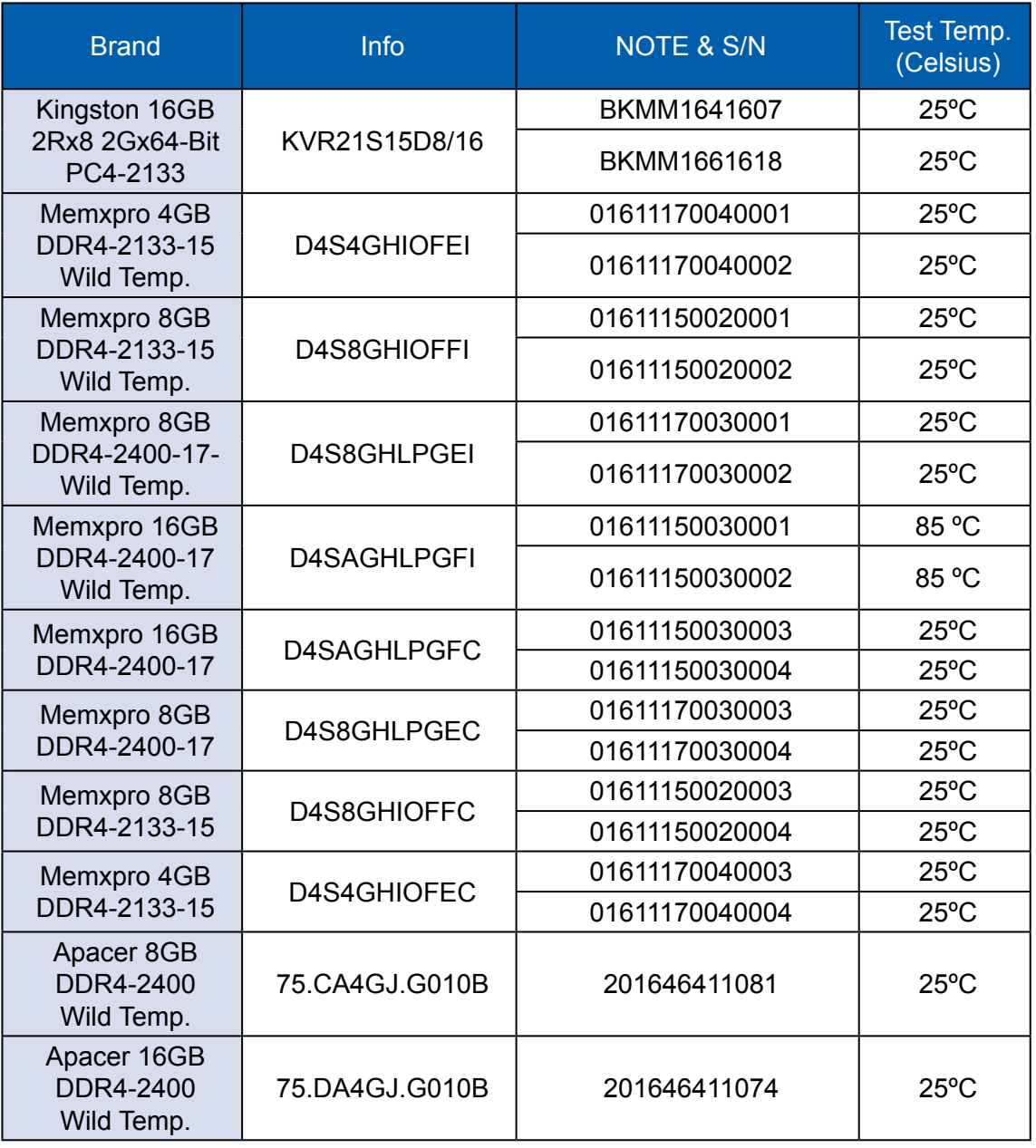

### **ECC**

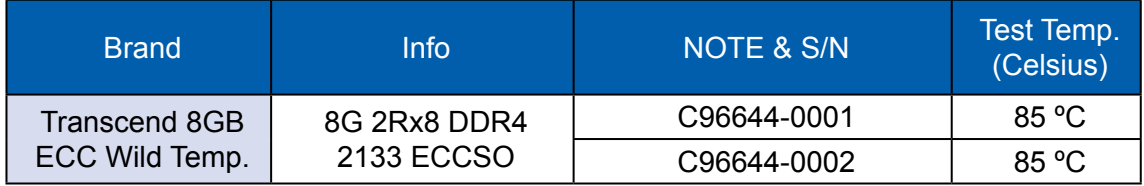

# **E.2 Supported Storage Device List**

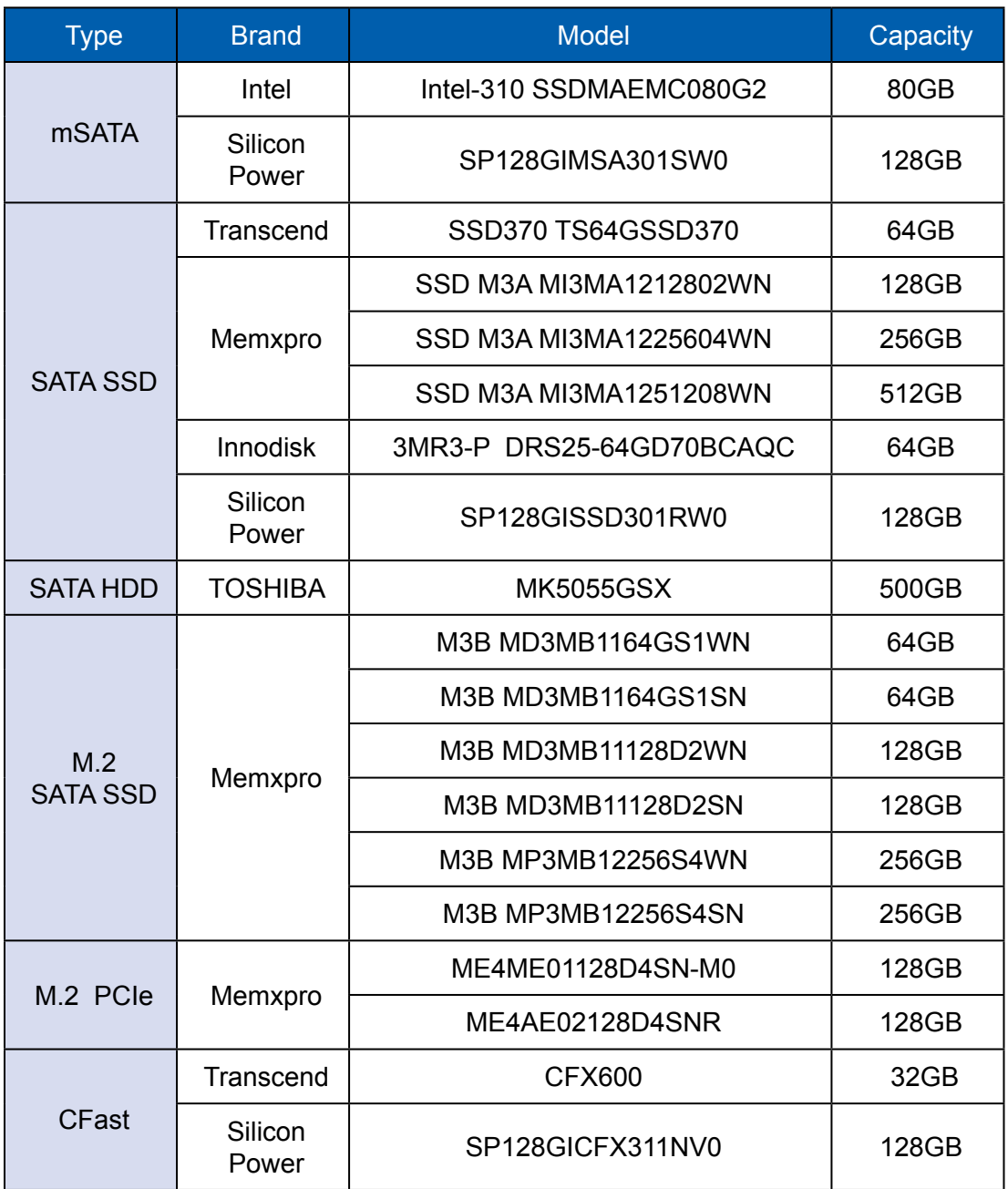

\*\* If more help is needed, please contact Vecow technical support \*\*

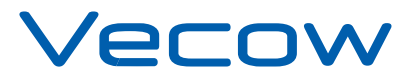

For further support information, please visit www.vecow.com

This document is released for reference purpose only.

All product offerings and specifications are subject to change without prior notice.

No part of this publication may be reproduced in any form or by any means, electric, photocopying, or recording, without prior authorization from the publisher.

The rights of all the brand names, product names, and trademarks belong to their respective owners. © Vecow Co., Ltd. 2018. All rights reserved.